# HungyBuzz Mobile Wireframes

Name\_wires\_20130510.graffle

Last Modified: Sun May 12 2013 Last Modified By: chris

#### Table of Contents

iOS Screen with Order Alert iOS Screen with Reservation 0.0 Opening Screen 0.0 Opening Screen (drag to order food) 0.0.1 Allow Location Services 0.0.A Opening Screen with Alert(s) 0.0.B Opening Screen with Discounts X.0 QuickNav Menu 1.0 Restaurant Search (Order) 1.0 Restaurant Search, Blank (Order) 1.1.v1 Choose Restaurant (List) 1.1.V2 Choose Restaurant (Explorer) 1.1.V3 Choose Restaurant (Map) 1.1.V3.1 Restaurant Bubble 1.1.v4 Food Item Search (Explorer) 1.1.v5 Food Item Search (List) 1.1 Pull Down Search (List) 1.1.S1 Location Sheet 1.1.S1 Location Sheet (Empty) 1.1.S1 Location Sheet (New Address) 1.1.S1.1 Confirm Address 1.1.S1 Location Sheet (Edit) 1.1.S2 Filter Restaurants Sheet (Order) 1.1.S3 Cuisine Filter Cuisine List Explanation 1.1.S4.1 Cuisine Category Sheet 1.0.S4 Restaurants View 1.2 Menu 1.2.1 Menu w/ Checkout Button 1.2.S1 Menu Category Sheet 1.2.1 Menu Item (Order) 1.2.1.1 Menu Item Option Sheet 1.3 Restaurant View (Order) 1.3 Restaurant View (Order, Continued) 1.3.S1 Deals Sheet 2.0 Checkout 2.0.S1 Apply Promo Code 2.0.S2 Invite Others to Order 2.0.S2.1 SMS Notice SMS Message Group Order Invite Flow Invitee Flow 6.7.1 Add Friend Payor Decline Notification In Phone Invite Notification 2.0.S2.1 In Phone Invite 2.0.S2.2 Invite Item Order 2.0.v1 Paid Invitee Checkout

50 49 48 47 46 45 44 43 42 41 40 39 38 37 36 35 34 33 32 31 30 29 28 27 26 25 24 23 22 21 20 19 18 17 16 15 14 13 12 11 10 9 8 7 6 5 4 3 2.0.v2 UnPaid Invitee Checkout 2.0.v2.1 UnPaid Invitee Checkout Warning 2.0.v3 Nonpaying Inviter Checkout 2.1 Edit Cart 2.2 Order Confirmation 2.2.S1 Share Action Sheet 0.0 Opening Screen 2 0.0 Opening Screen (drag to reserve) 1.0 (R) Find Restaurants (Reserve) 1.0 (R) Find Restaurants (Reserve) Name Type Ahead 1.1 (R) Choose Restaurant (Reserve List) 1.1.S3 (R) Filter Restaurants 1.1.S3.1 (R) Type of Place 1.1.s3.1.1 (R) ToP Category Sheet 1.2 (R) Restaurant View (Reserve) 1.2.1 (R) Gallery 1.2.1 (R) Gallery, Addphoto 1.2.2 (R) Story 1.2.3 (R) Reviews 1.2.3.1 (R) Review Detail 1.3 (R) Confirm Reservation 1.3.1 (R) Special Request Sheet 1.4 (R) Reservation Confirmed 3.0 Billing 3.0.S1 Add Billing 3.0.S1.1 Add Billing (Paypal) 5.0 Sign In 5.0.1 Sign In Error 5.0.2 Reset Password 5.0.3 Reset Password Response 5.1 Sign In via Facebook 5.1.0.1 Sign In via Facebook, Error 5.1.2 Allow Facebook Access 5.1.3 Confirmation (Facebook) 5.2 Sign In via Twitter 5.2.0.1 Sign In via Twitter Error 5.2.2 Allow Twitter Access 5.2.3 Confirmation (Twitter) 5.3.1 Create Account 5.3.1 Create Account (continued) 5.3.1.1 Duplicate Account 5.3.2 Confirmation 6.0 My Account 6.0 My Account (continued) 6.1 Order History 6.1.1 Order Details 6.1.1.v1 Group Order Detail 6.1.2 Setup Repeat Order

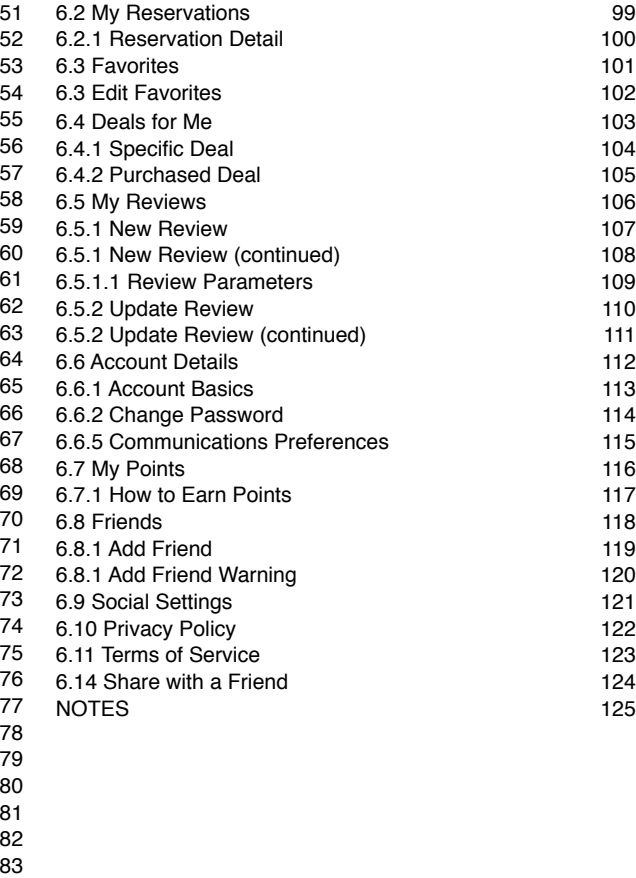

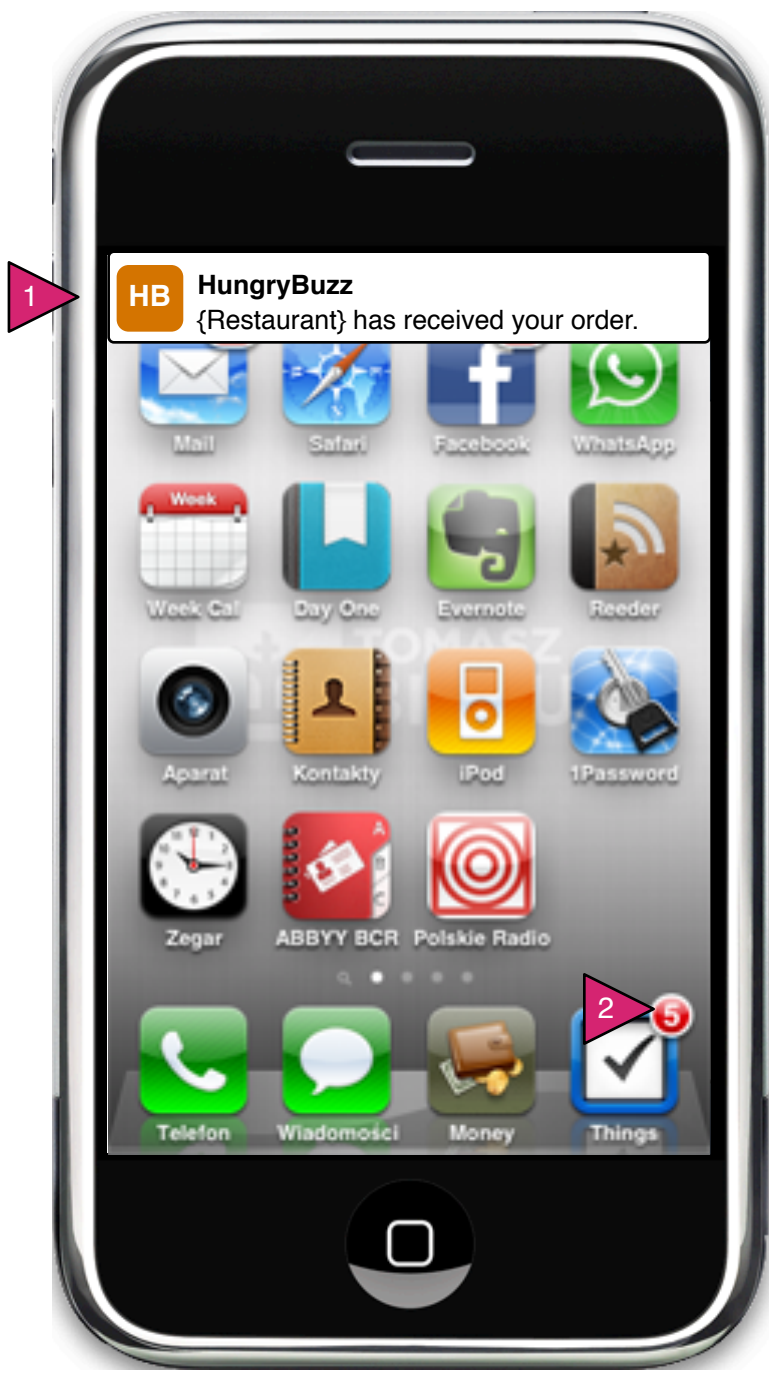

iOS Screen with Order Alert

Page Context / How I Got Here / Page Notes

User has made an order with HB and the status of that order is updated.

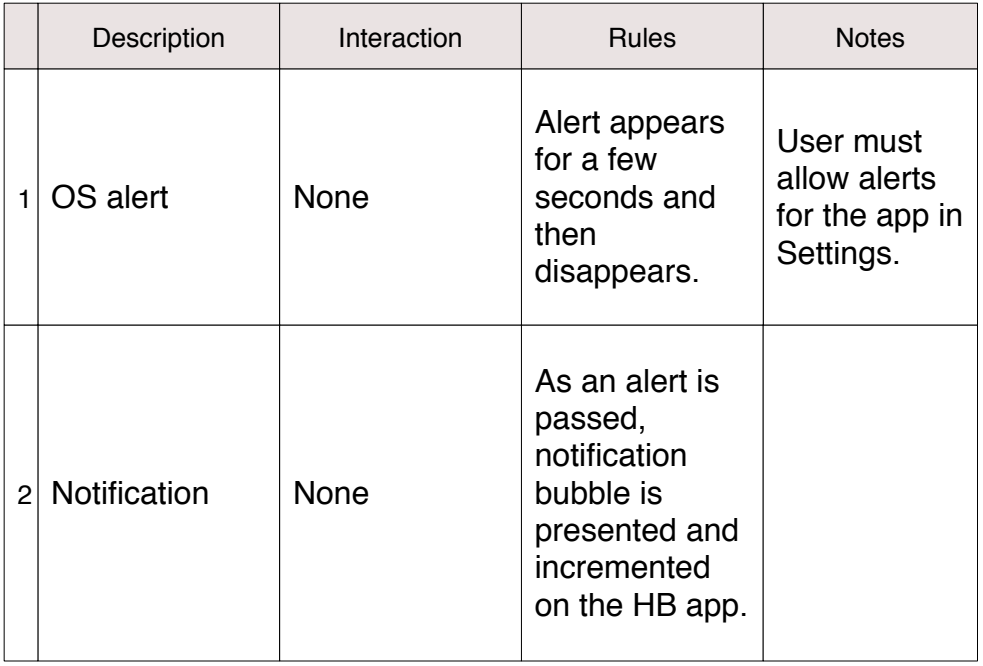

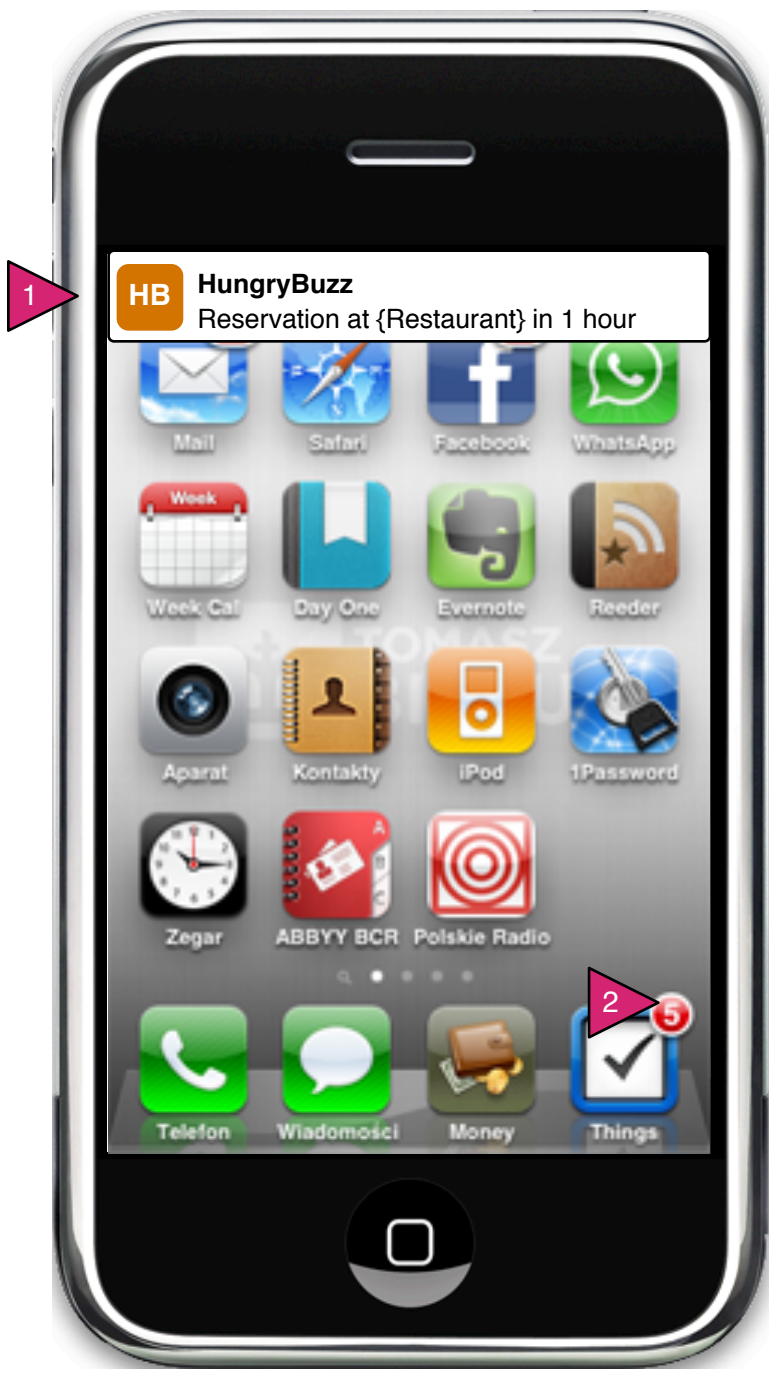

iOS Screen with Reservation

Page Context / How I Got Here / Page Notes

User has made a reservation and has alerts allowed/set.

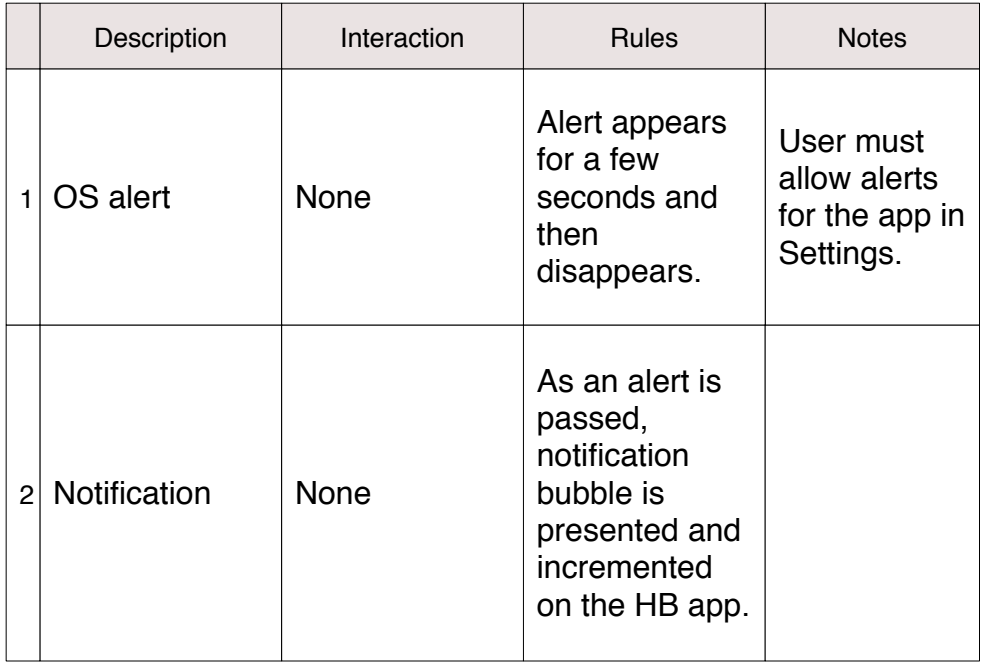

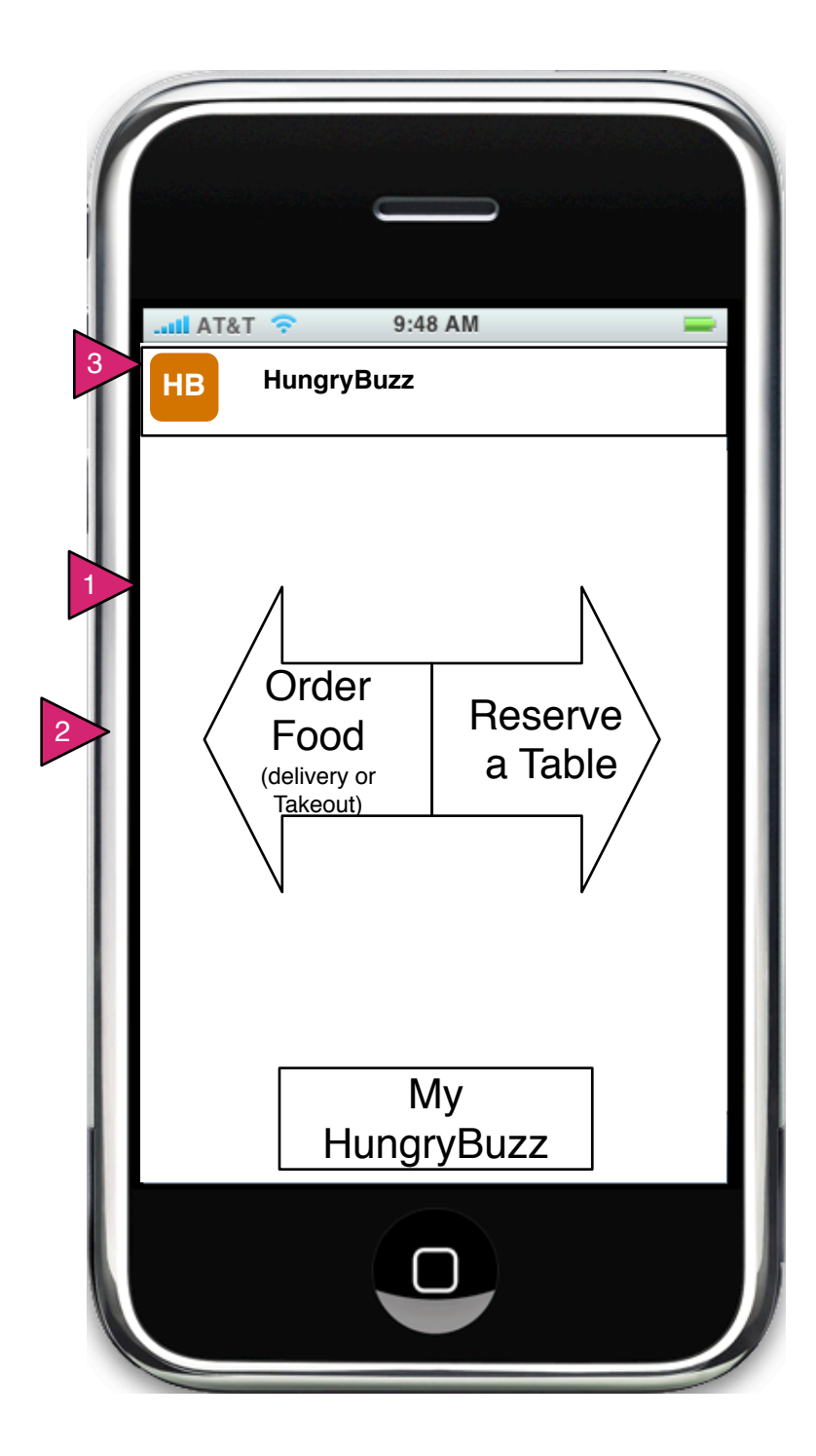

0.0 Opening Screen

Page Context / How I Got Here / Page Notes

User has opened app and has no alerts.

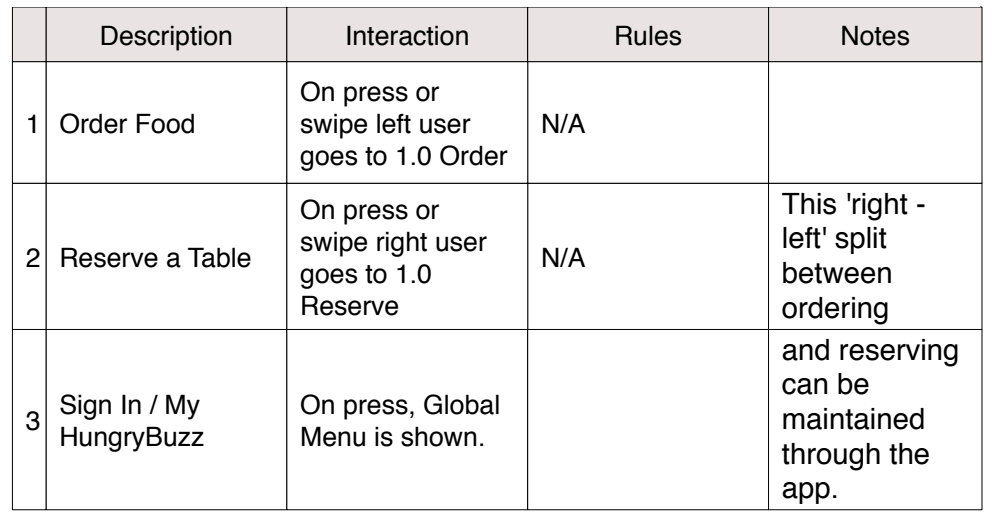

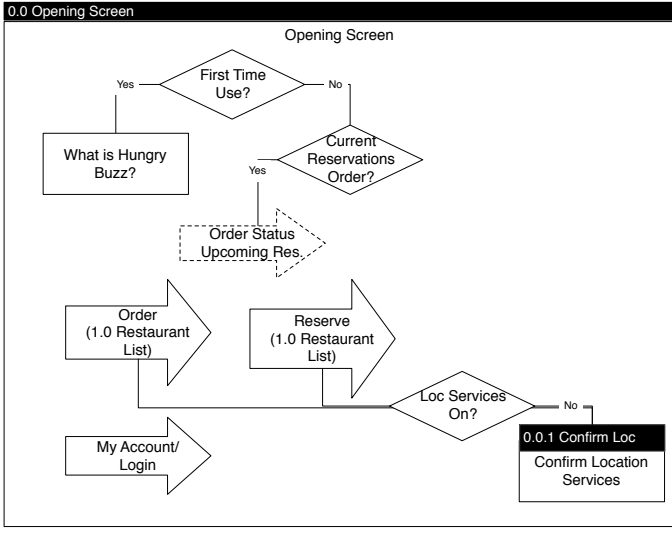

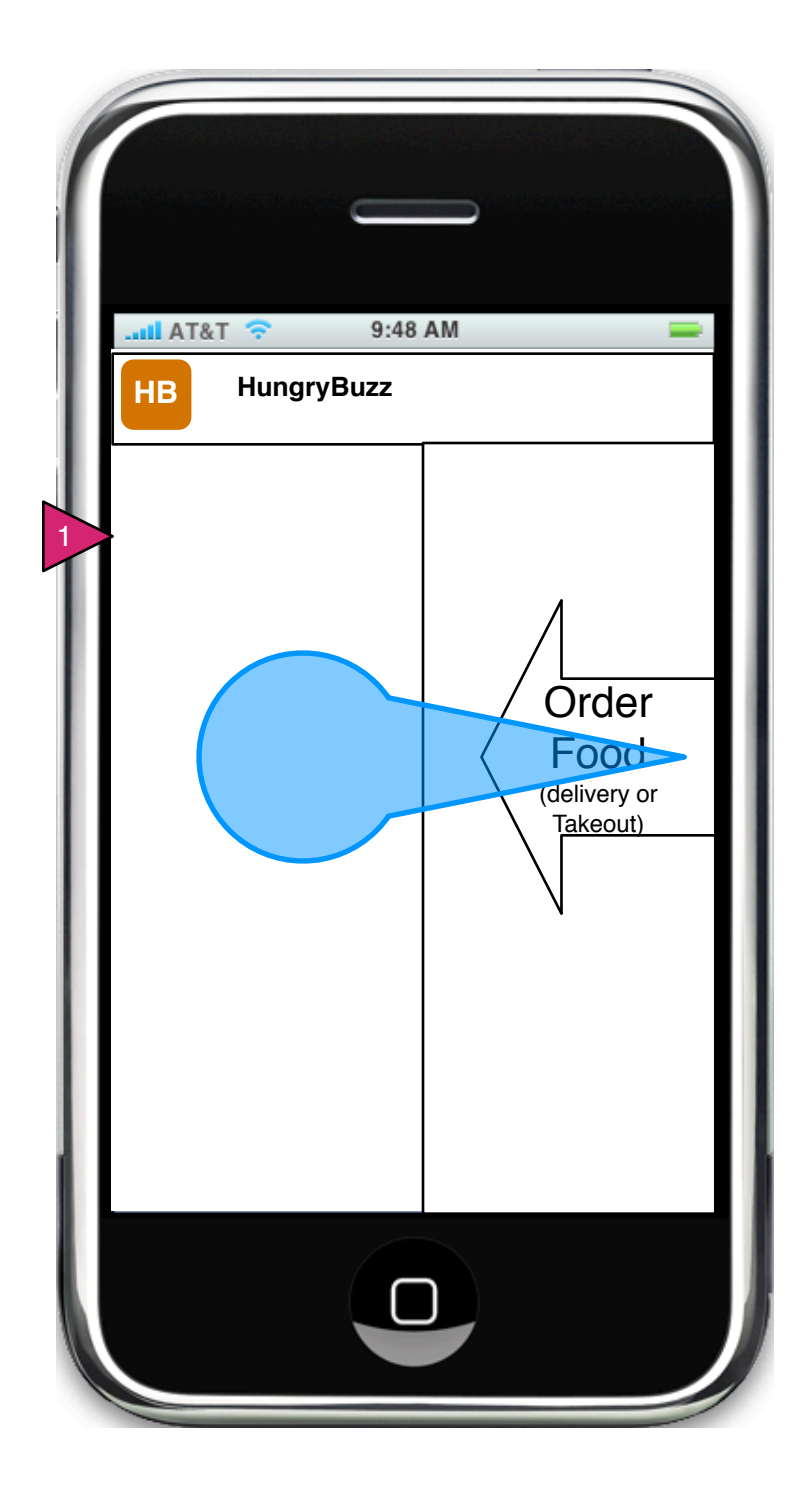

0.0 Opening Screen (drag to order food)

Page Context / How I Got Here / Page Notes

User is dragging (or clicking) on Order Food

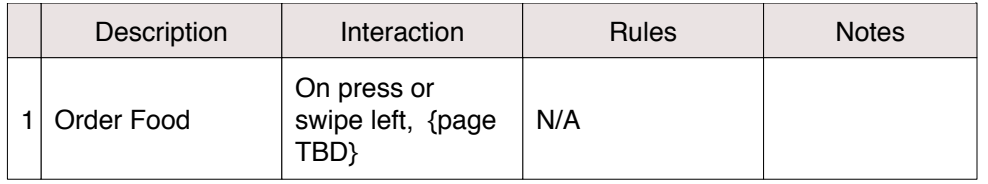

**If the user has an address in the app (i.e. an address used previously) the last used address is used to call up search results (1.0.1 Choose Restaurant).**

**If the user is new or no info retrievable, the user is asked to allow Location Services and if they agree, goes to search results with local restaurants (1.0.1 Choose Restaurant).**

**If user is new or has no info retrievable AND refuses location services, they go to the search on 1.0 Find Restaurants.**

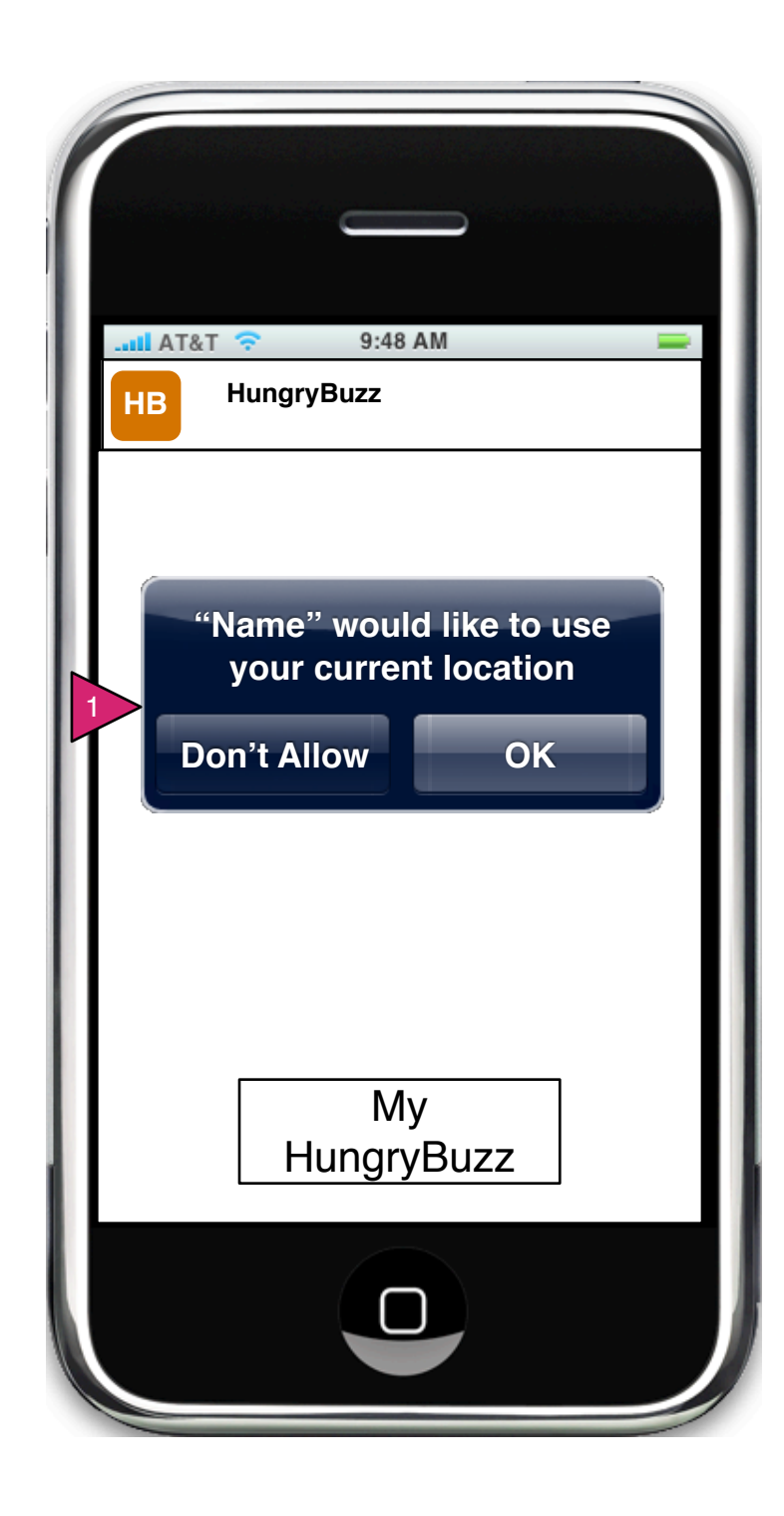

0.0.1 Allow Location Services

Page Context / How I Got Here / Page Notes

Blah blah blah.

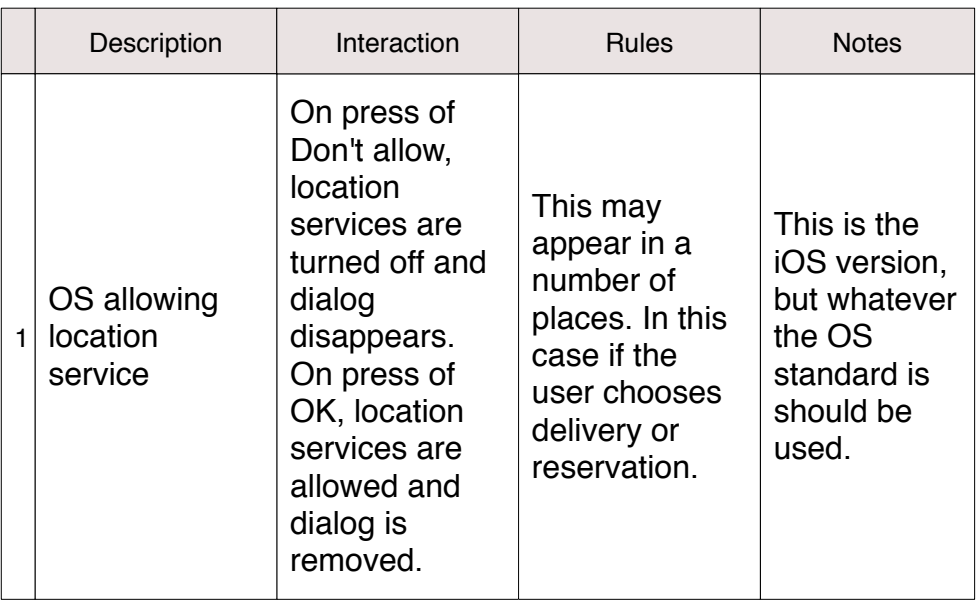

4:45PM Your order is being delivered.

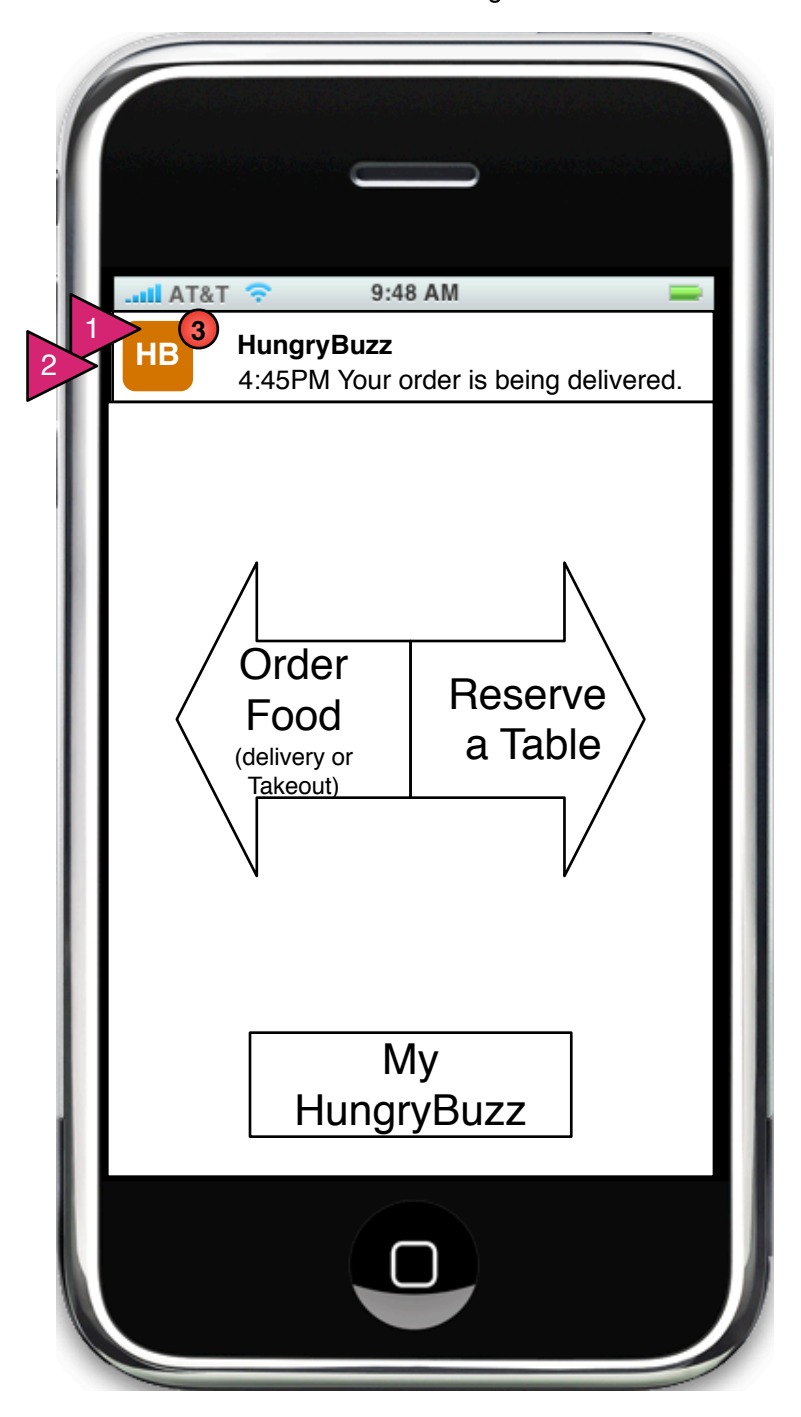

Page Context / How I Got Here / Page Notes

0.0.A Opening Screen with Alert(s)

Page Context / How I Got Here / Page Notes

User has opened the app while an alert has been sent.

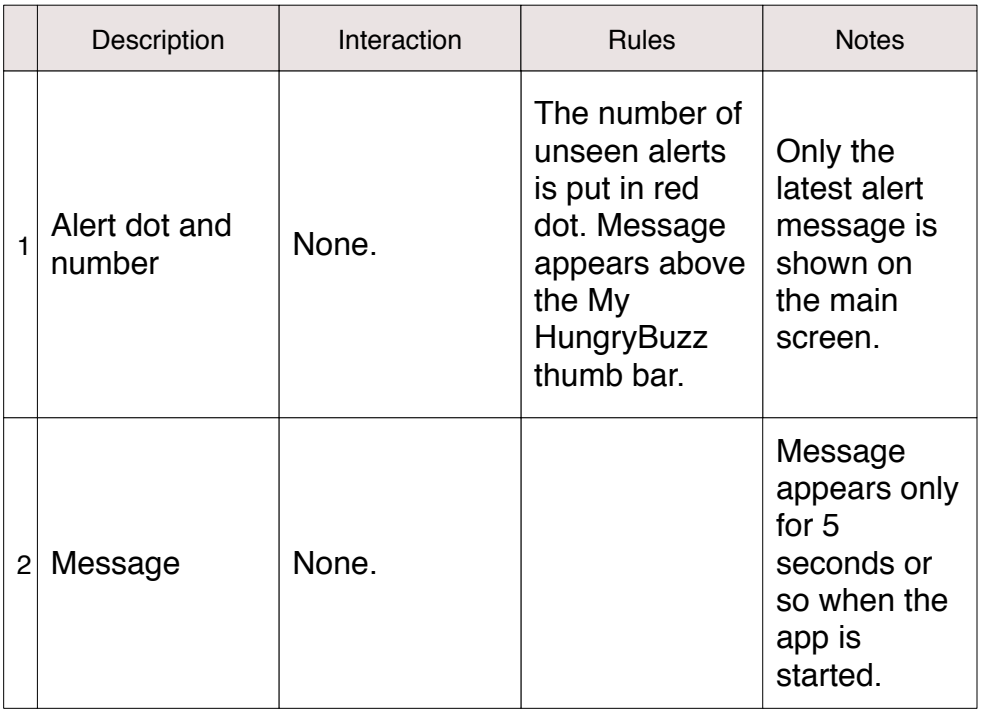

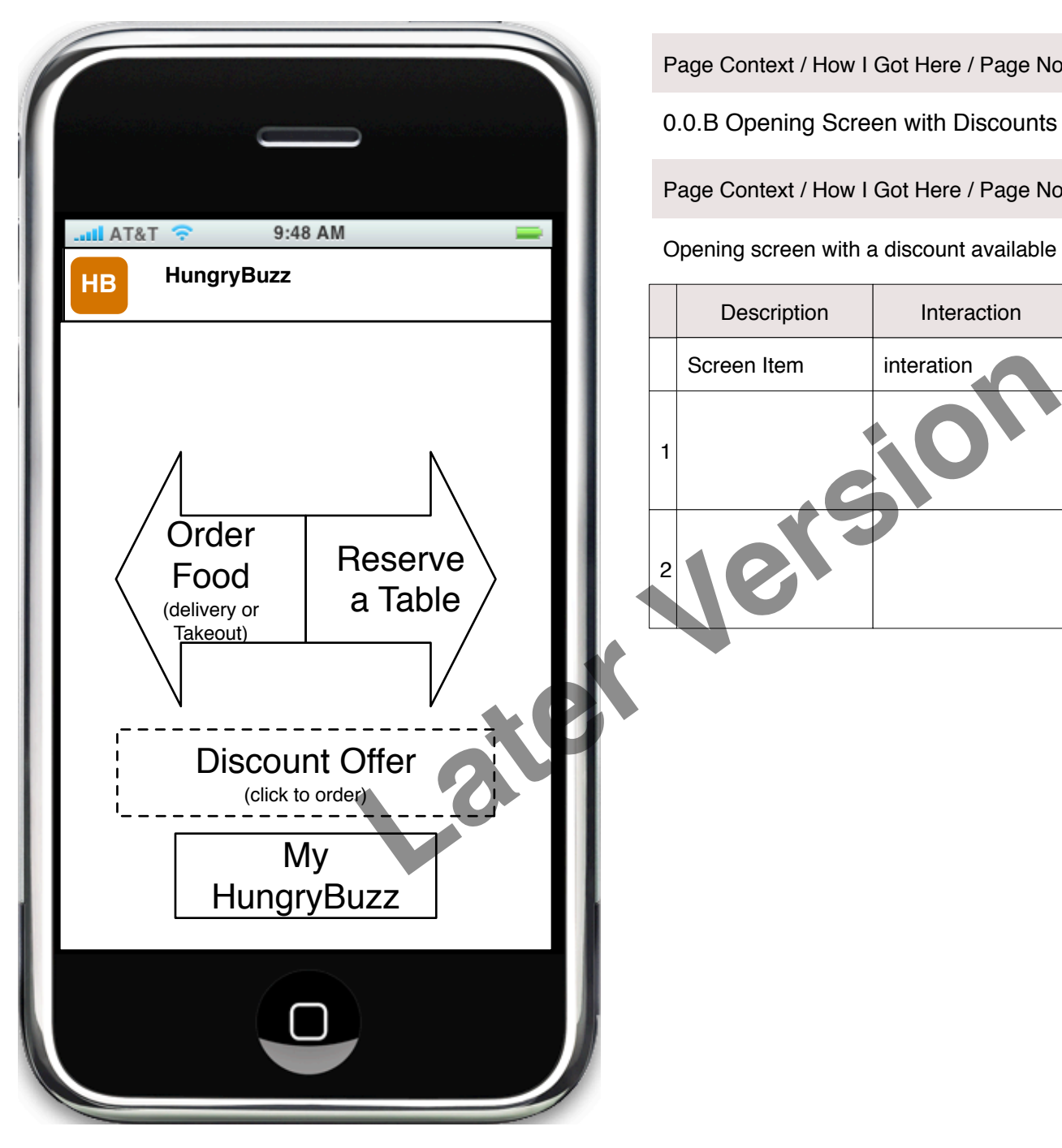

0.0.B Opening Screen with Discounts

Page Context / How I Got Here / Page Notes

Opening screen with a discount available based on location or ordering history.

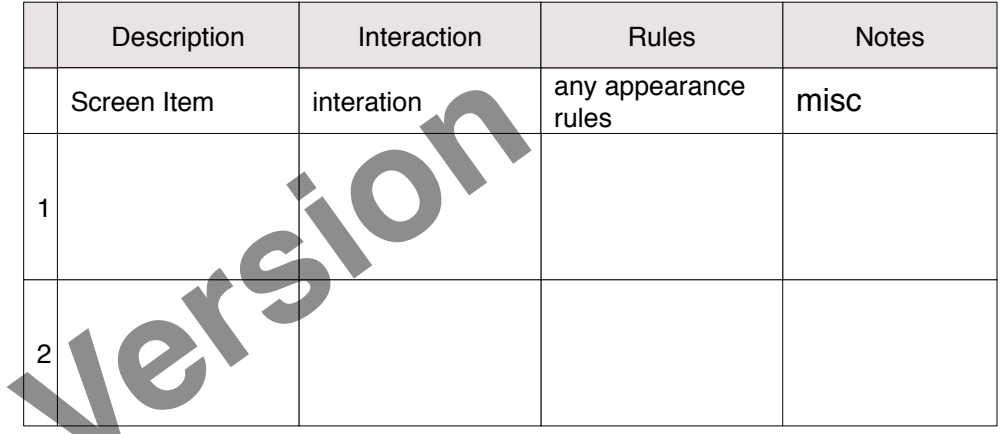

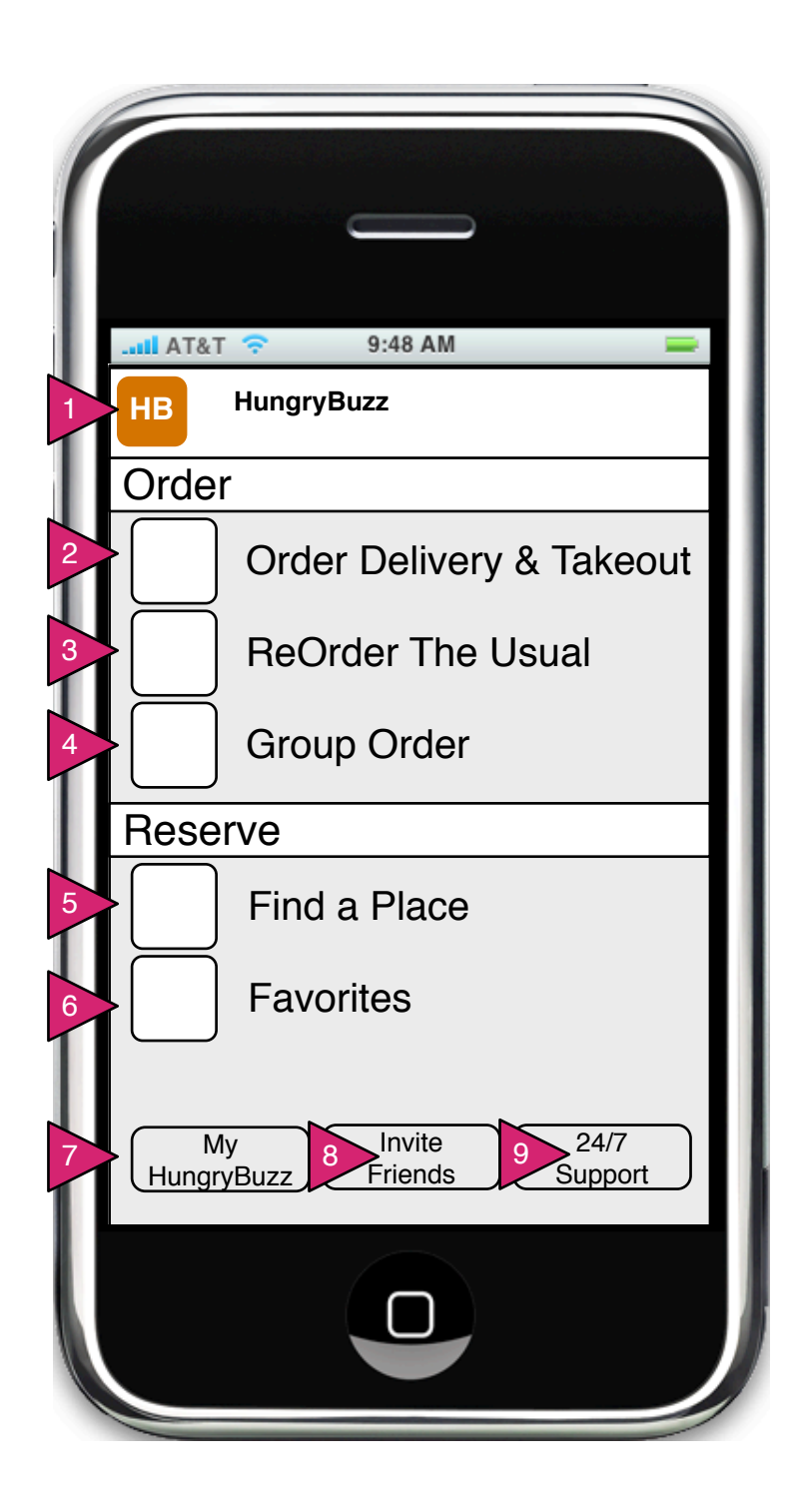

### X.0 QuickNav Menu

Page Context / How I Got Here / Page Notes

User has clicked on Menu button, top left.

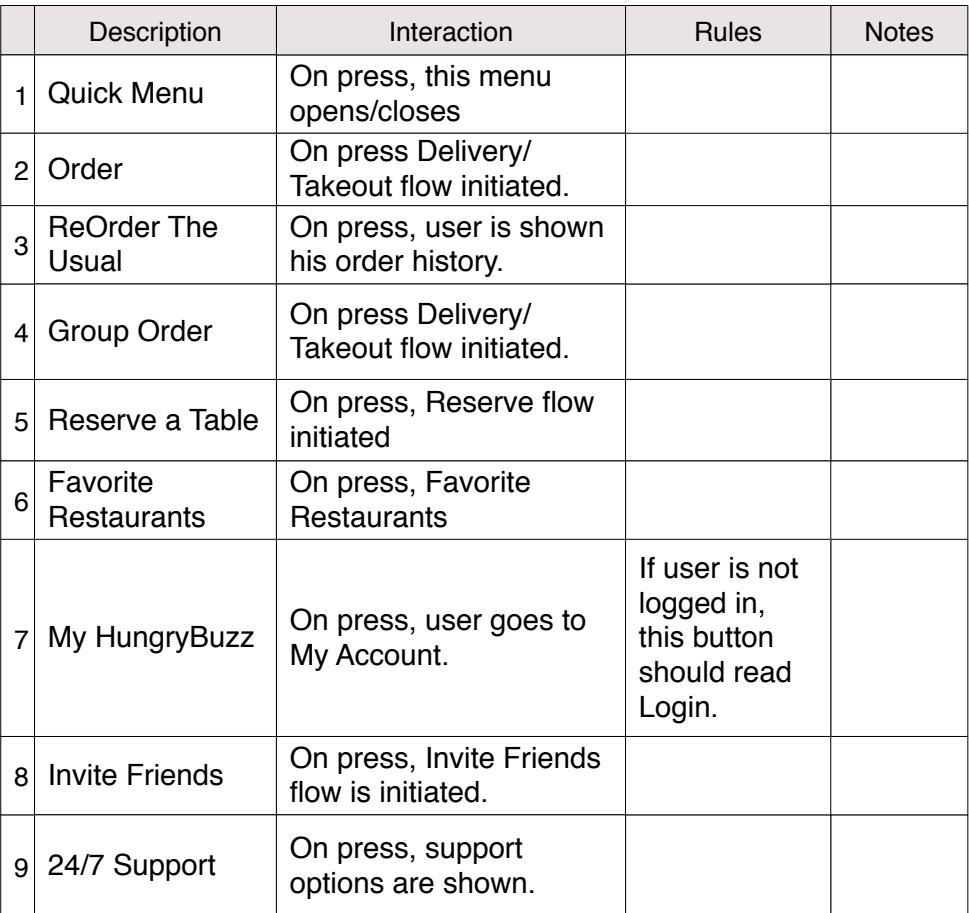

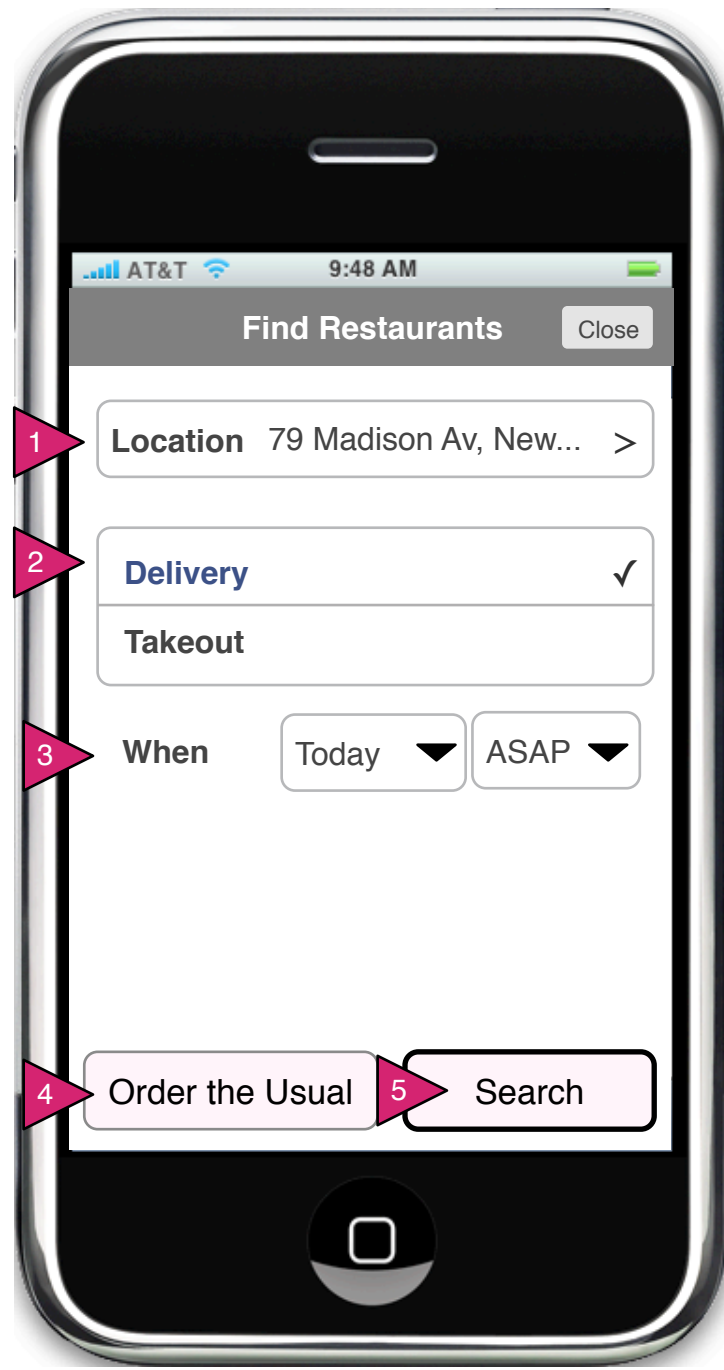

1.0 Restaurant Search (Order)

Page Context / How I Got Here / Page Notes

User has clicked/swiped on Order in the opening screen or by some other means to come to the Search interface for Ordering.

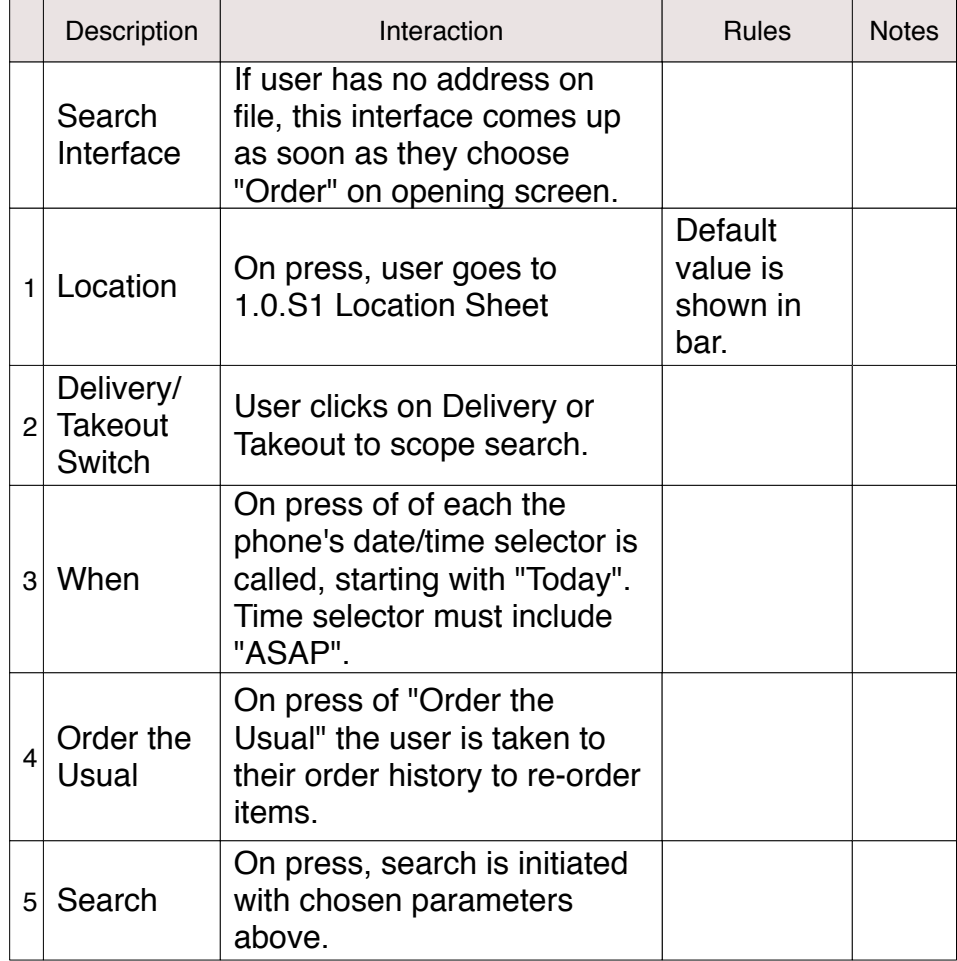

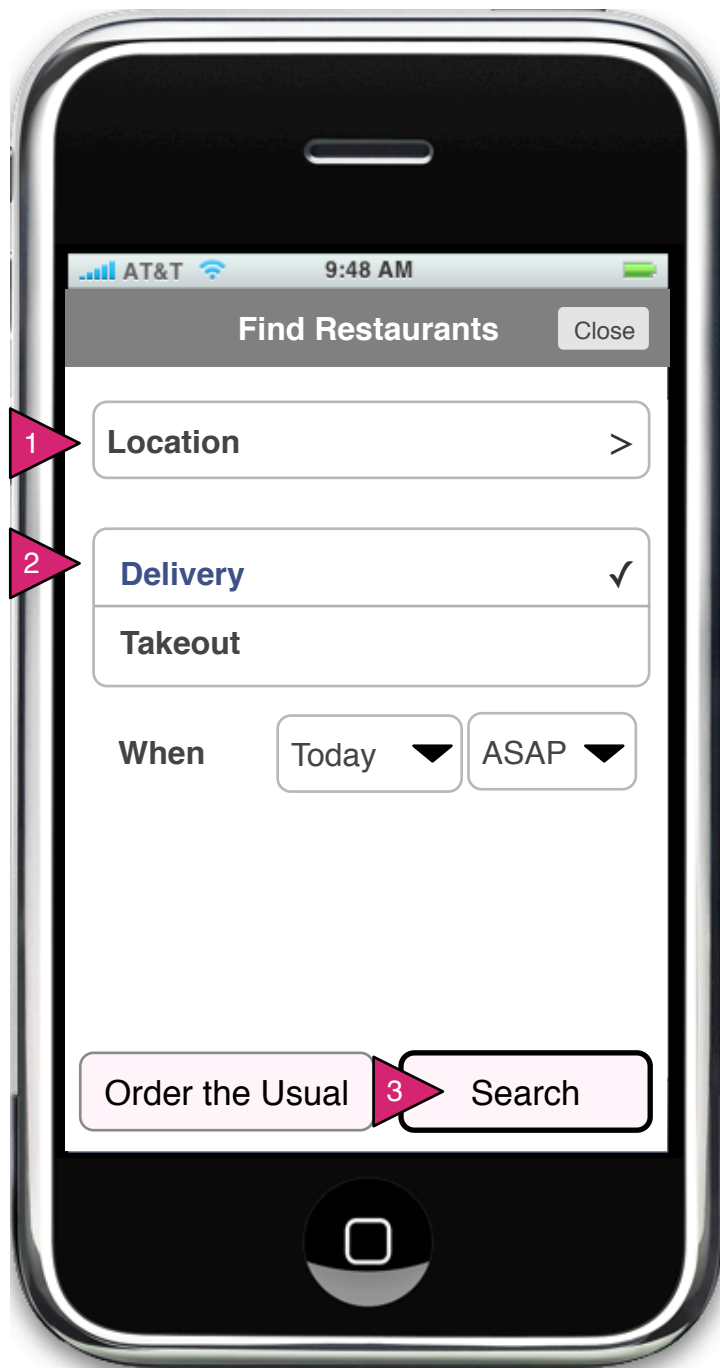

1.0 Restaurant Search, Blank (Order)

Page Context / How I Got Here / Page Notes

User has clicked/swiped on Order in the opening screen or by some other means to come to the Search interface for Ordering with NO saved addresses.

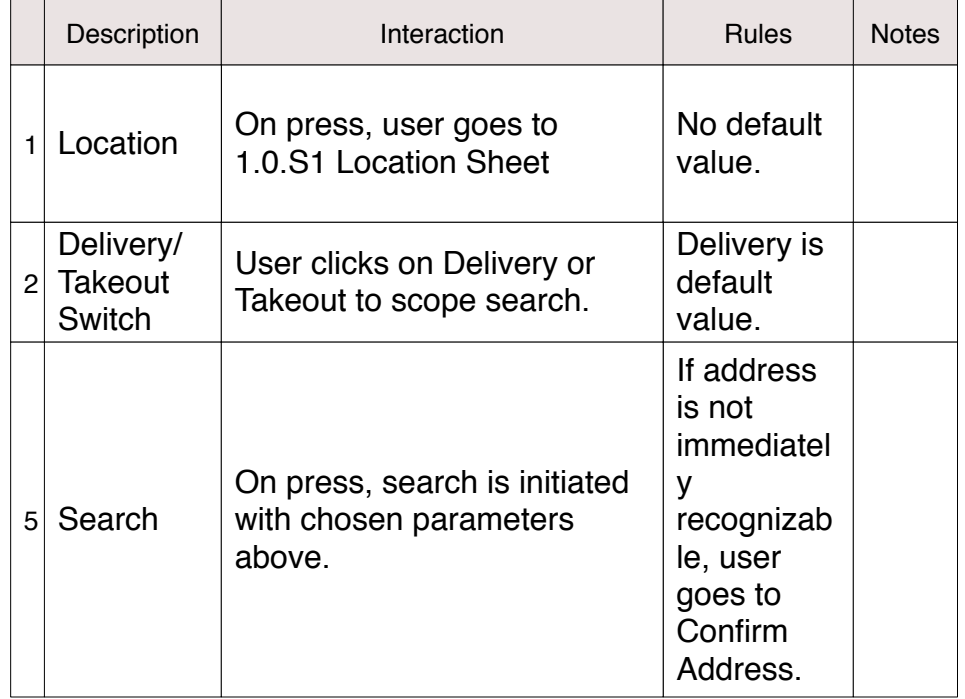

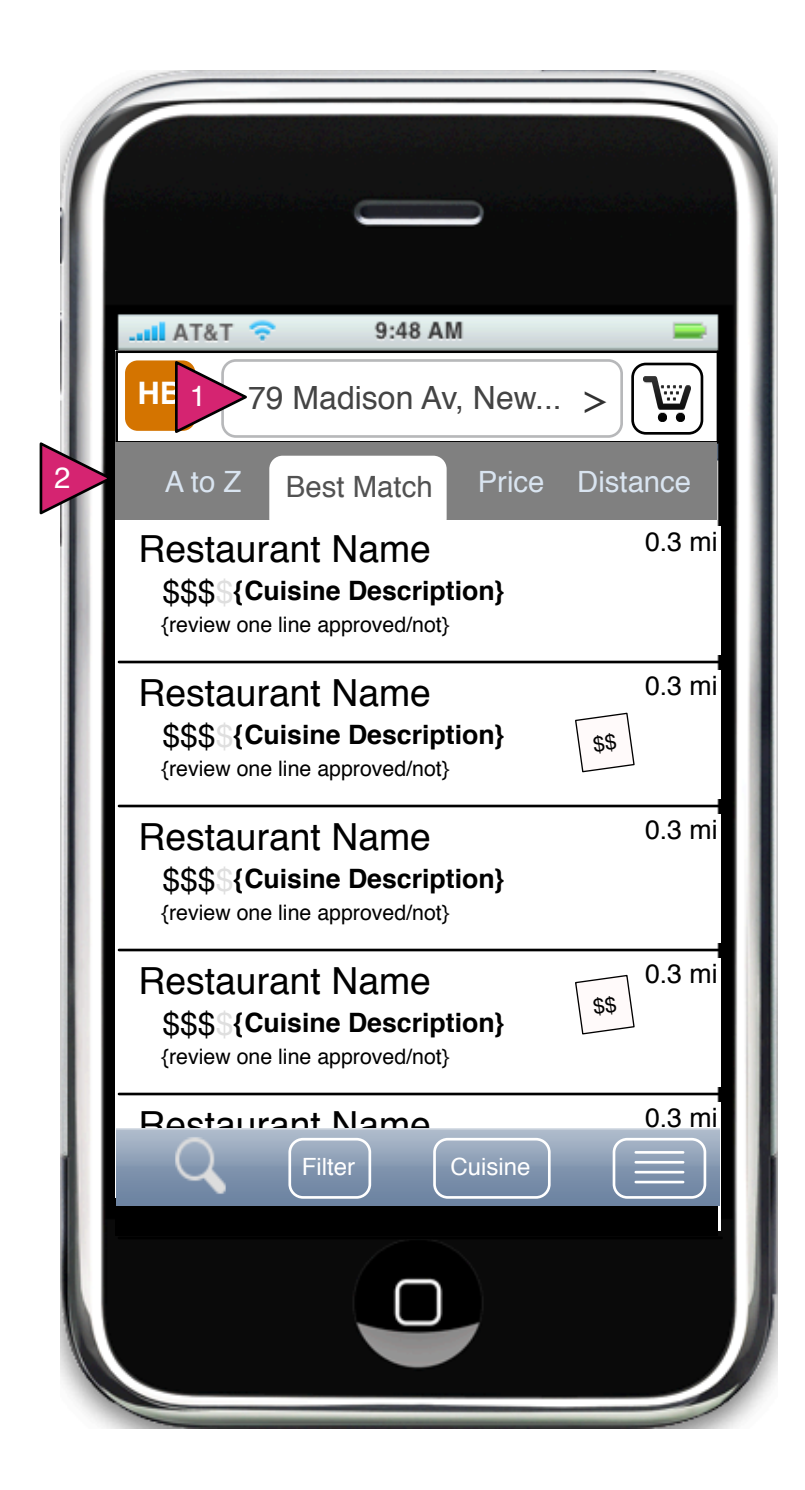

1.1.v1 Choose Restaurant (List)

#### Page Context / How I Got Here / Page Notes

User has performed a search/filter for restaurants and obtained a list of found restaurants.

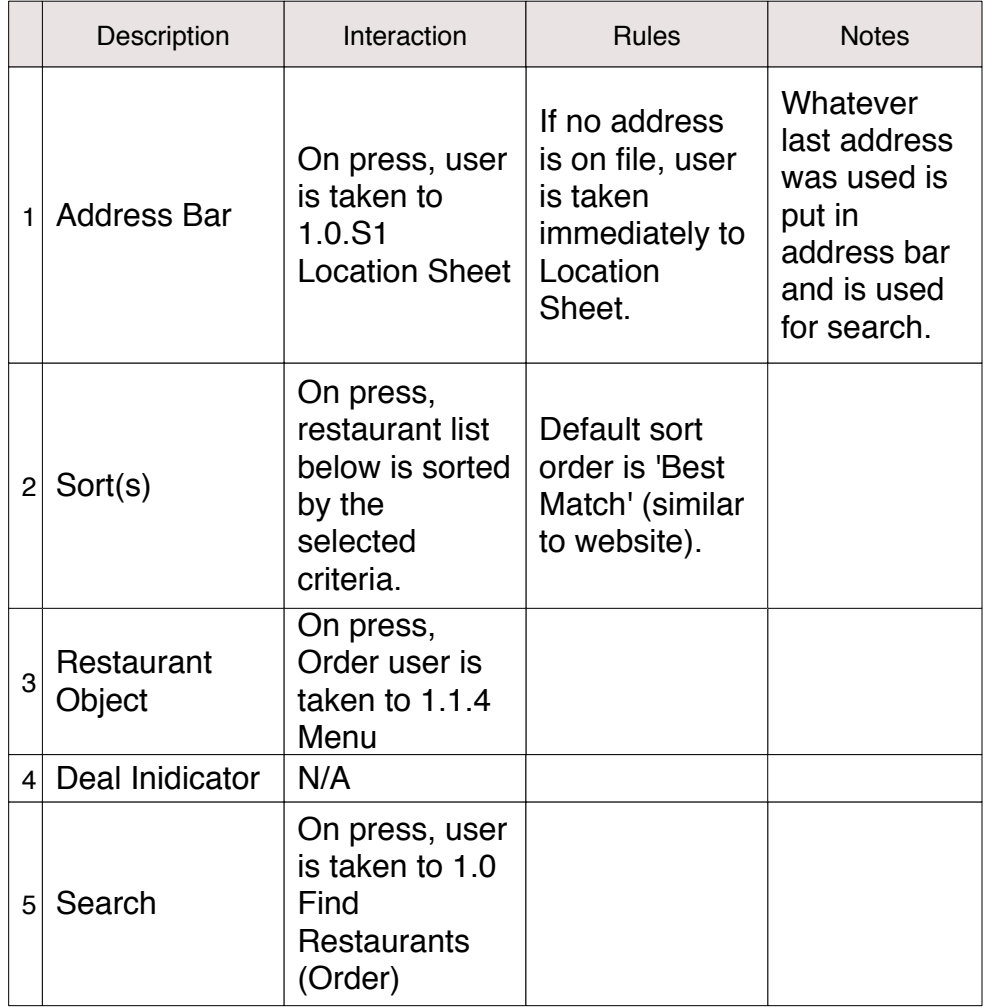

1.1.V2 Choose Restaurant (Explorer)

Page Context / How I Got Here / Page Notes

User is looking at Restaurant List and turns device horizontal.

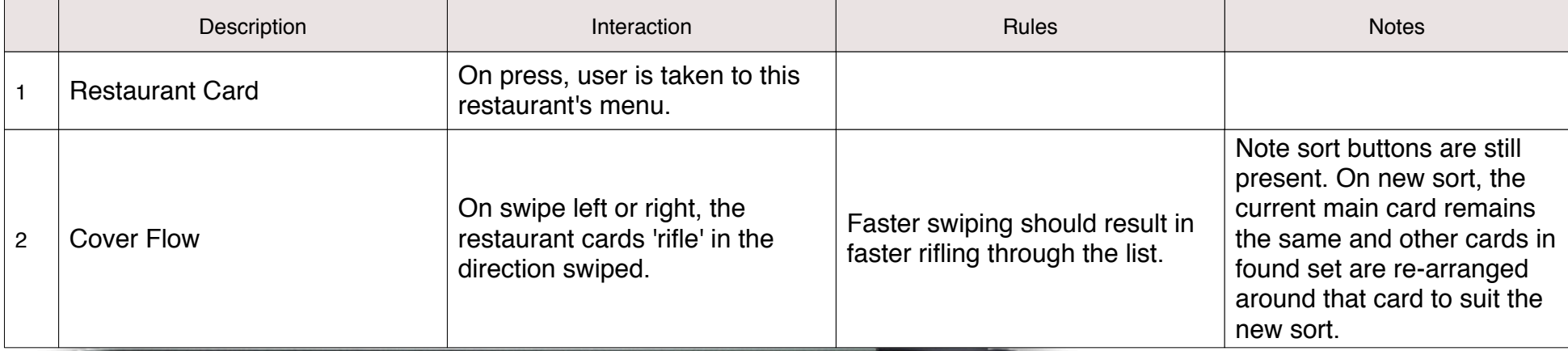

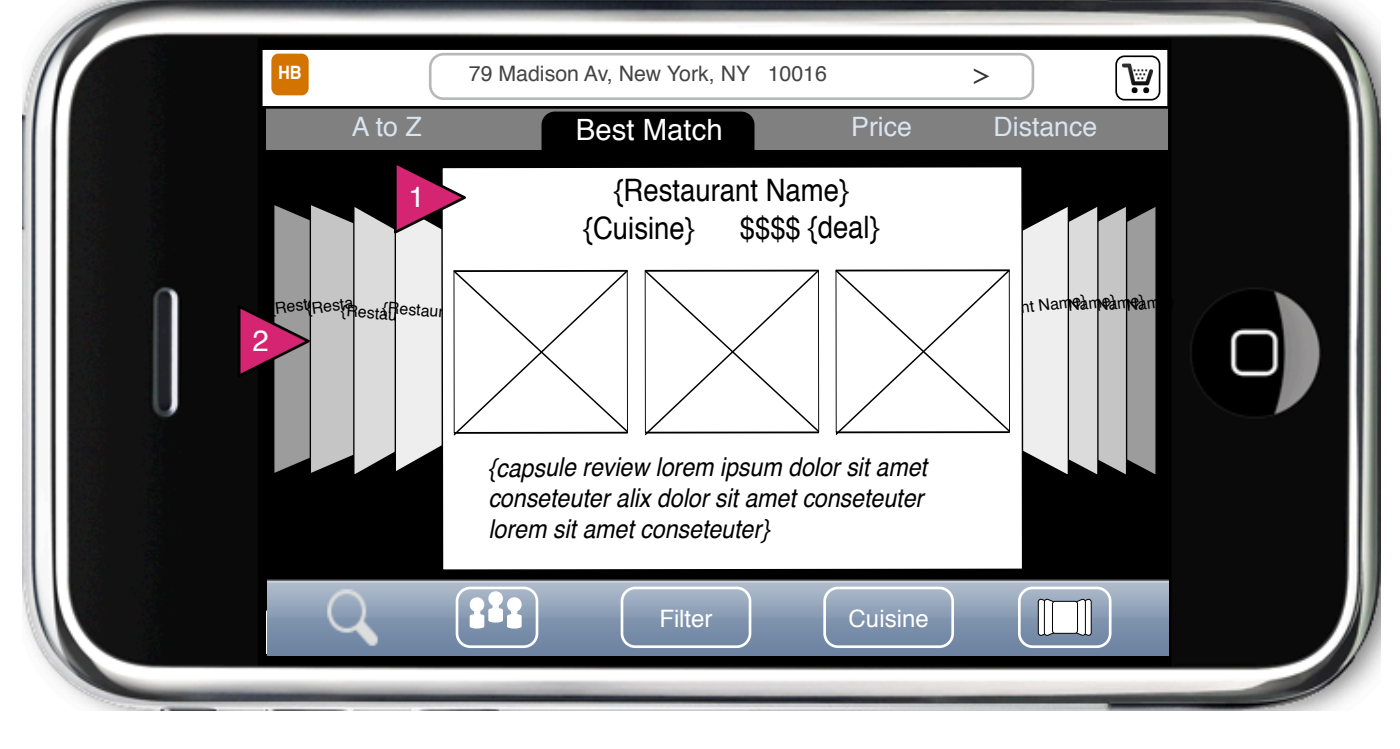

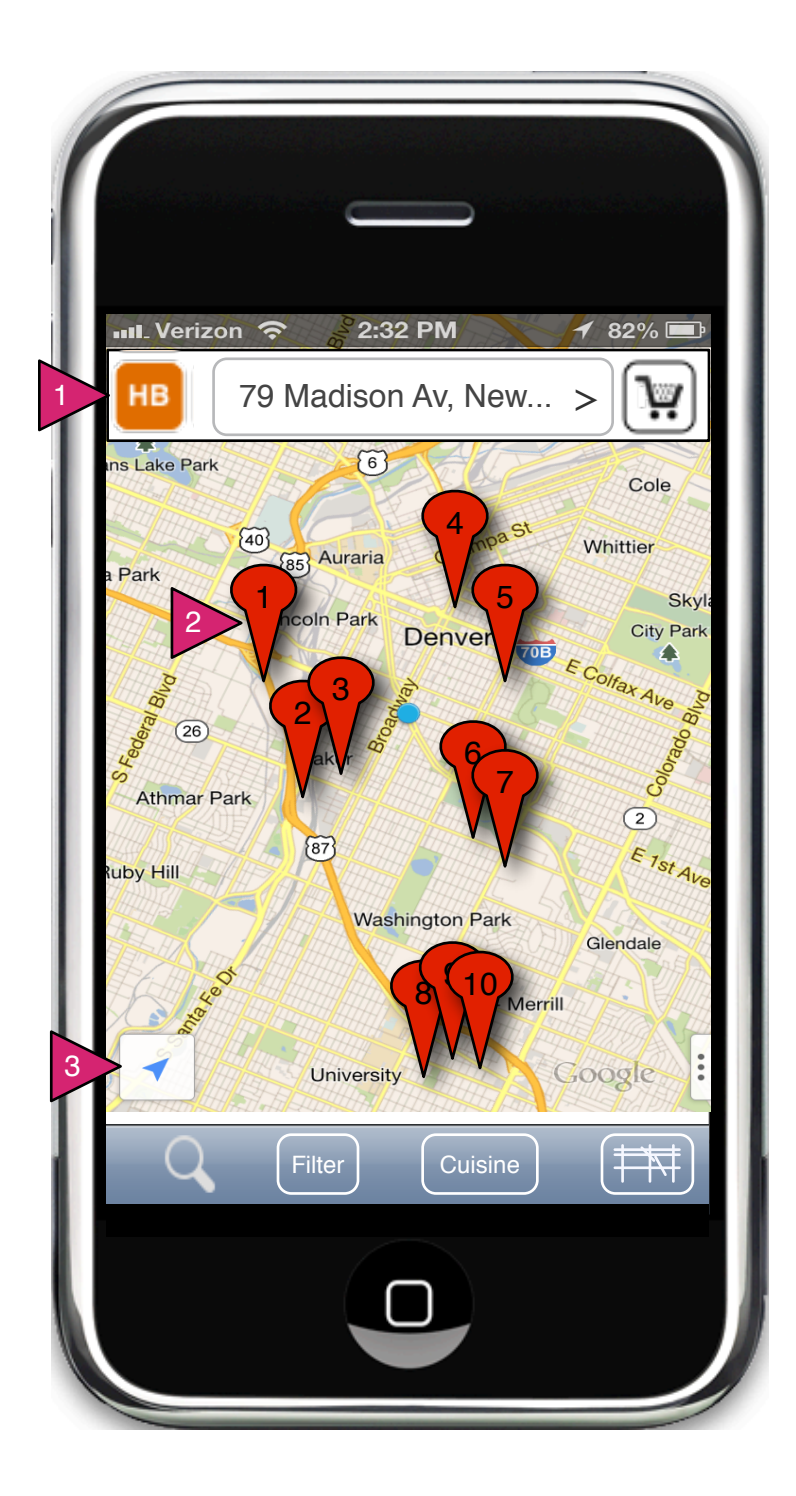

1.1.V3 Choose Restaurant (Map)

Page Context / How I Got Here / Page Notes

User has selected Map from the view menu

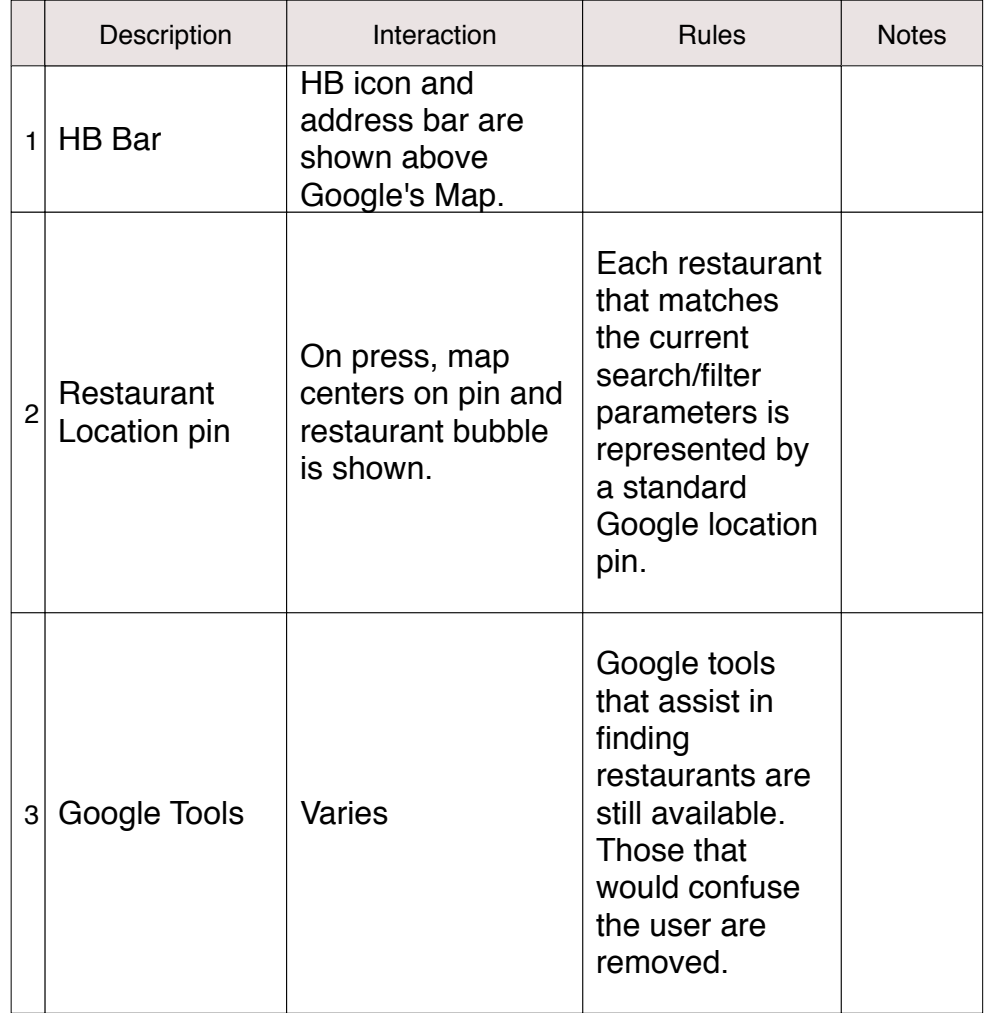

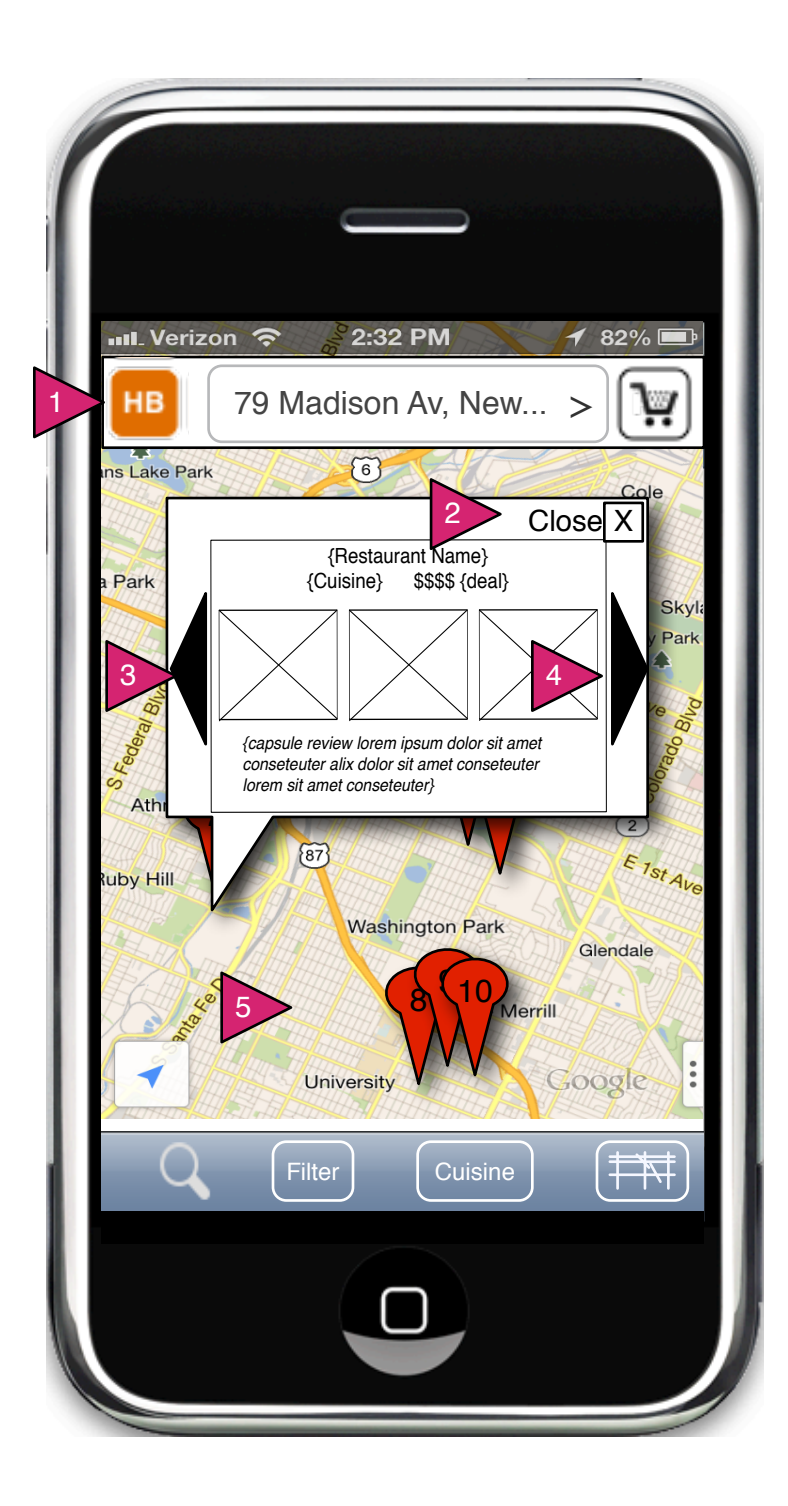

1.1.V3.1 Restaurant Bubble

Page Context / How I Got Here / Page Notes

User has selected Map from the view menu

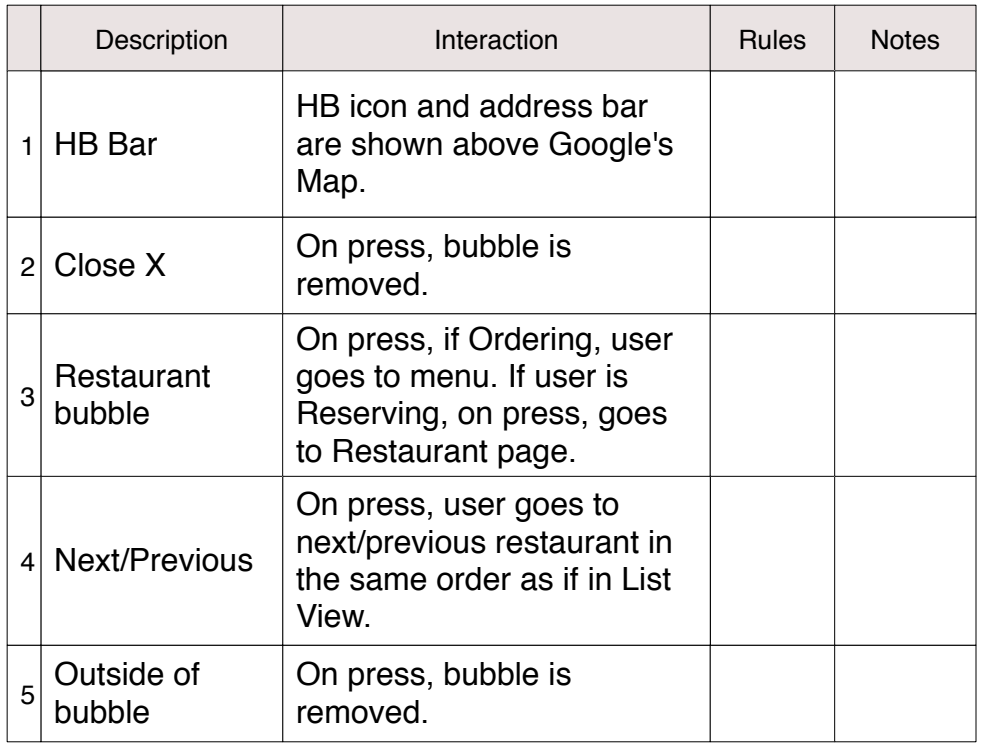

1.1.v4 Food Item Search (Explorer)

Page Context / How I Got Here / Page Notes

User has searched for a food item and by default the result is a Explorer interface (although the user can still choose List)

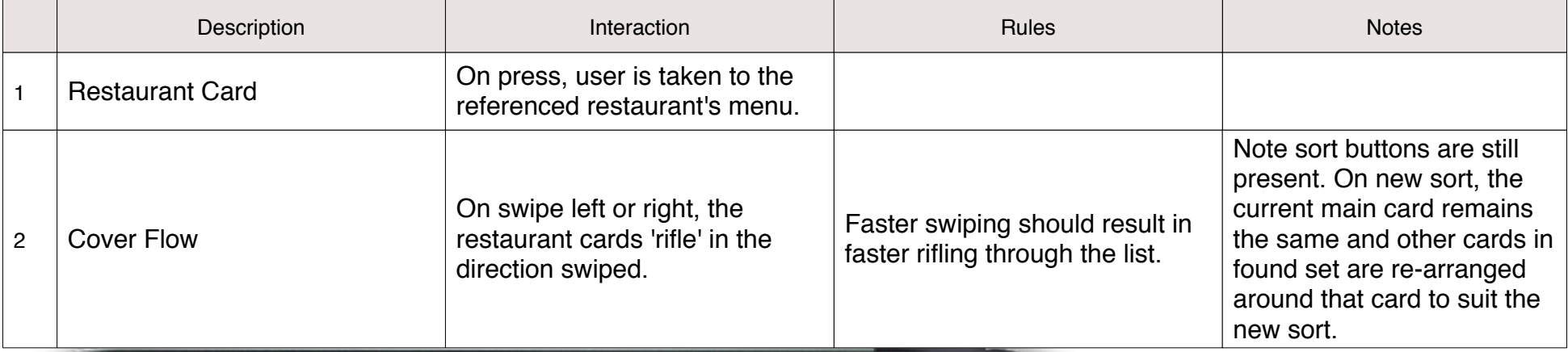

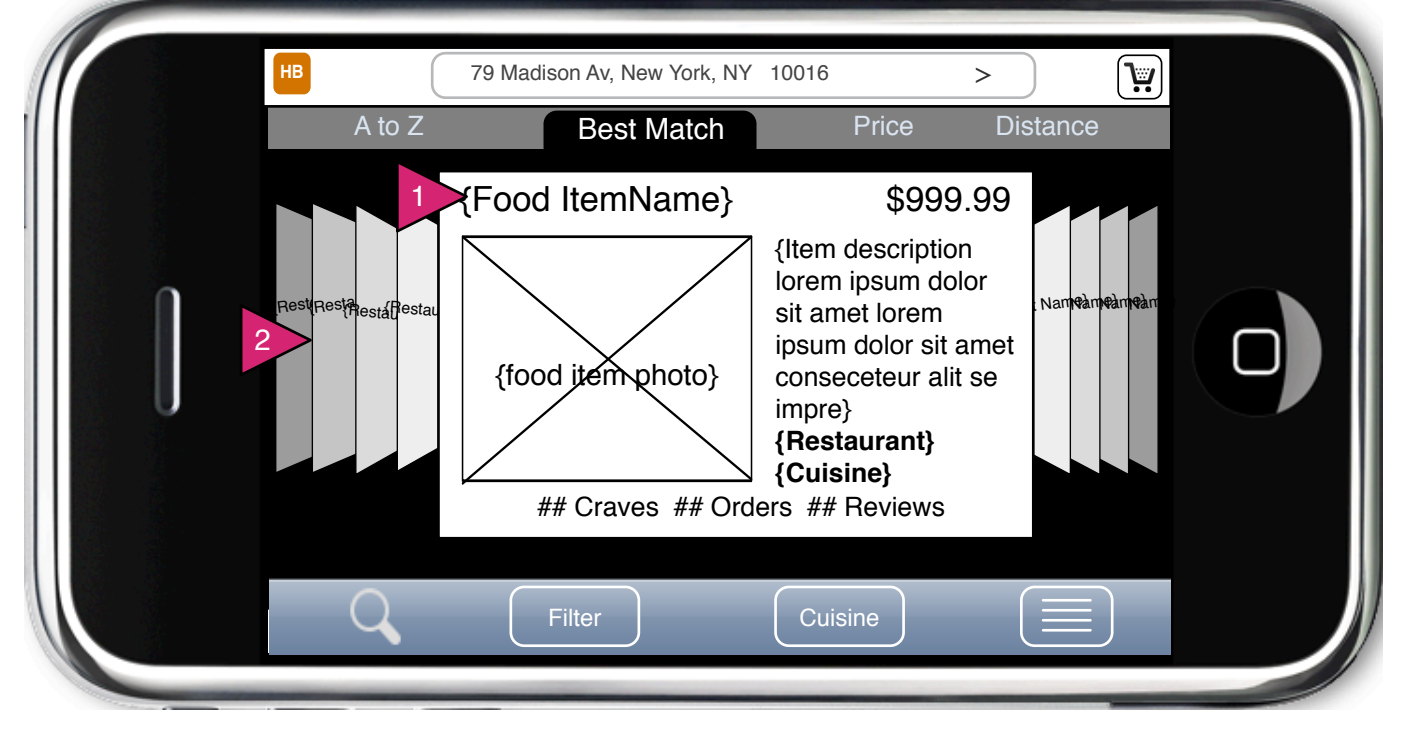

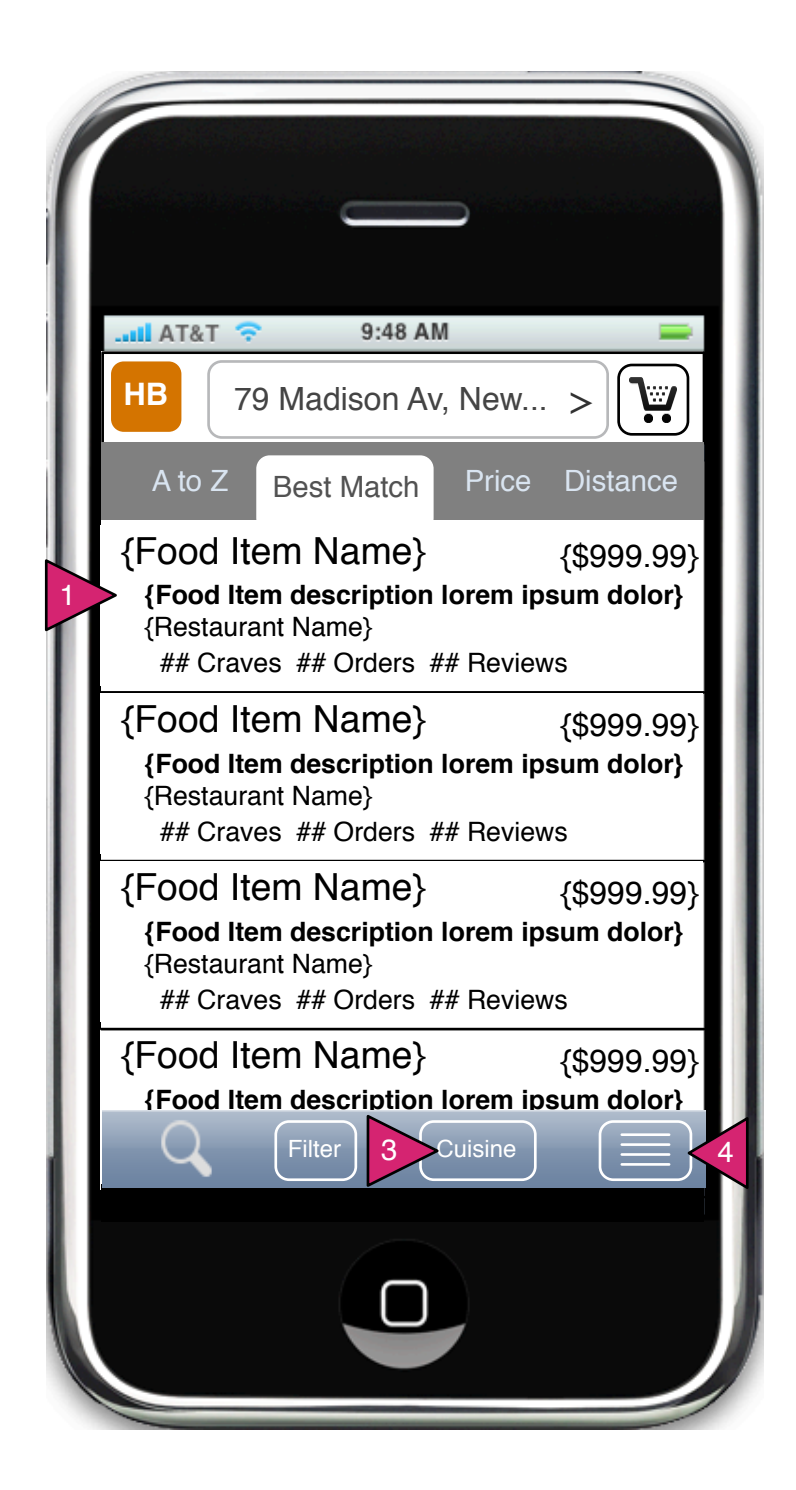

1.1.v5 Food Item Search (List)

Page Context / How I Got Here / Page Notes

User has performed a food item search.

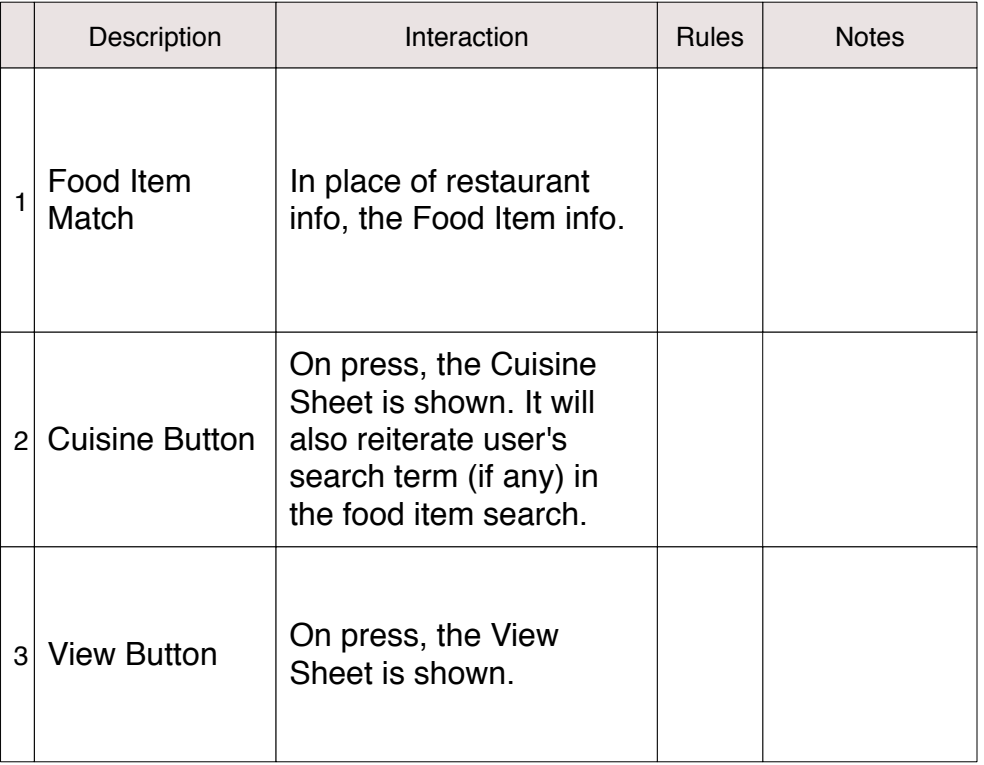

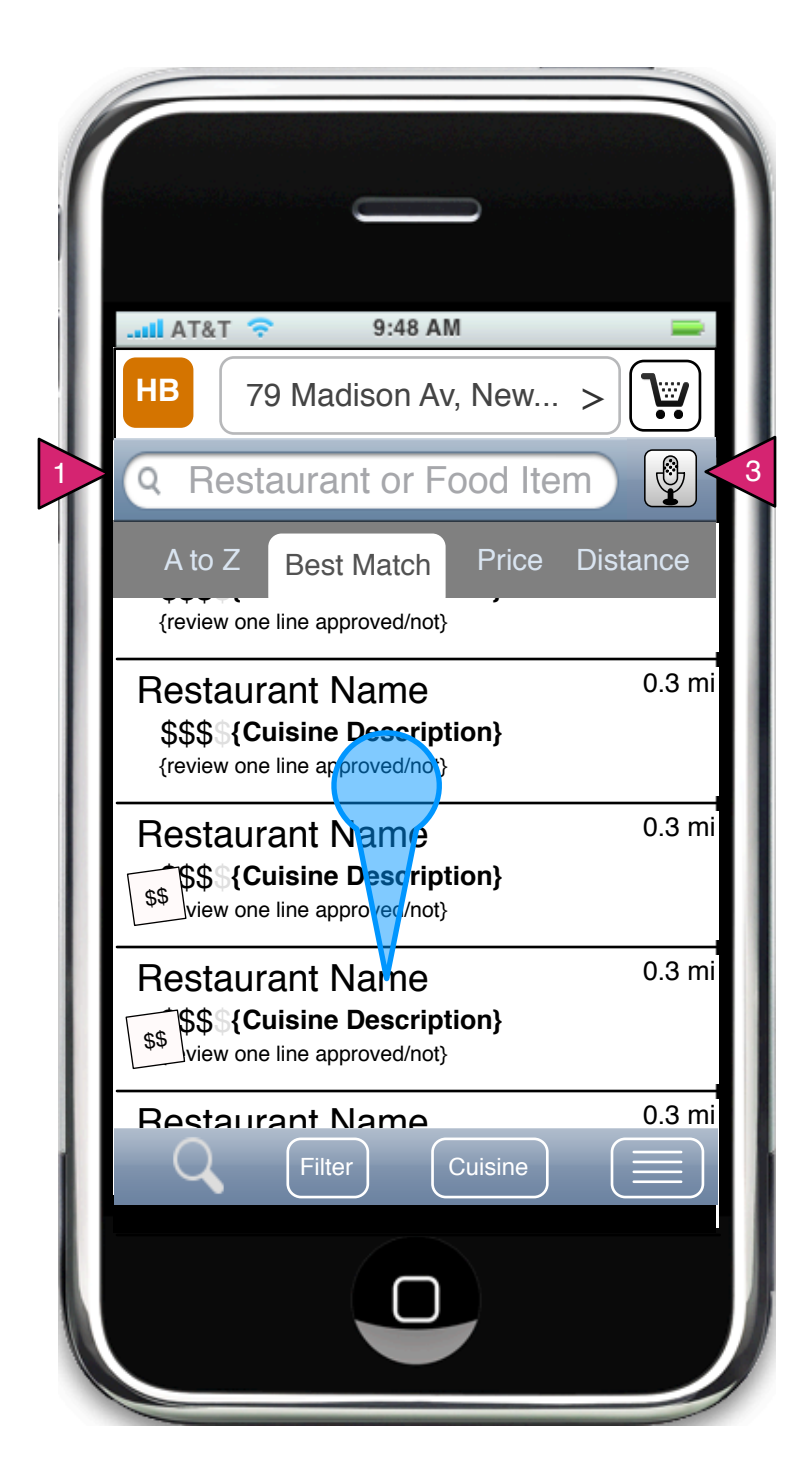

1.1 Pull Down Search (List)

Page Context / How I Got Here / Page Notes

User has dragged downwards on the restaurant list revealing the search option which will filter the restaurant list.

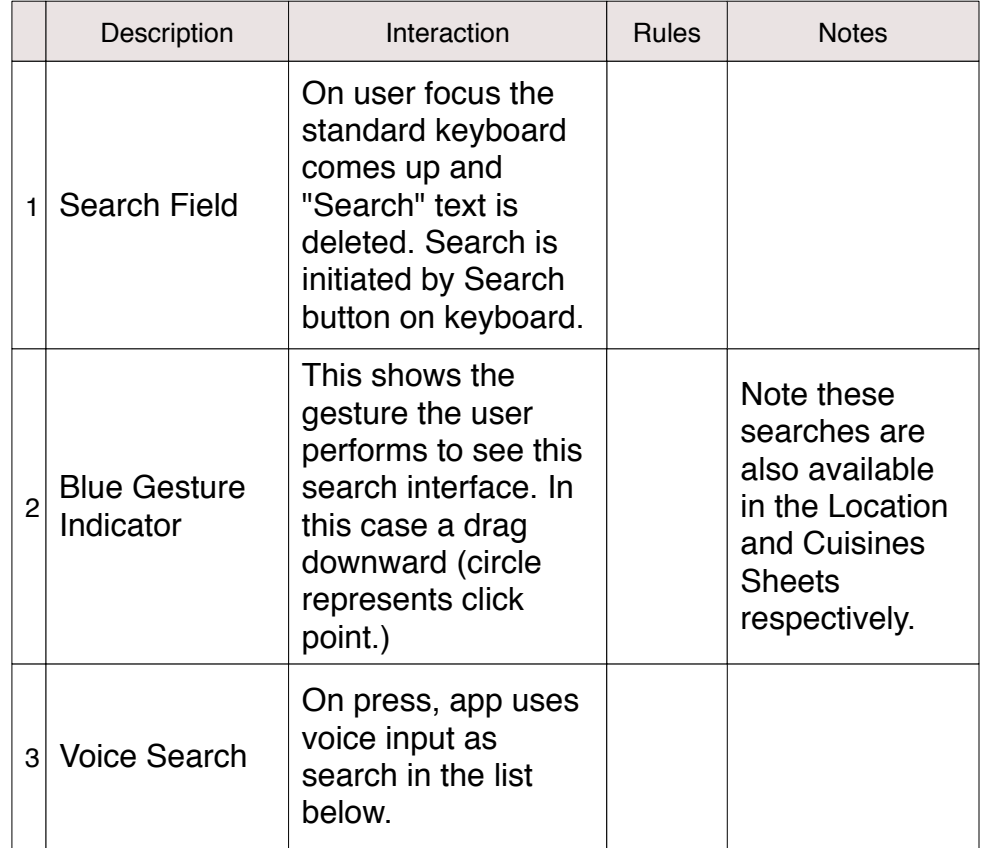

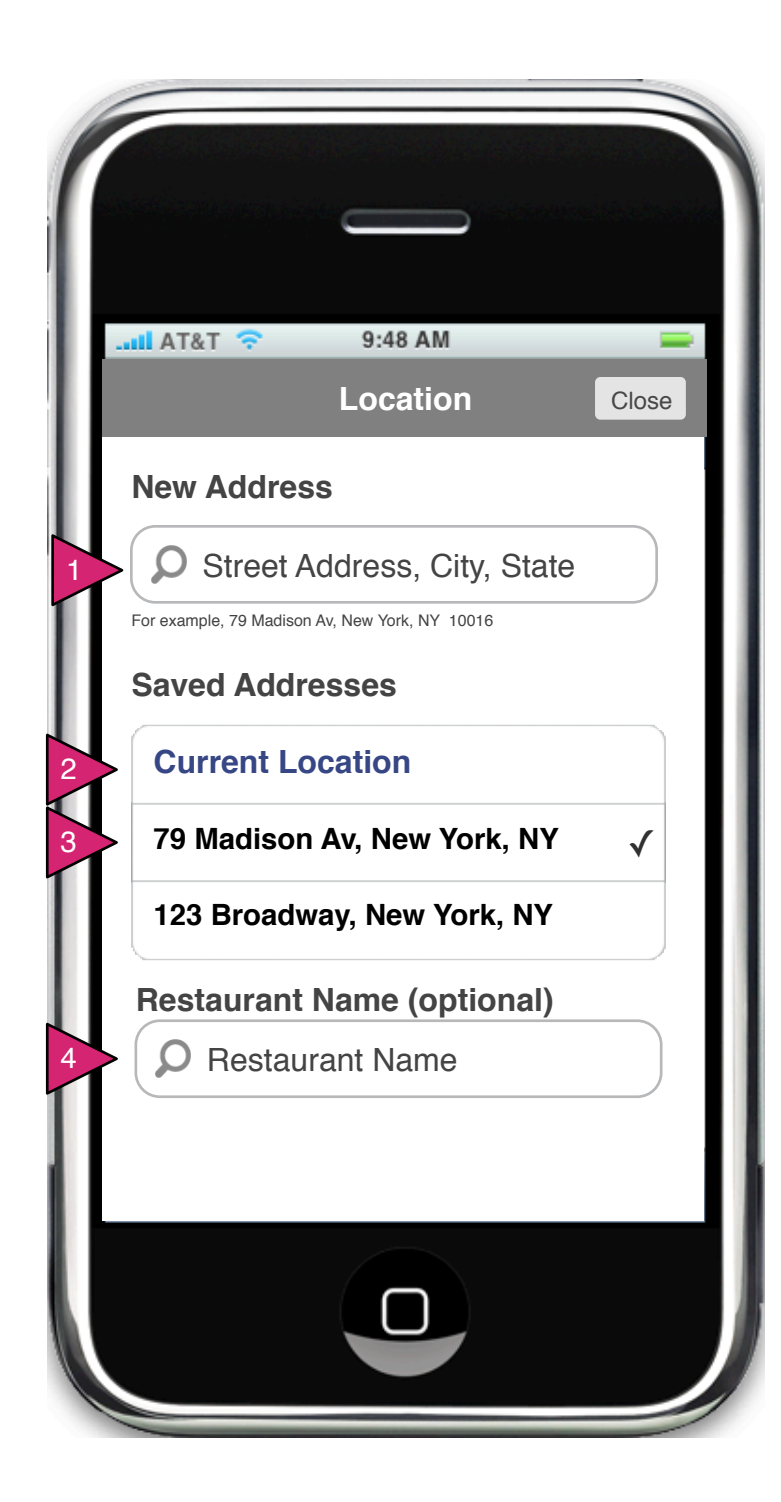

1.1.S1 Location Sheet

Page Context / How I Got Here / Page Notes

User has clicked on Location in the Order Search Screen.

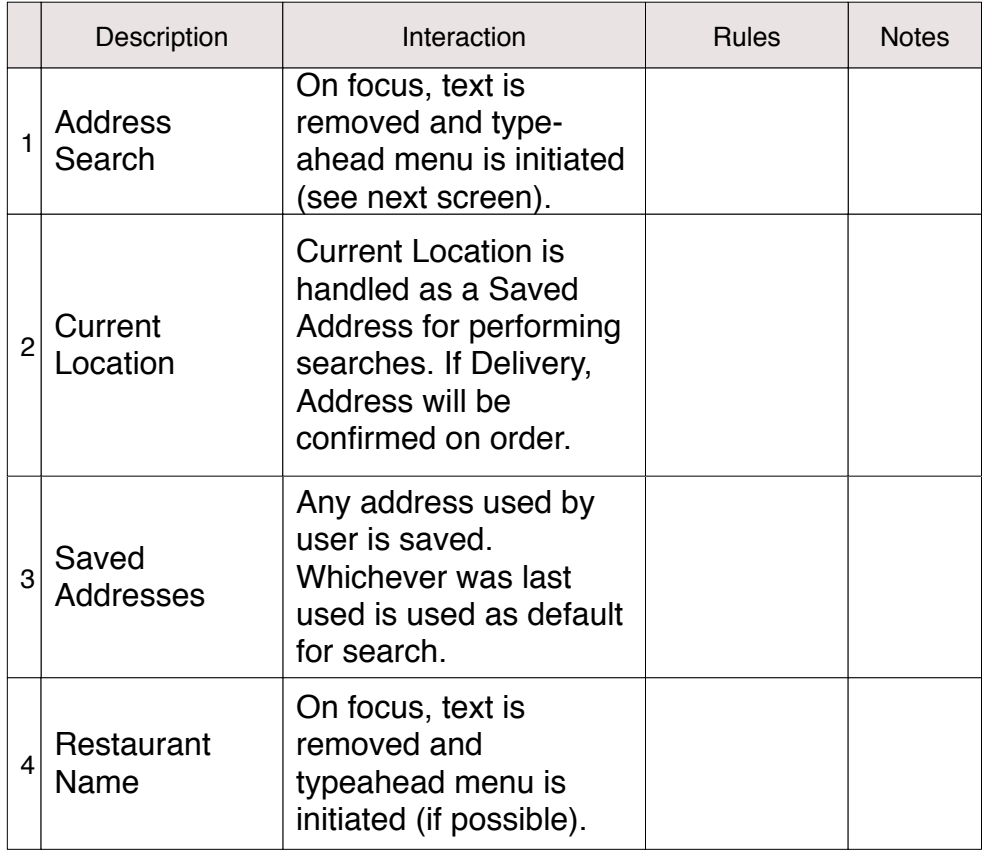

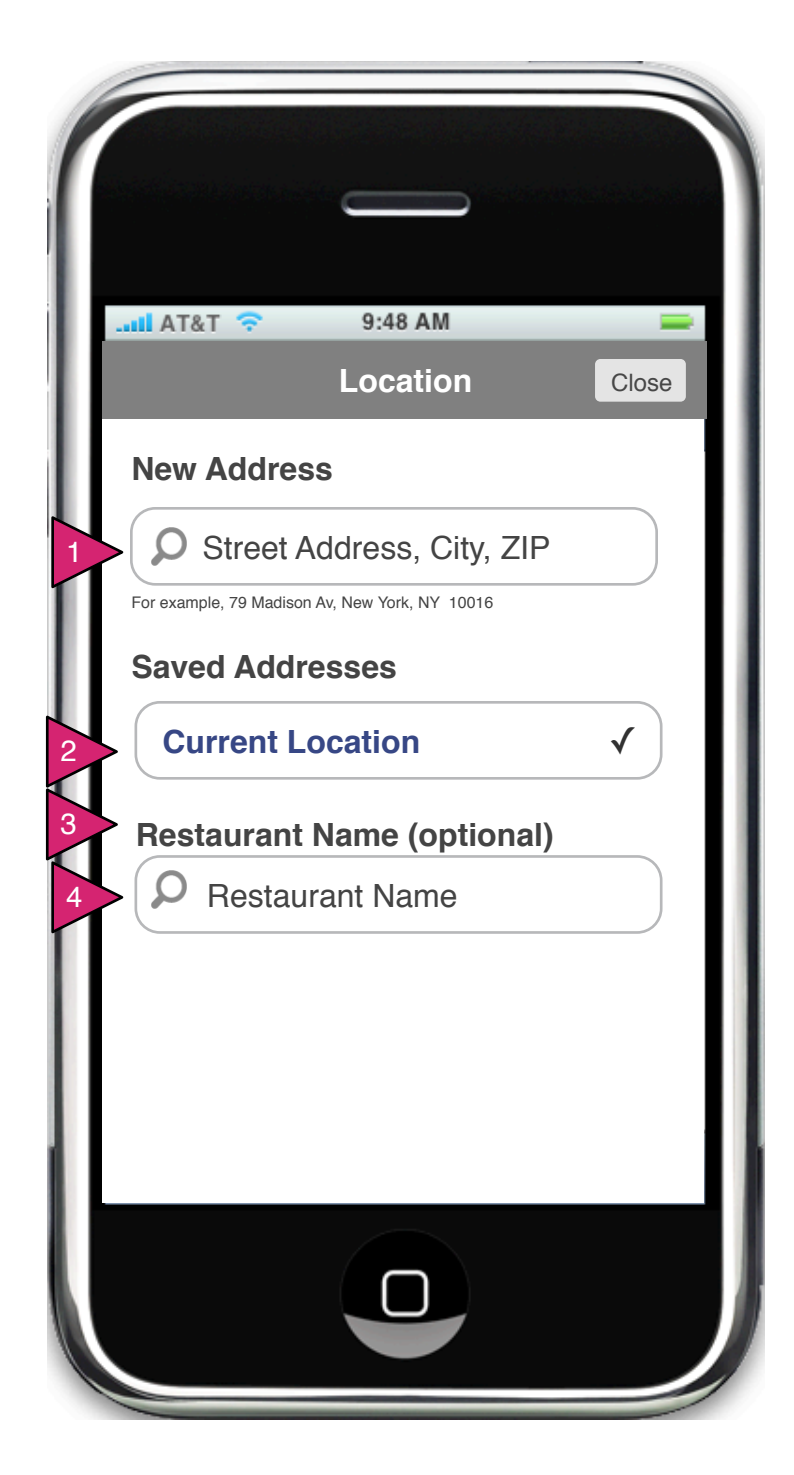

1.1.S1 Location Sheet (Empty)

## Page Context / How I Got Here / Page Notes

User has clicked on Location in the Order Search Screen, refused Location Services and has no address on file.

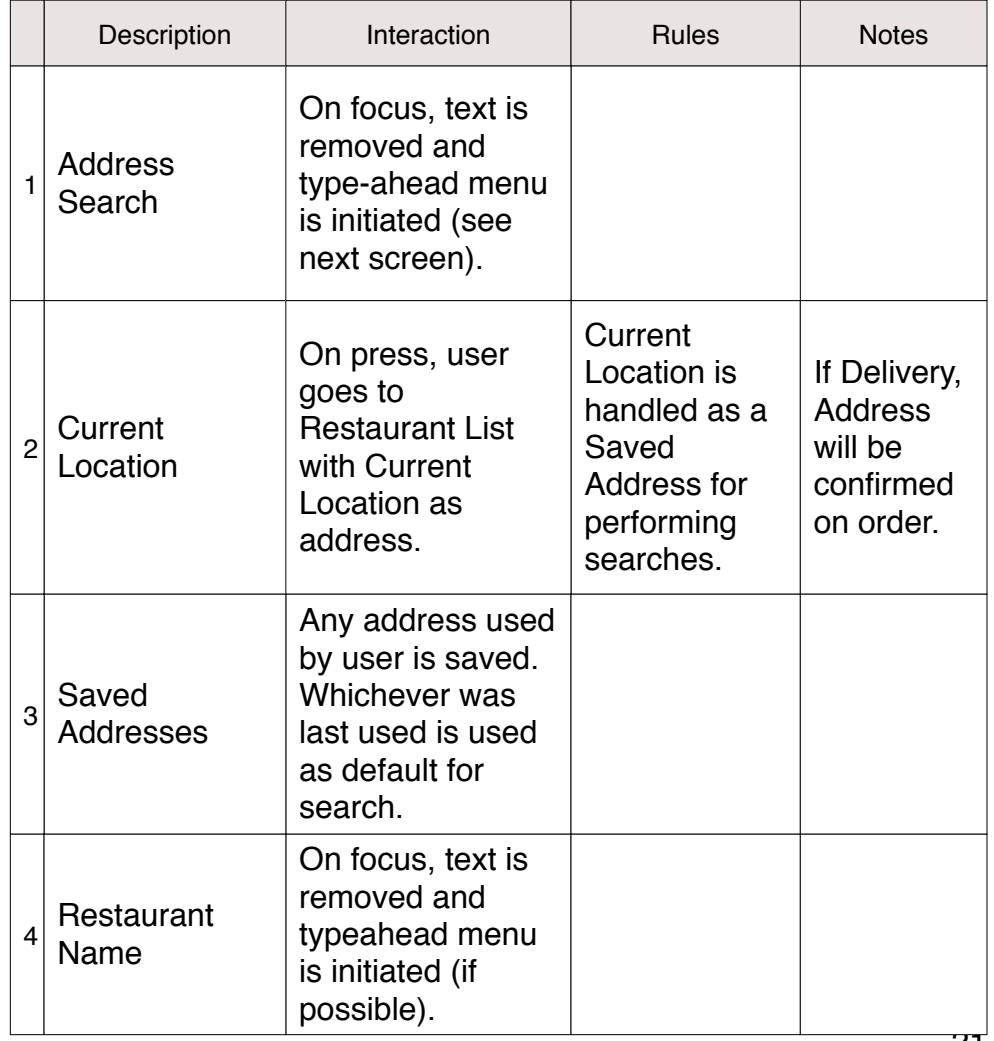

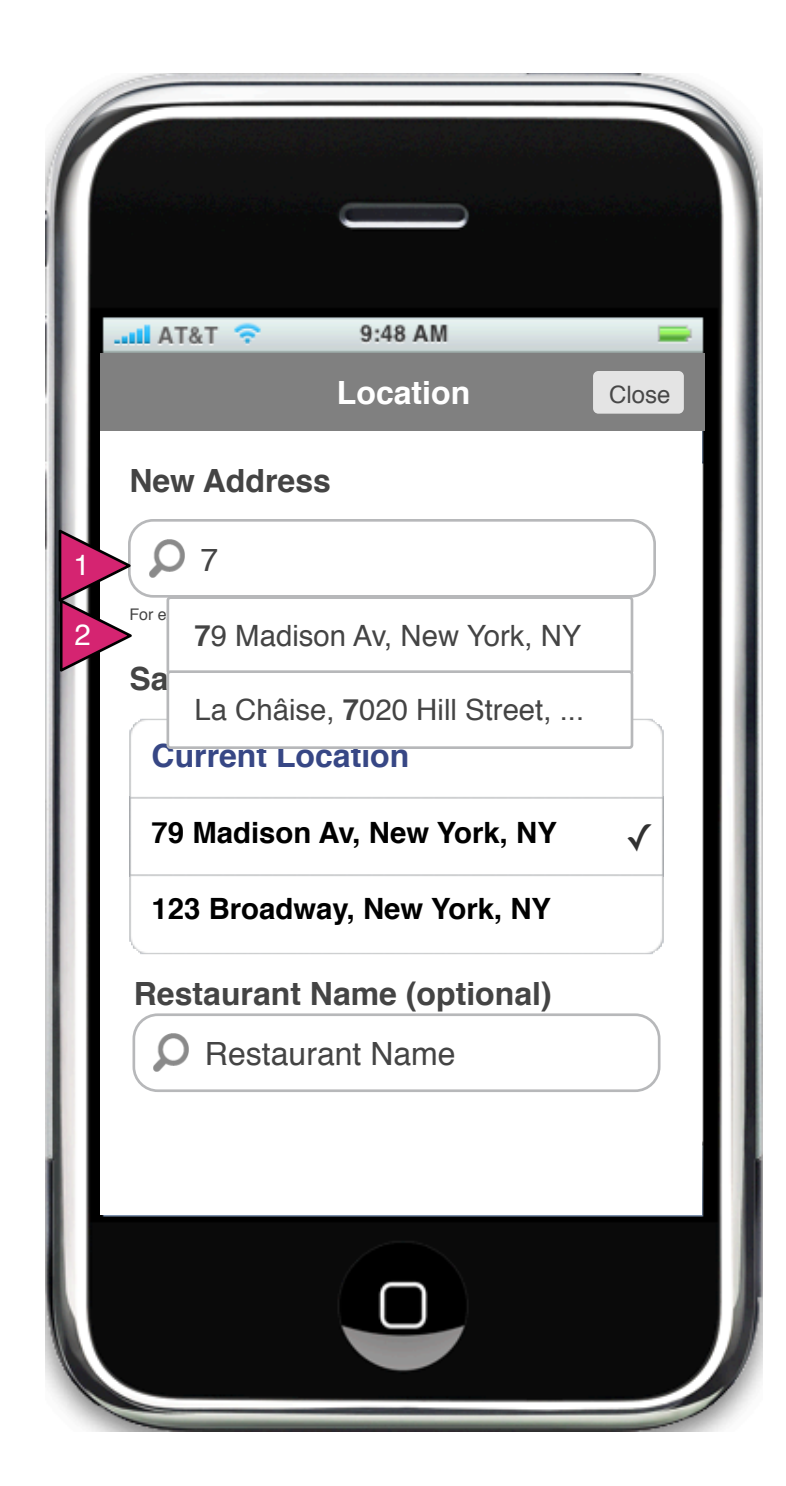

1.1.S1 Location Sheet (New Address)

Page Context / How I Got Here / Page Notes

User has clicked on Location in the Order Search Screen.

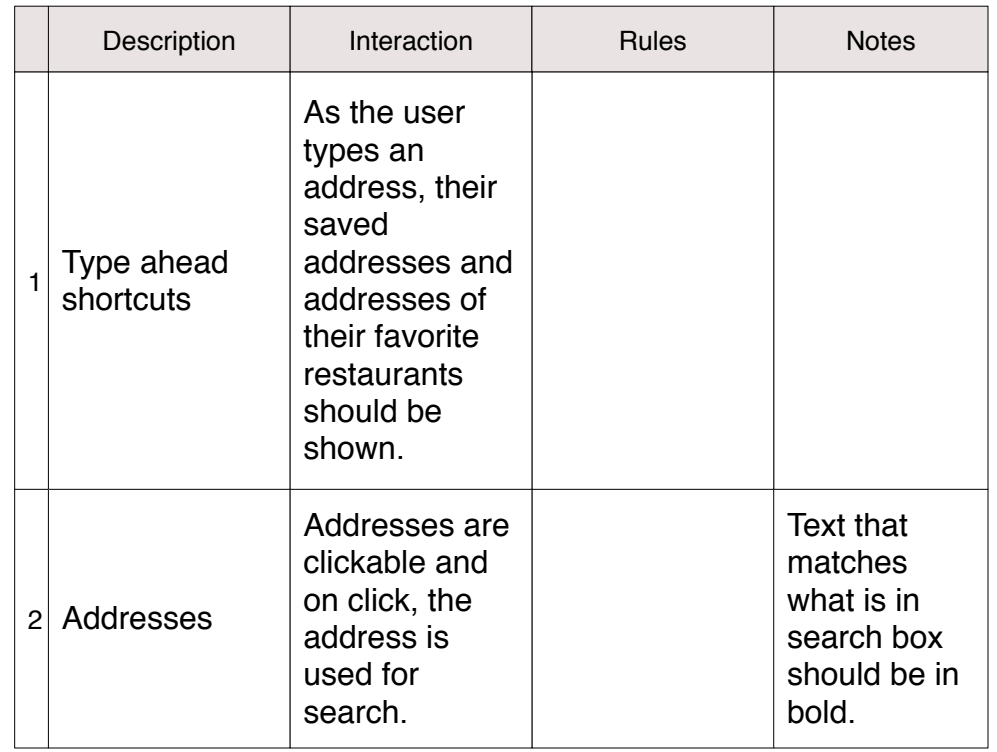

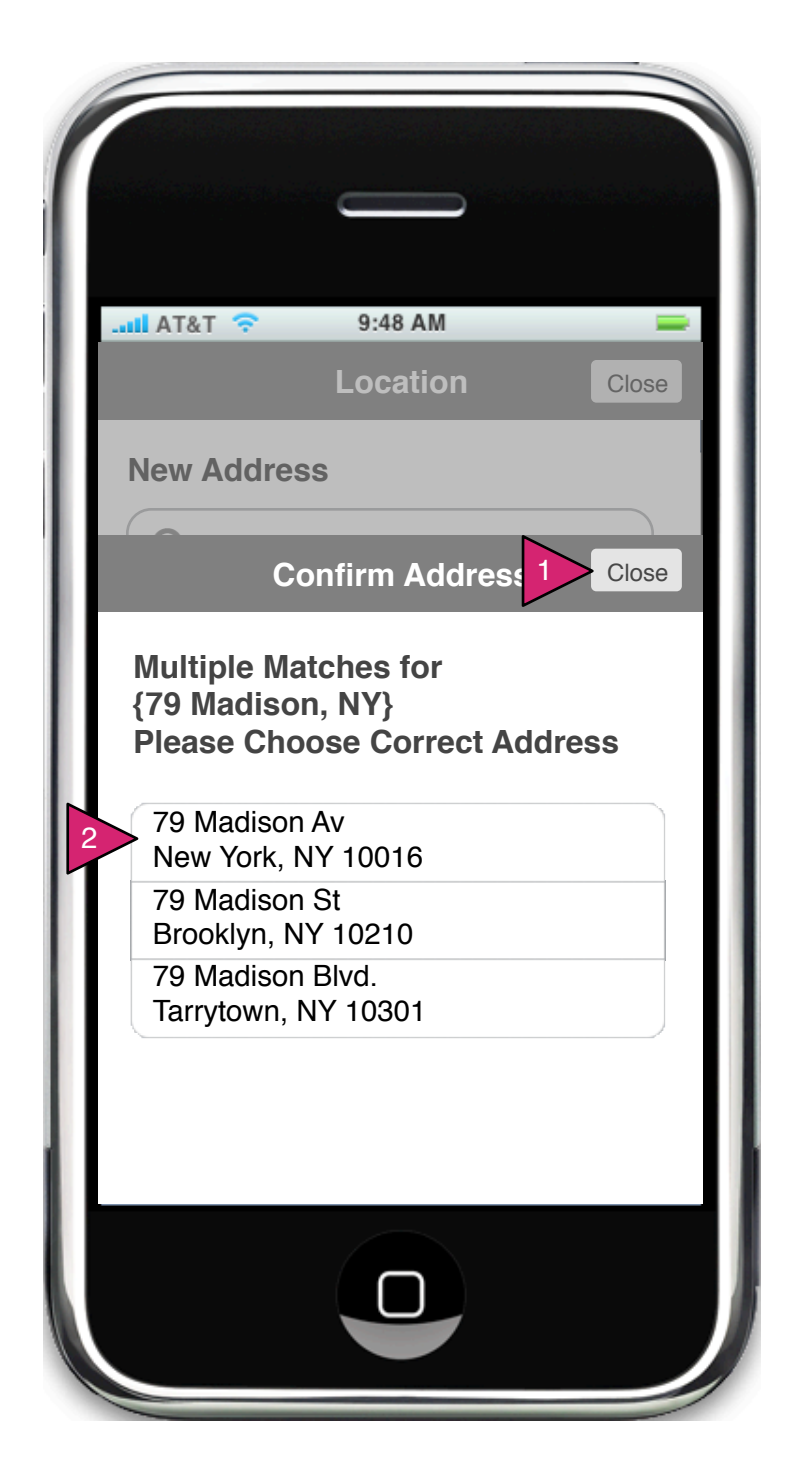

1.1.S1.1 Confirm Address

Page Context / How I Got Here / Page Notes

User has clicked on Location in the Order Search Screen.

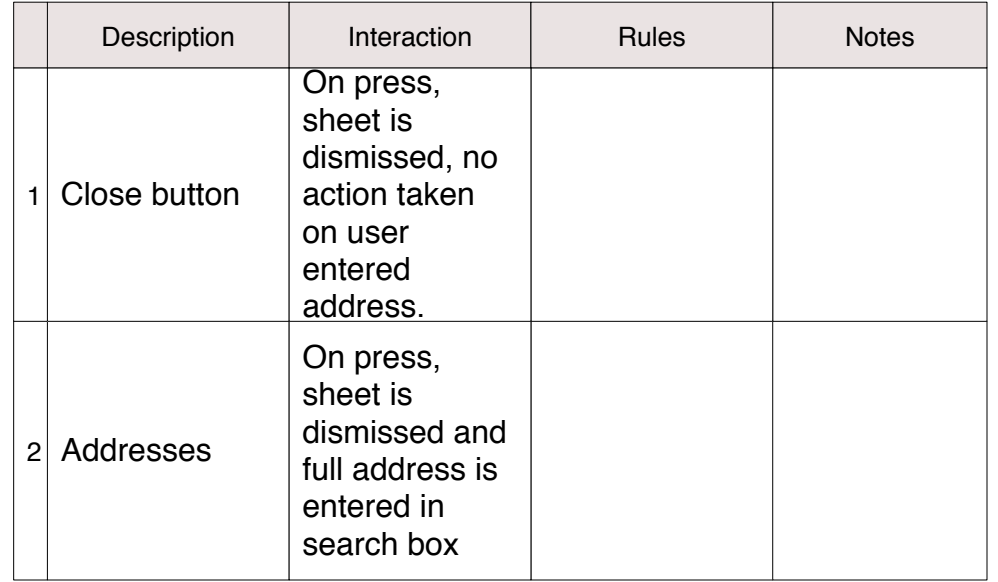

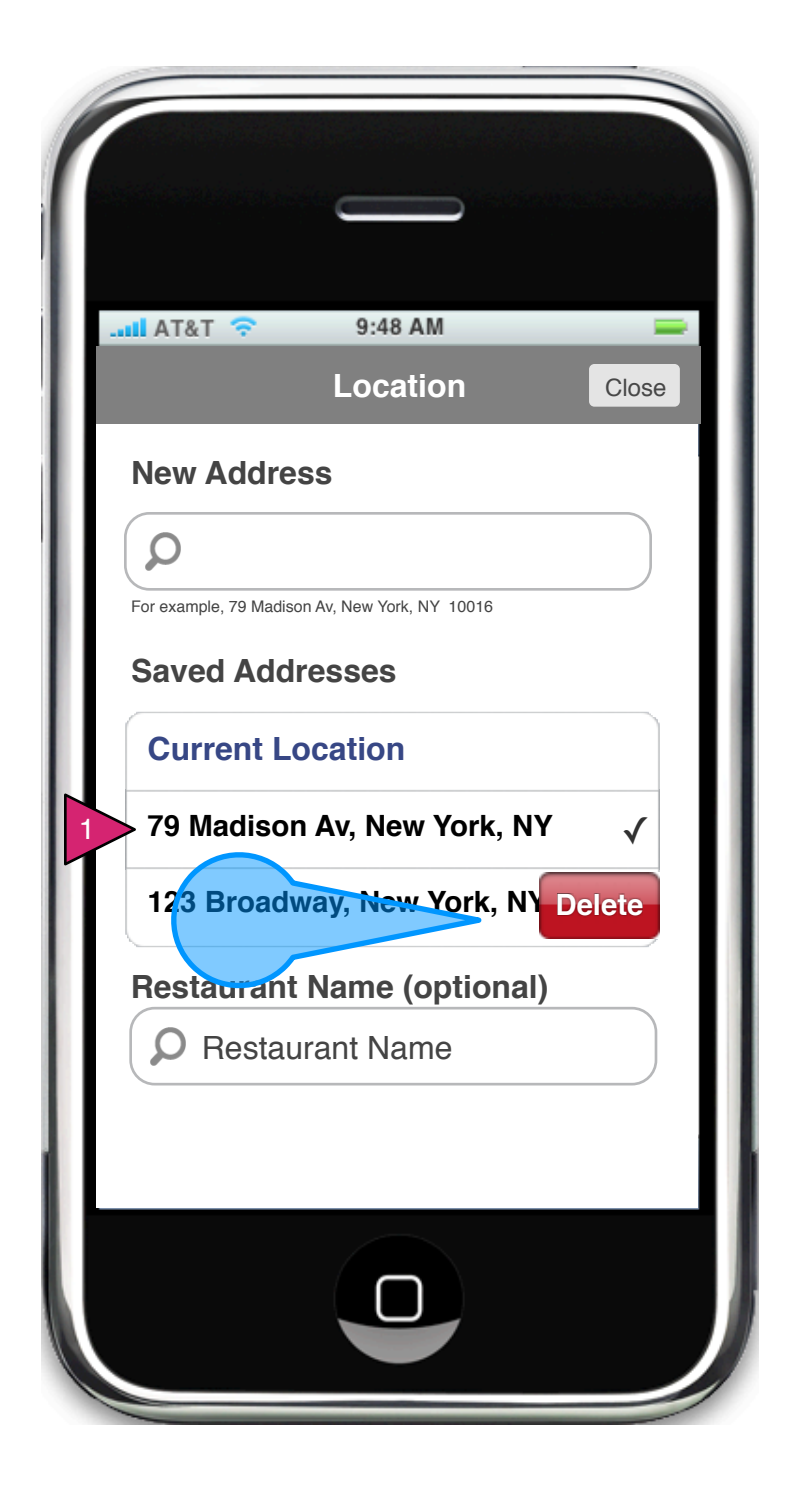

1.1.S1 Location Sheet (Edit)

Page Context / How I Got Here / Page Notes

The user wants to delete a saved address from his/her saved restaurants.

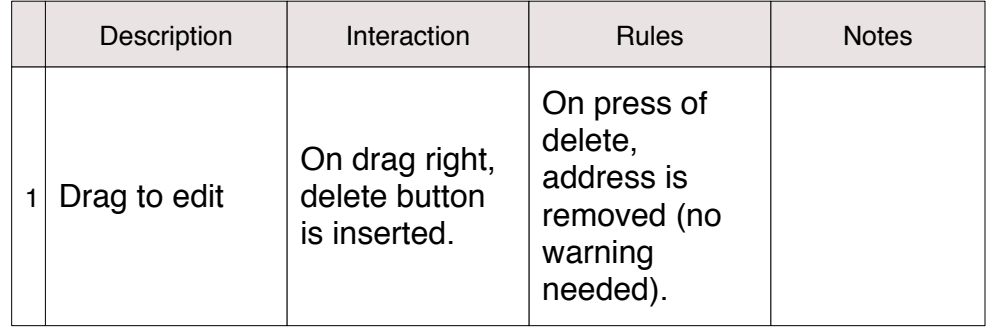

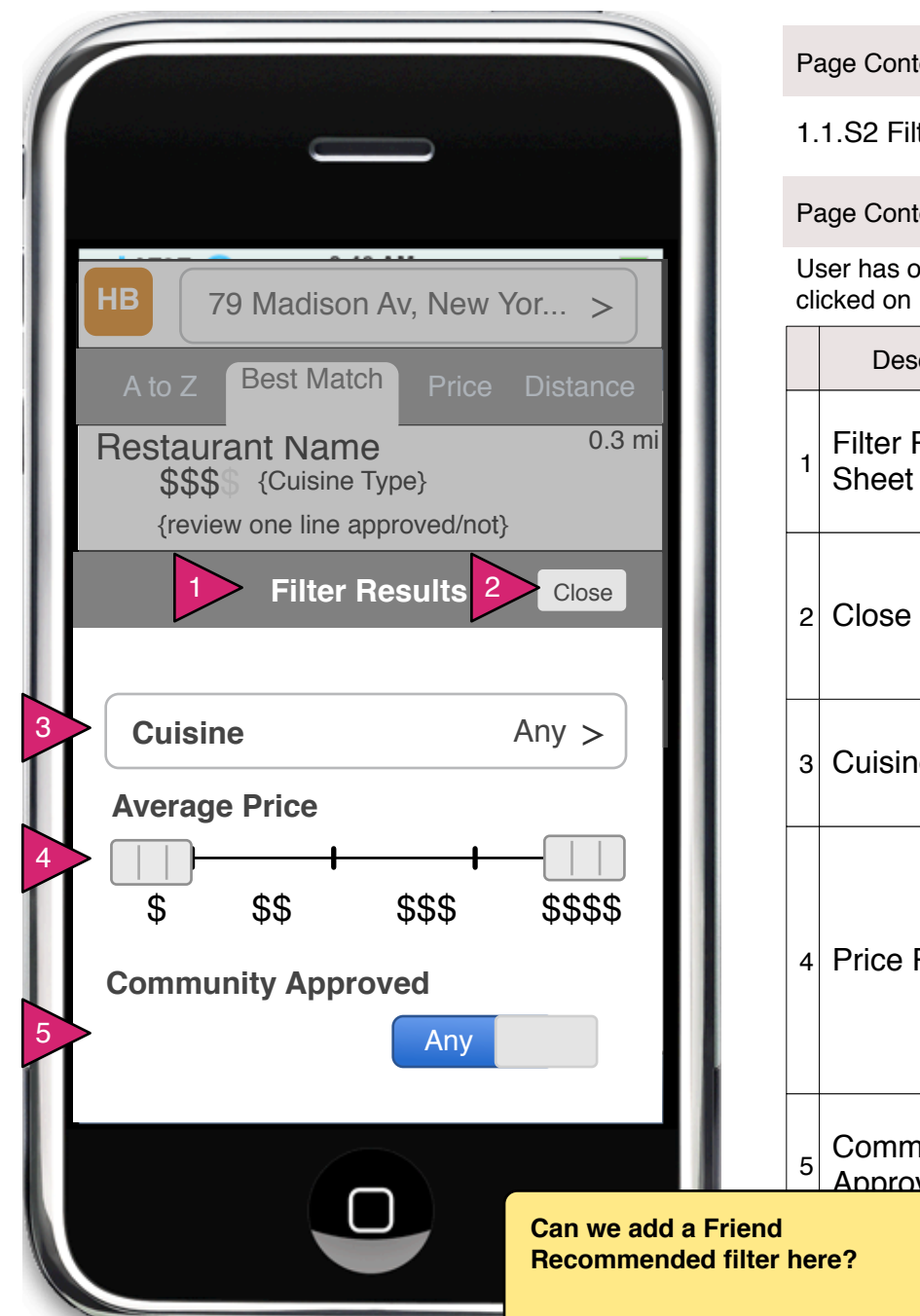

1.1.S2 Filter Restaurants Sheet (Order)

Page Context / How I Got Here / Page Notes

User has obtained search results and wishes to filter the results. He/she has clicked on Filter in the search results page(s).

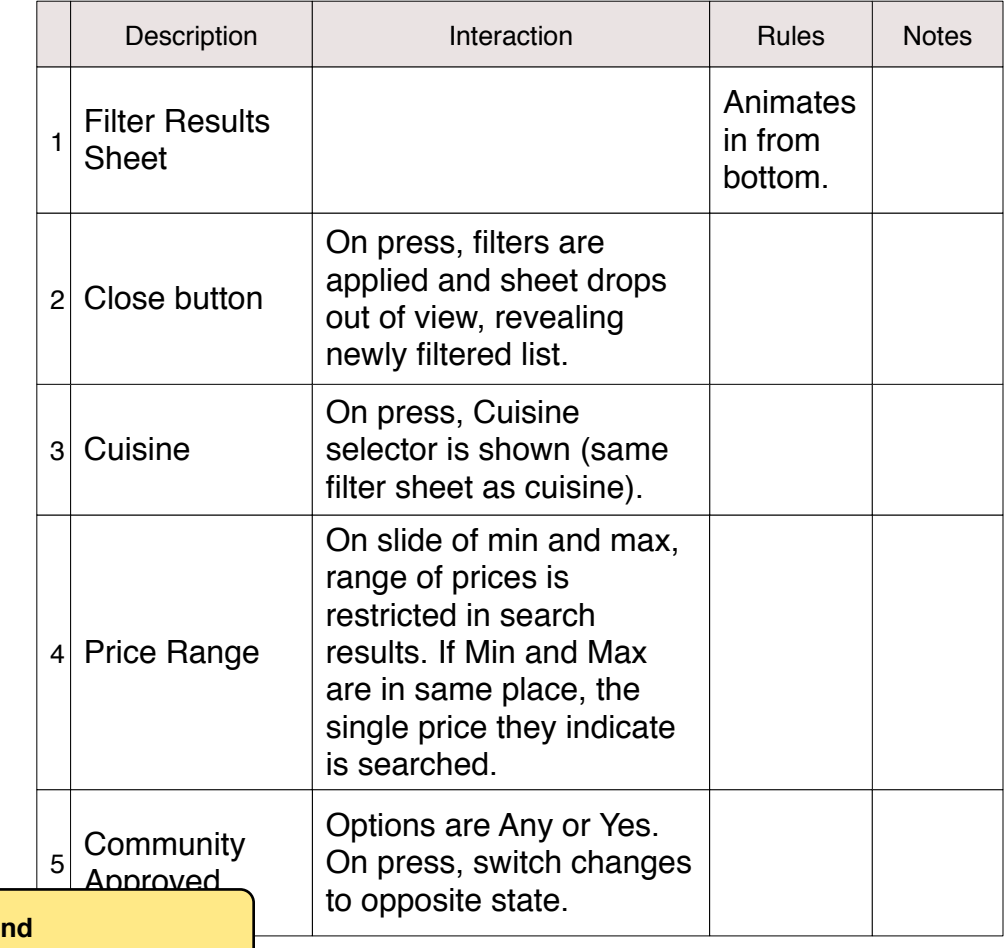

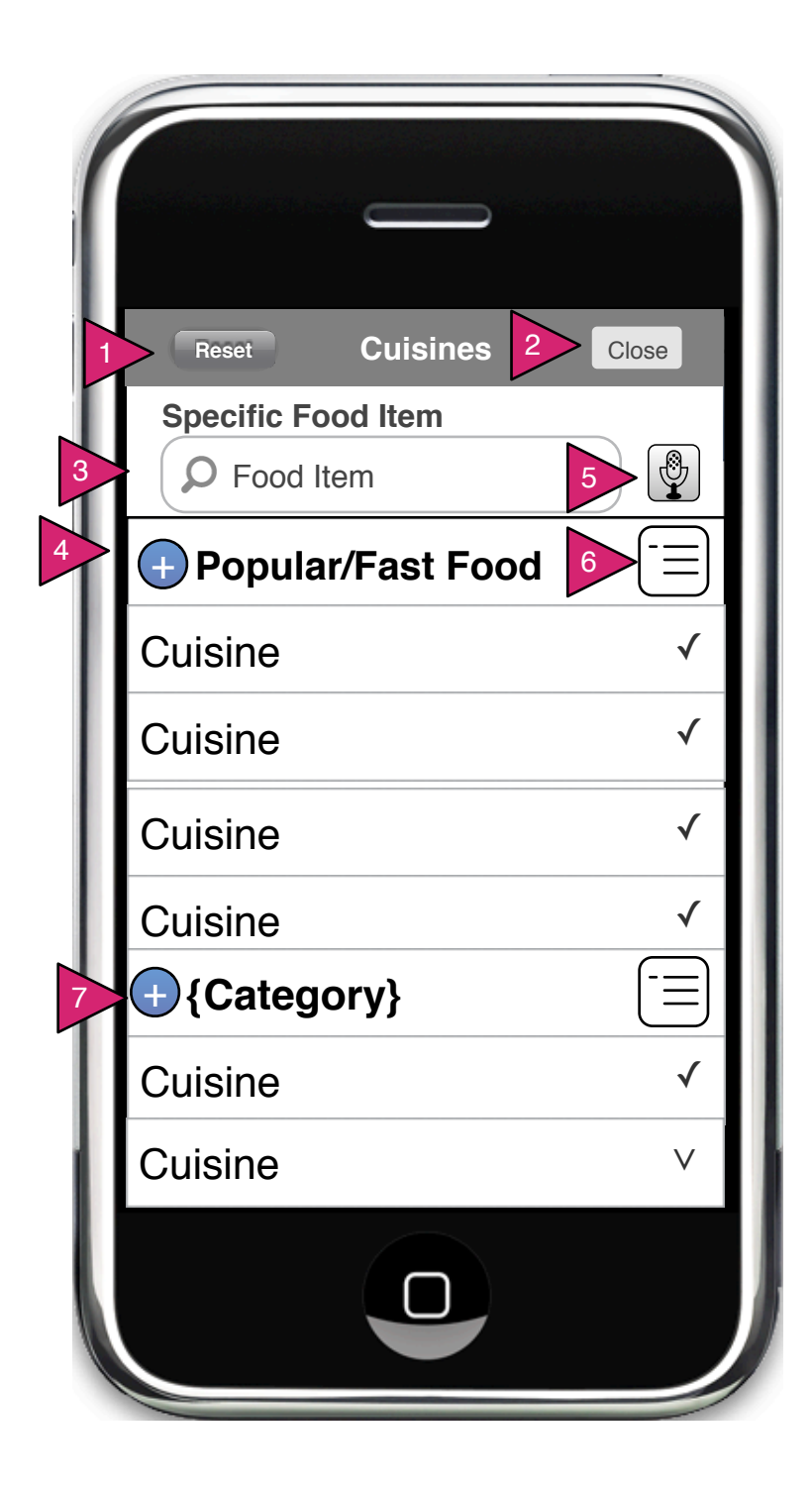

1.1.S3 Cuisine Filter

Page Context / How I Got Here / Page Notes

User has selected "Cuisines" from the filter options in the Restaurants screen.

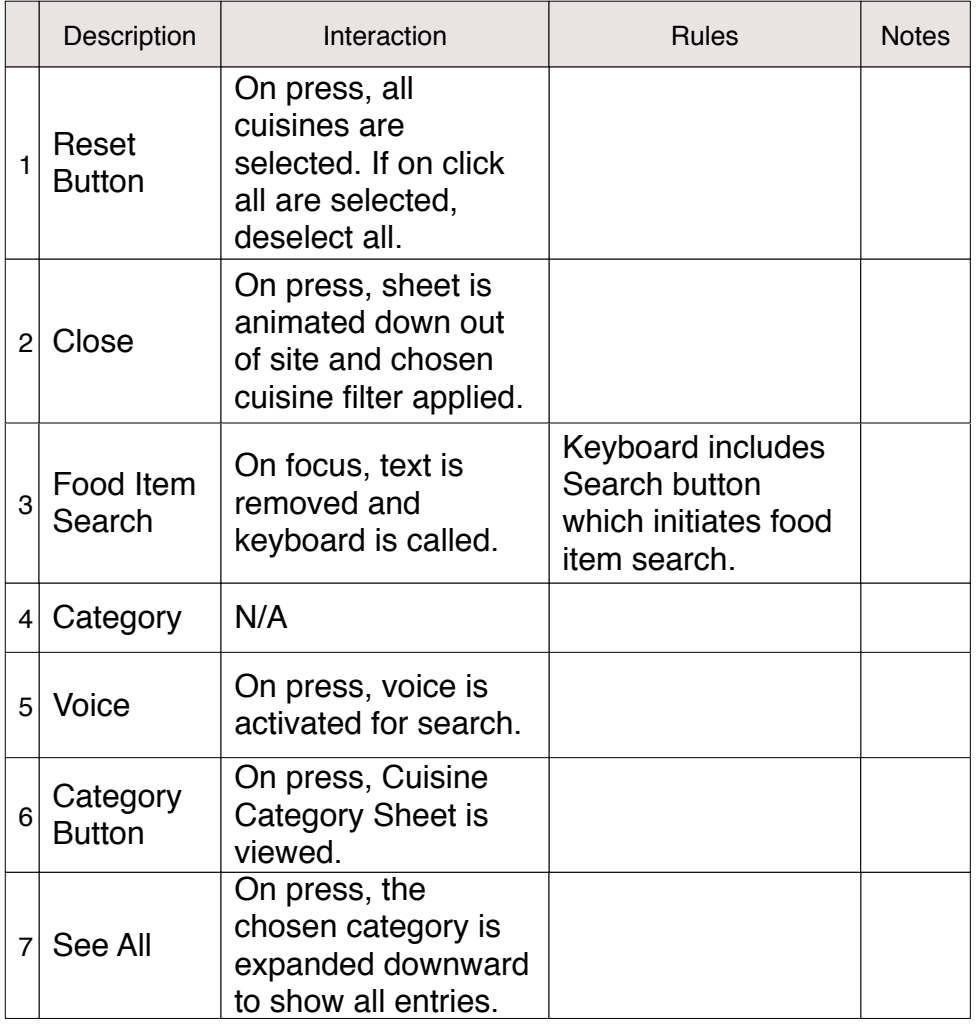

Cuisine List Explanation

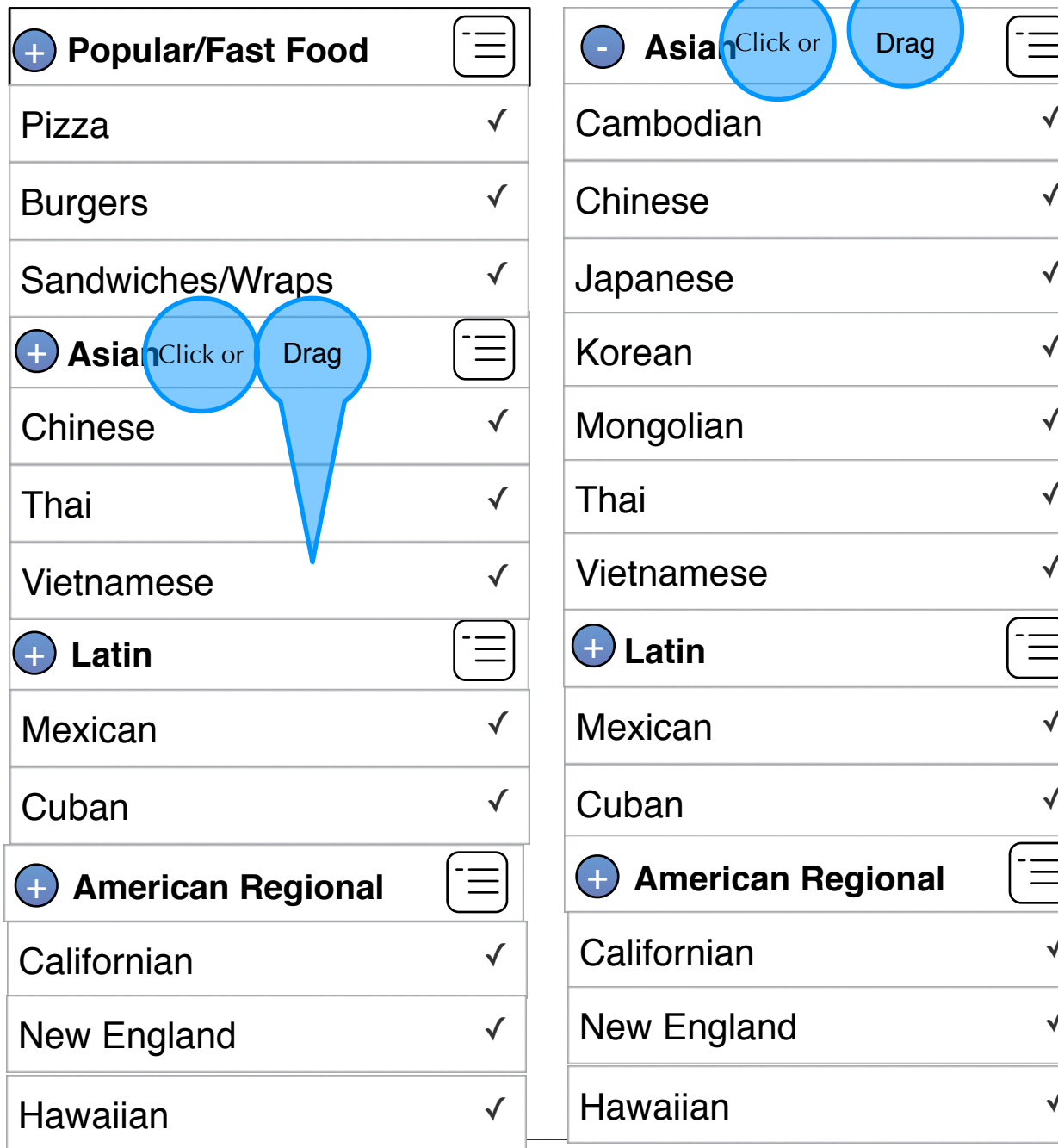

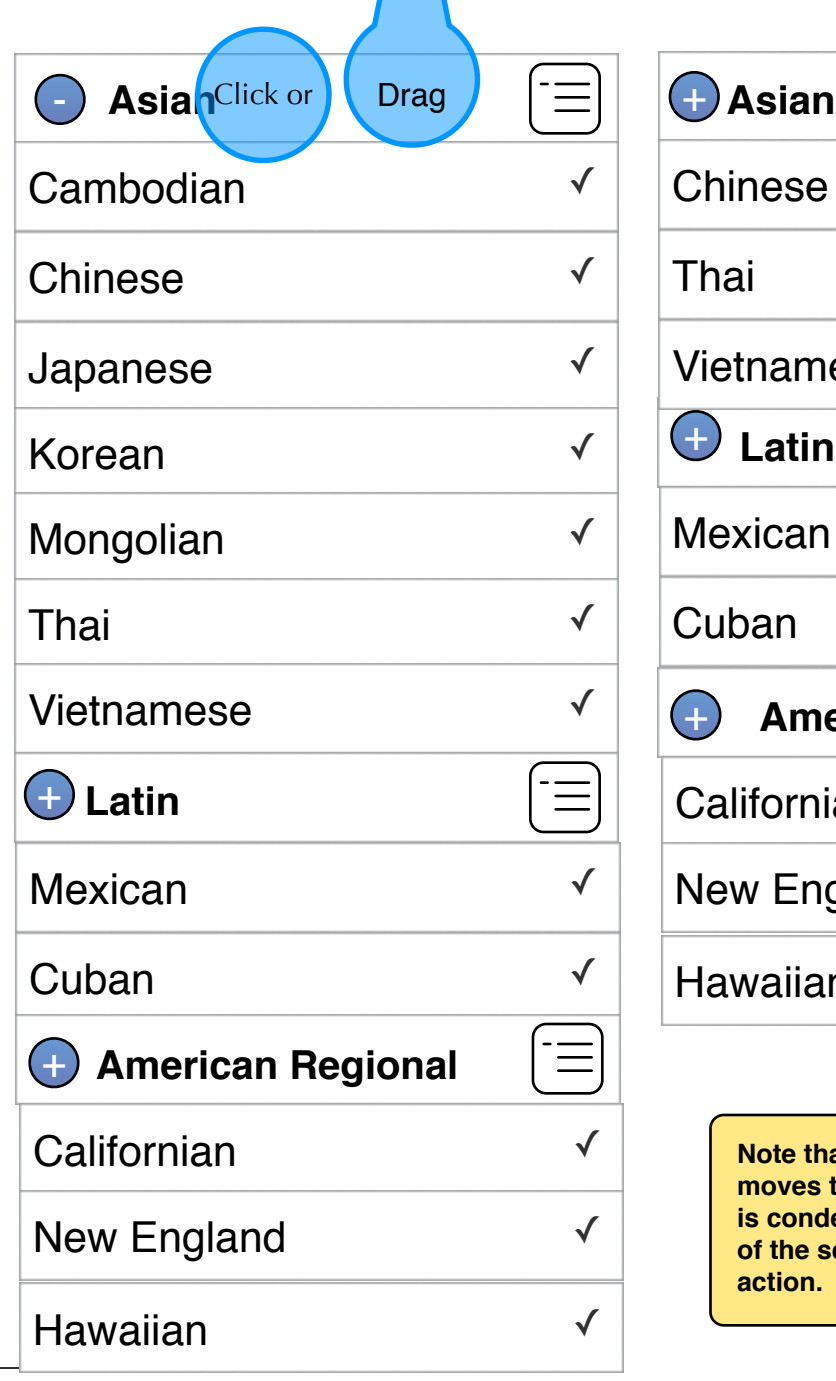

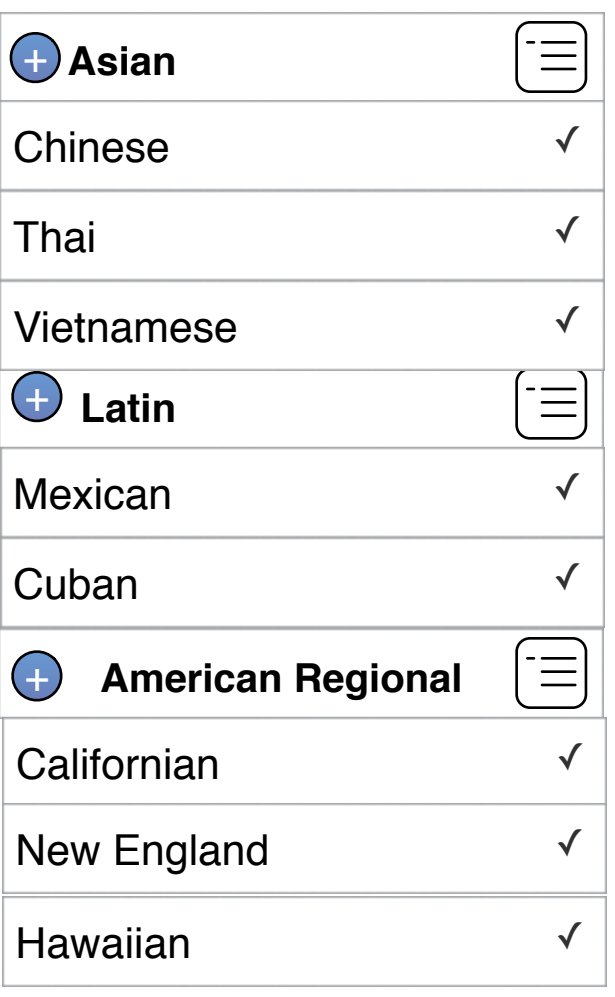

**Note that as Asian is expanded, it moves to the top of the screen. If it is condensed, it remains at the top of the screen until further user action.**

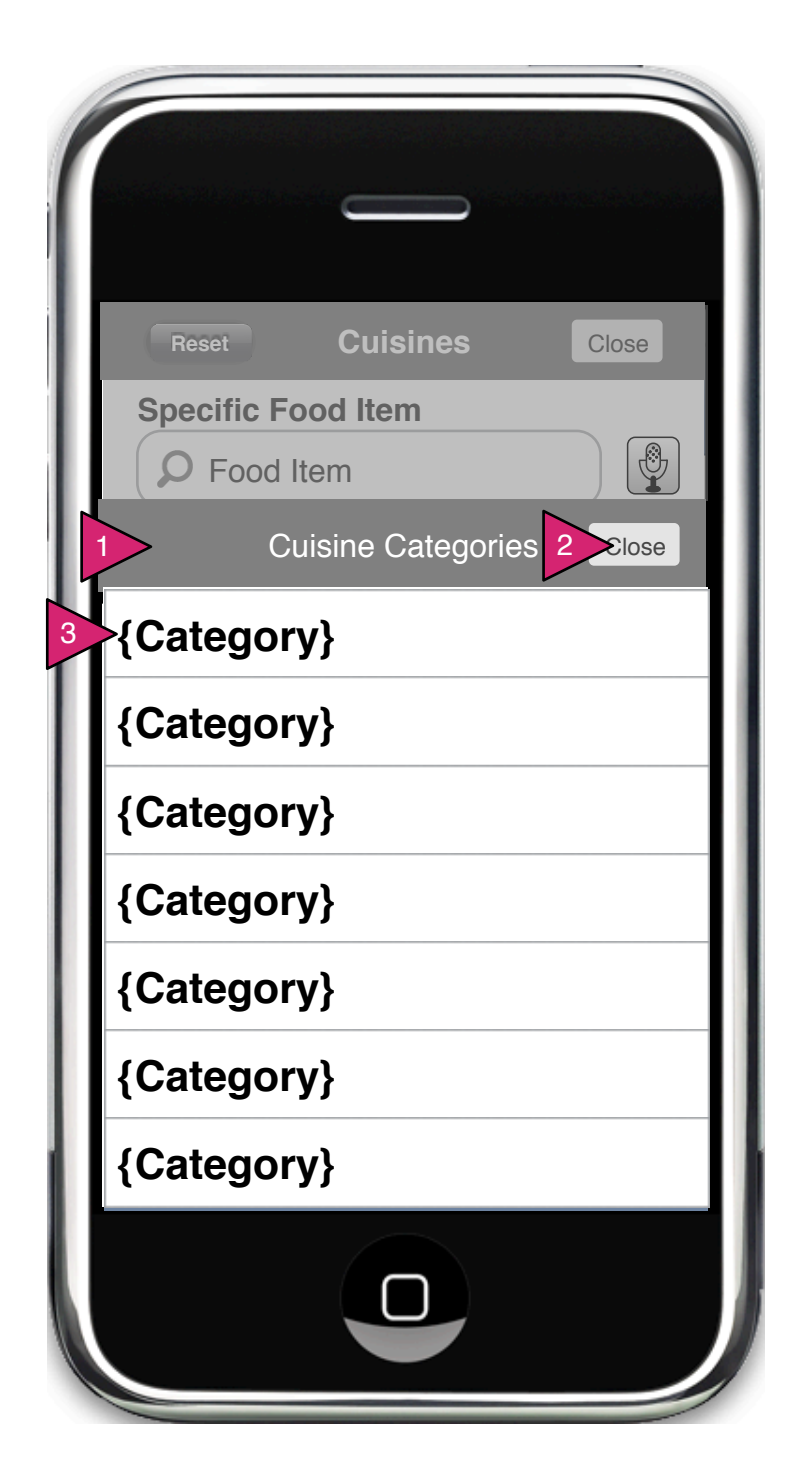

1.1.S4.1 Cuisine Category Sheet

# Page Context / How I Got Here / Page Notes

User has tapped on the category button to the right of each category in cuisine menu.

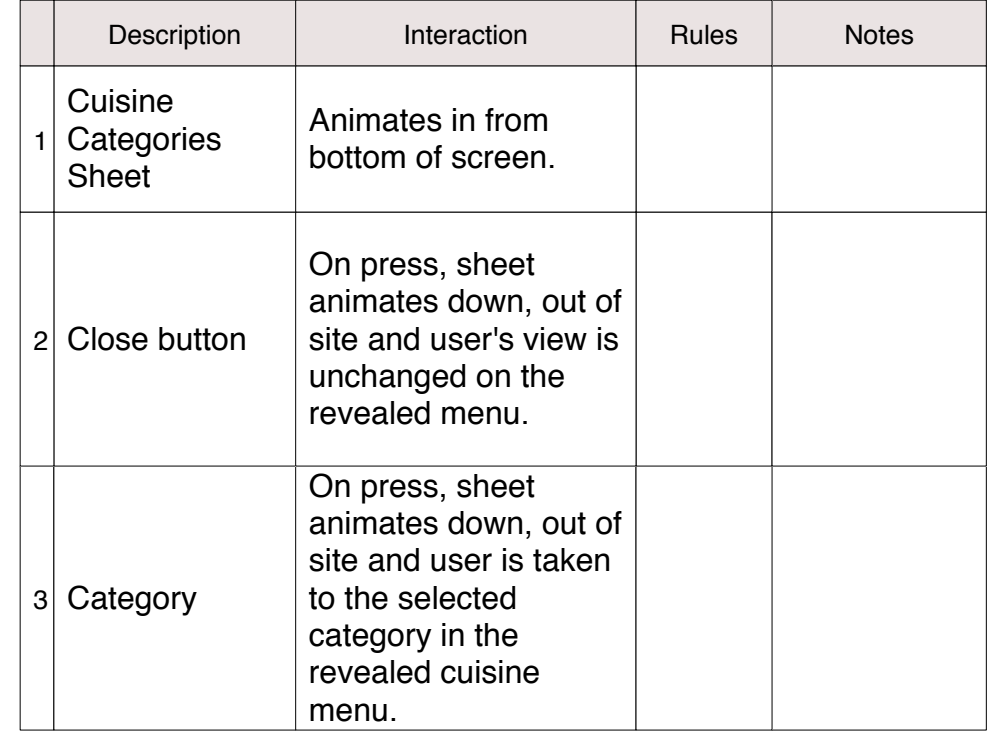

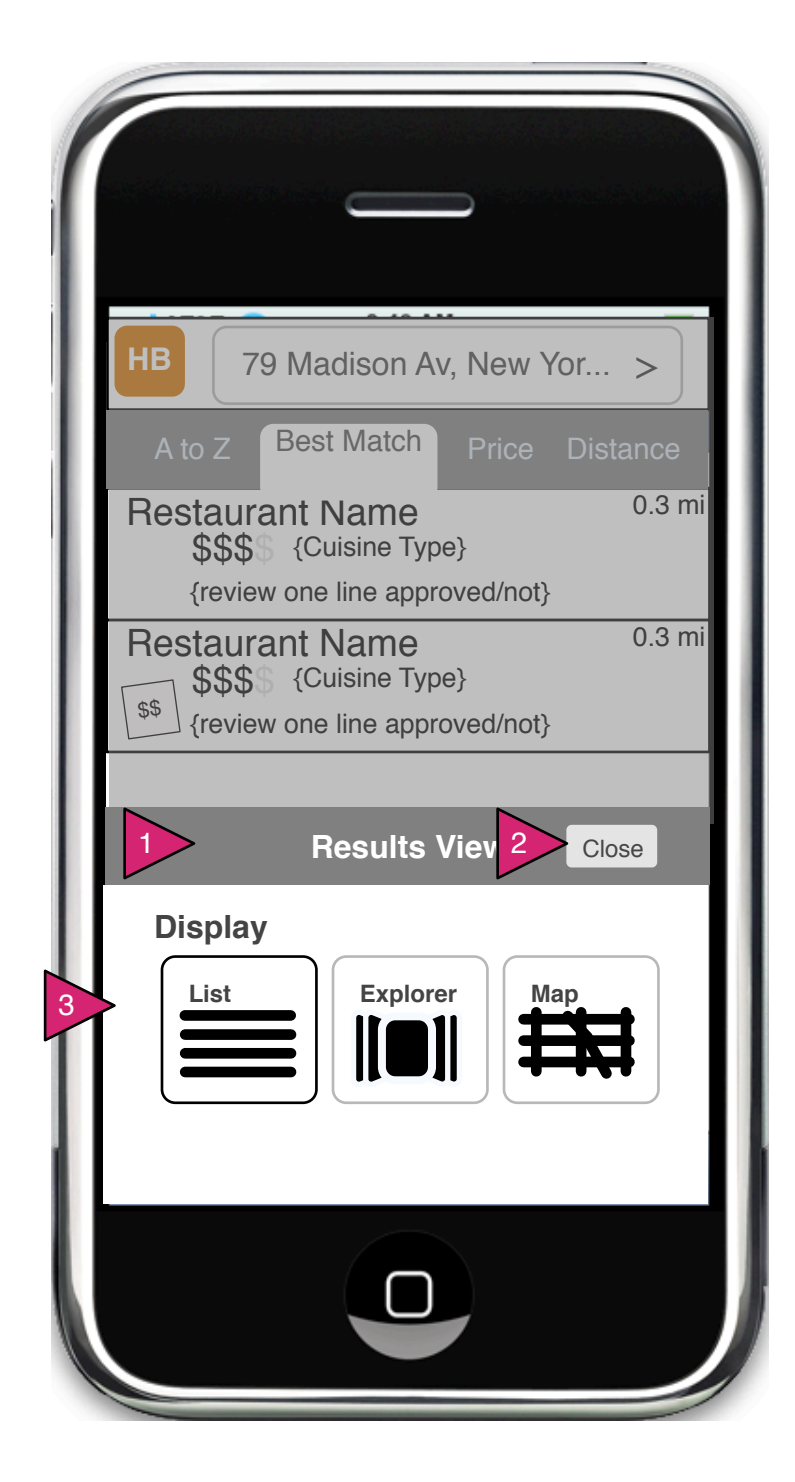

1.0.S4 Restaurants View

Page Context / How I Got Here / Page Notes

User has obtained search results and wishes to filter the results. He/she has clicked on Filter in the search results page(s).

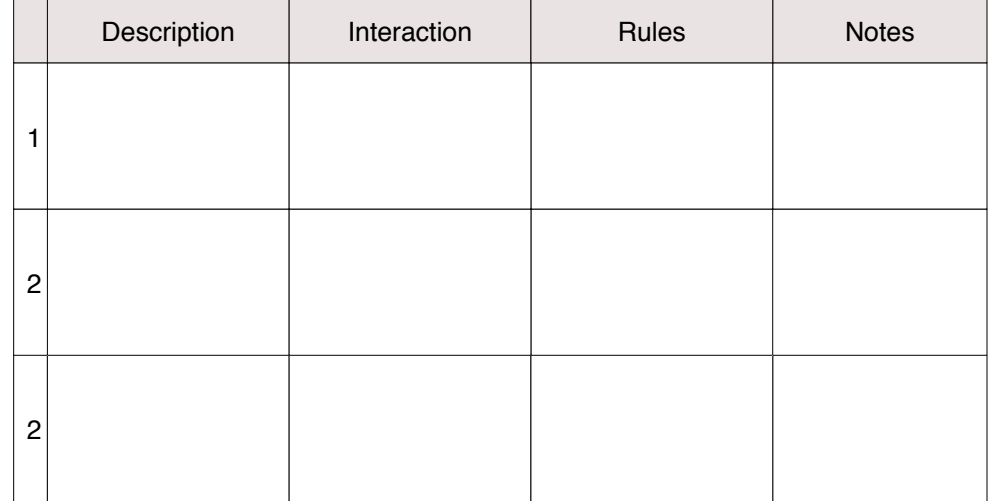

### **Option 1 Shown Here**

**Option 2 The two main Restaurant views (List and Explorer) will switch by turning phone vertical (list) or horizontal (Explorer). Map is only available via a map button.**

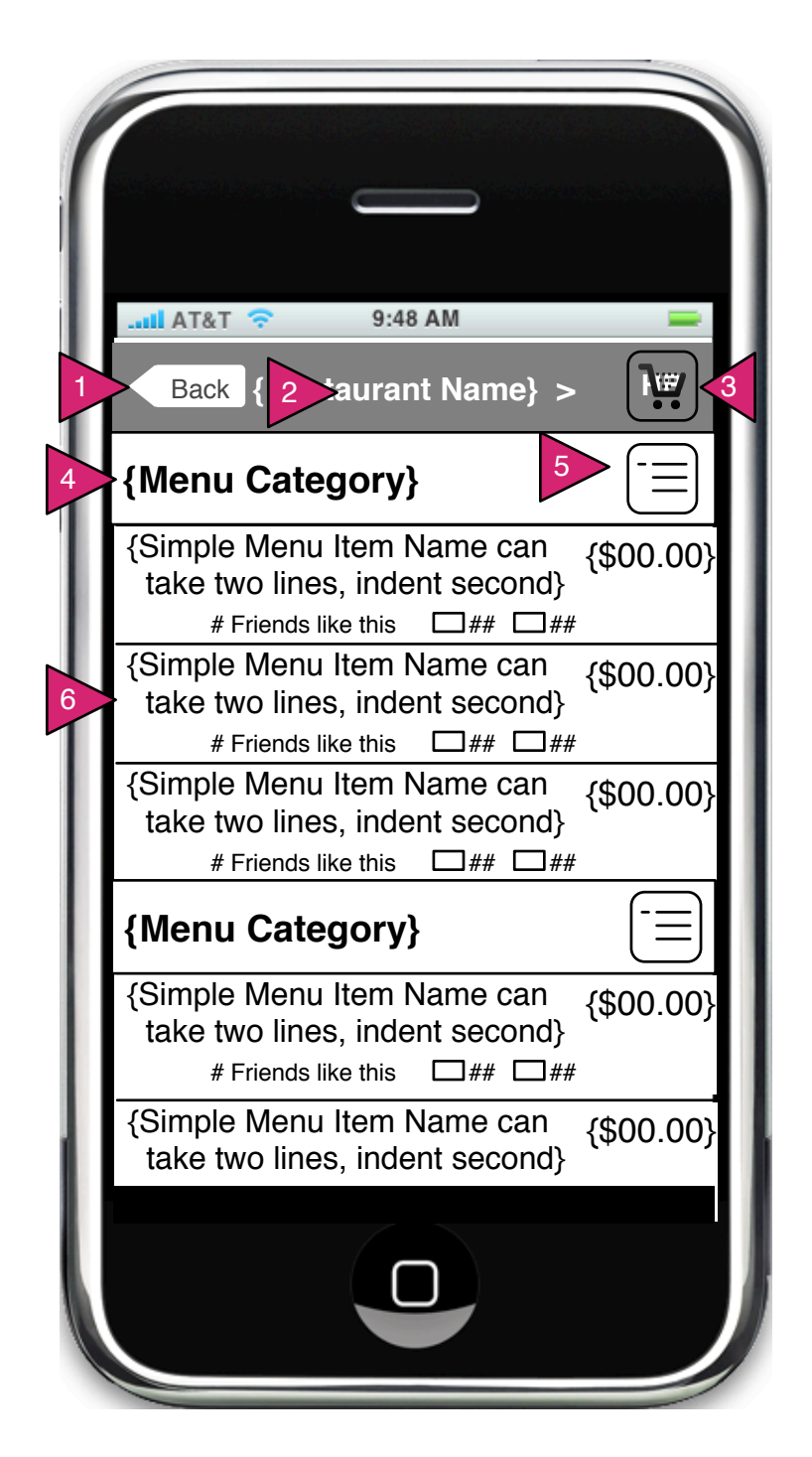

1.2 Menu

Page Context / How I Got Here / Page Notes

User has selected a restaurant and is shown the menu of that restaurant.

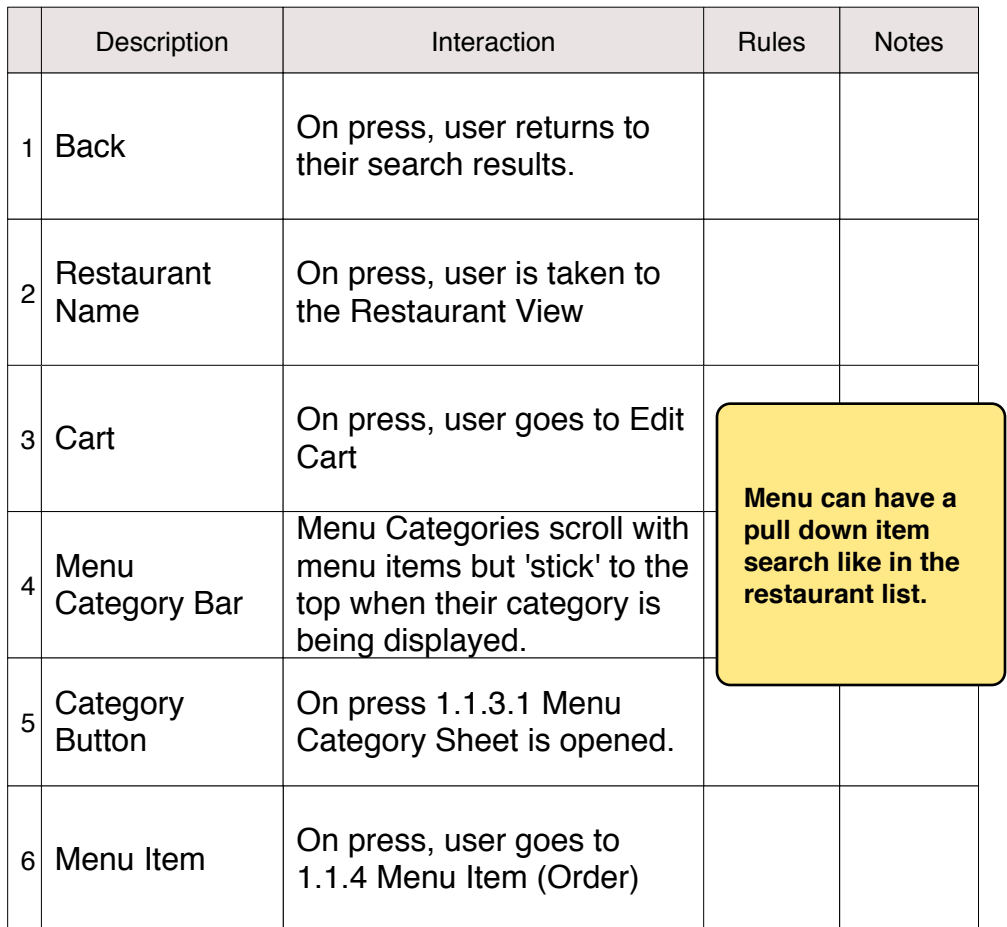

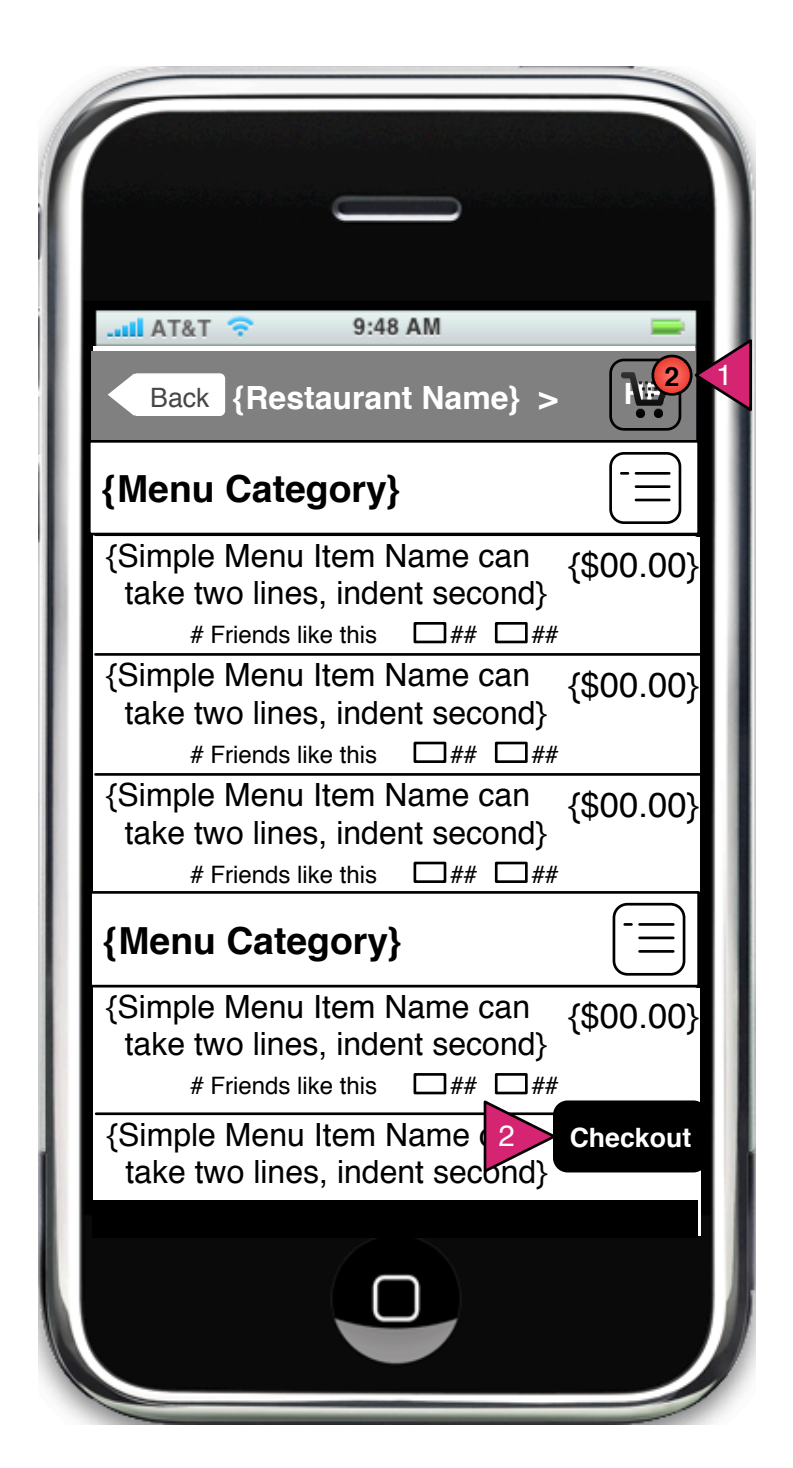

1.2.1 Menu w/ Checkout Button

Page Context / How I Got Here / Page Notes

User has item(s) in his/her cart and can checkout.

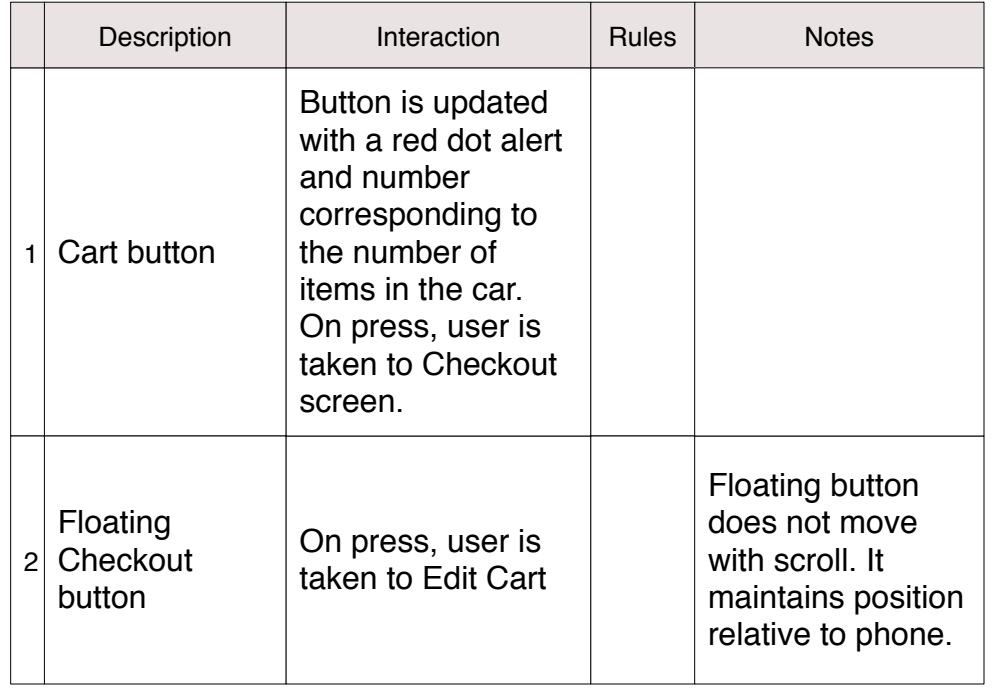

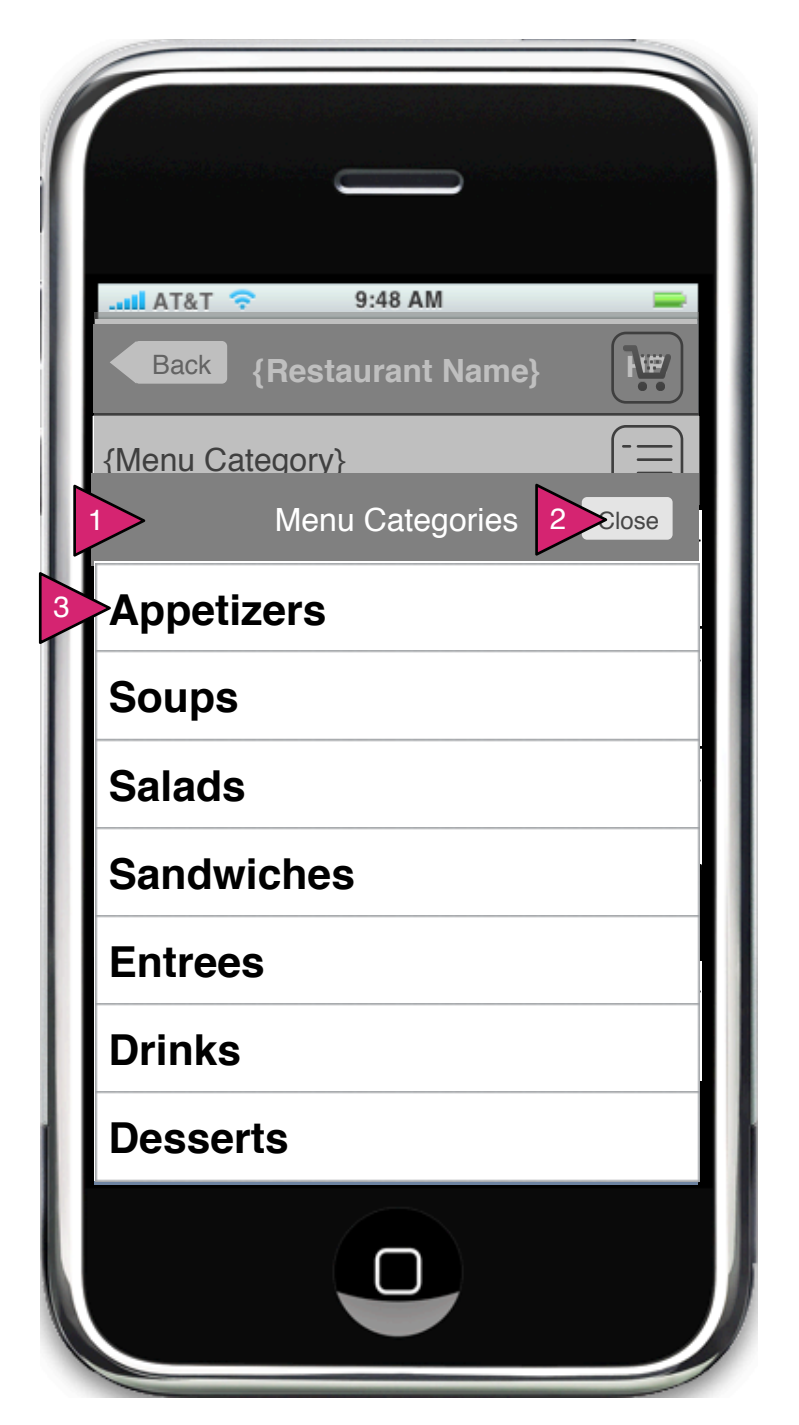

1.2.S1 Menu Category Sheet

Page Context / How I Got Here / Page Notes

User has tapped on the category button to the right of each category bar.

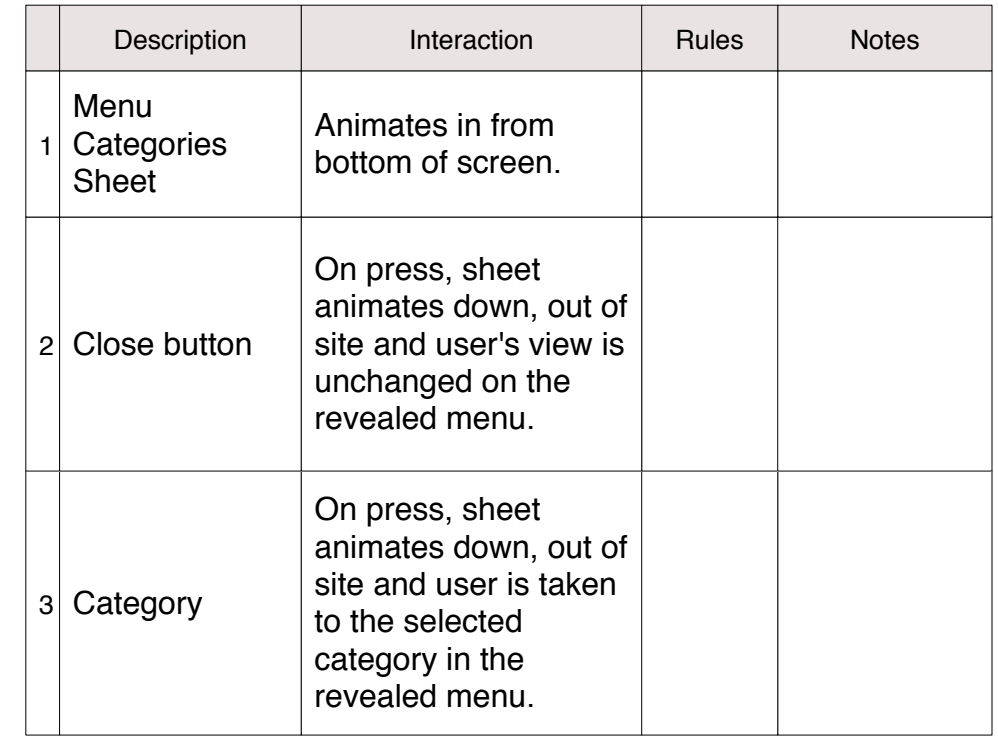

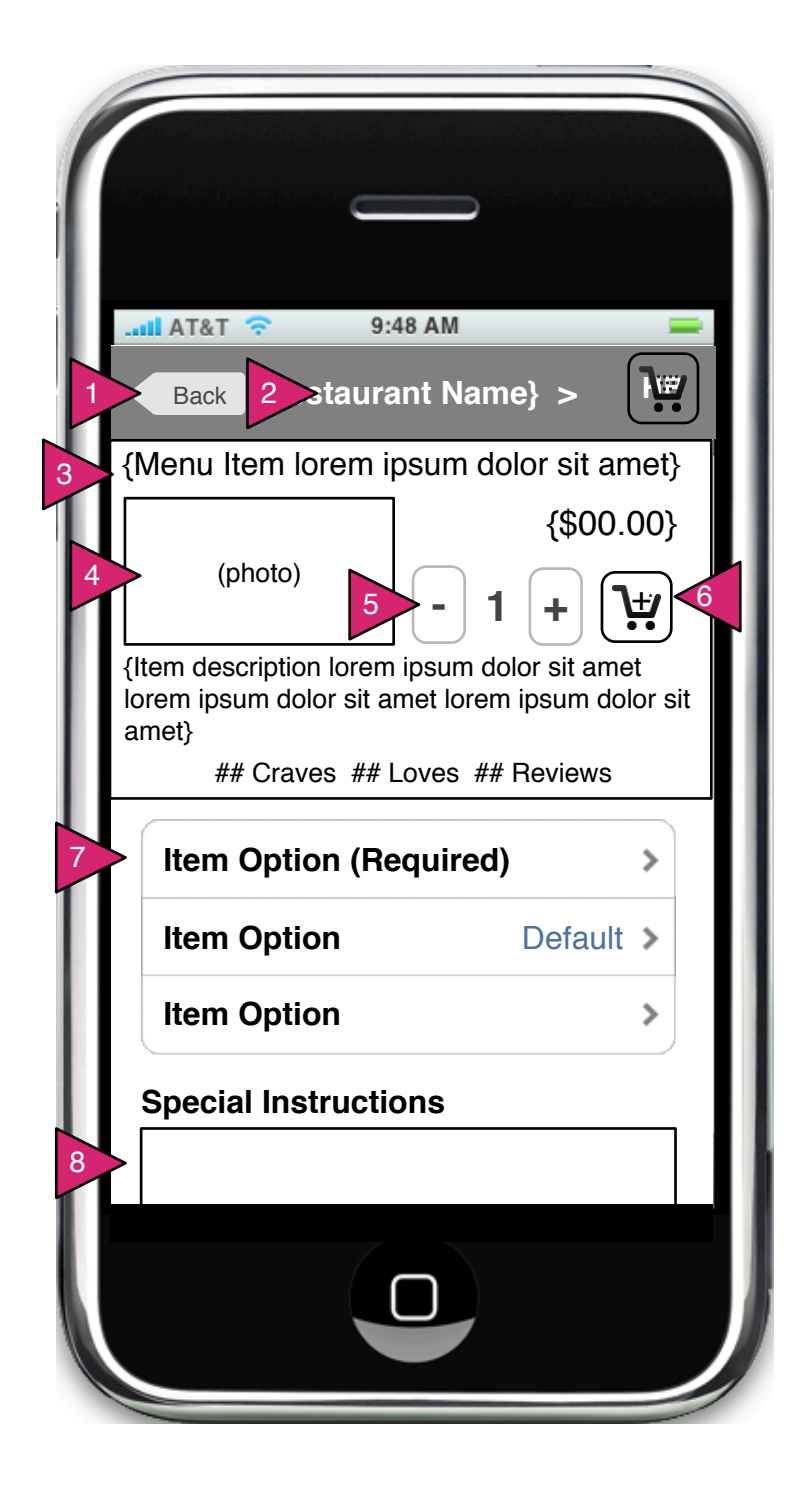

1.2.1 Menu Item (Order)

Page Context / How I Got Here / Page Notes

User has selected a menu item.

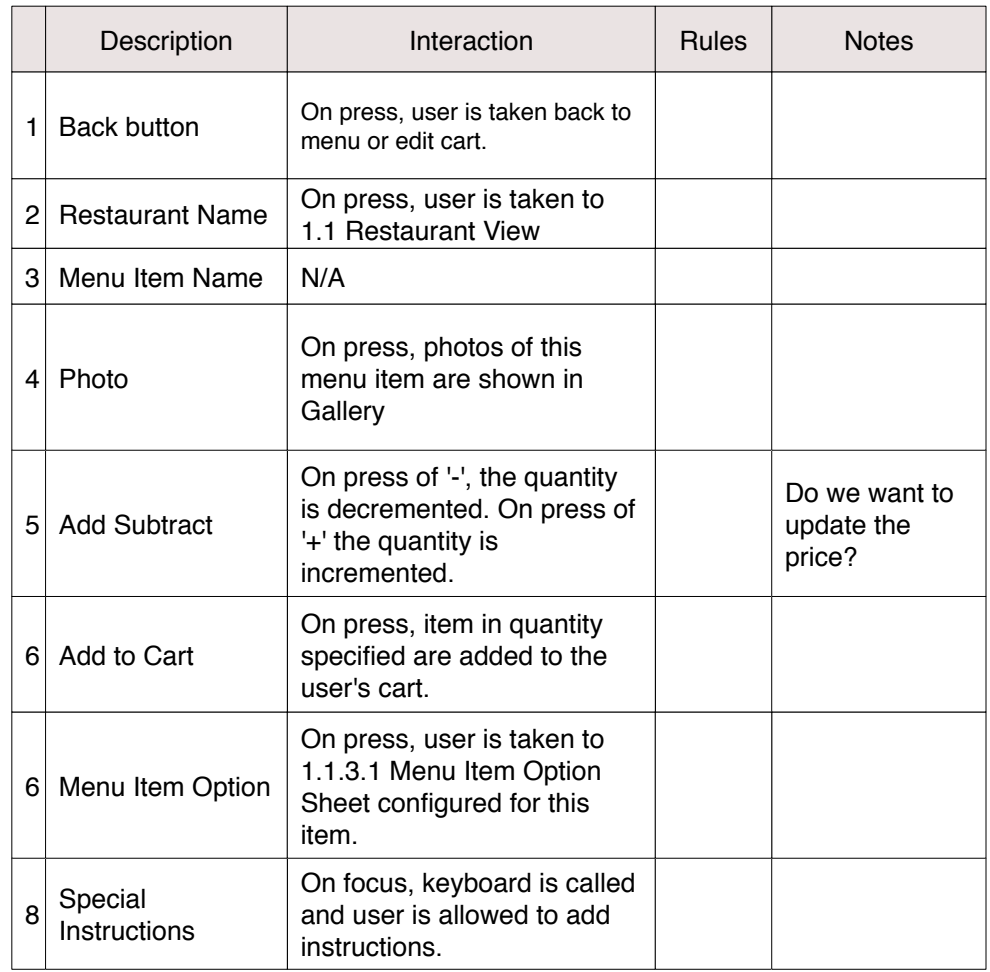

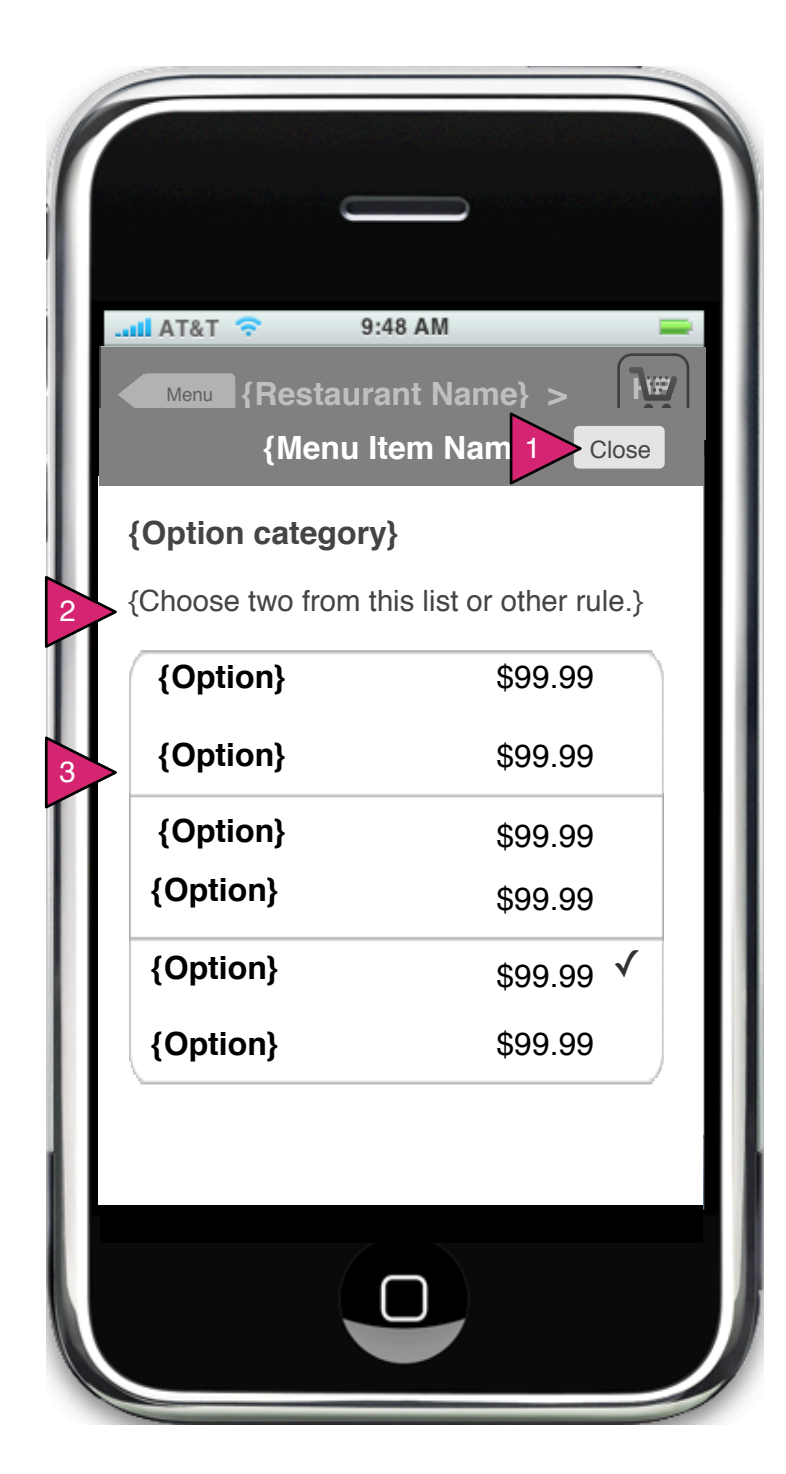

1.2.1.1 Menu Item Option Sheet

Page Context / How I Got Here / Page Notes

User has selected an option in their menu item.

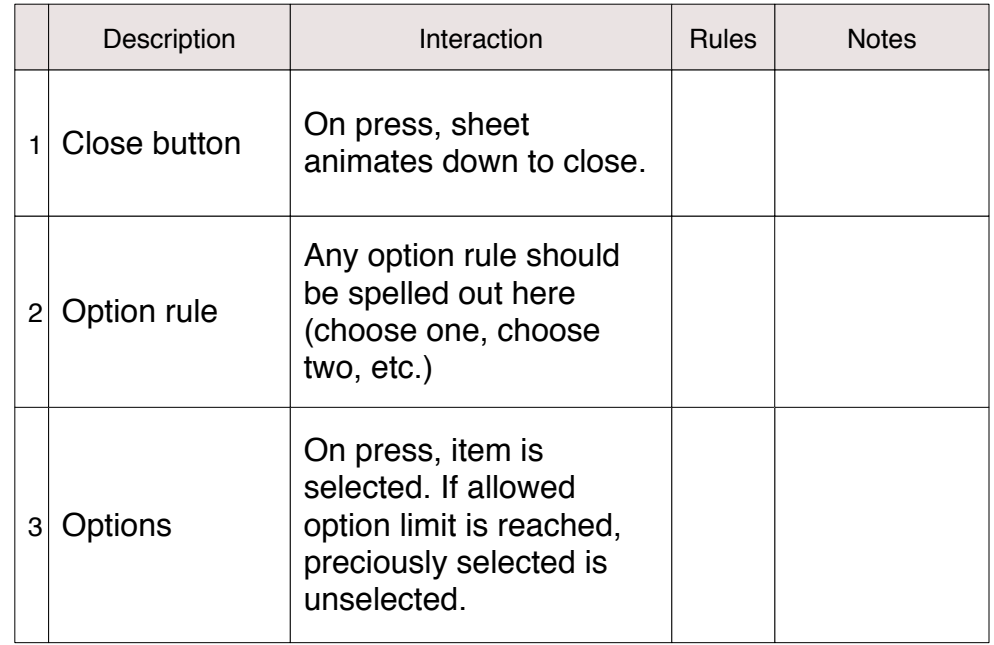

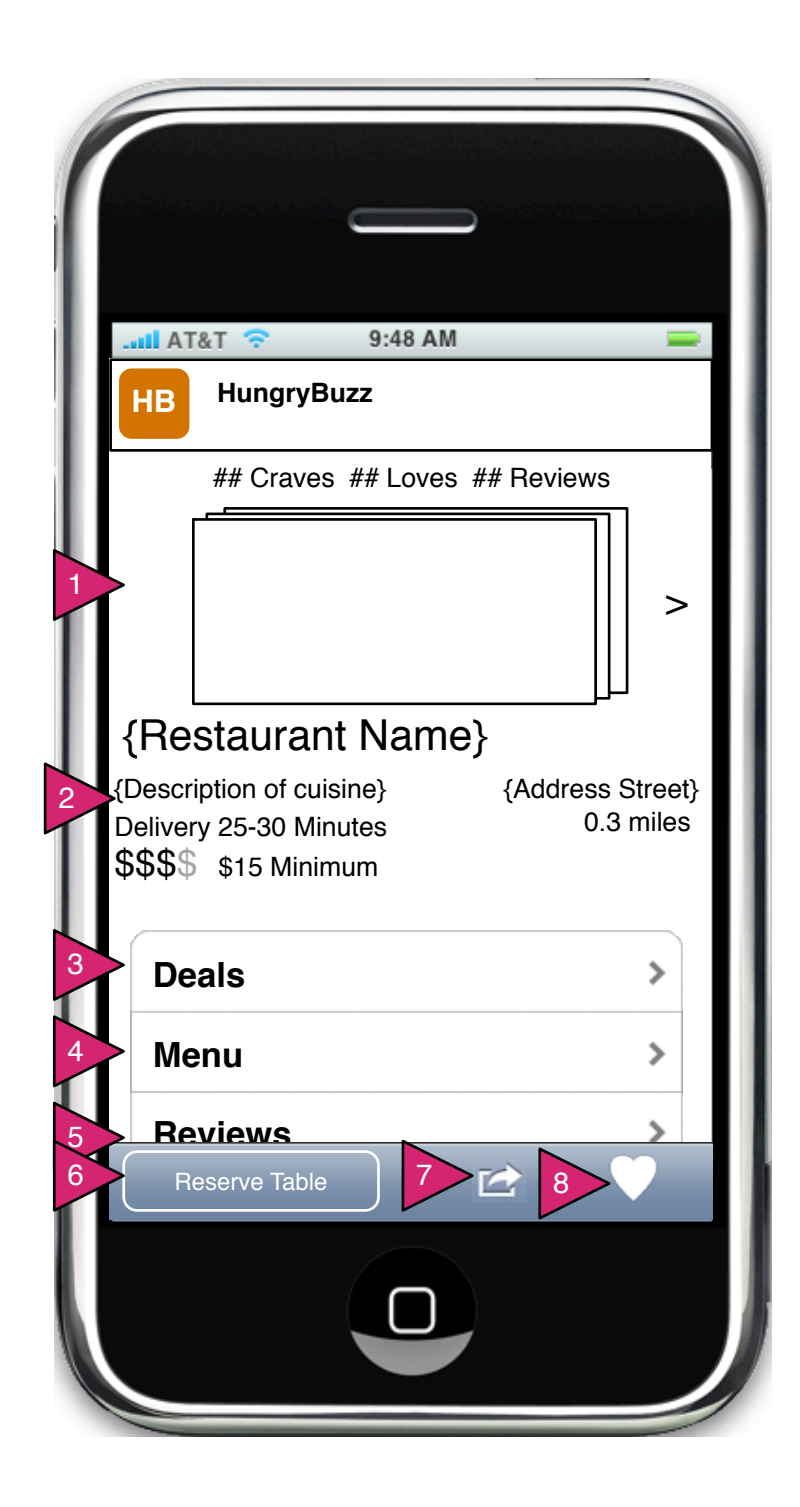

1.3 Restaurant View (Order)

Page Context / How I Got Here / Page Notes

User has clicked on Restaurant in Menu or via other means.

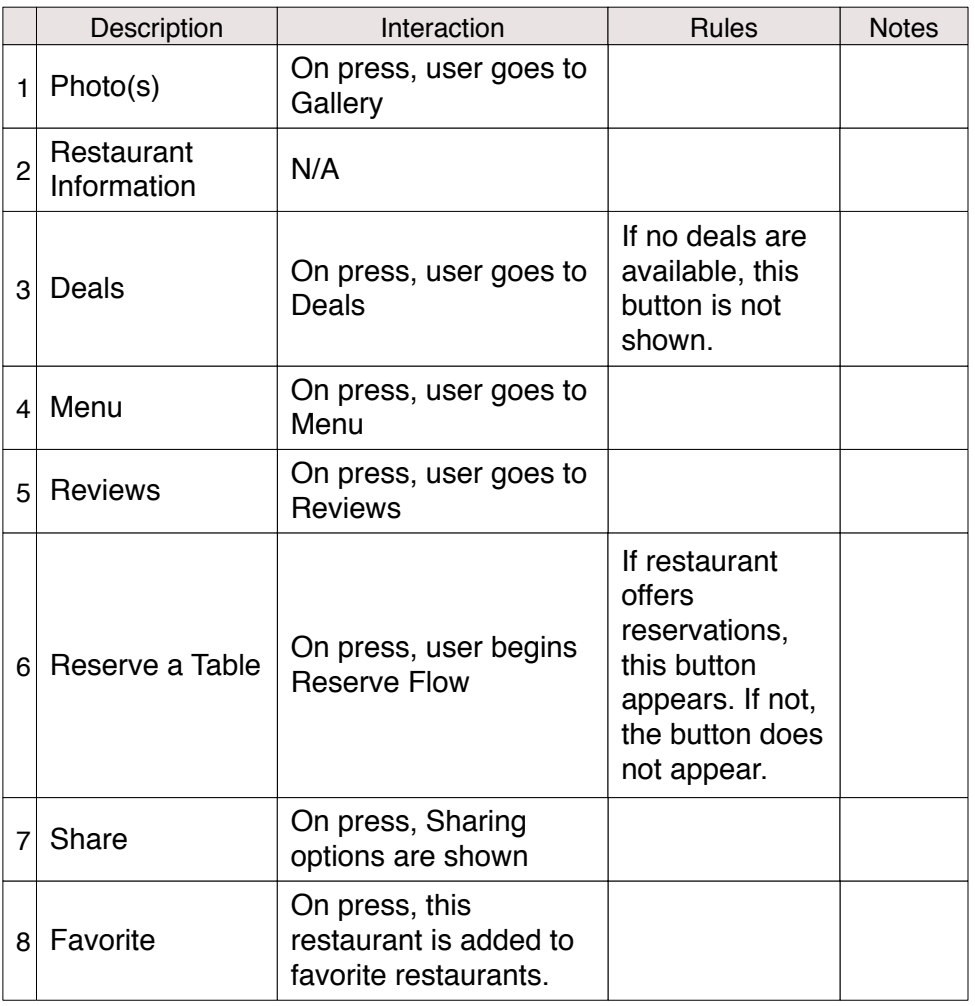

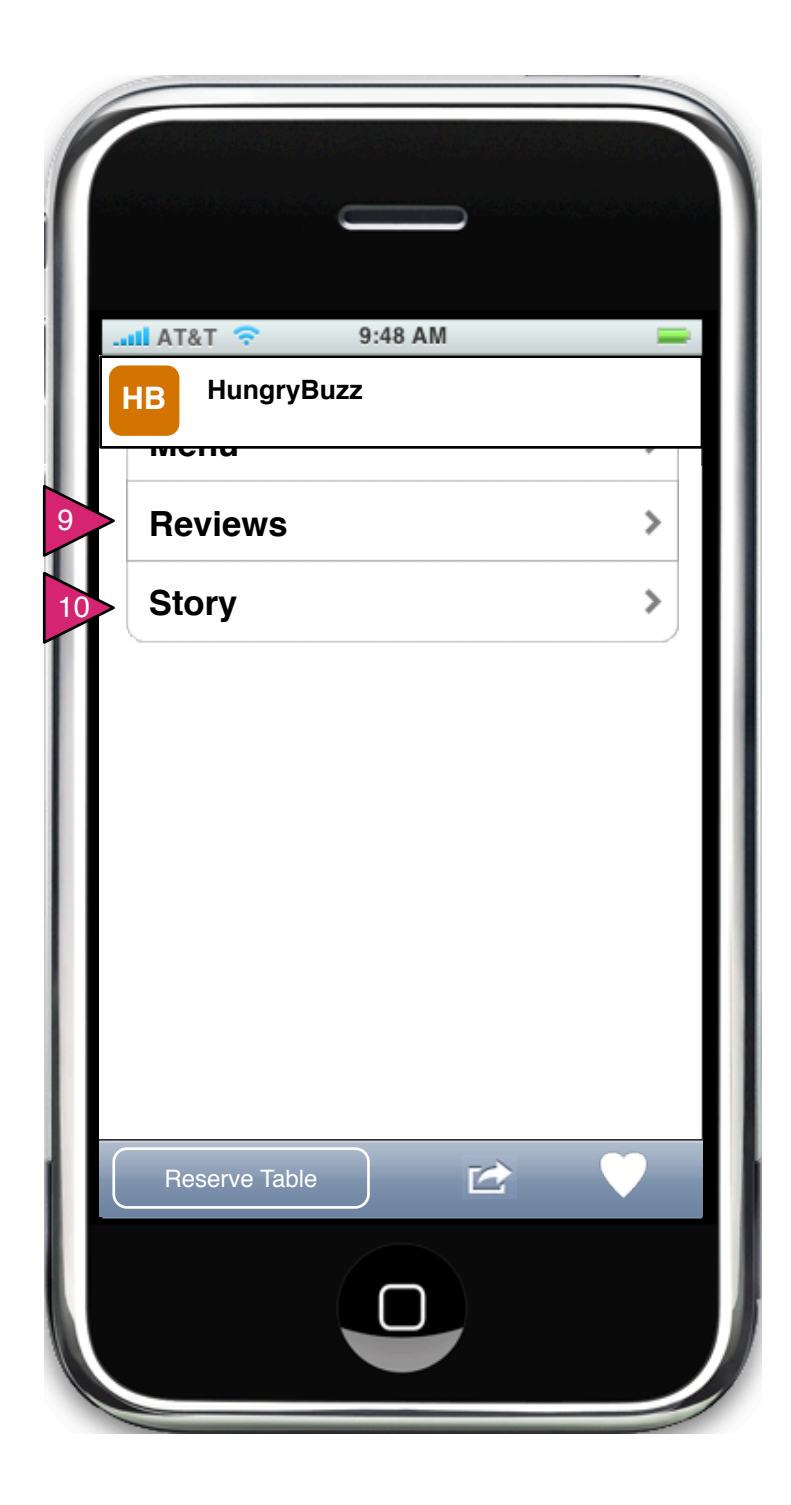

1.3 Restaurant View (Order, Continued)

Page Context / How I Got Here / Page Notes

User has clicked on Restaurant in Menu or via other means.

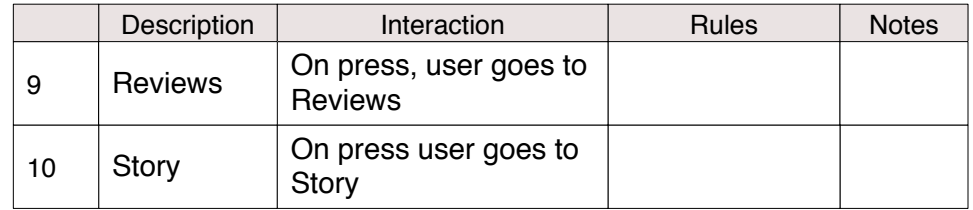
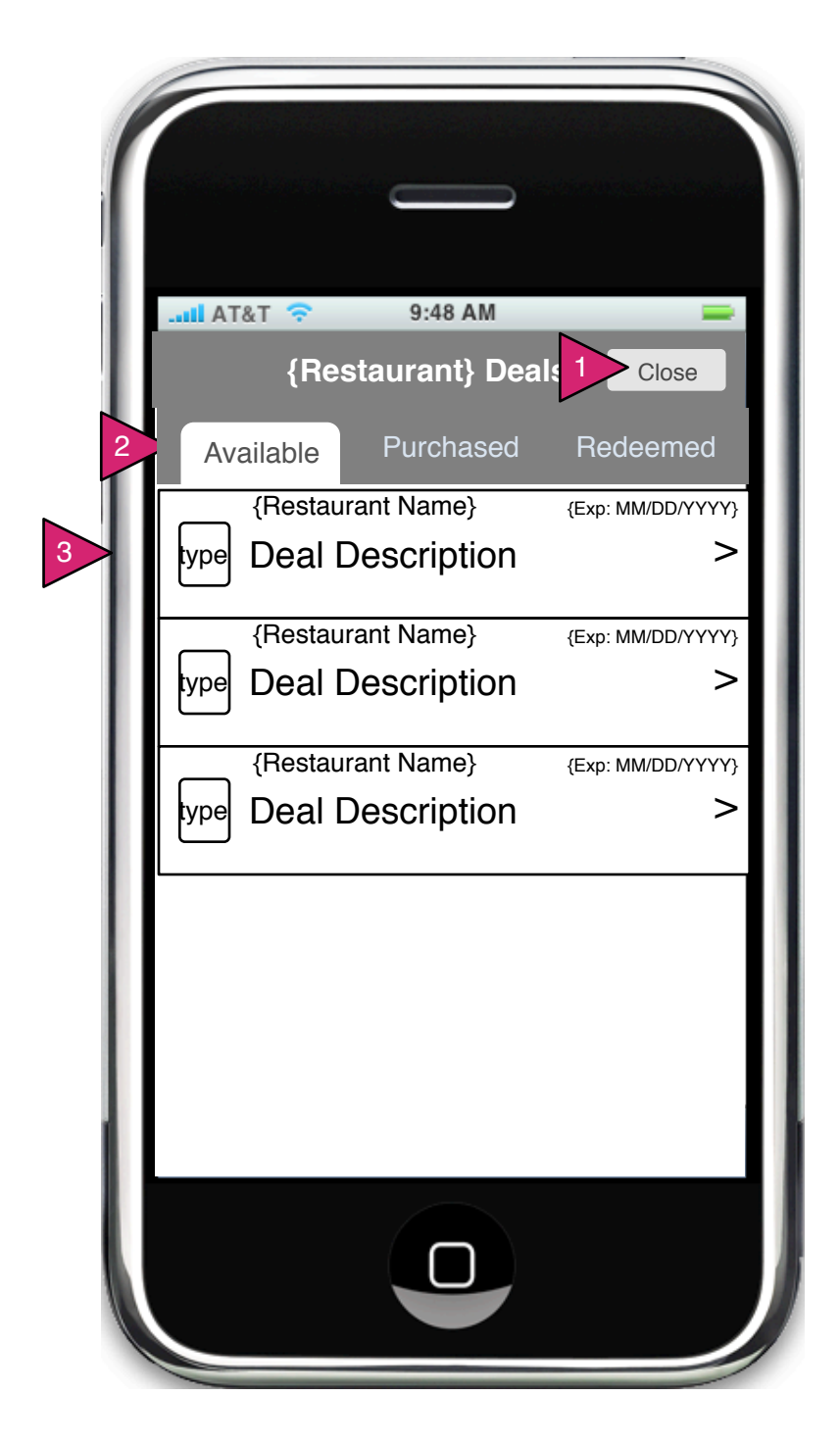

1.3.S1 Deals Sheet

Page Context / How I Got Here / Page Notes

User has clicked on Deals in the Restaurant View

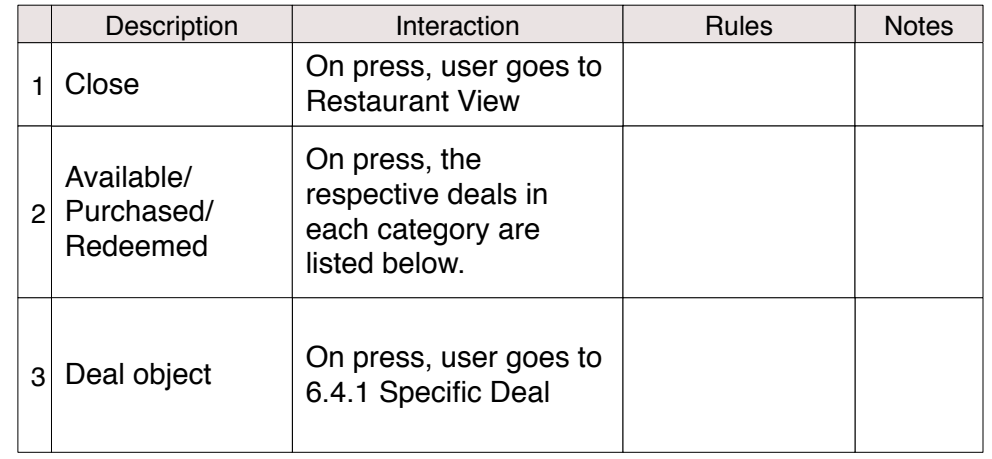

**Specific Deal page and Purchased Page Deal are the same as in the My Account section except as they sheet is closed, the user returns to Restaurant View.**

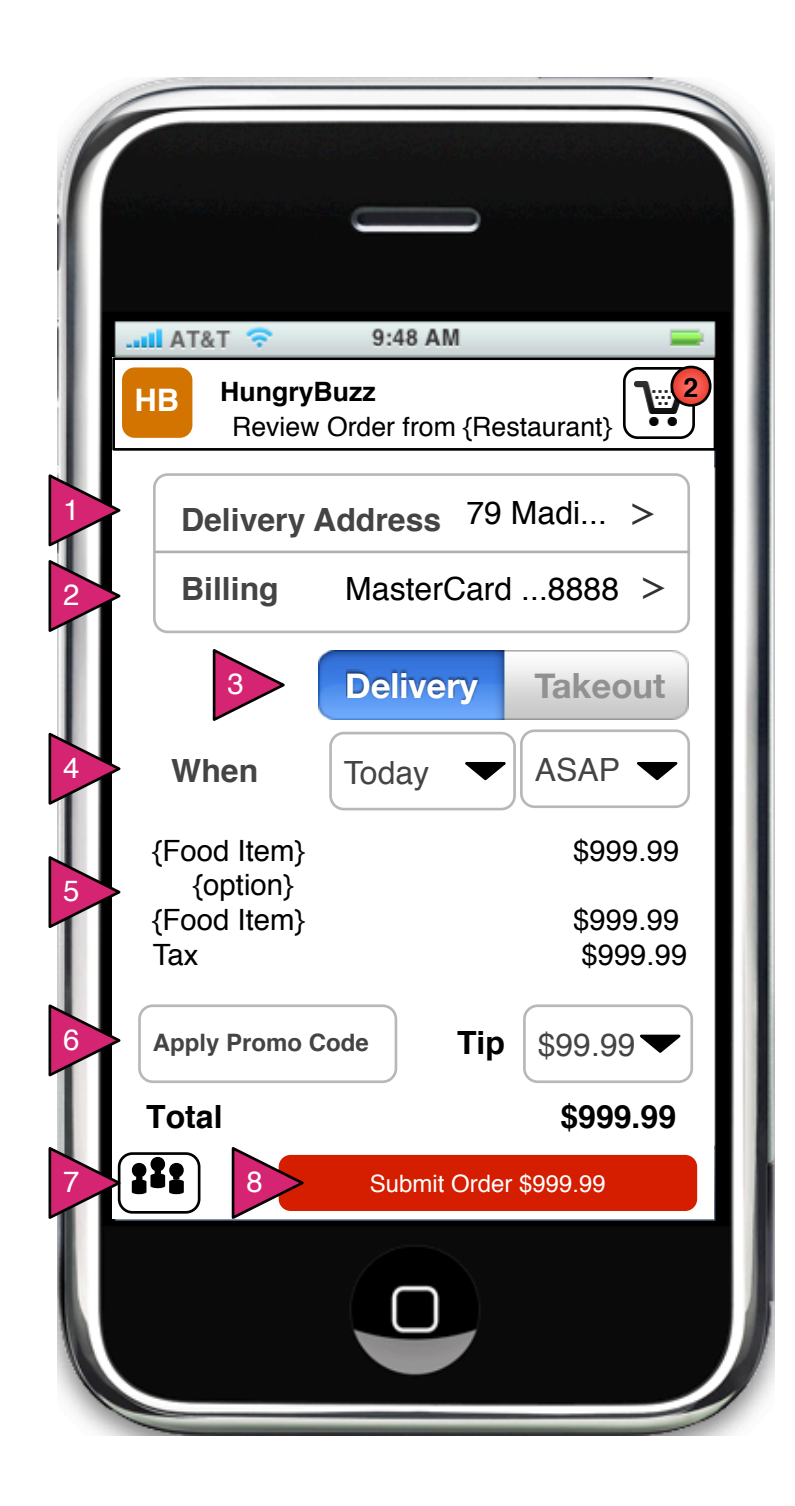

2.0 Checkout

Page Context / How I Got Here / Page Notes

User has clicked on Restaurant in Menu or via other means.

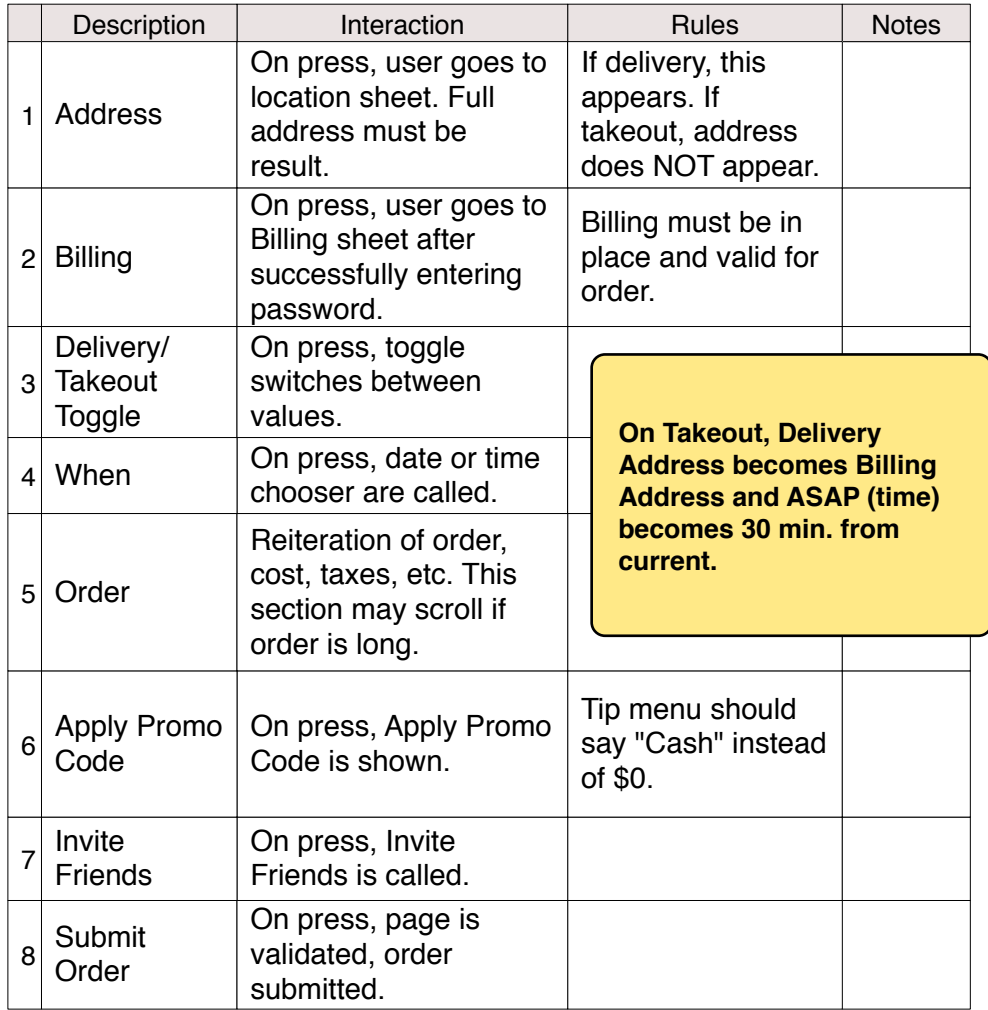

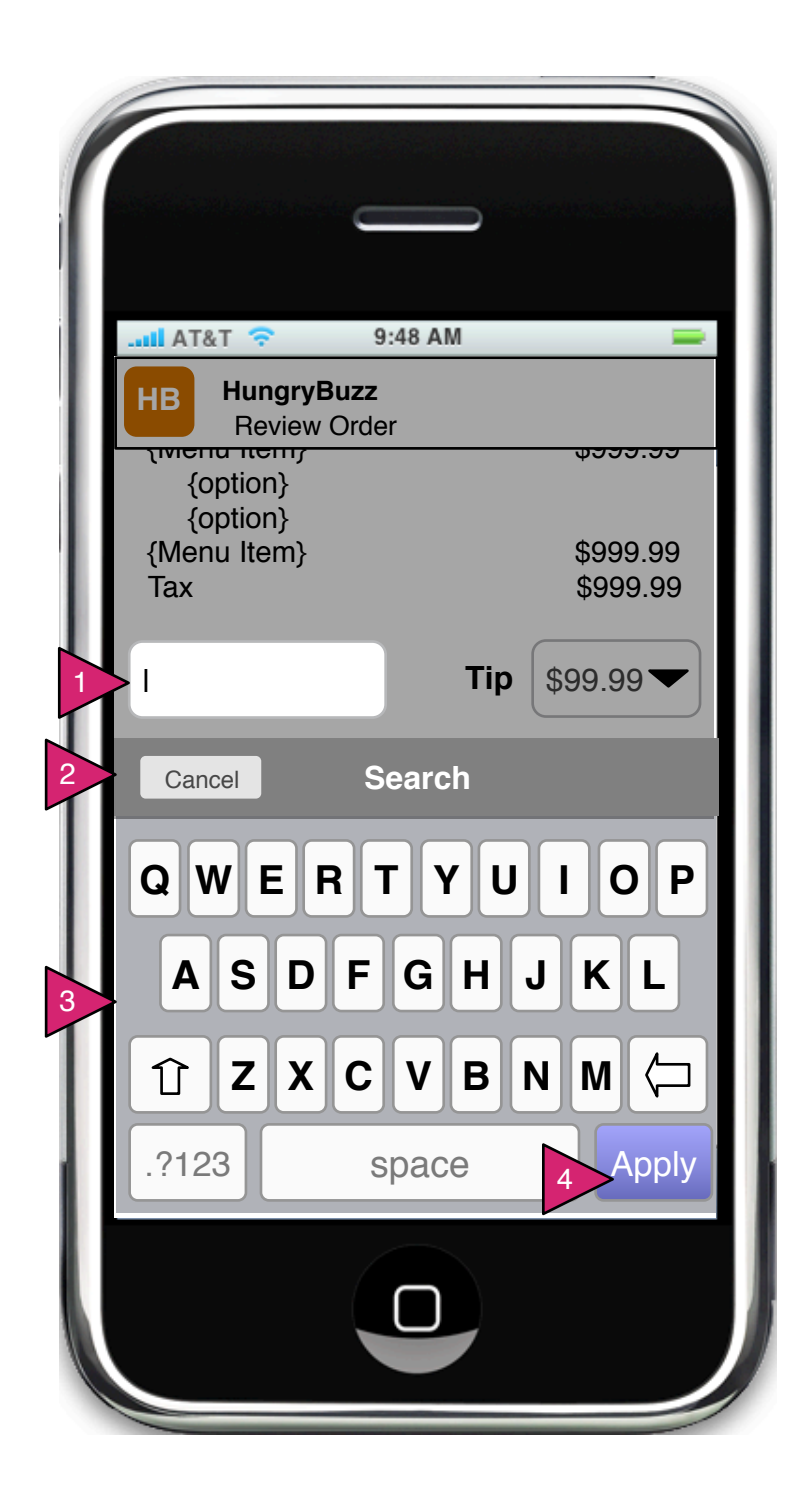

2.0.S1 Apply Promo Code

Page Context / How I Got Here / Page Notes

User has clicked on Restaurant in Menu or via other means.

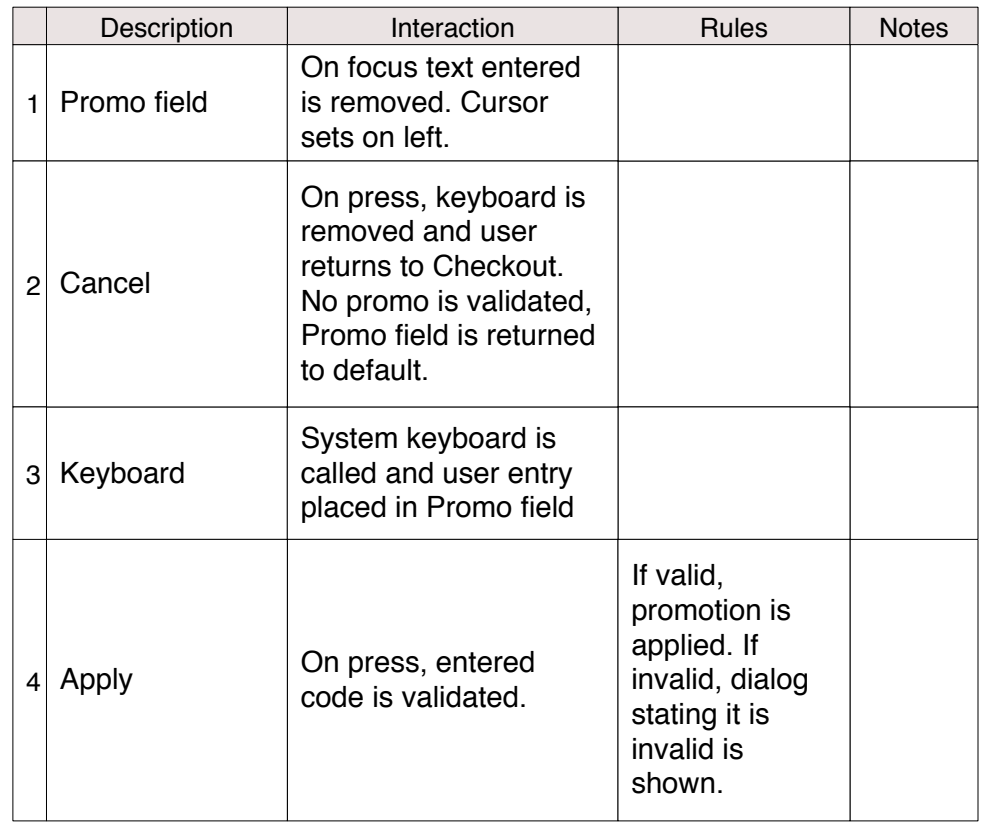

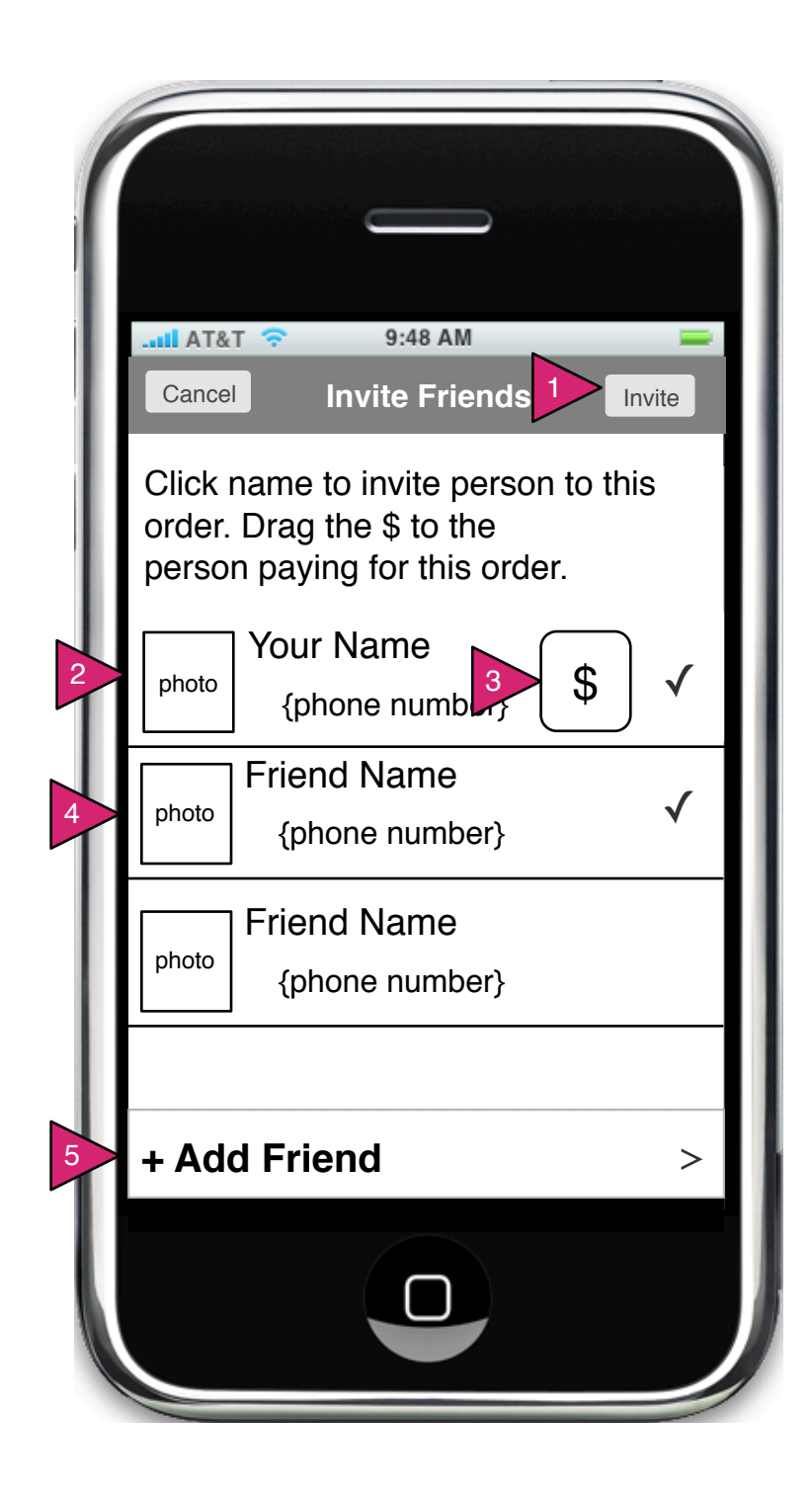

2.0.S2 Invite Others to Order

Page Context / How I Got Here / Page Notes

User has indicated this is a group order.

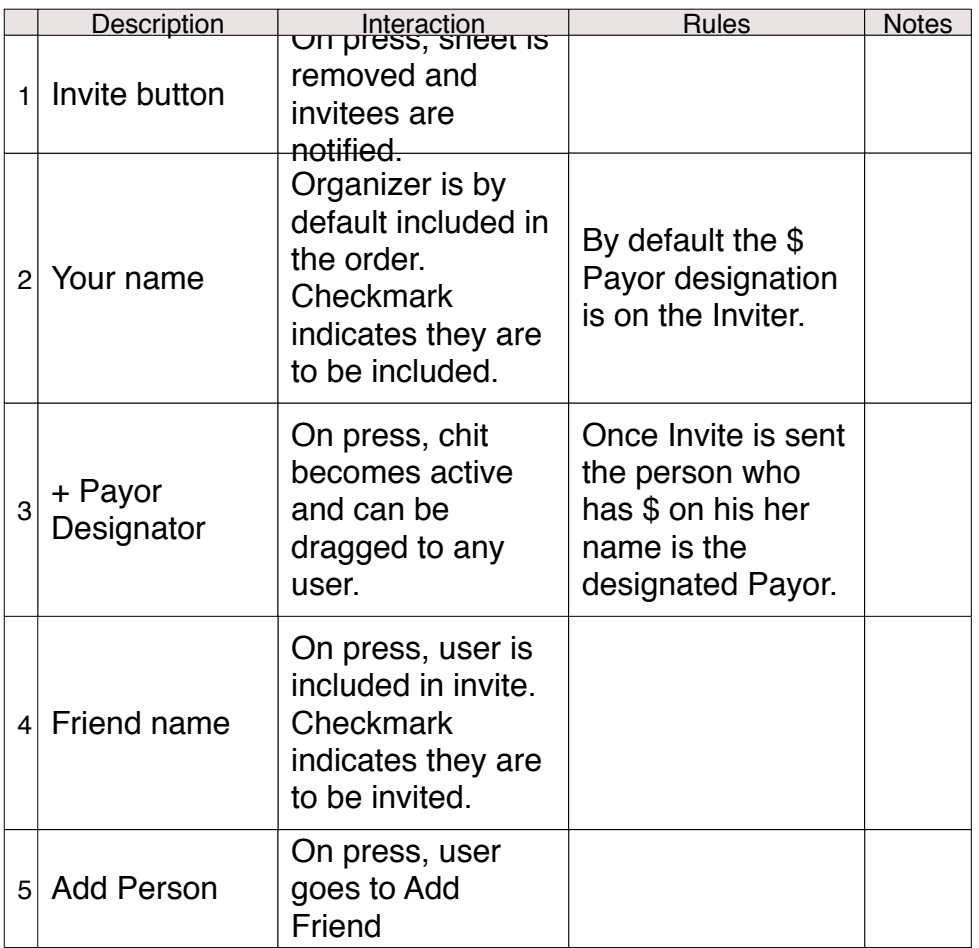

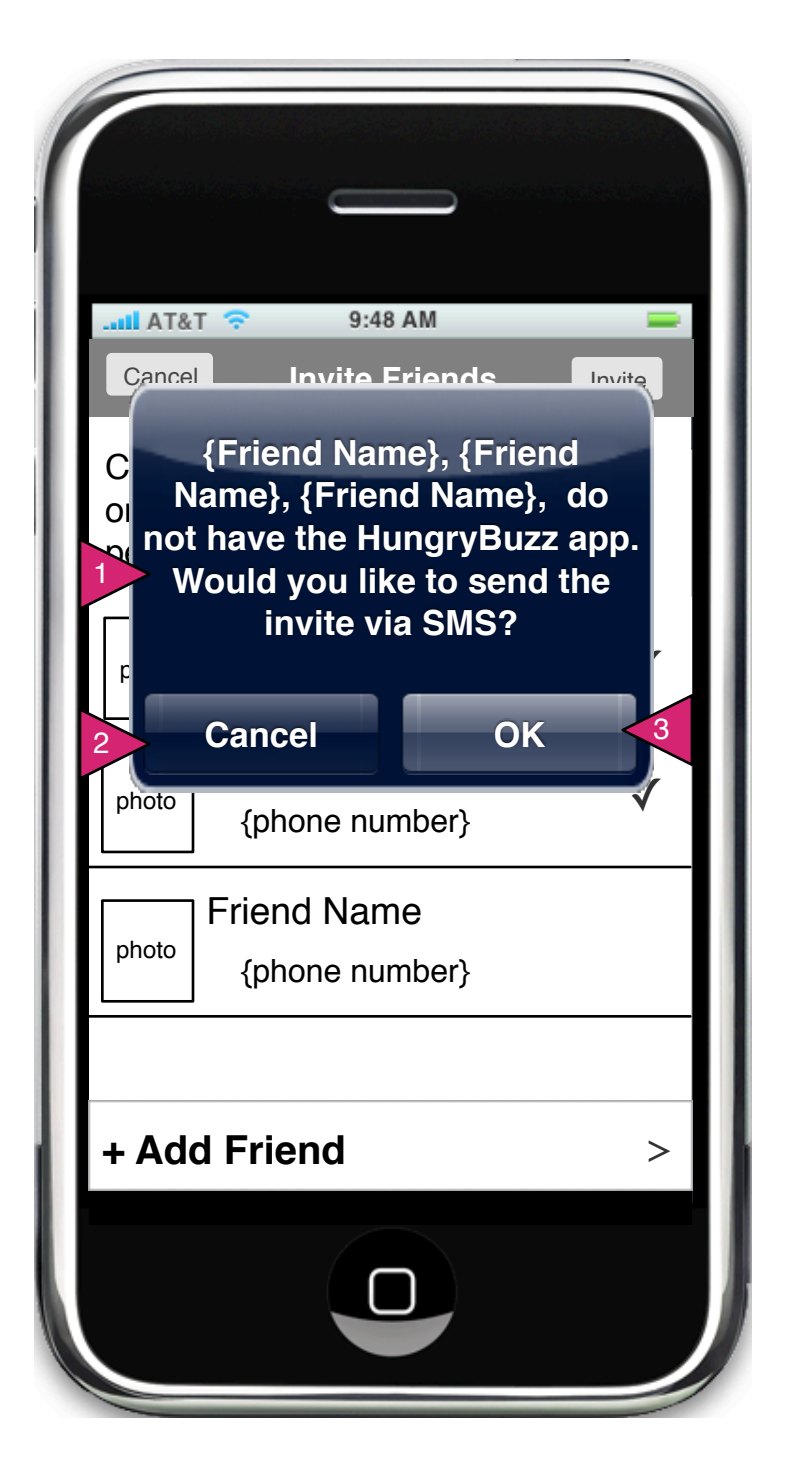

2.0.S2.1 SMS Notice

Page Context / How I Got Here / Page Notes

User has invited one or more people who are not known HB users.

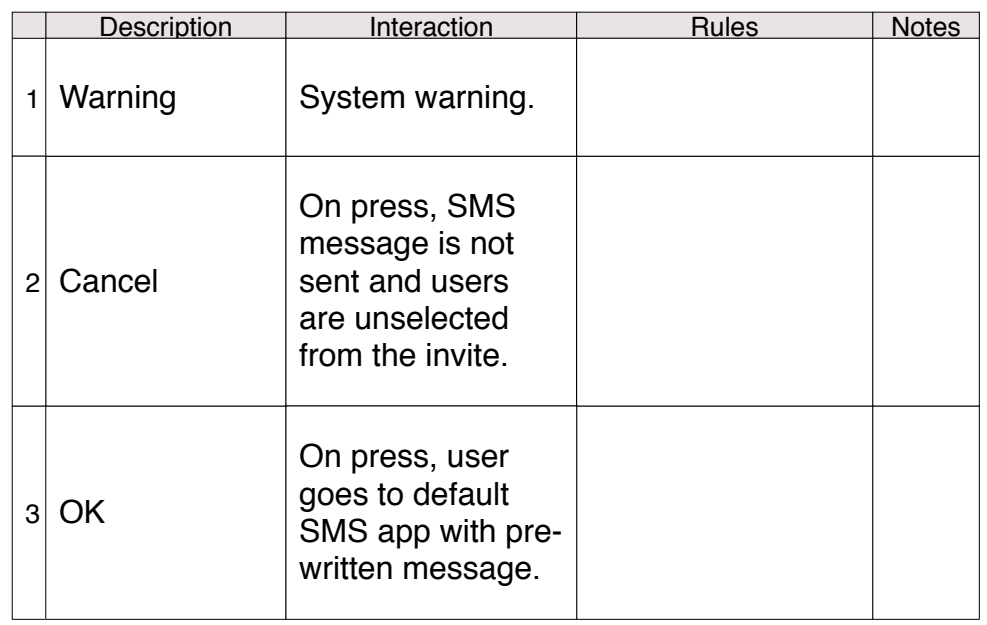

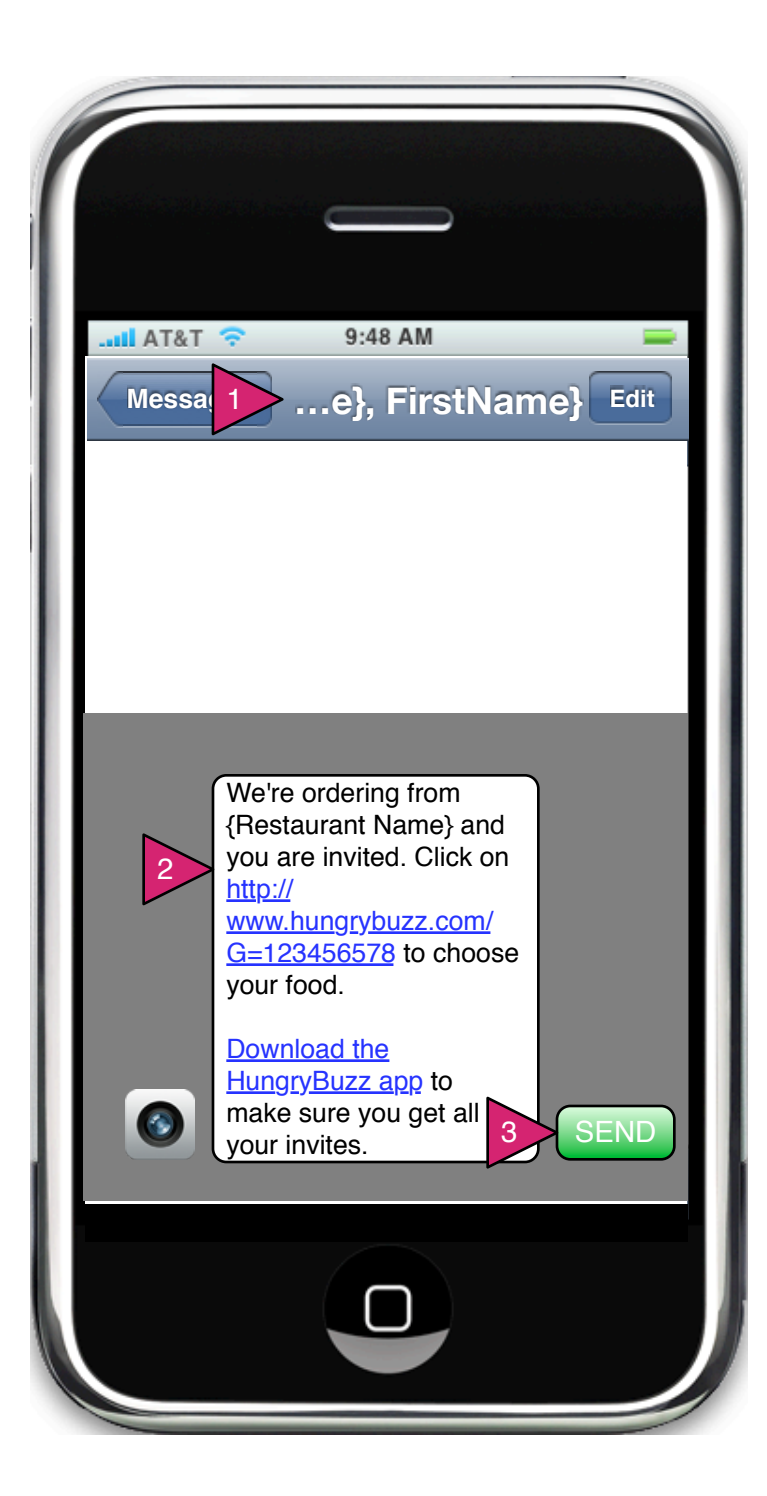

SMS Message

Page Context / How I Got Here / Page Notes

App has switched to iChat (or other chat program) to send invite.

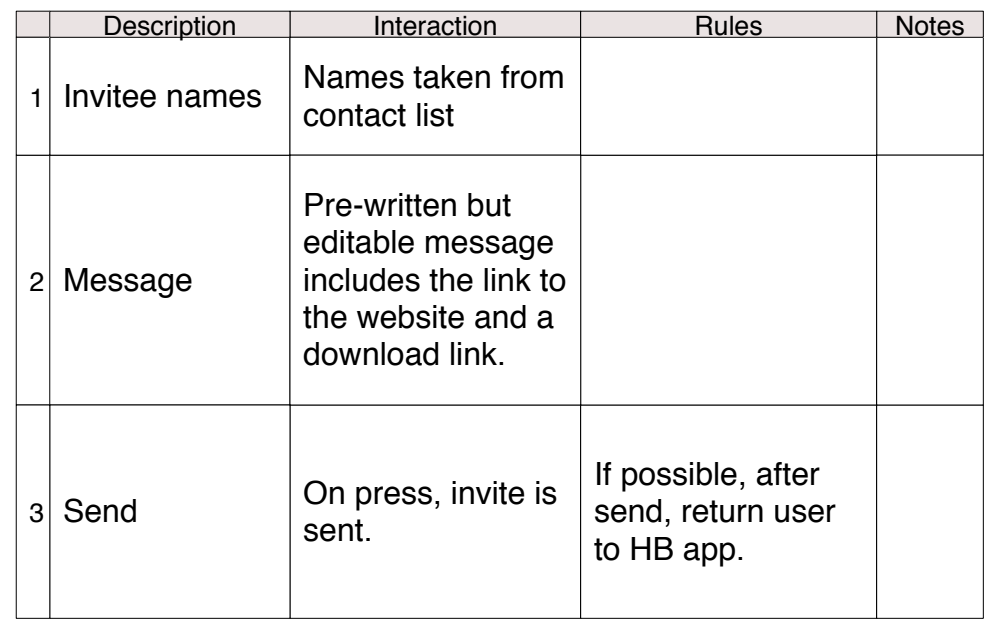

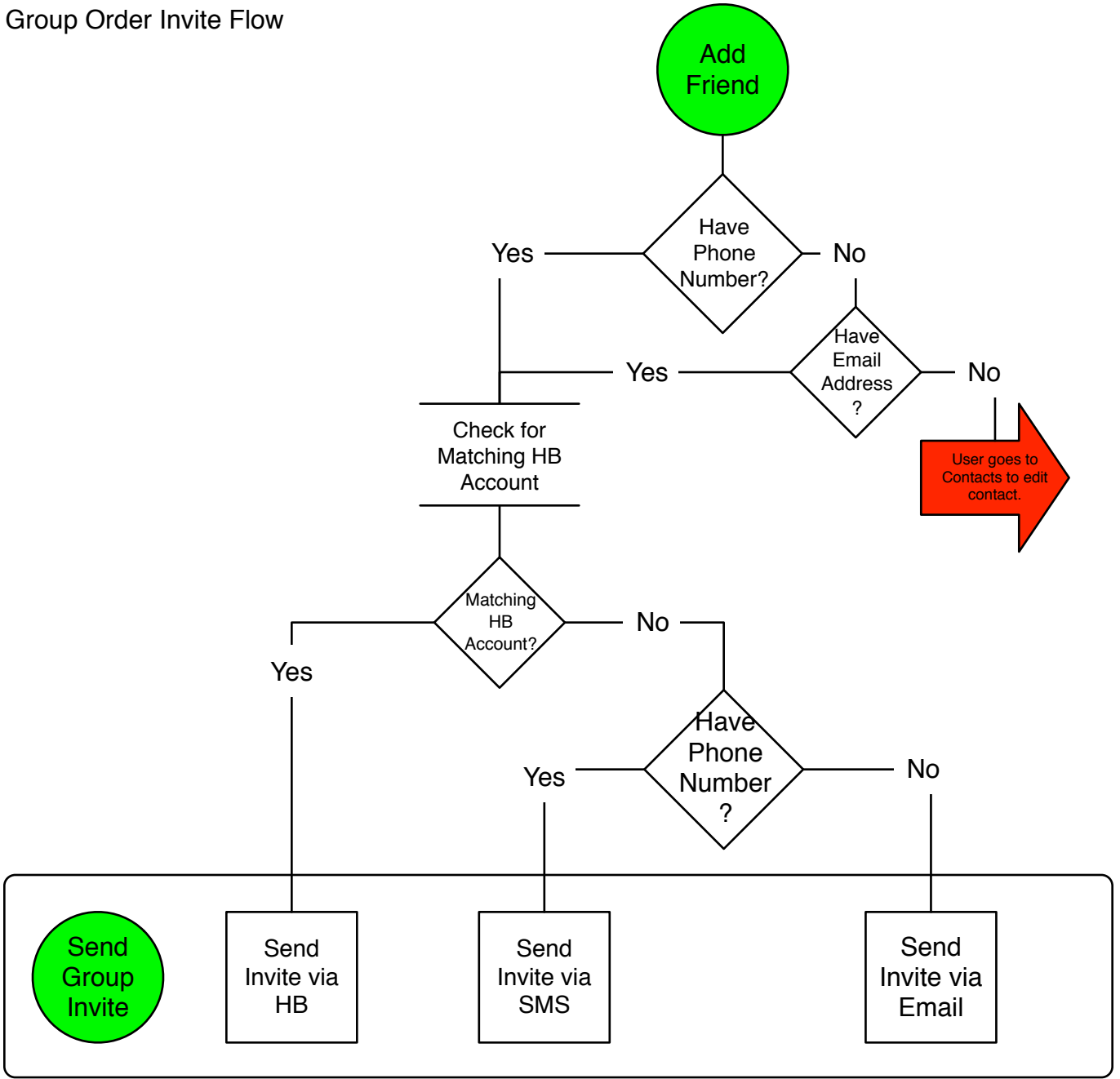

Invitee Flow

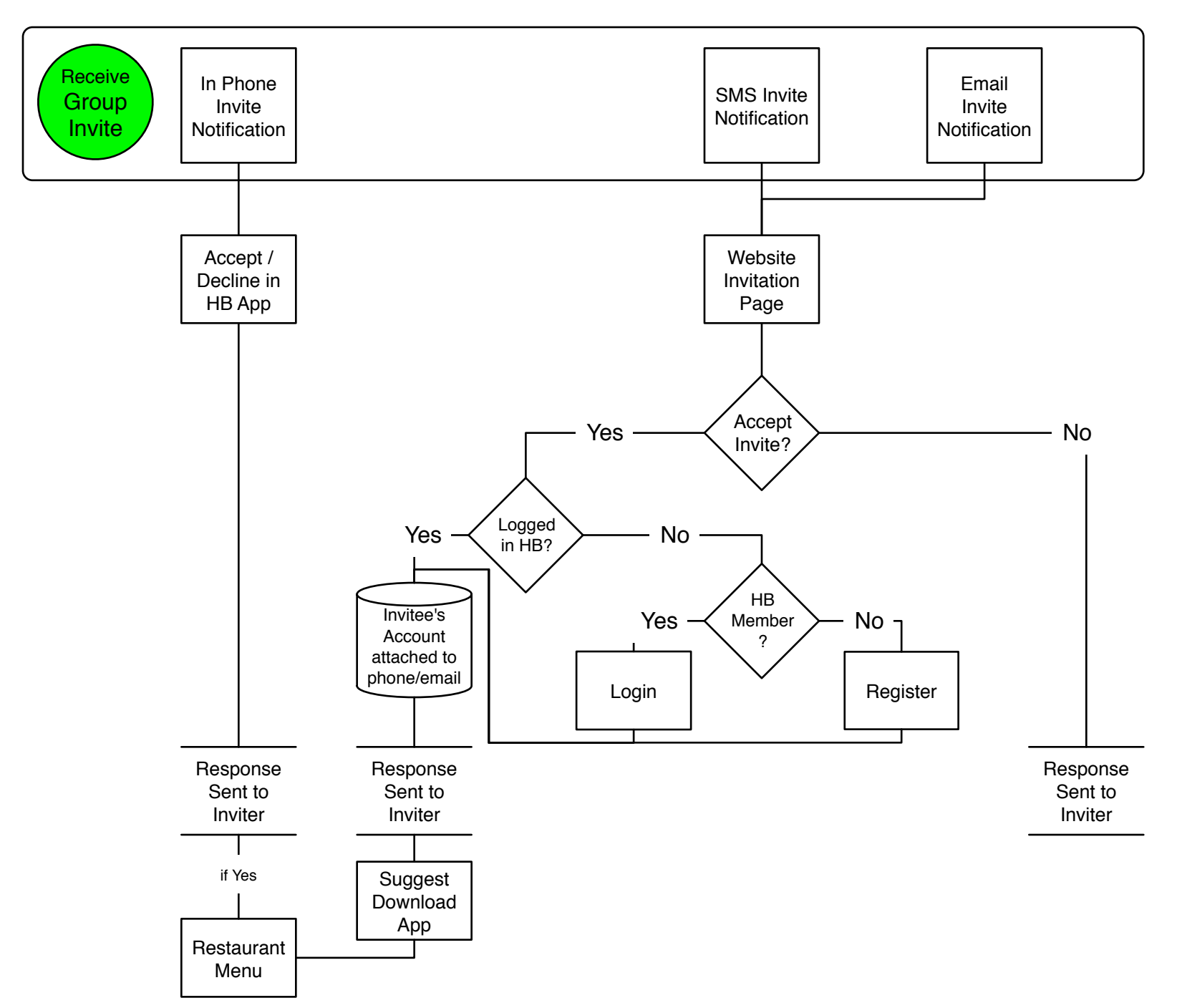

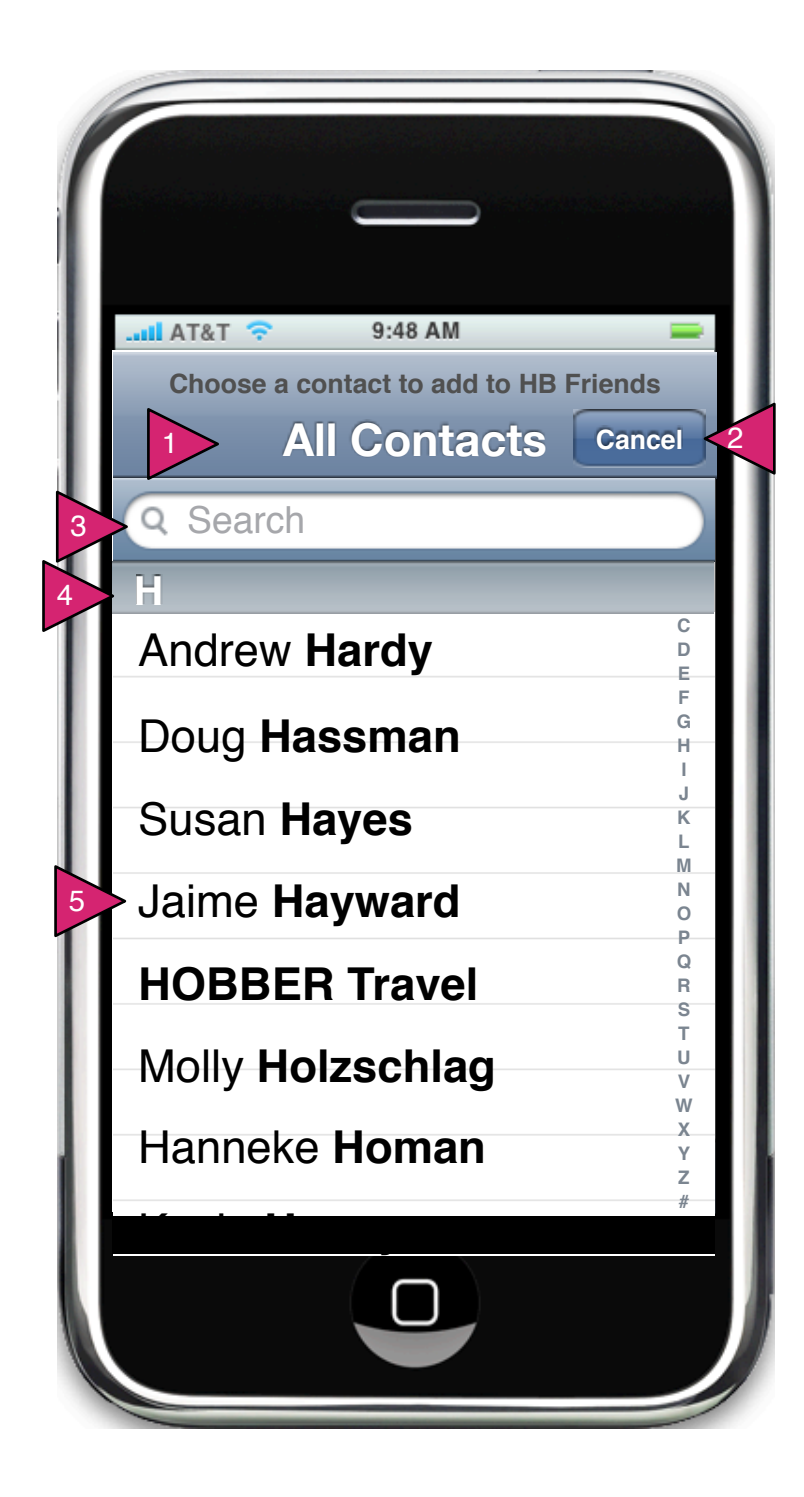

6.7.1 Add Friend

#### Page Context / How I Got Here / Page Notes

User has decided to add friends to his/her HB app. These friends come from his/her contacts list.

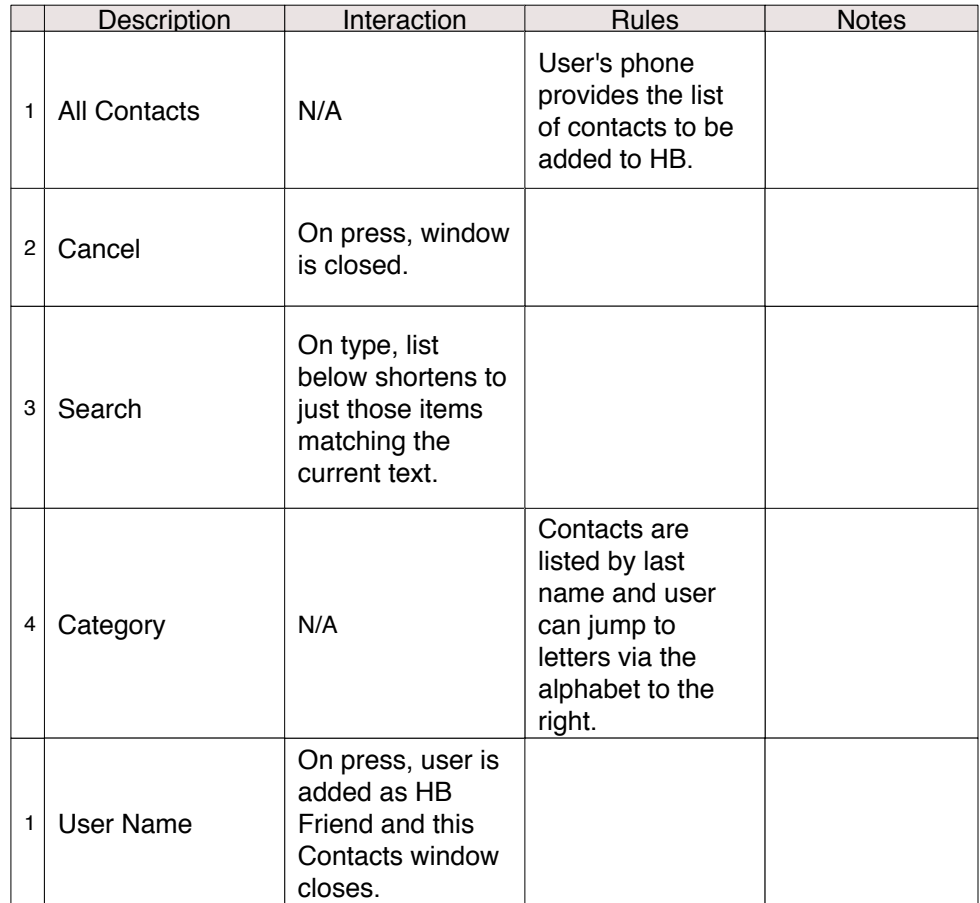

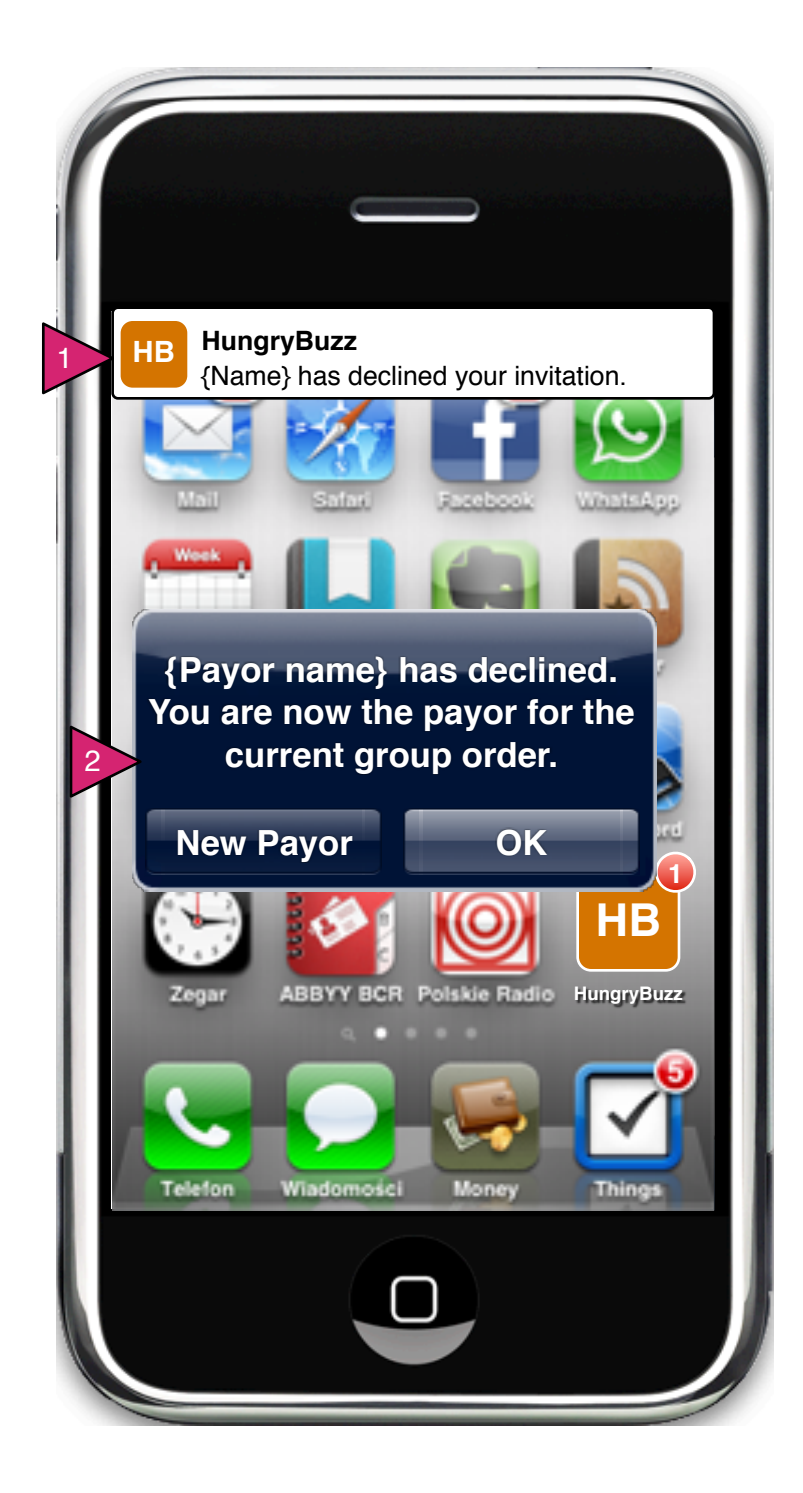

Payor Decline Notification

Page Context / How I Got Here / Page Notes

The Inviter has designated a payor who has declined the invitation.

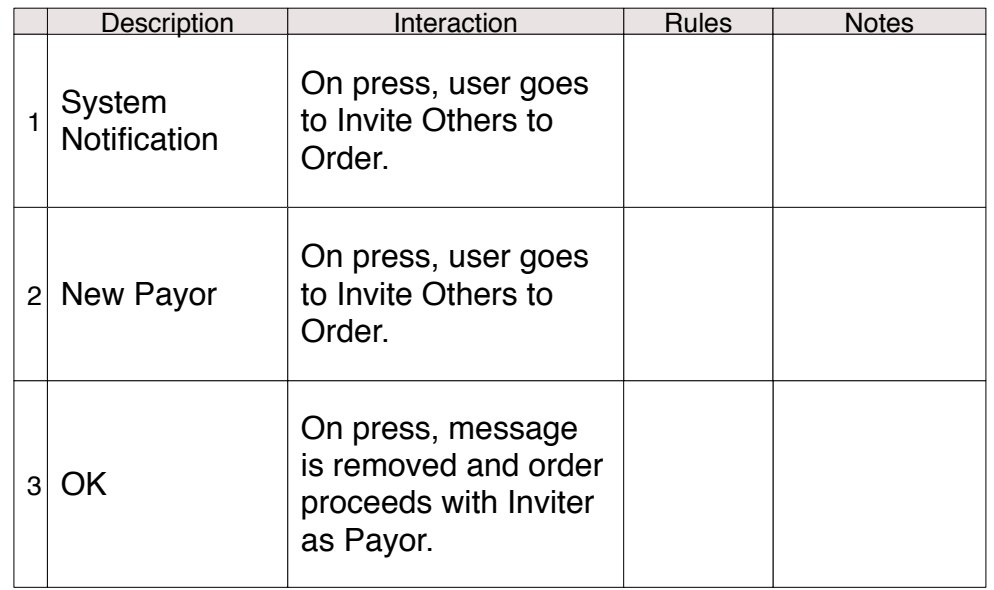

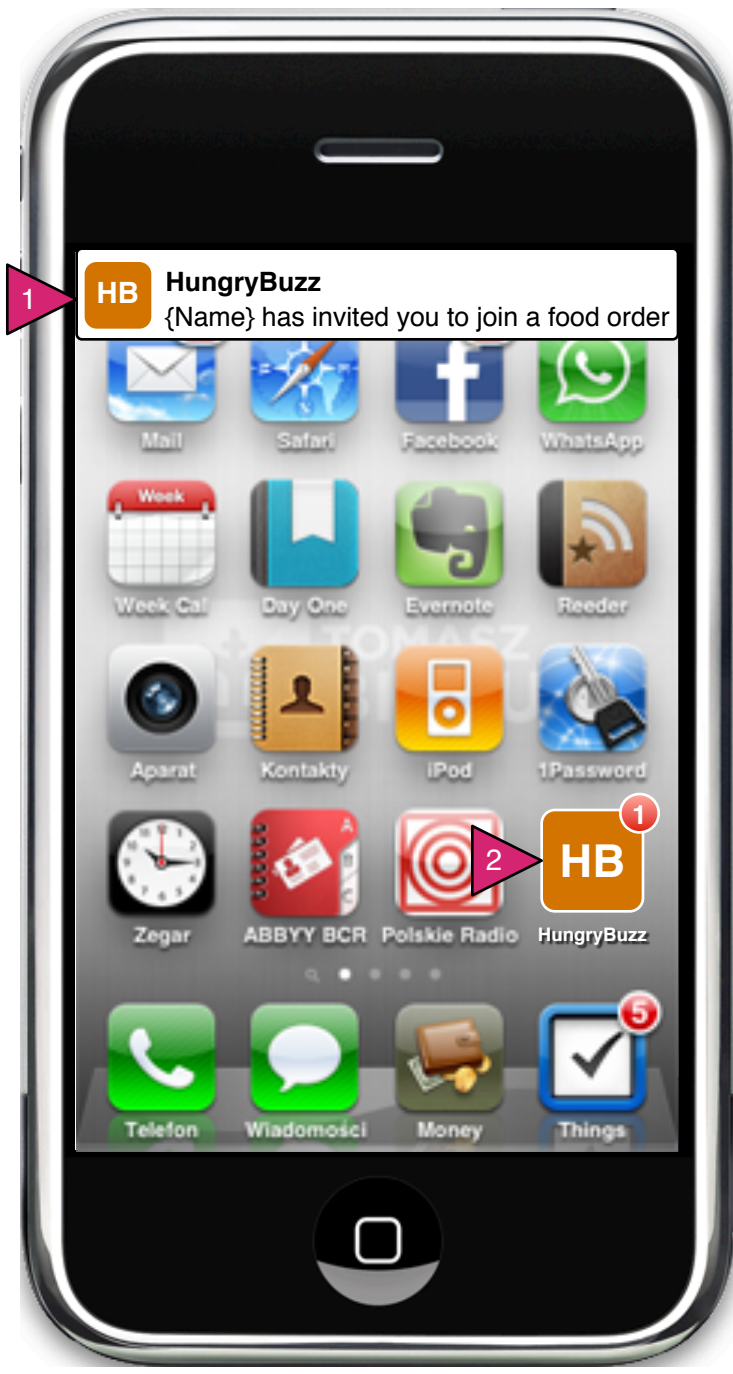

In Phone Invite Notification

Page Context / How I Got Here / Page Notes

User receives notice that an invite is pending AND has the HB app.

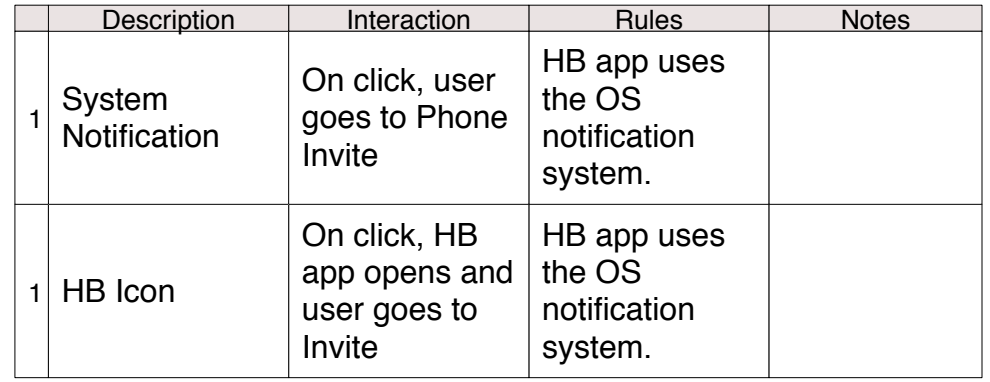

**If the user does not have the HB app, the notification goes first to a text message (with a link to the website) and if their phone number isn't available, then an email (with a link to the website).**

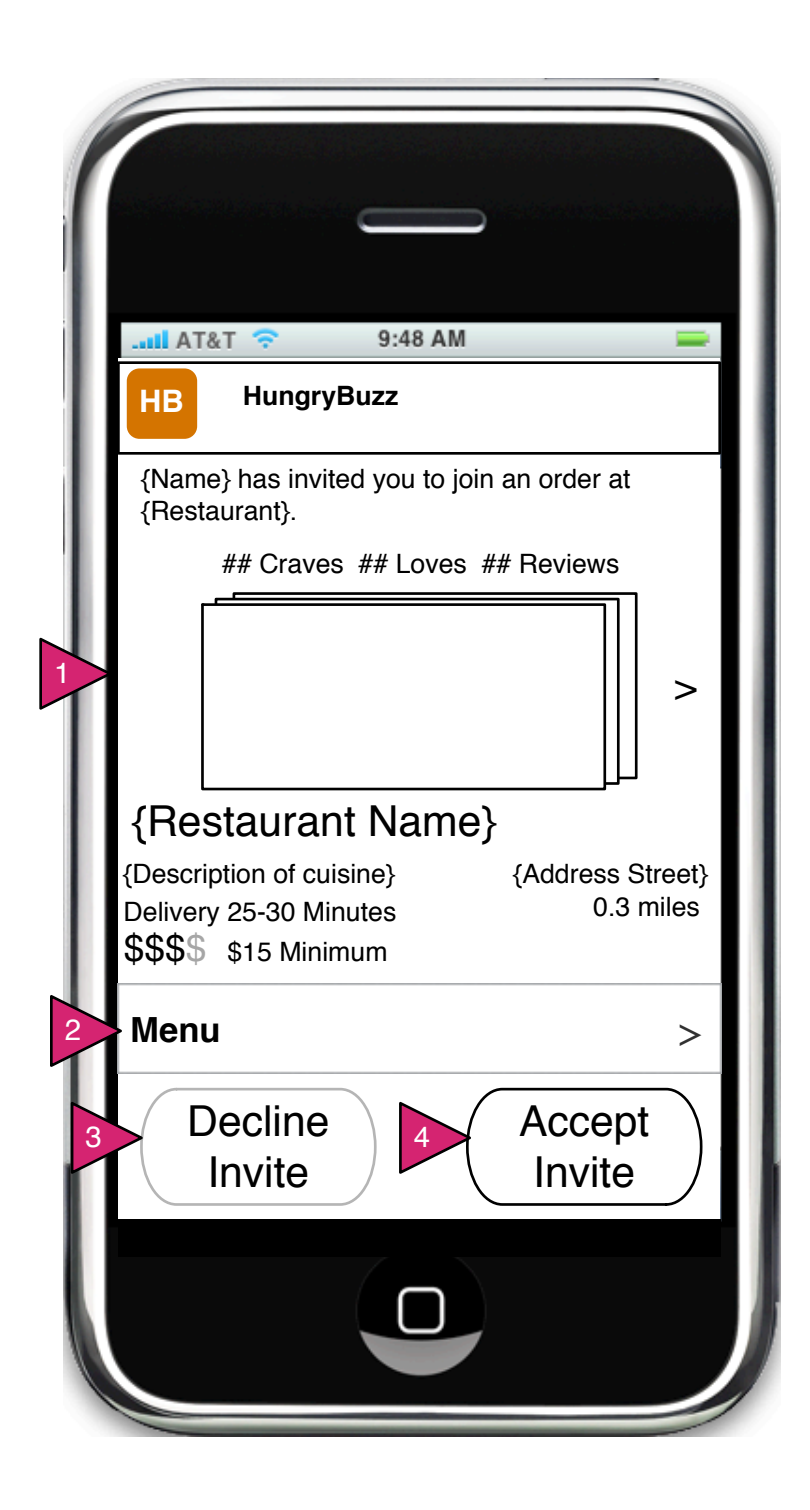

2.0.S2.1 In Phone Invite

Page Context / How I Got Here / Page Notes

User receives and invite and taps on the HB app. This screen is the first they see if invitee.

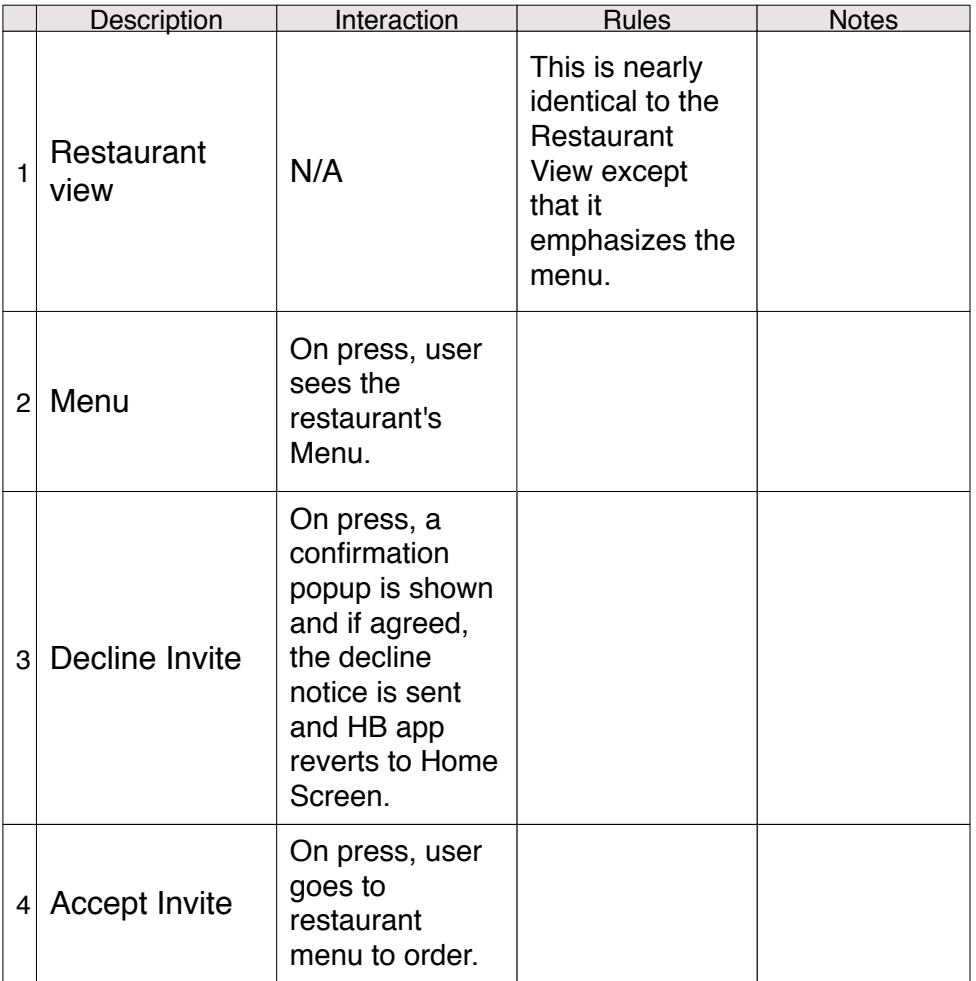

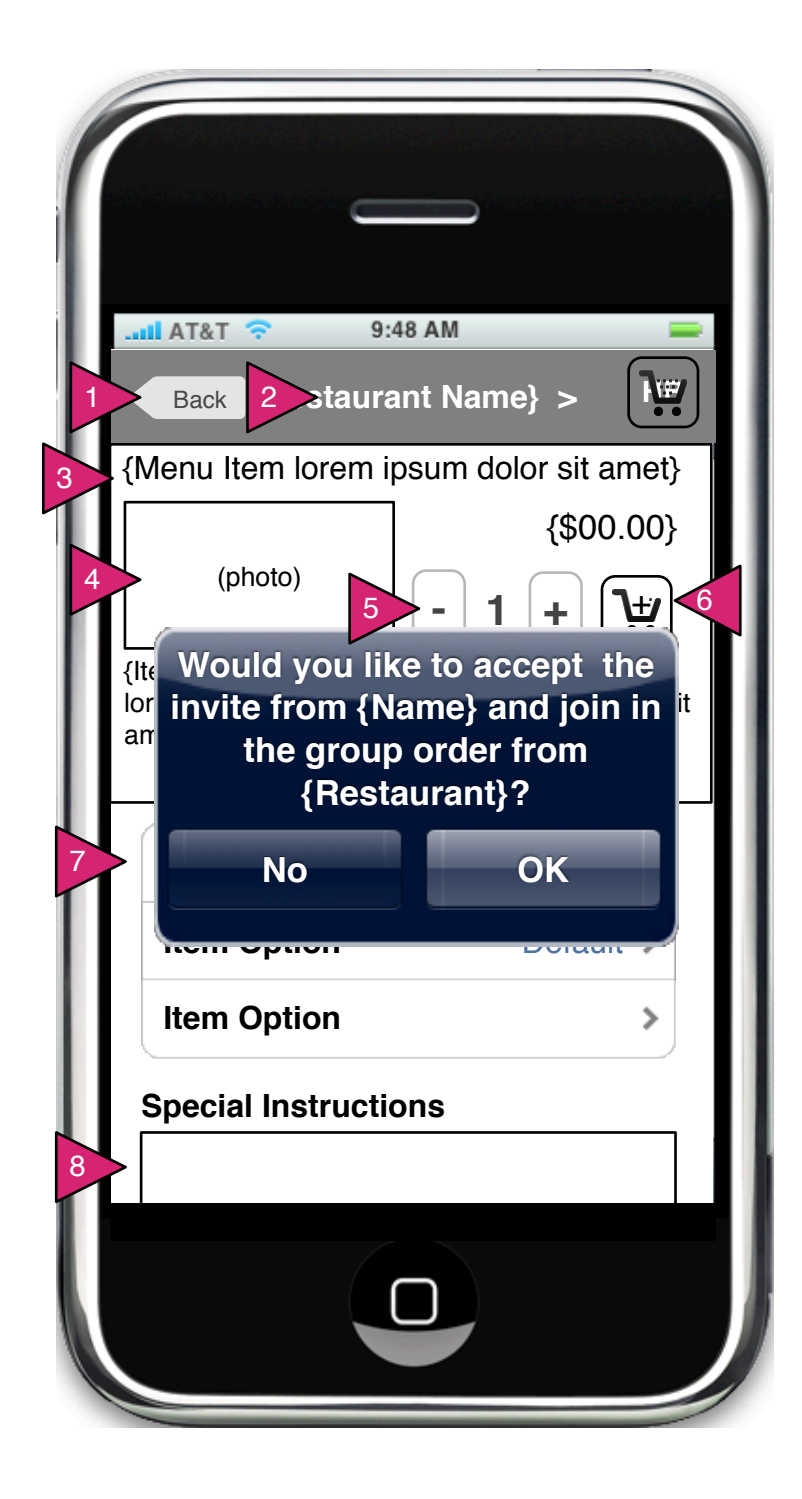

2.0.S2.2 Invite Item Order

Page Context / How I Got Here / Page Notes

User has decided to peek at menu for an invite.

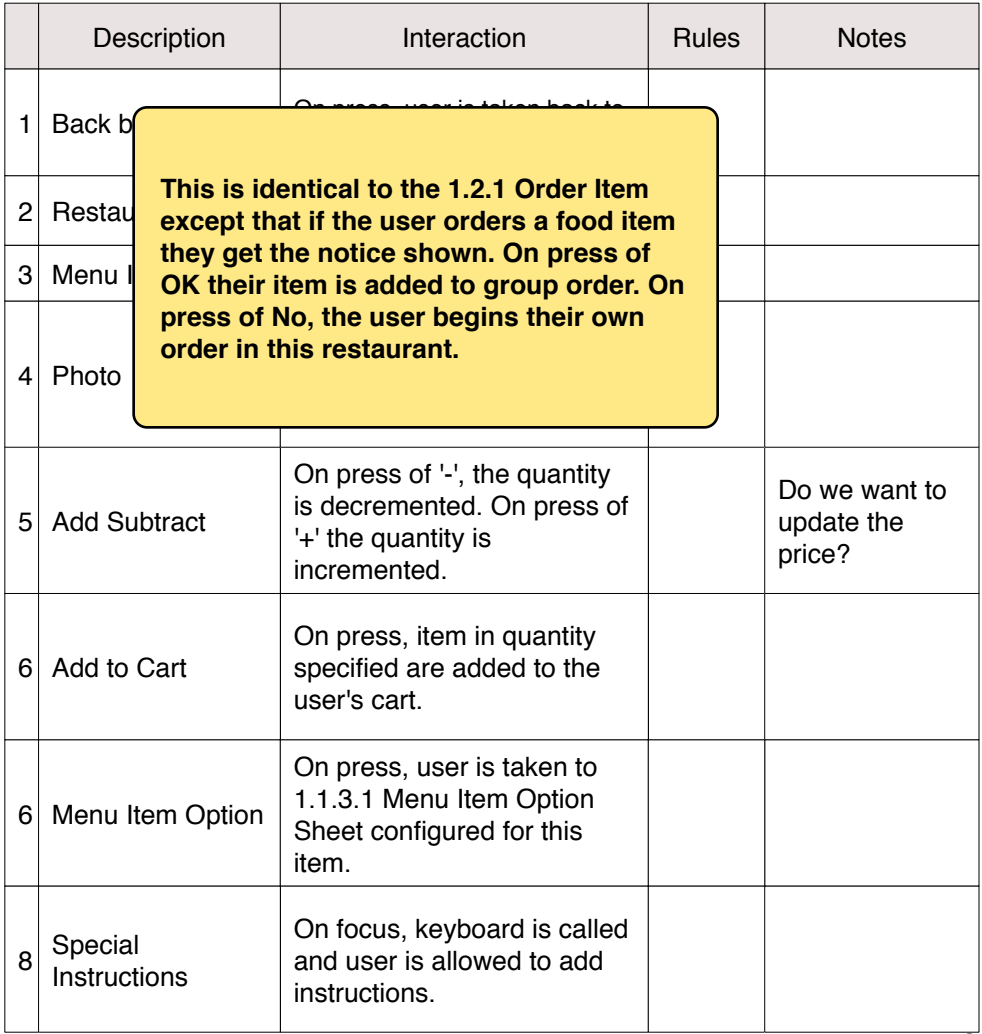

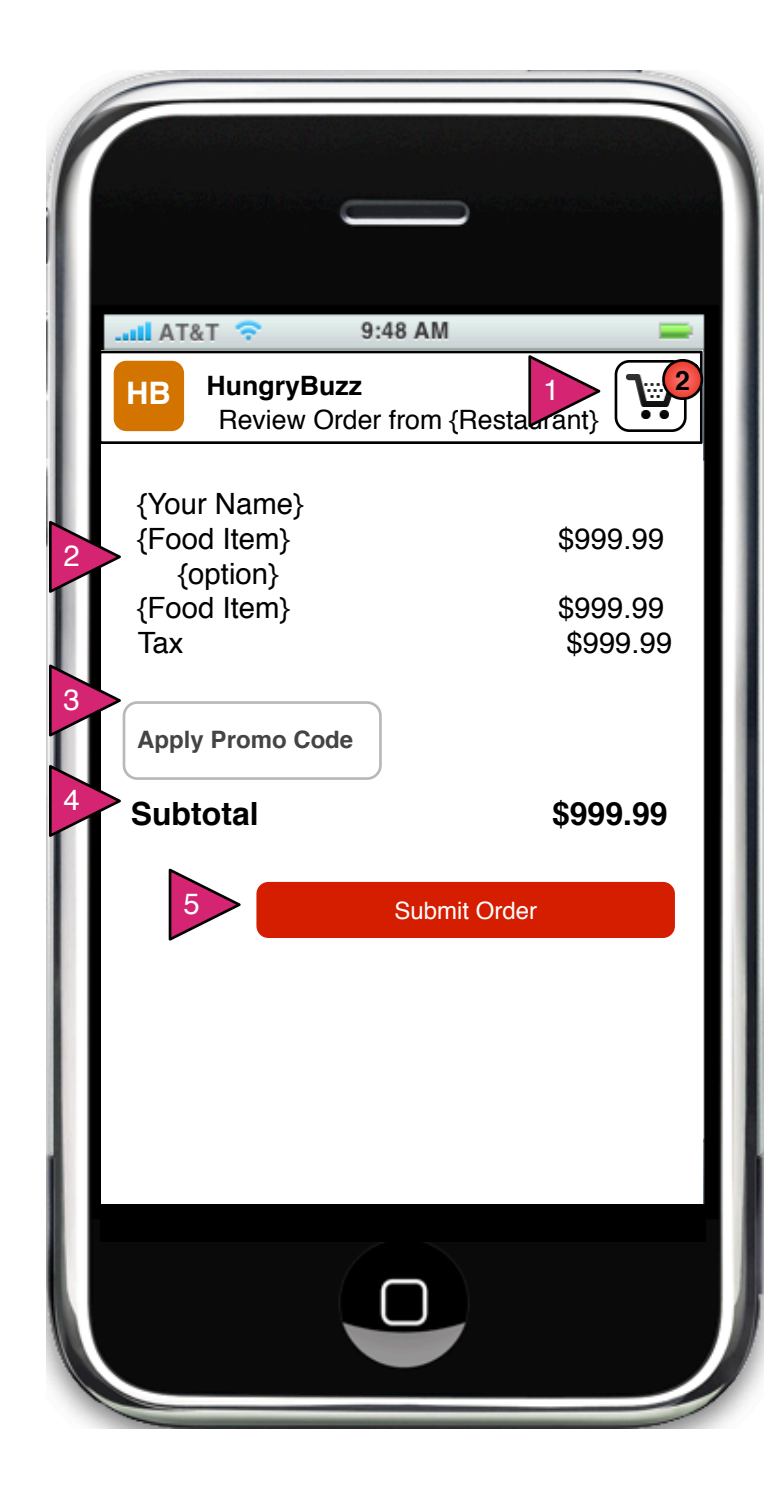

2.0.v1 Paid Invitee Checkout

Page Context / How I Got Here / Page Notes

Invitee for a paid order has finished their order and pressed 'Checkout'.

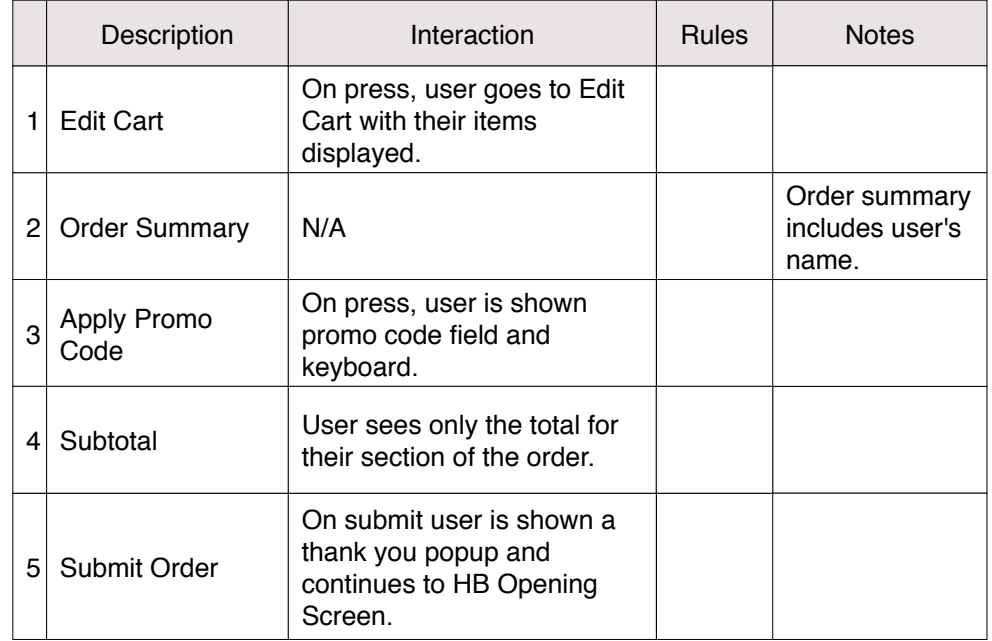

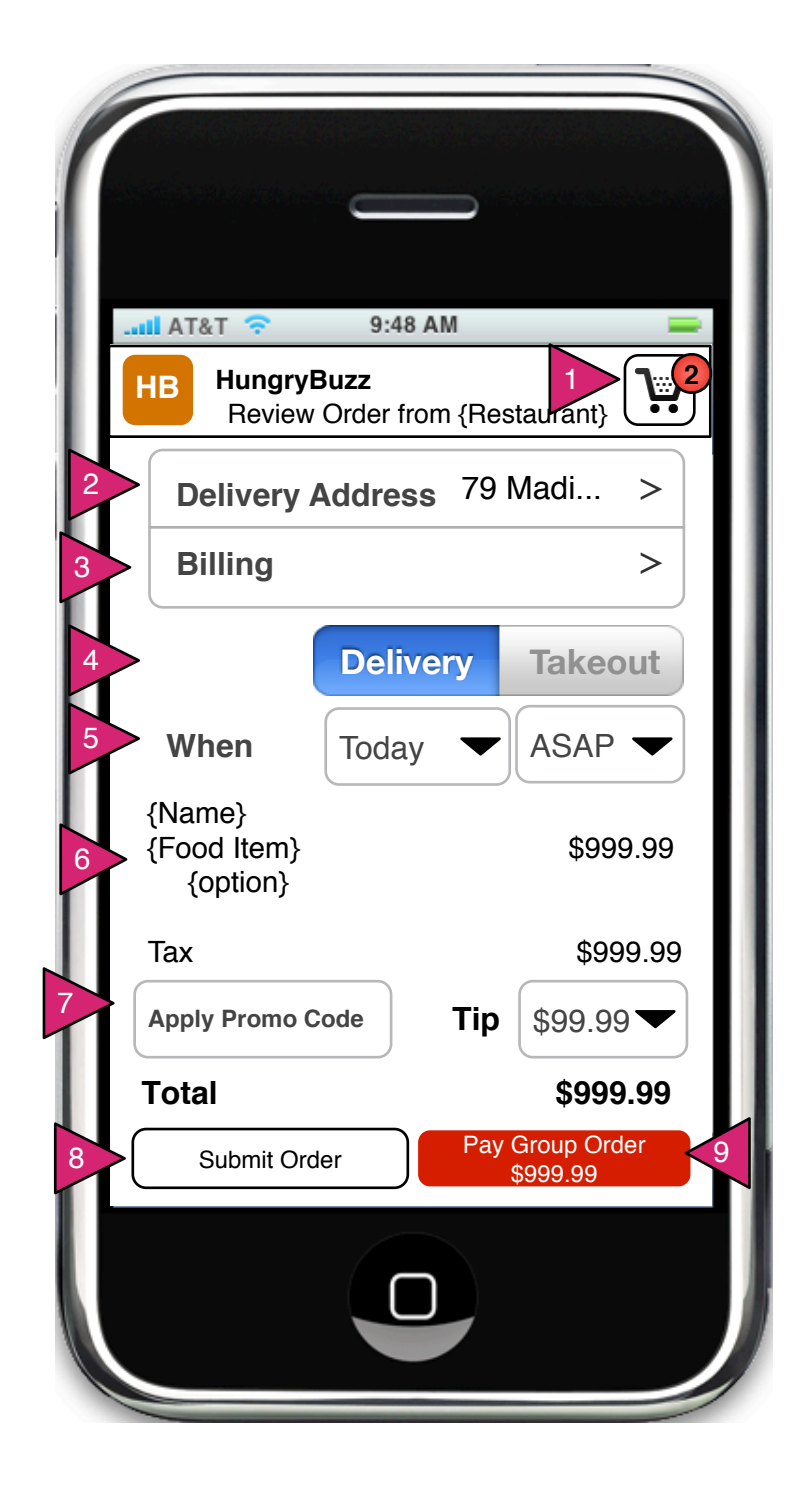

2.0.v2 UnPaid Invitee Checkout

Page Context / How I Got Here / Page Notes

User has clicked on Submit Order prior to all invitees ordering.

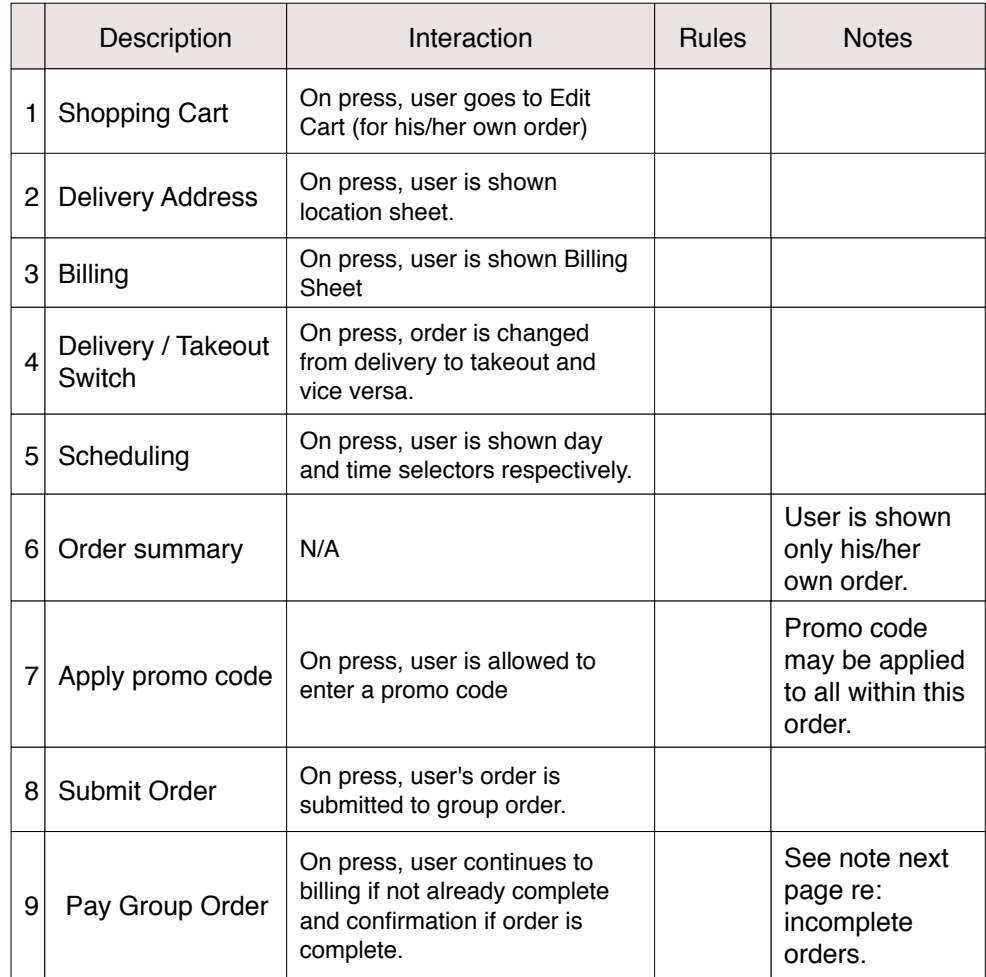

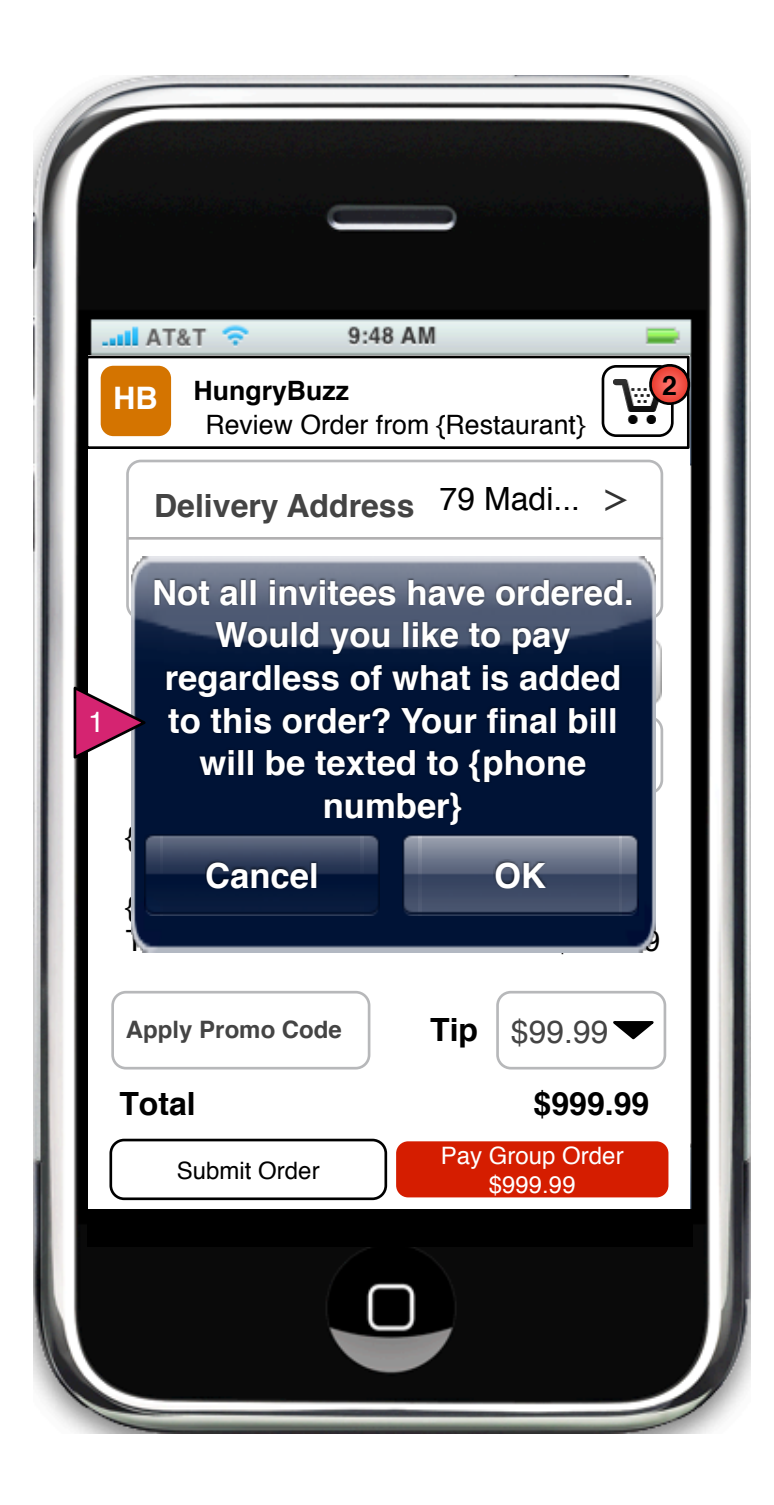

2.0.v2.1 UnPaid Invitee Checkout Warning

Page Context / How I Got Here / Page Notes

User has clicked on Submit Order prior to all invitees ordering.

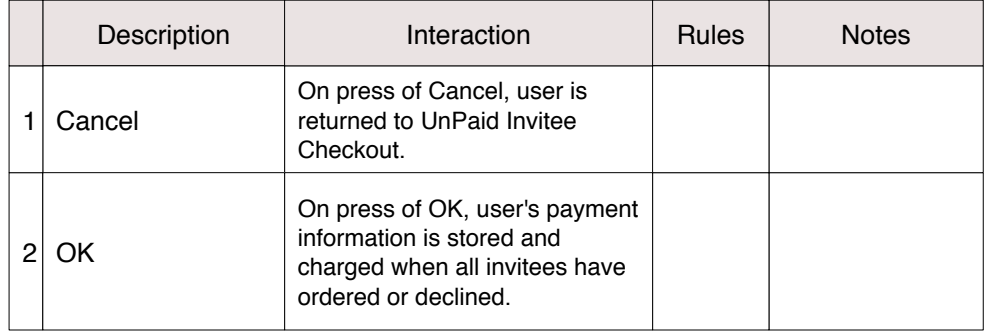

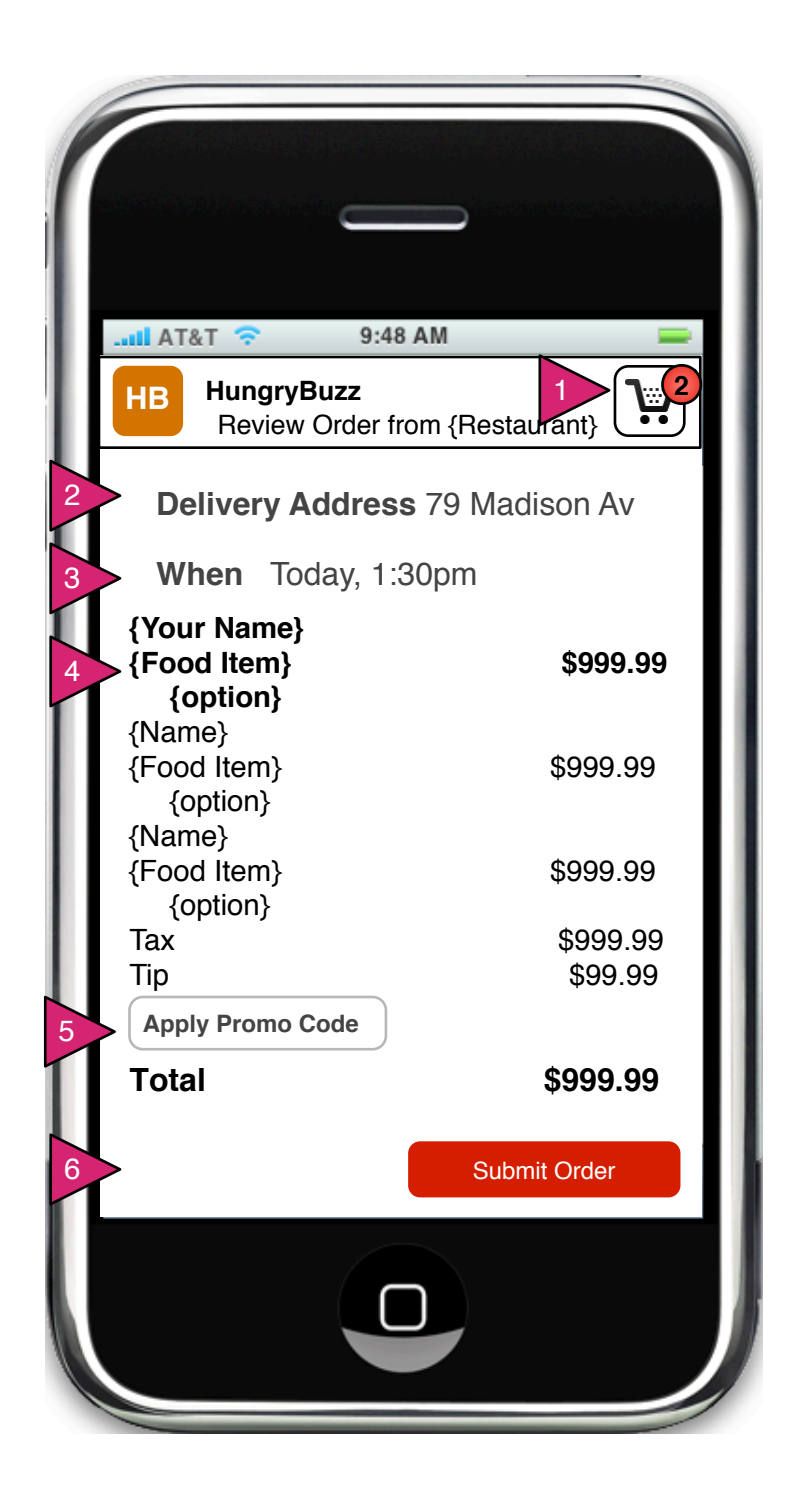

2.0.v3 Nonpaying Inviter Checkout

Page Context / How I Got Here / Page Notes

Non-paying inviter has clicked on Submit Order.

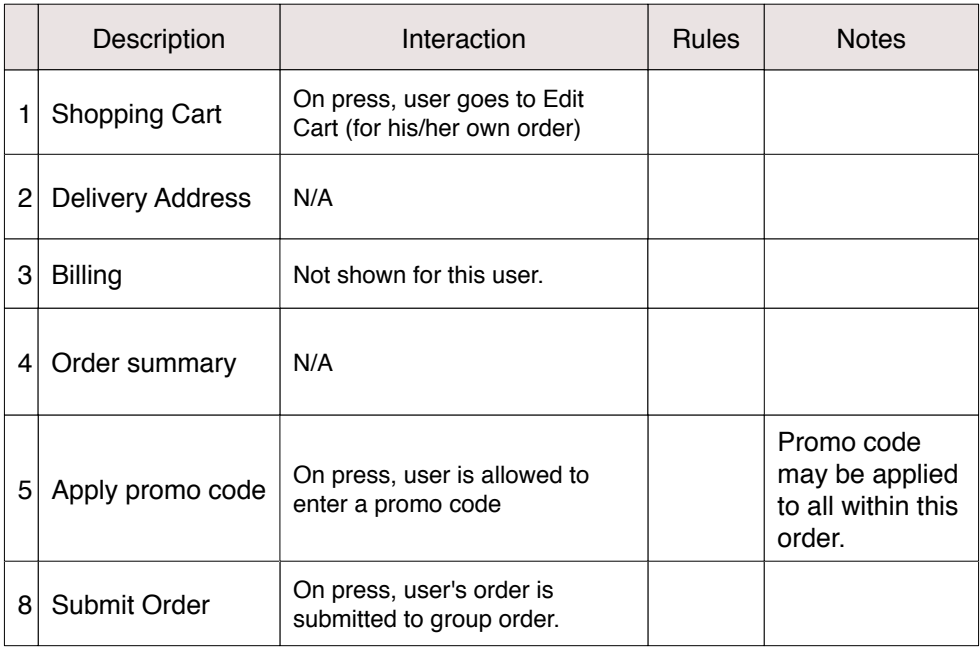

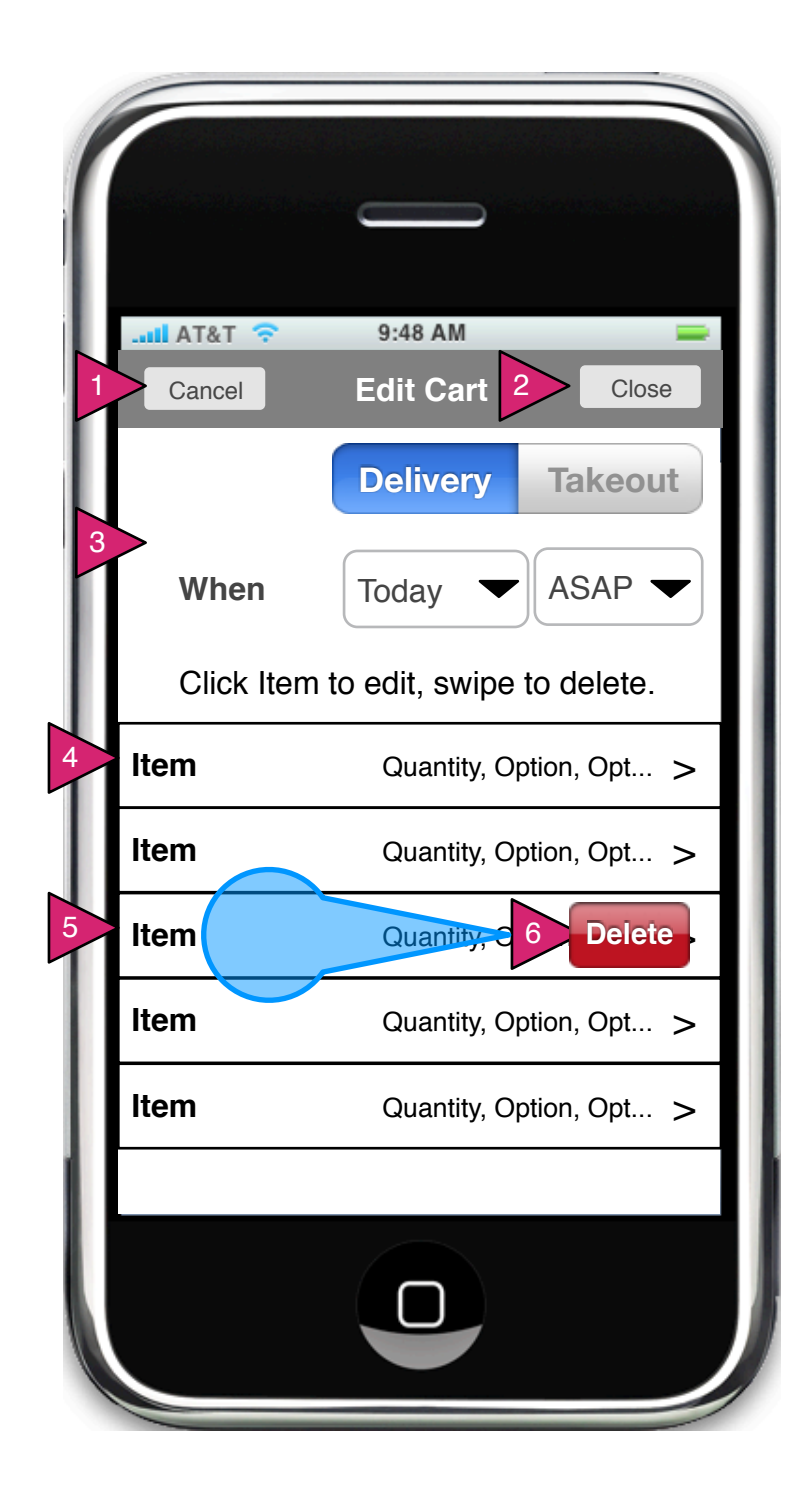

2.1 Edit Cart

Page Context / How I Got Here / Page Notes

User has clicked on Edit Cart.

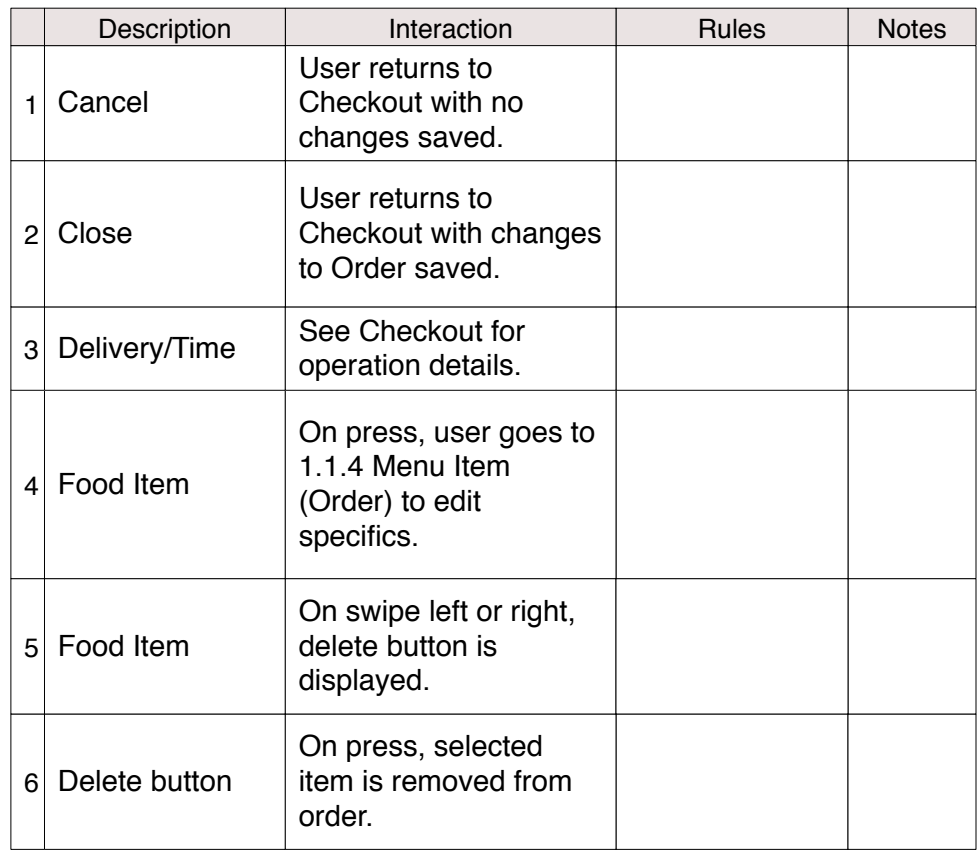

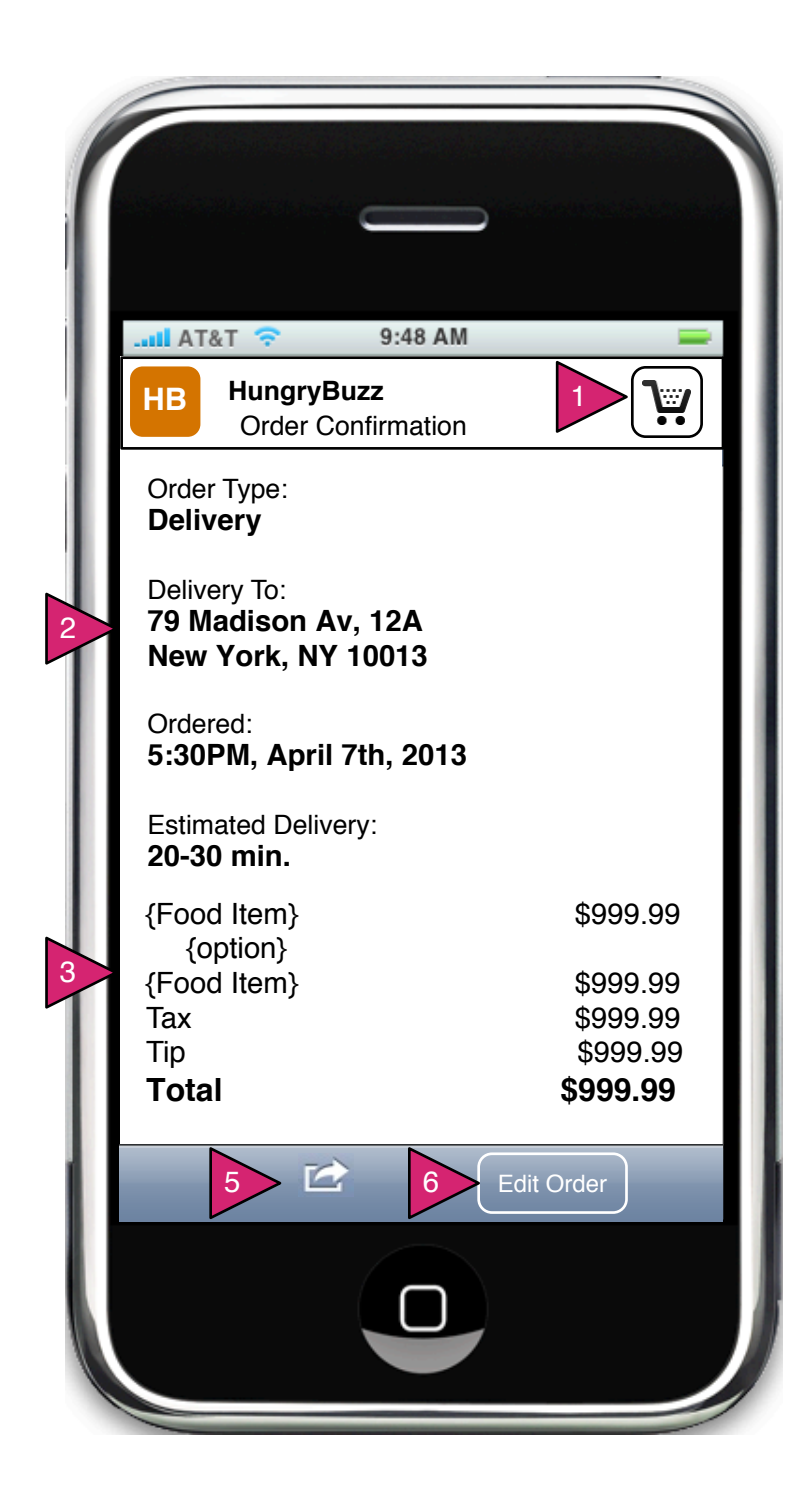

2.2 Order Confirmation

Page Context / How I Got Here / Page Notes

User has clicked on Restaurant in Menu or via other means.

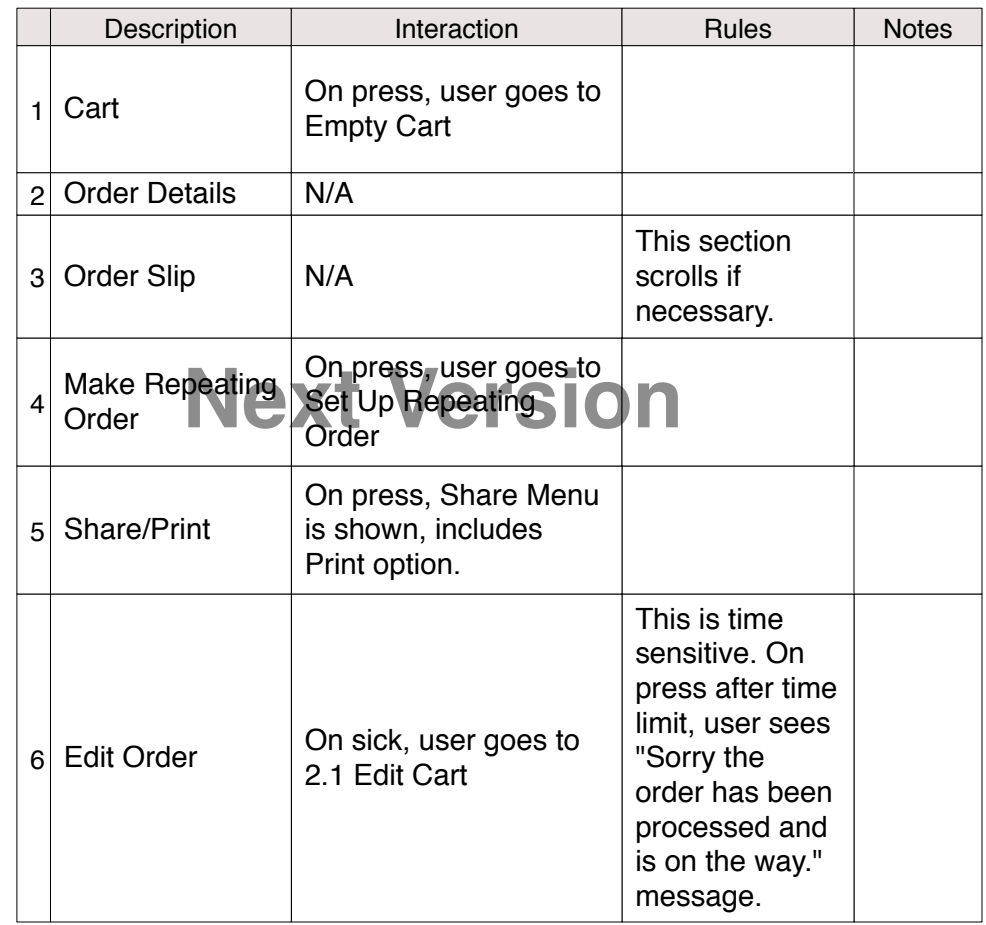

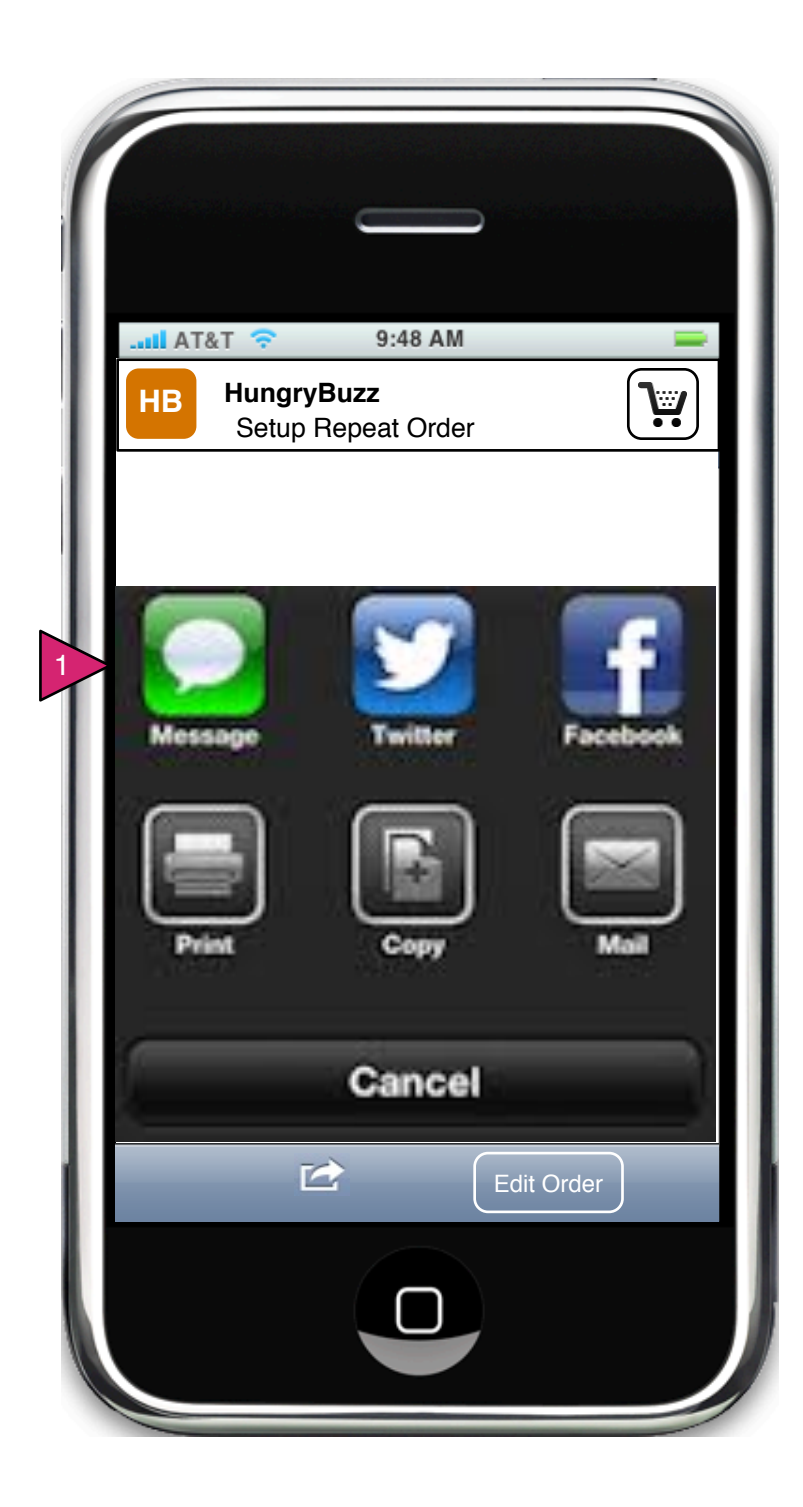

2.2.S1 Share Action Sheet

Page Context / How I Got Here / Page Notes

User has clicked on Setup Repeat Order.

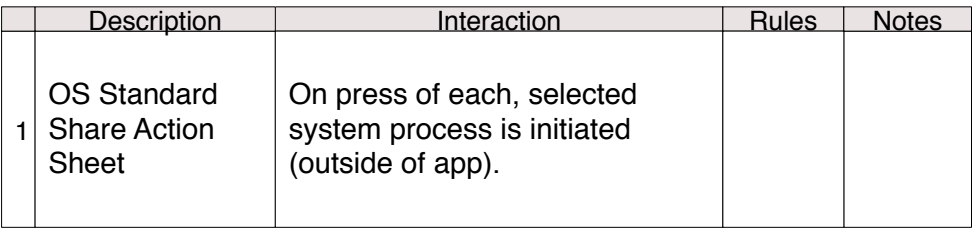

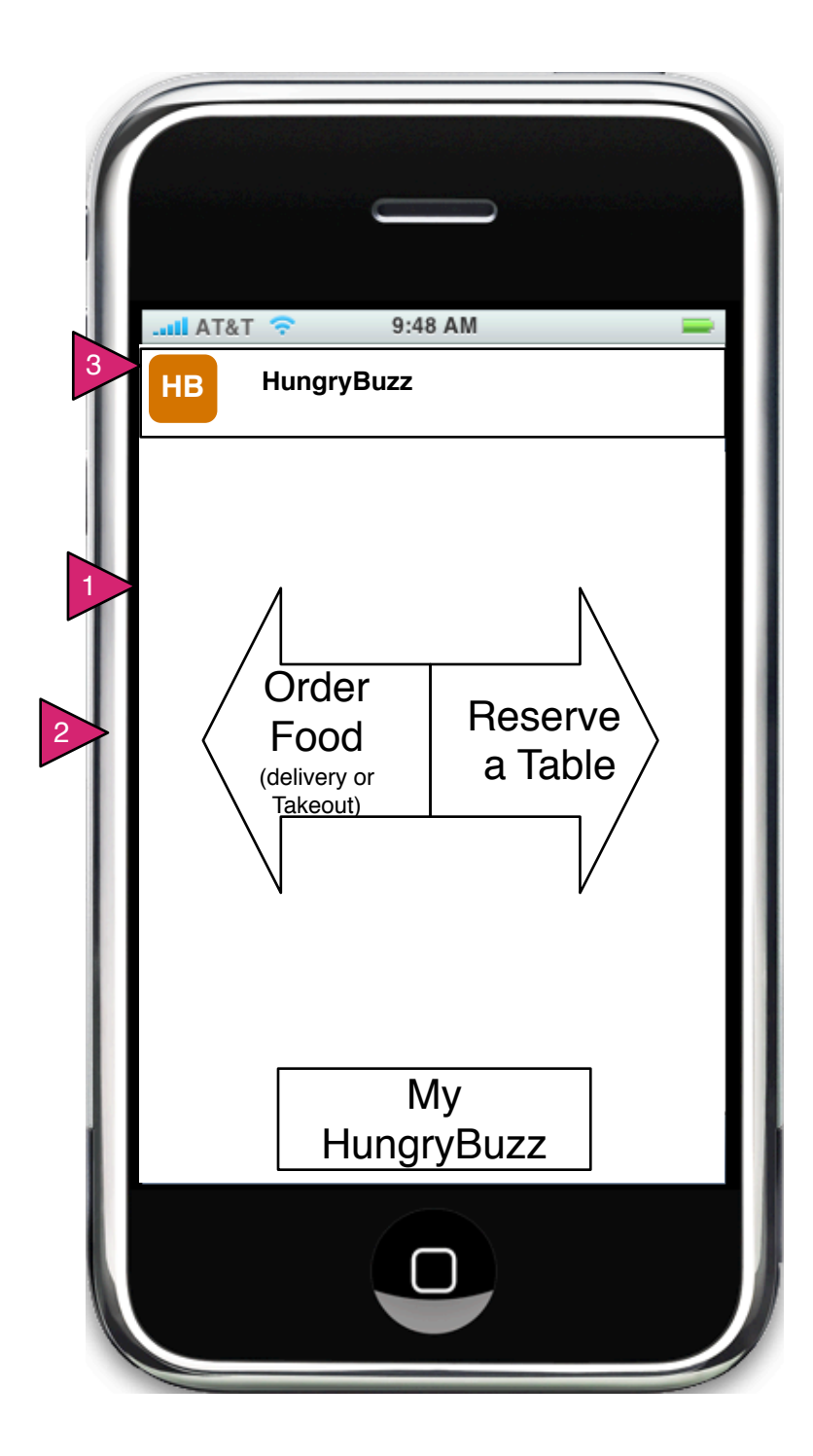

0.0 Opening Screen 2

Page Context / How I Got Here / Page Notes

User has opened app and has no alerts.

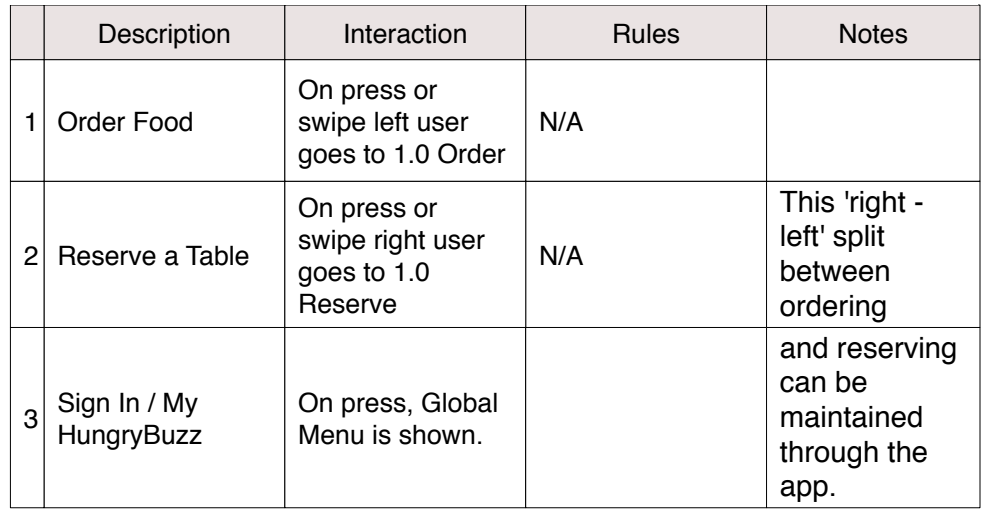

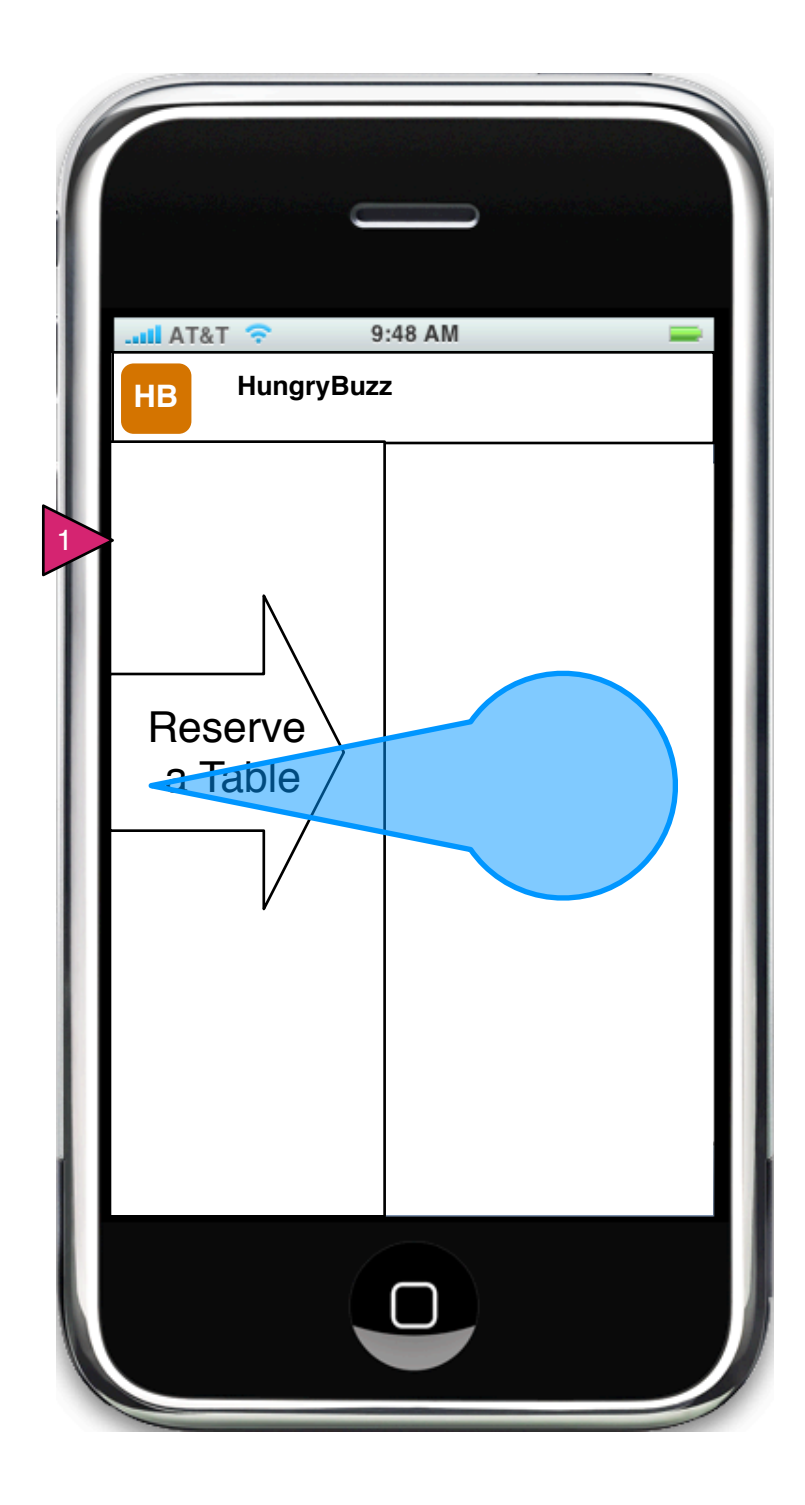

0.0 Opening Screen (drag to reserve)

Page Context / How I Got Here / Page Notes

User is dragging (or clicking) on Order Food

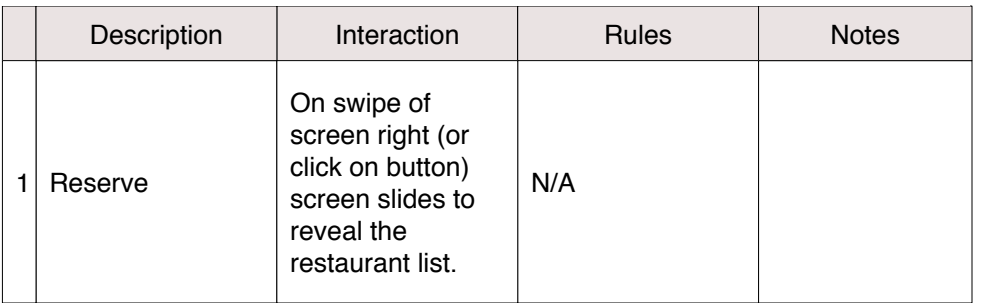

**All users, regardless of history, go to 1.0.R Find Restaurants (Reserve)**

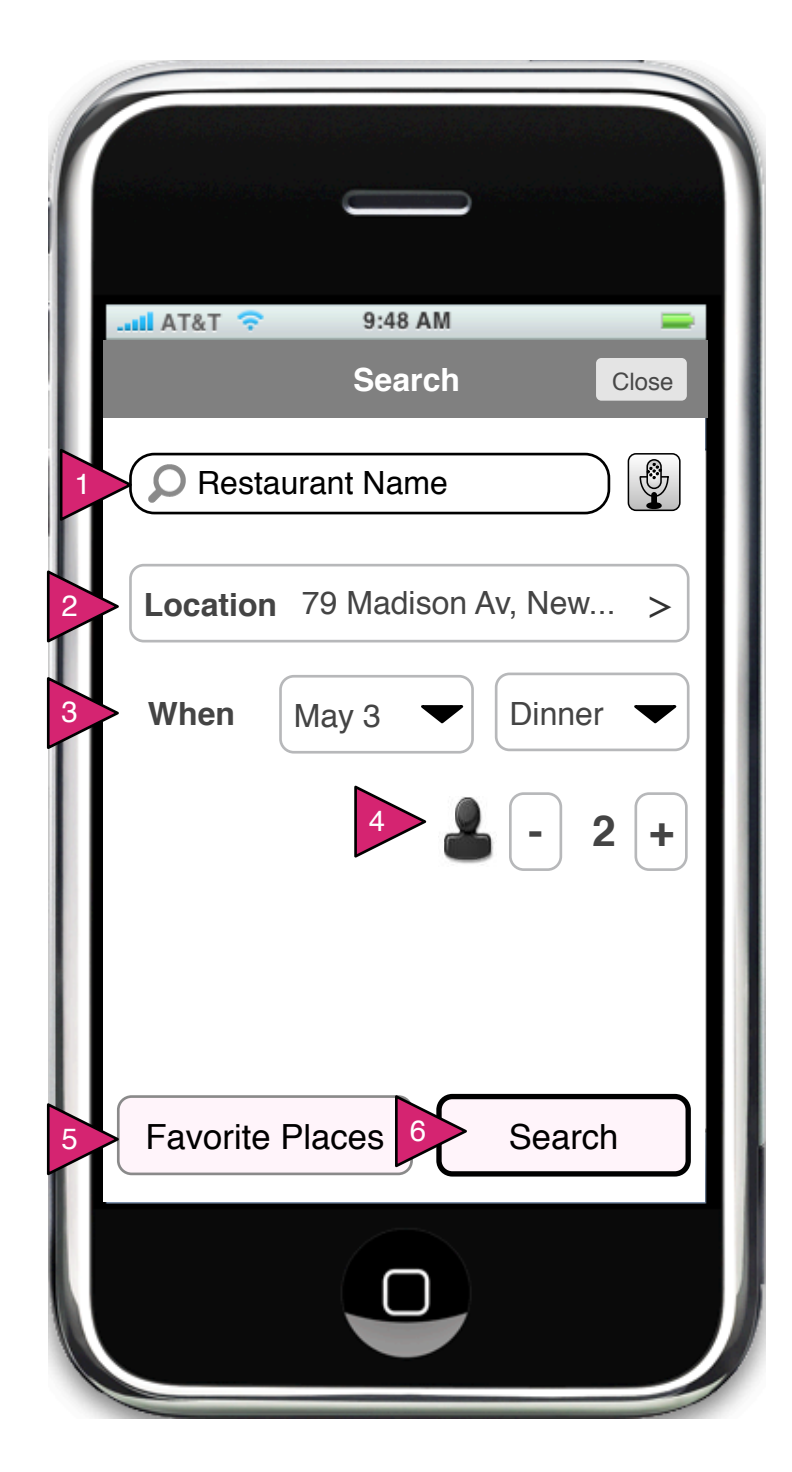

1.0 (R) Find Restaurants (Reserve)

Page Context / How I Got Here / Page Notes

User has selected "Reserve" on the opening screen or by other method started the reservation process.

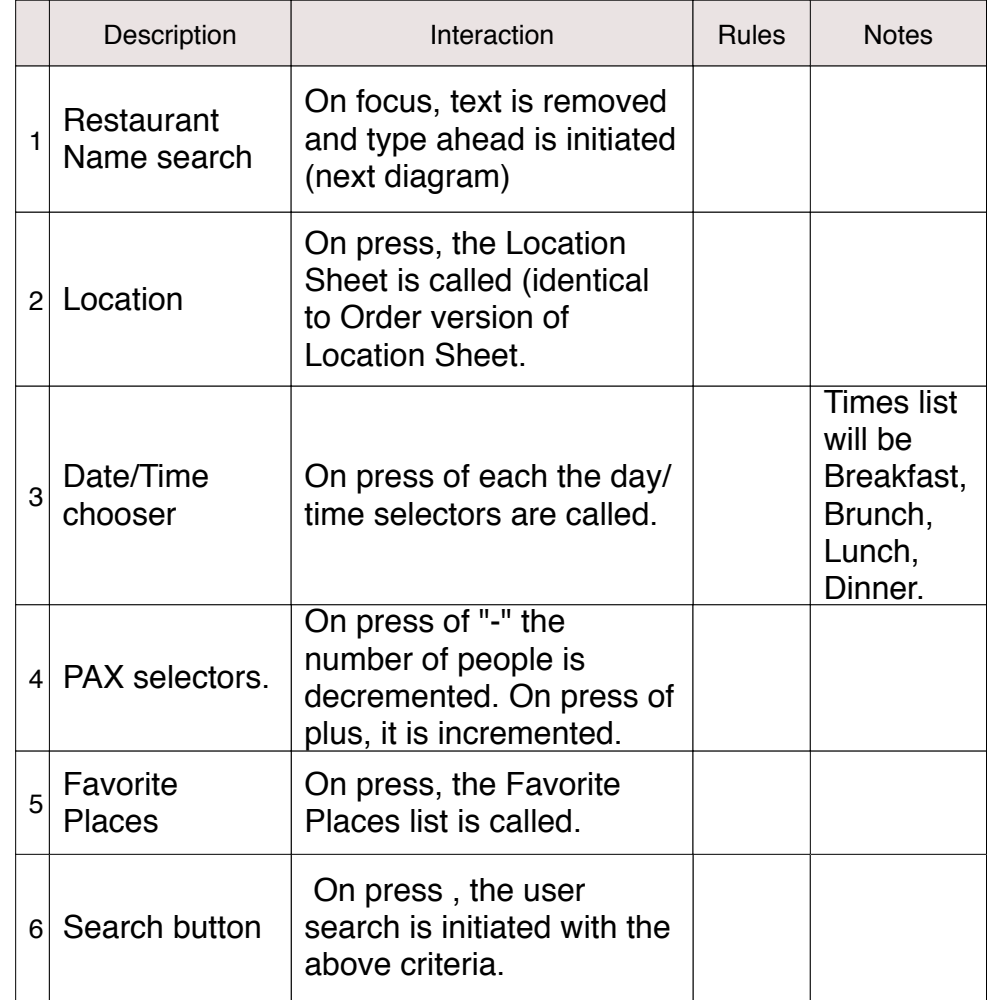

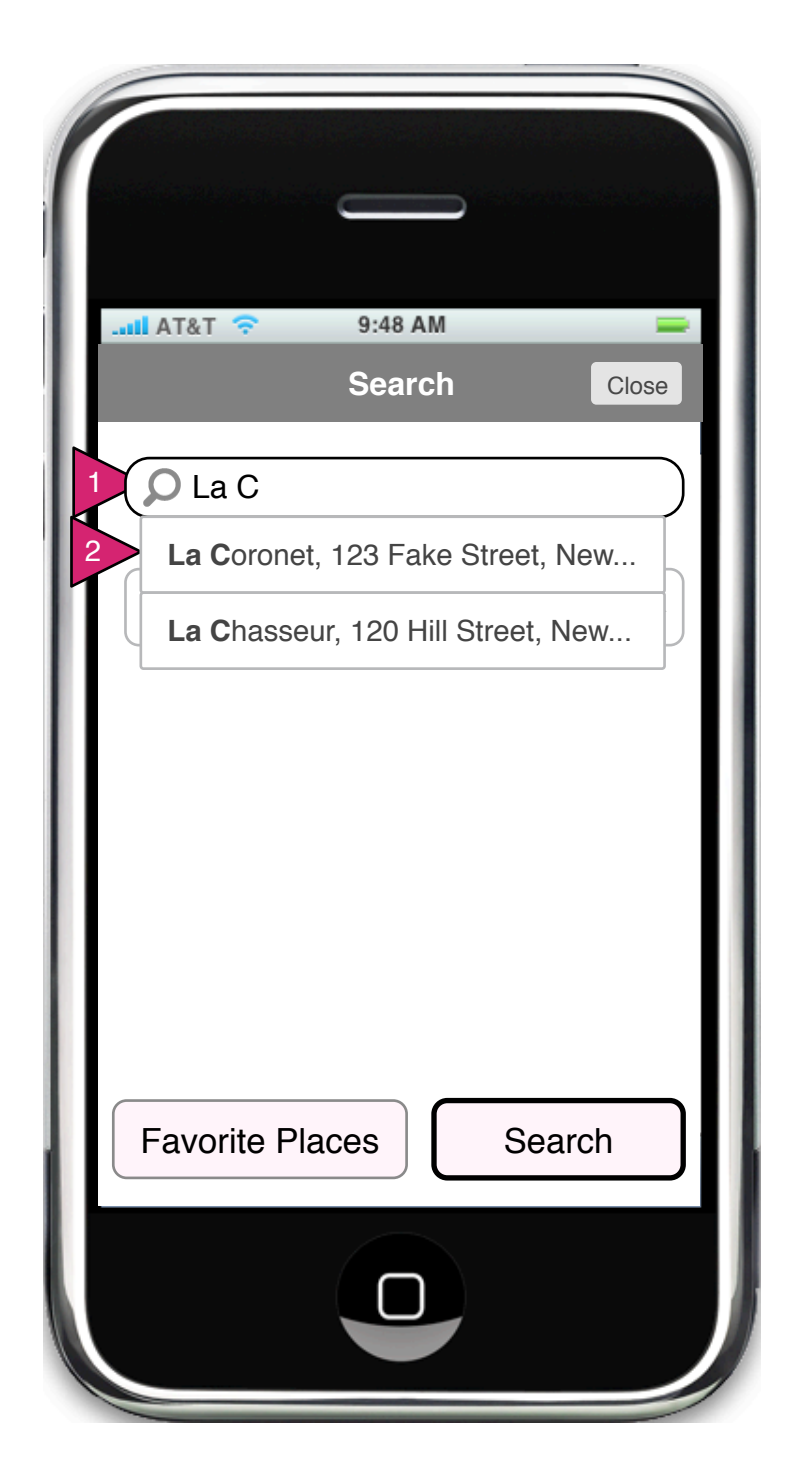

1.0 (R) Find Restaurants (Reserve) Name Type Ahead

Page Context / How I Got Here / Page Notes

User has started typing a restaurant name in the restaurant field.

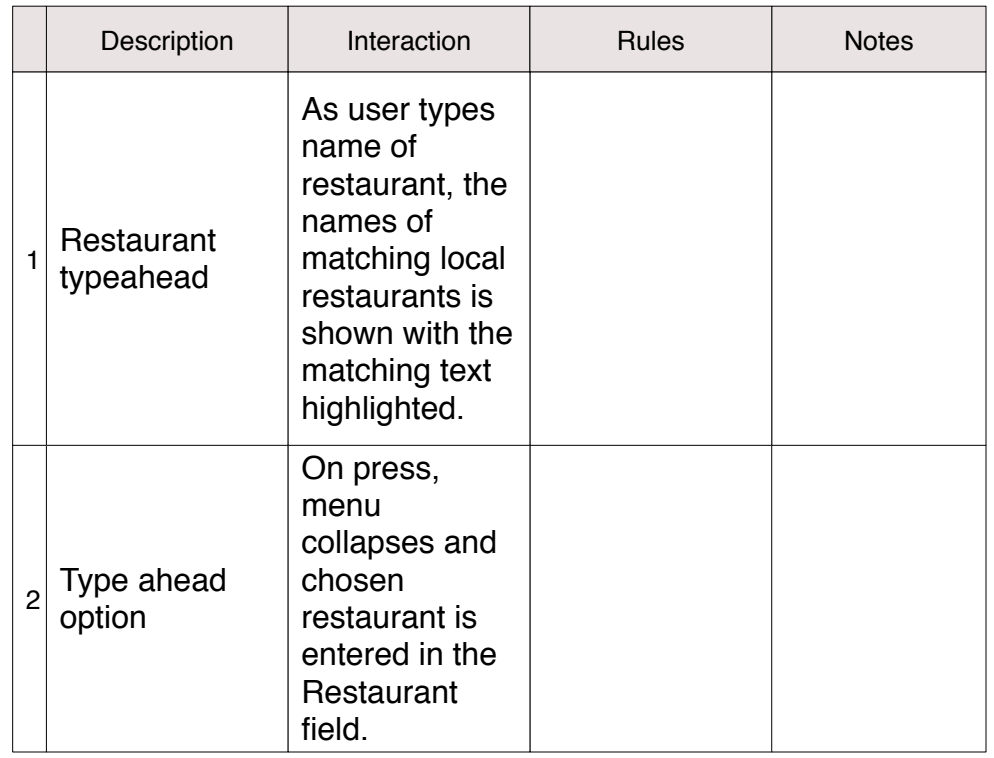

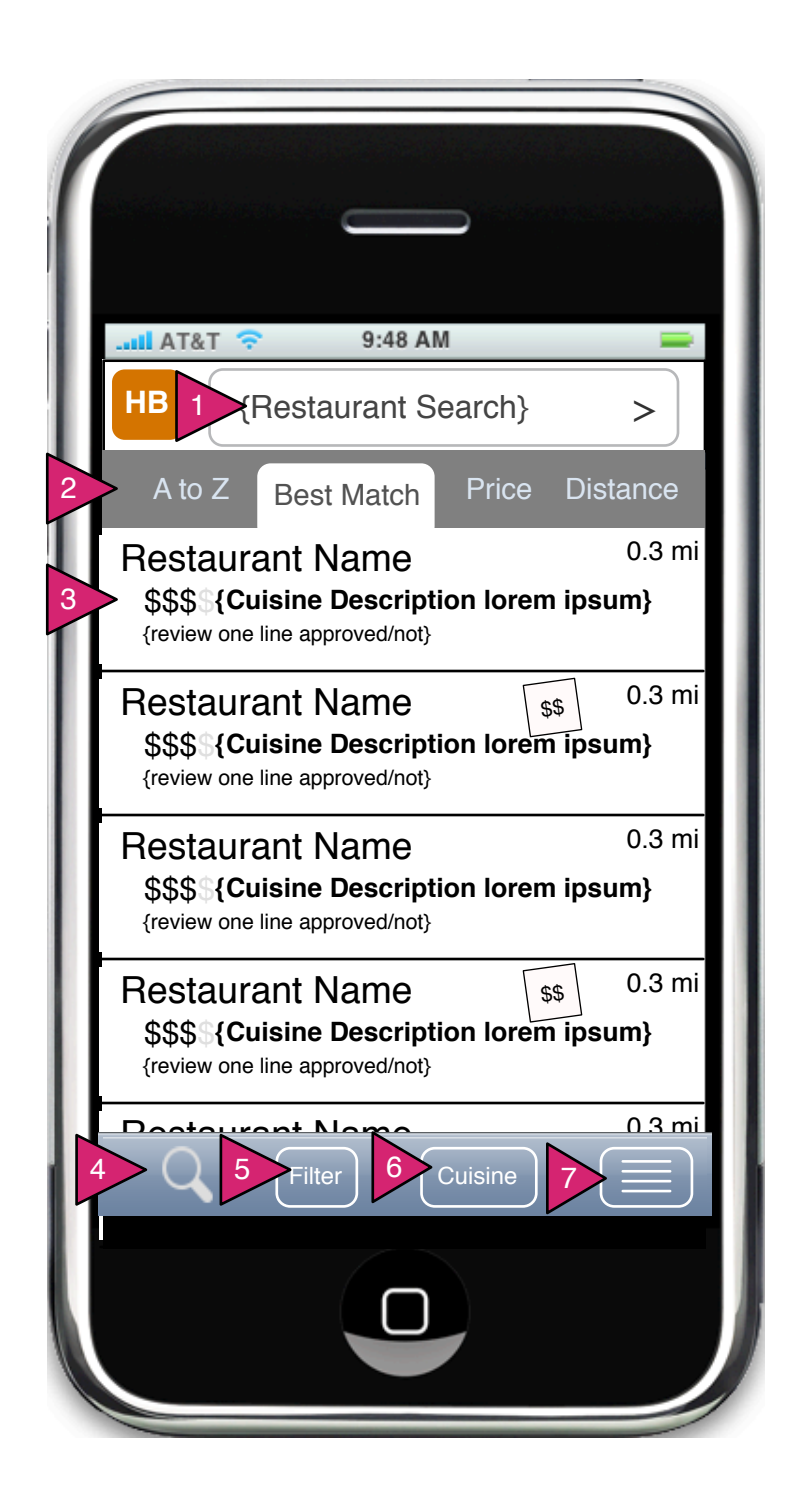

1.1 (R) Choose Restaurant (Reserve List)

Page Context / How I Got Here / Page Notes

User has obtained search results as a list of restaurants in Reserve flow.

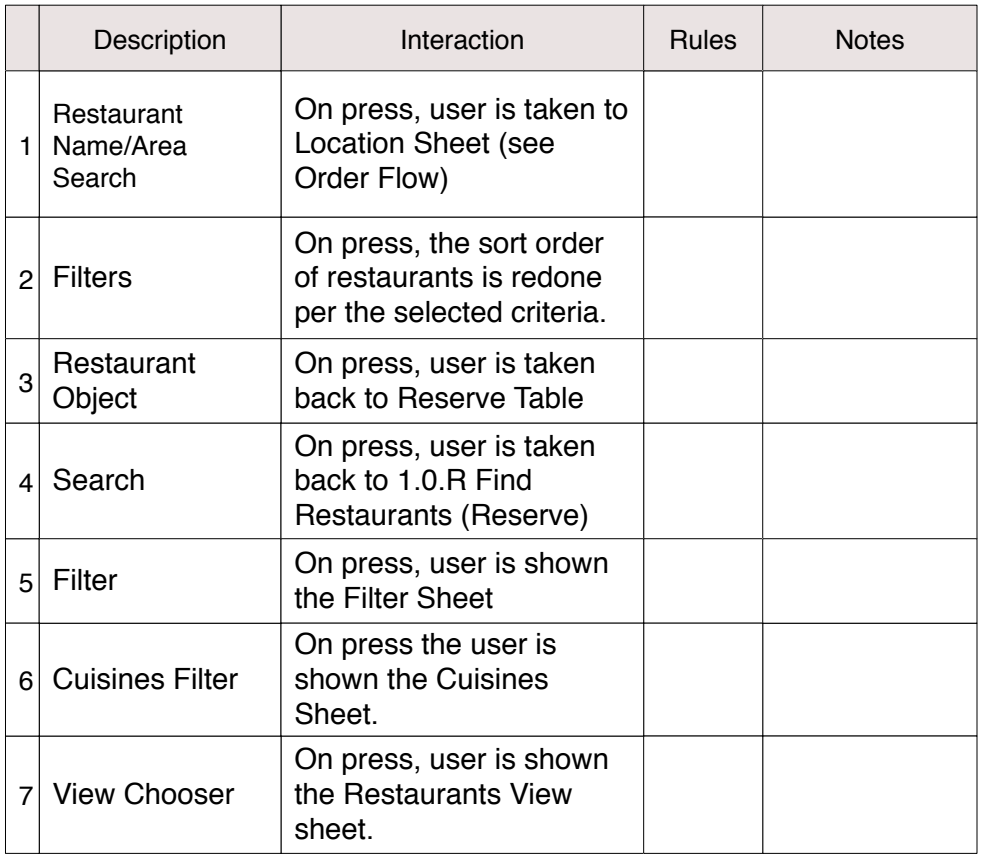

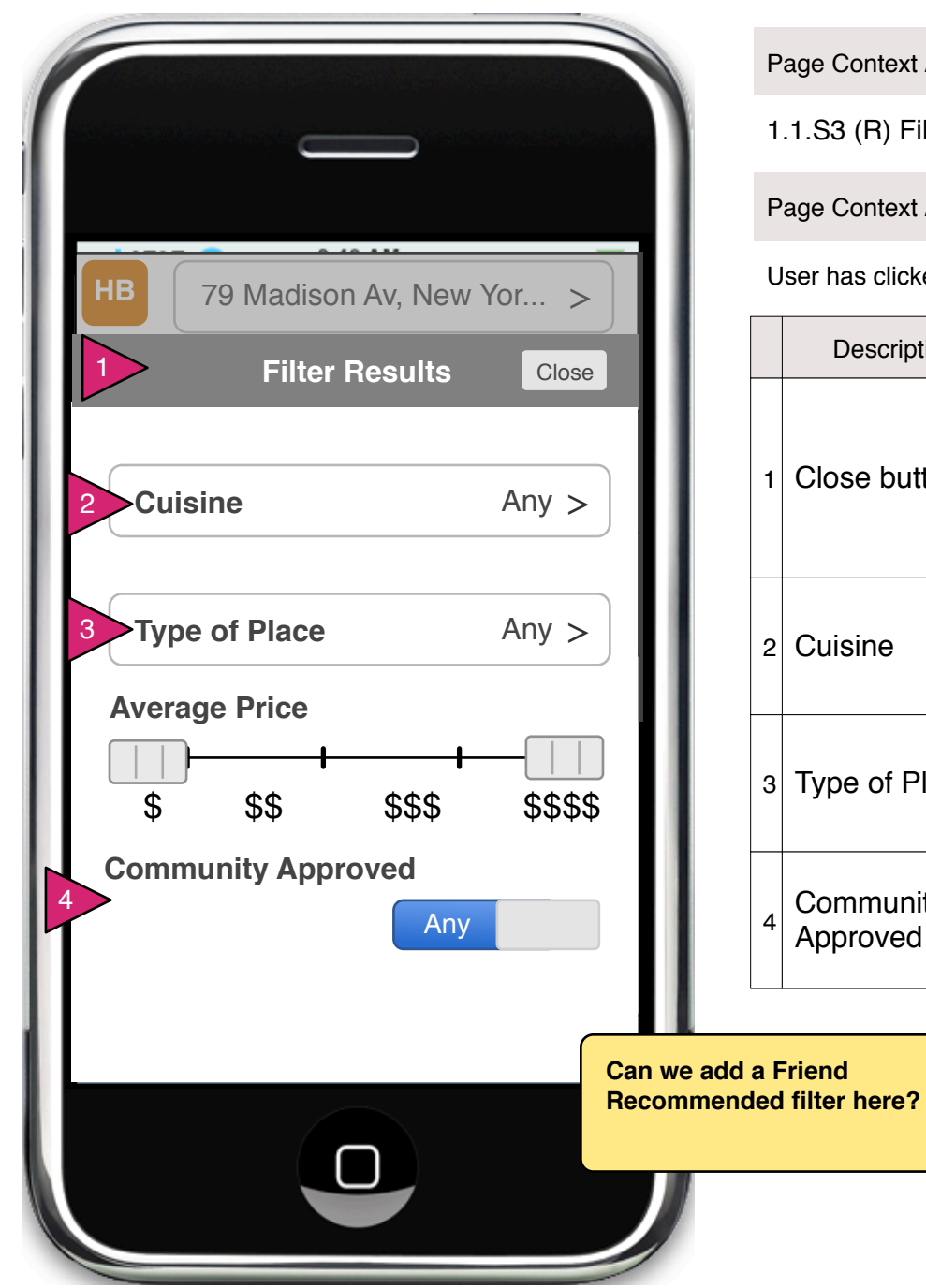

1.1.S3 (R) Filter Restaurants

Page Context / How I Got Here / Page Notes

User has clicked 'Filter" on the founds results pages of the Reserve Flow

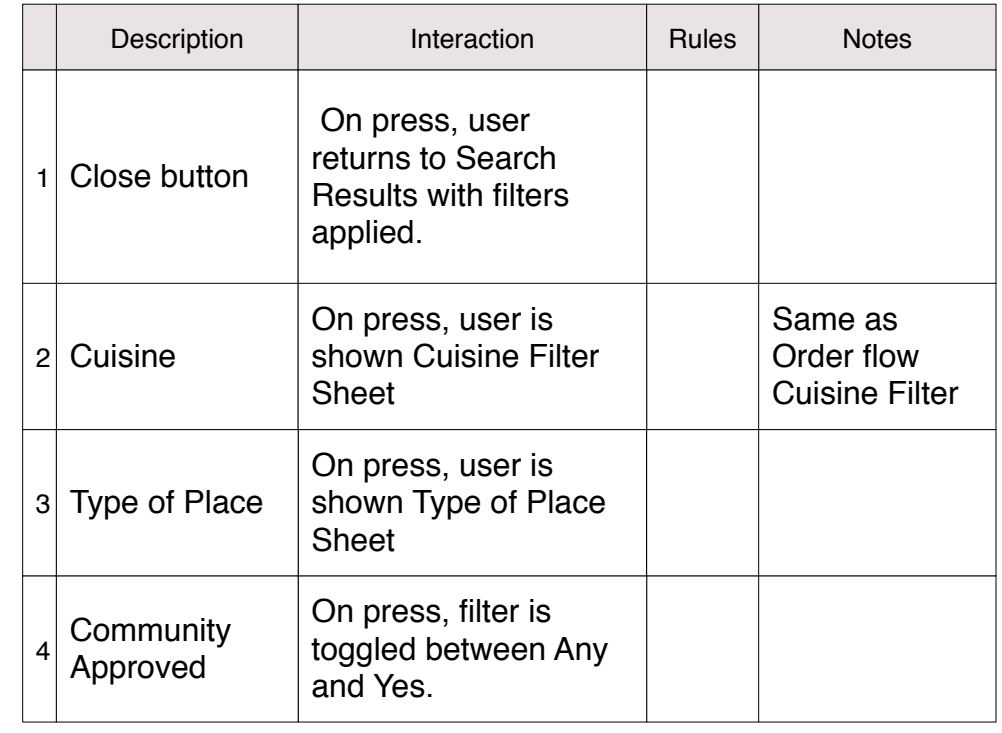

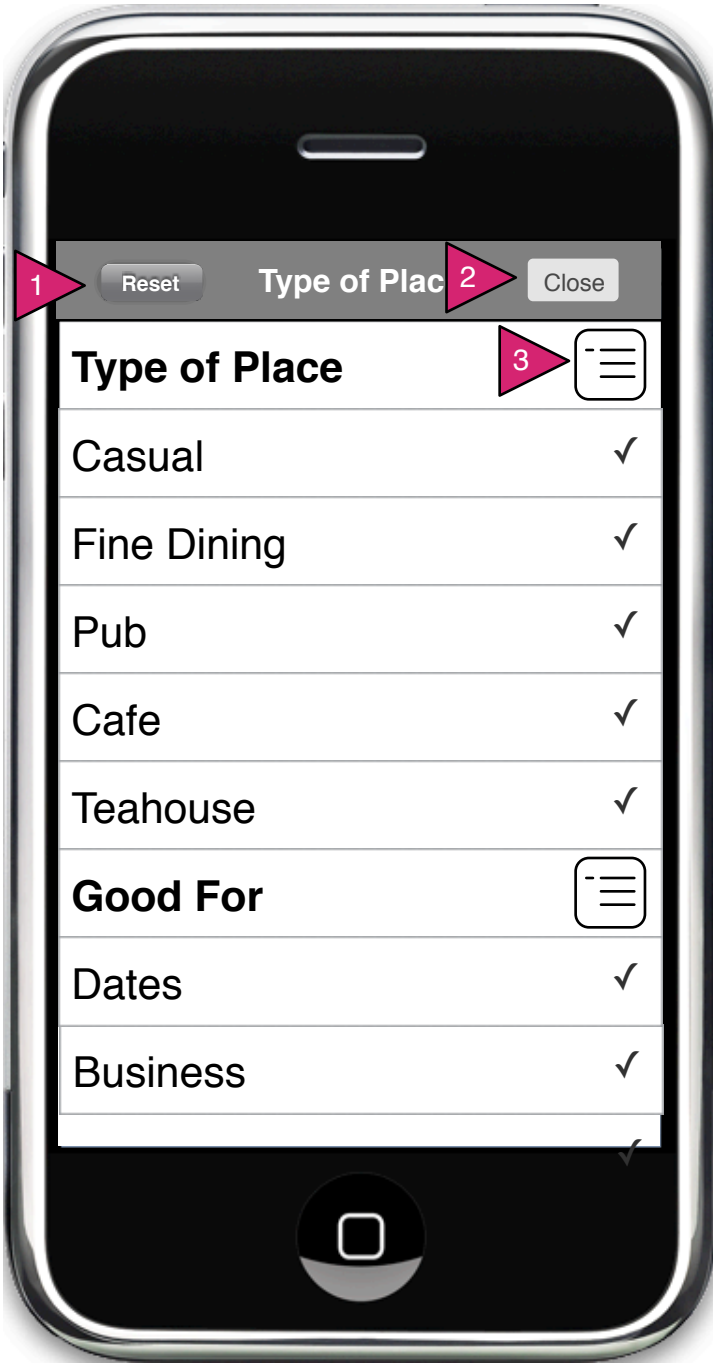

# 1.1.S3.1 (R) Type of Place

## Page Context / How I Got Here / Page Notes

User has selected "Type of Place" from the filter options in the Restaurants screen.

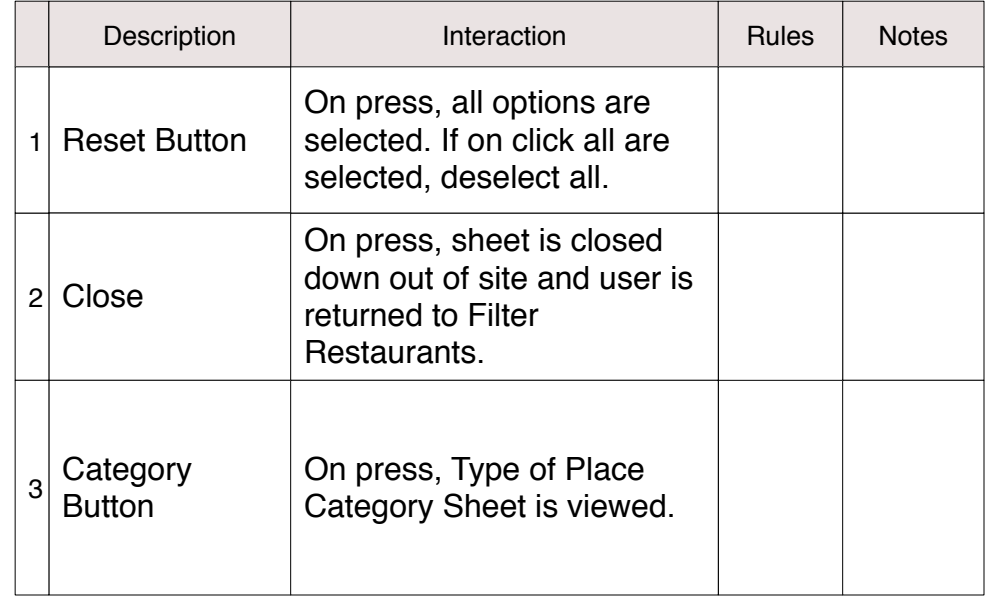

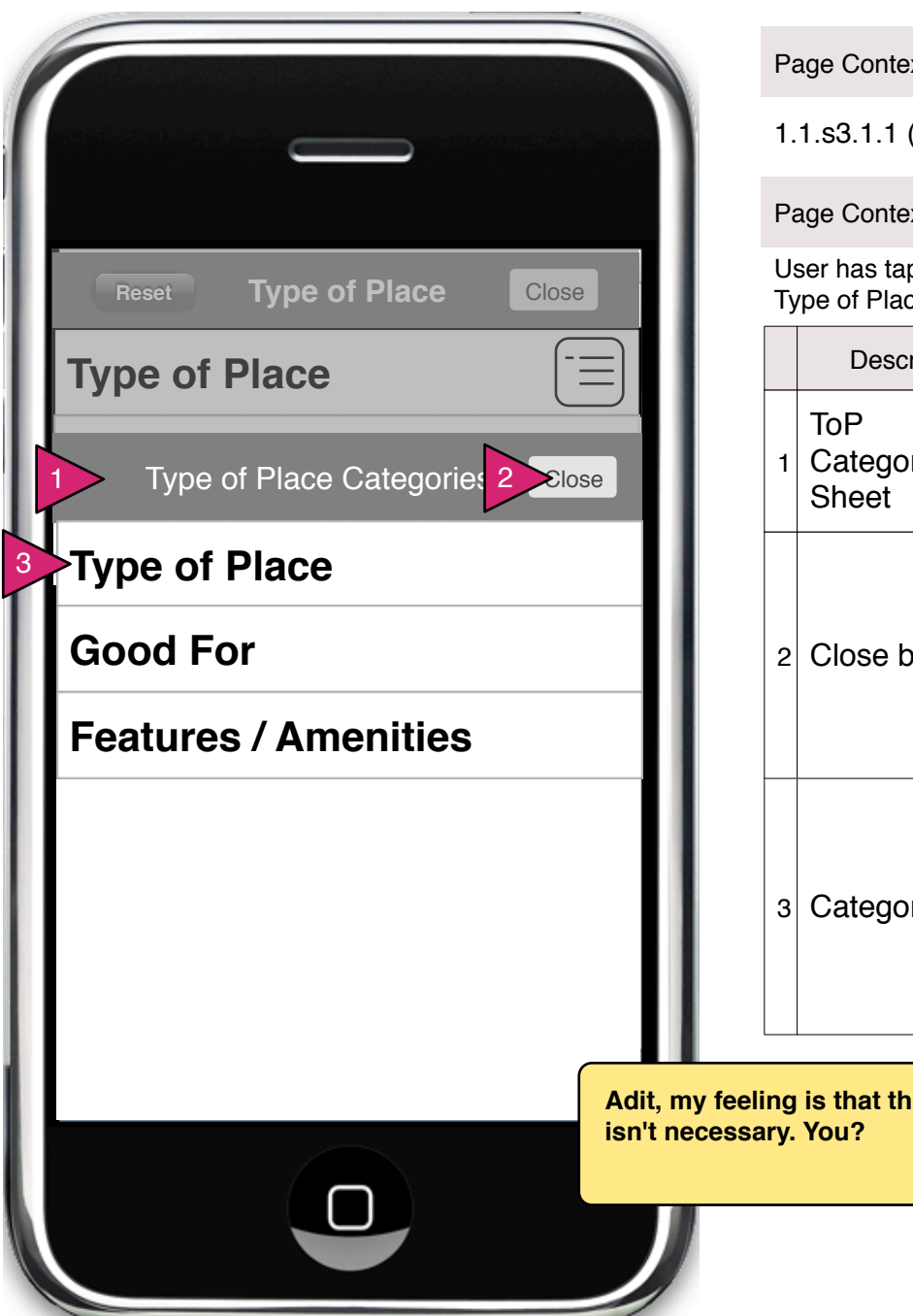

1.1.s3.1.1 (R) ToP Category Sheet

### Page Context / How I Got Here / Page Notes

User has tapped on the category button to the right of each category bar in Type of Place.

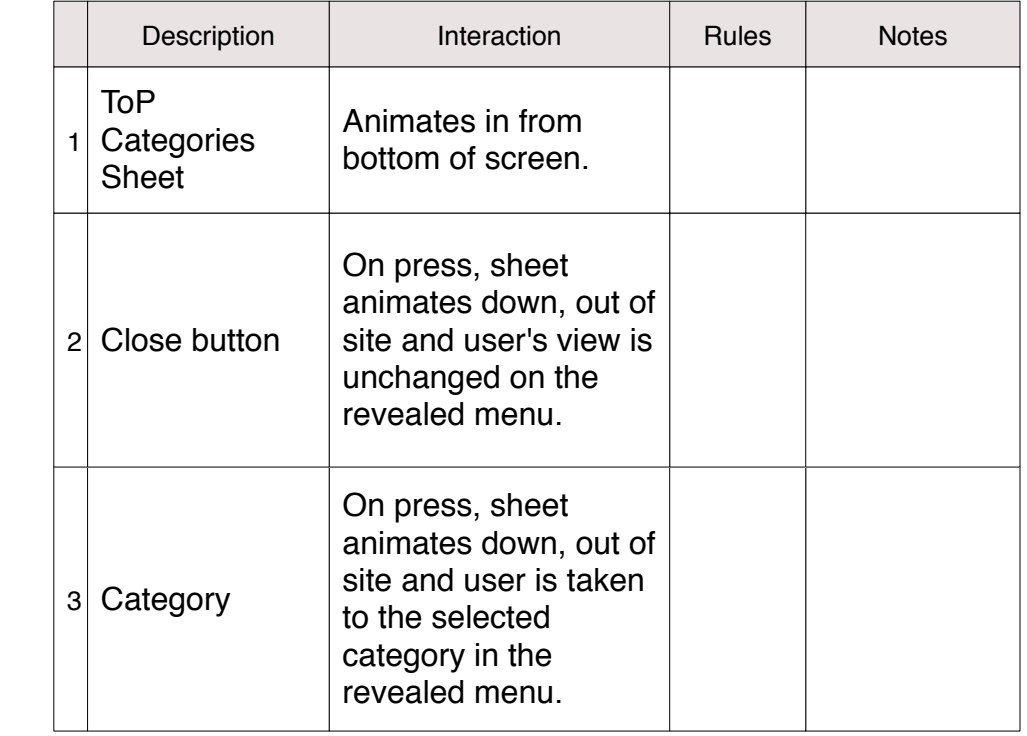

**Adit, my feeling is that this screen** 

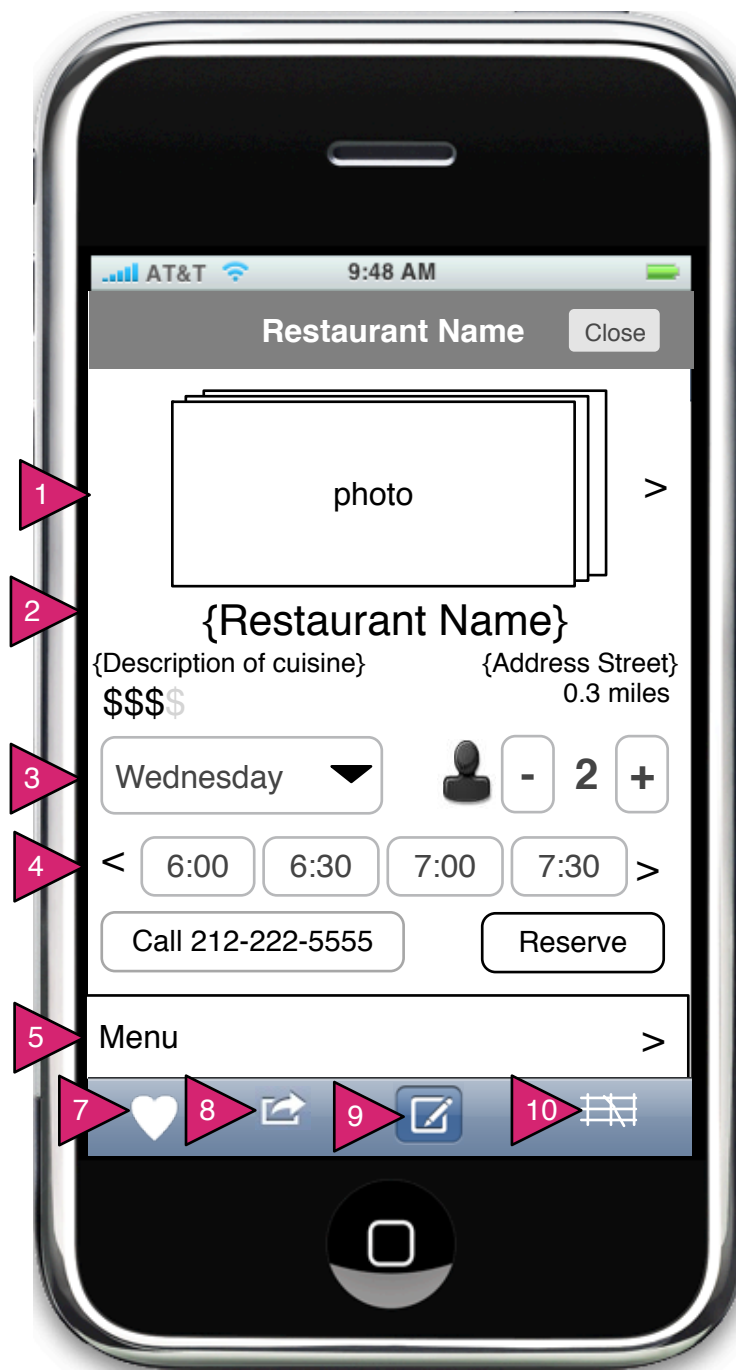

Page Context / How I Got Here / Page Notes 1.2 (R) Restaurant View (Reserve)

Page Context / How I Got Here / Page Notes

User has selected a restaurant from the List or the Explorer. This is similar to the Restaurant View (Order), but includes reservation buttons.

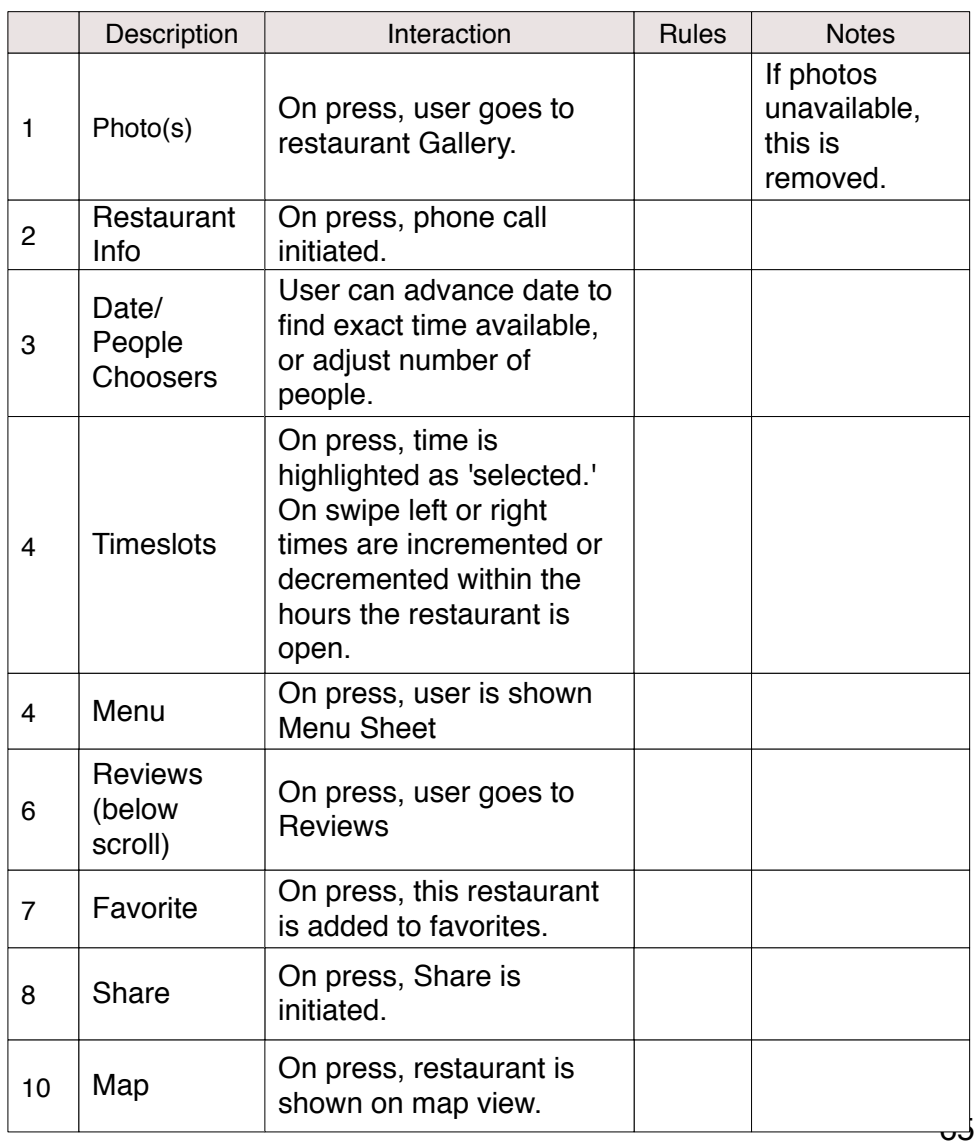

1.2.1 (R) Gallery

Page Context / How I Got Here / Page Notes

User has selected Gallery from 1.1 Restaurant View

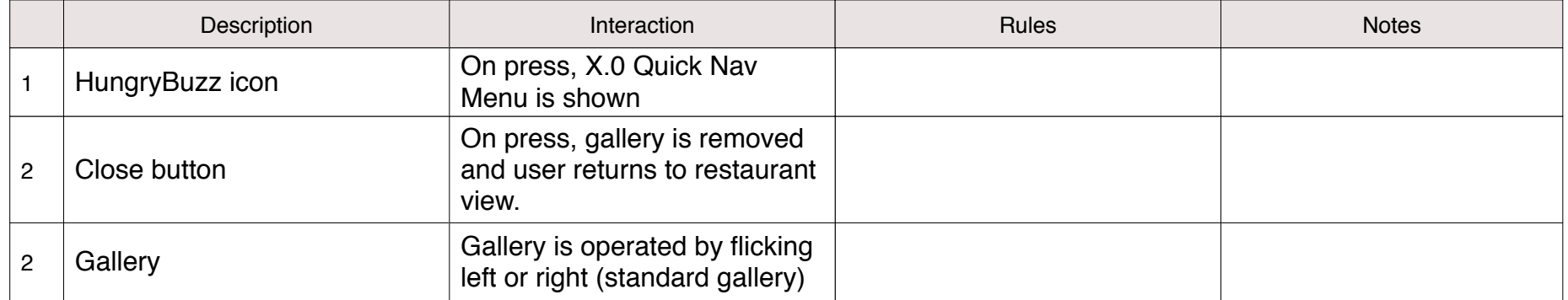

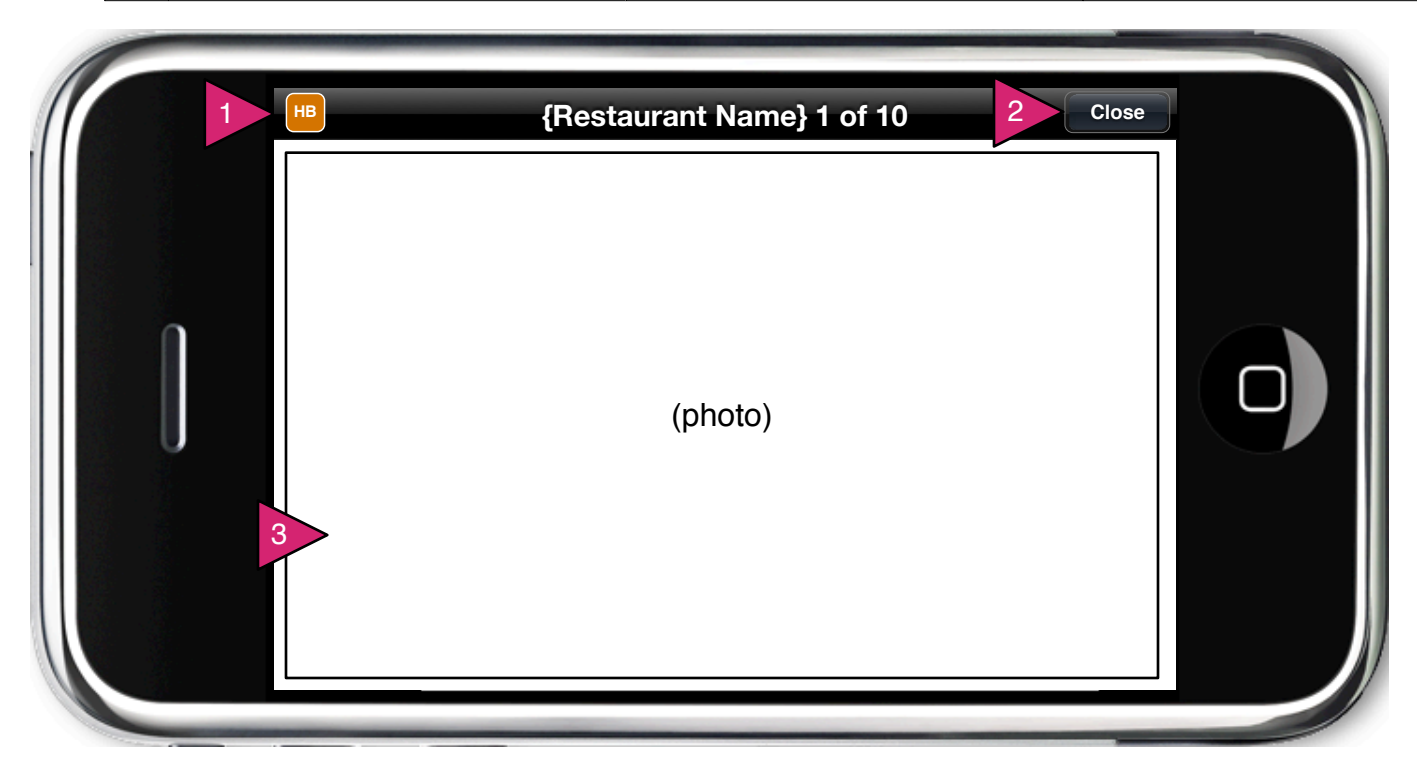

1.2.1 (R) Gallery, Addphoto

# Page Context / How I Got Here / Page Notes

User has navigated to the last photo of the set. The last photo is actuallyy an invite to add more photos.

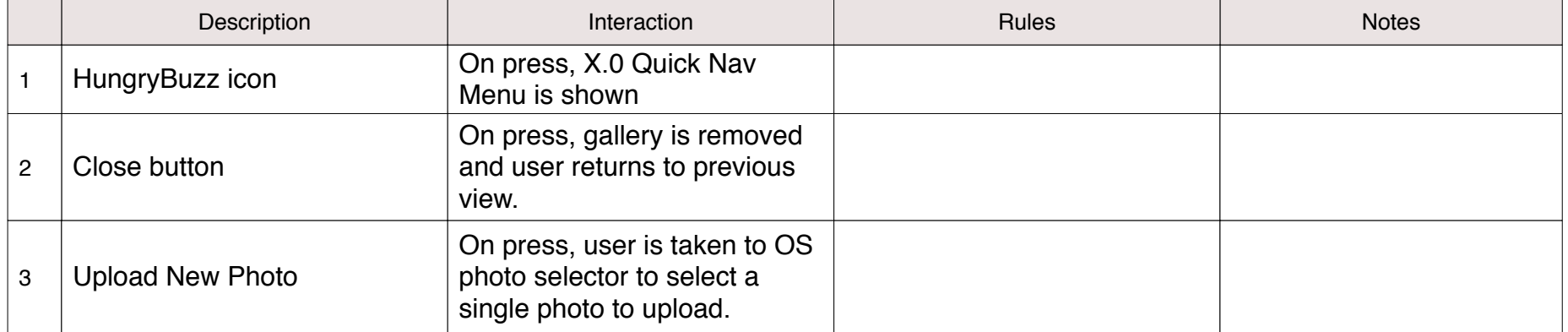

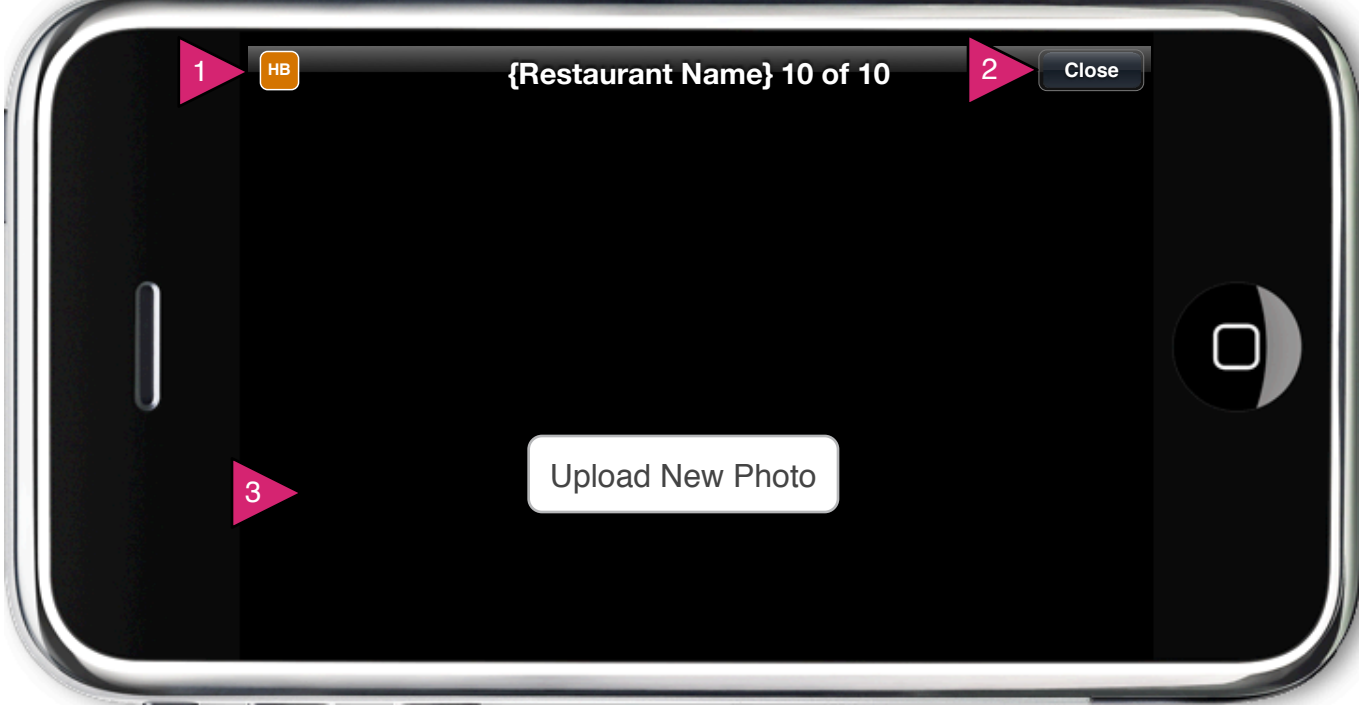

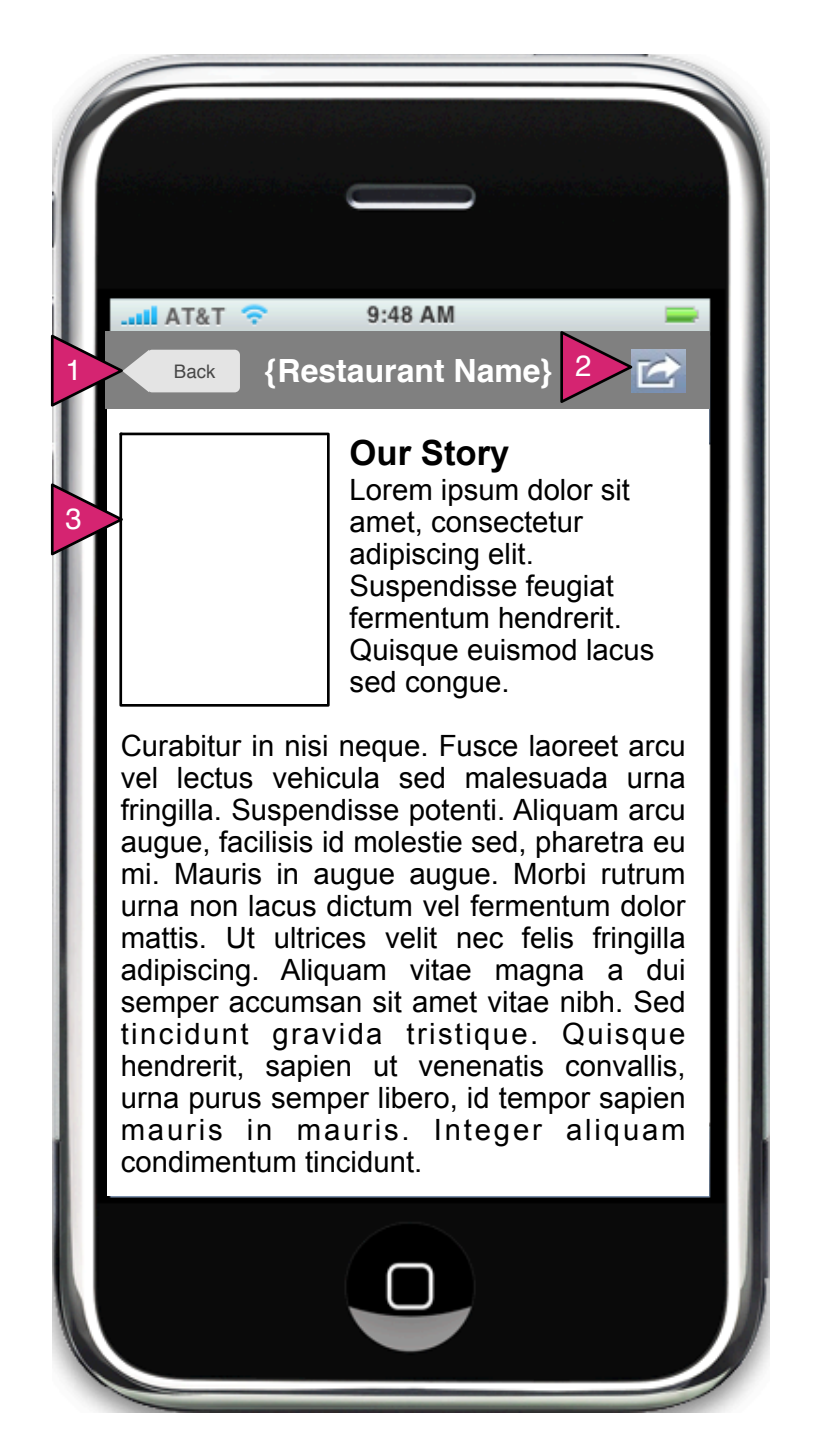

1.2.2 (R) Story

Page Context / How I Got Here / Page Notes

User has selected Our Story from Restaurant View

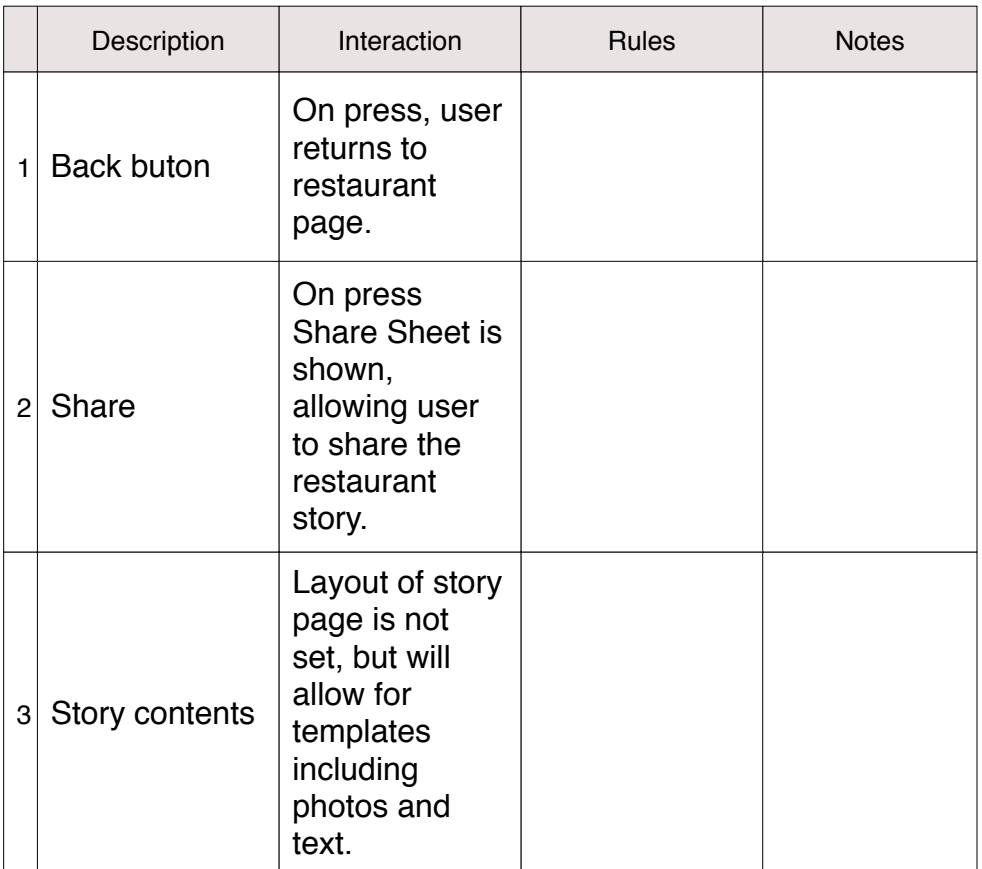

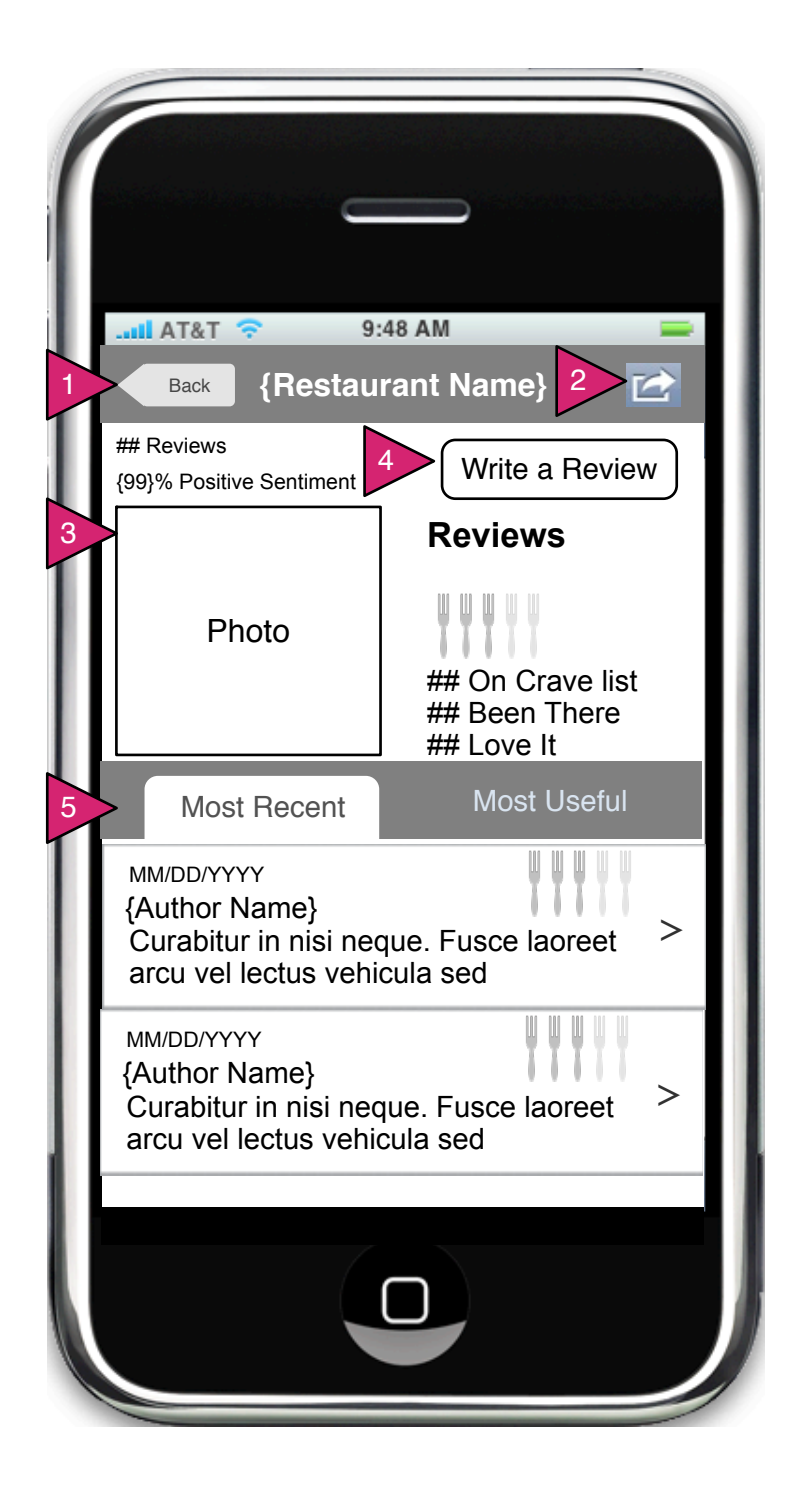

1.2.3 (R) Reviews

Page Context / How I Got Here / Page Notes

User has pressed on Reviews in the Restaurant view or other view.

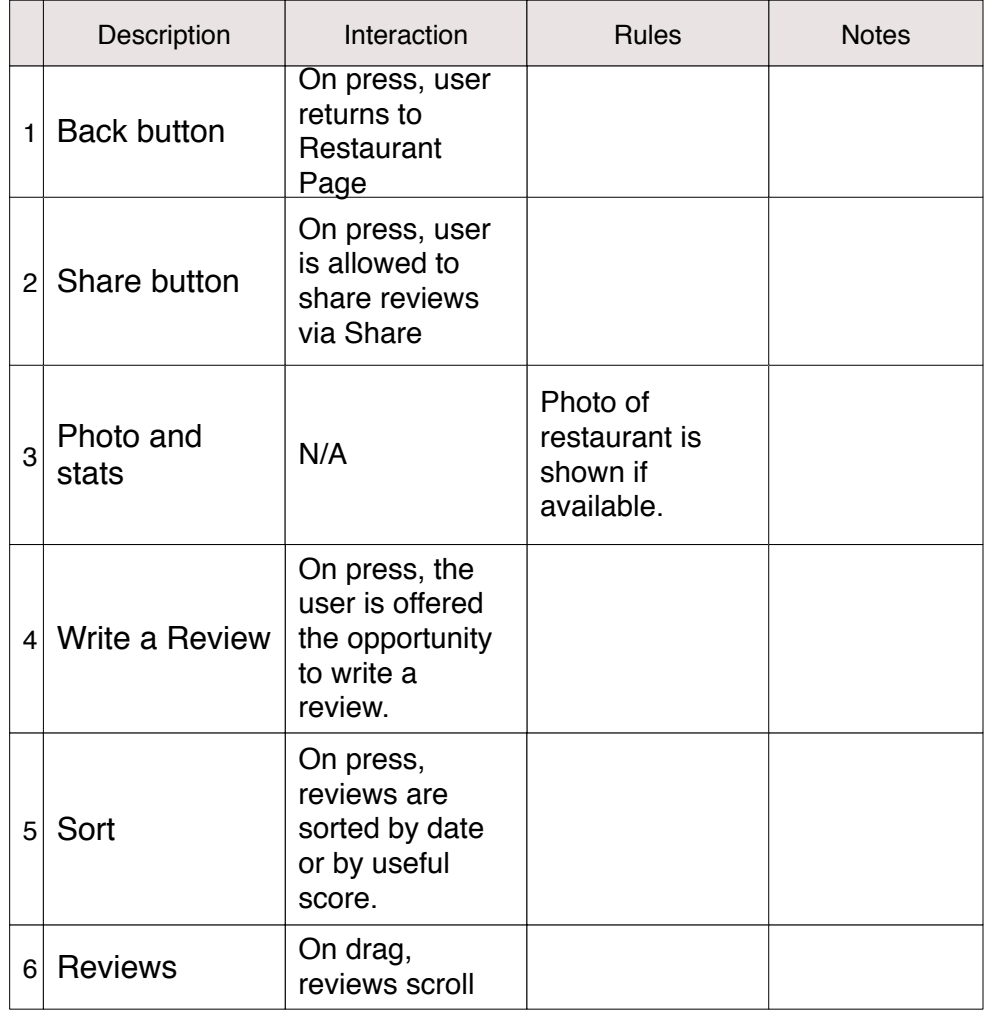

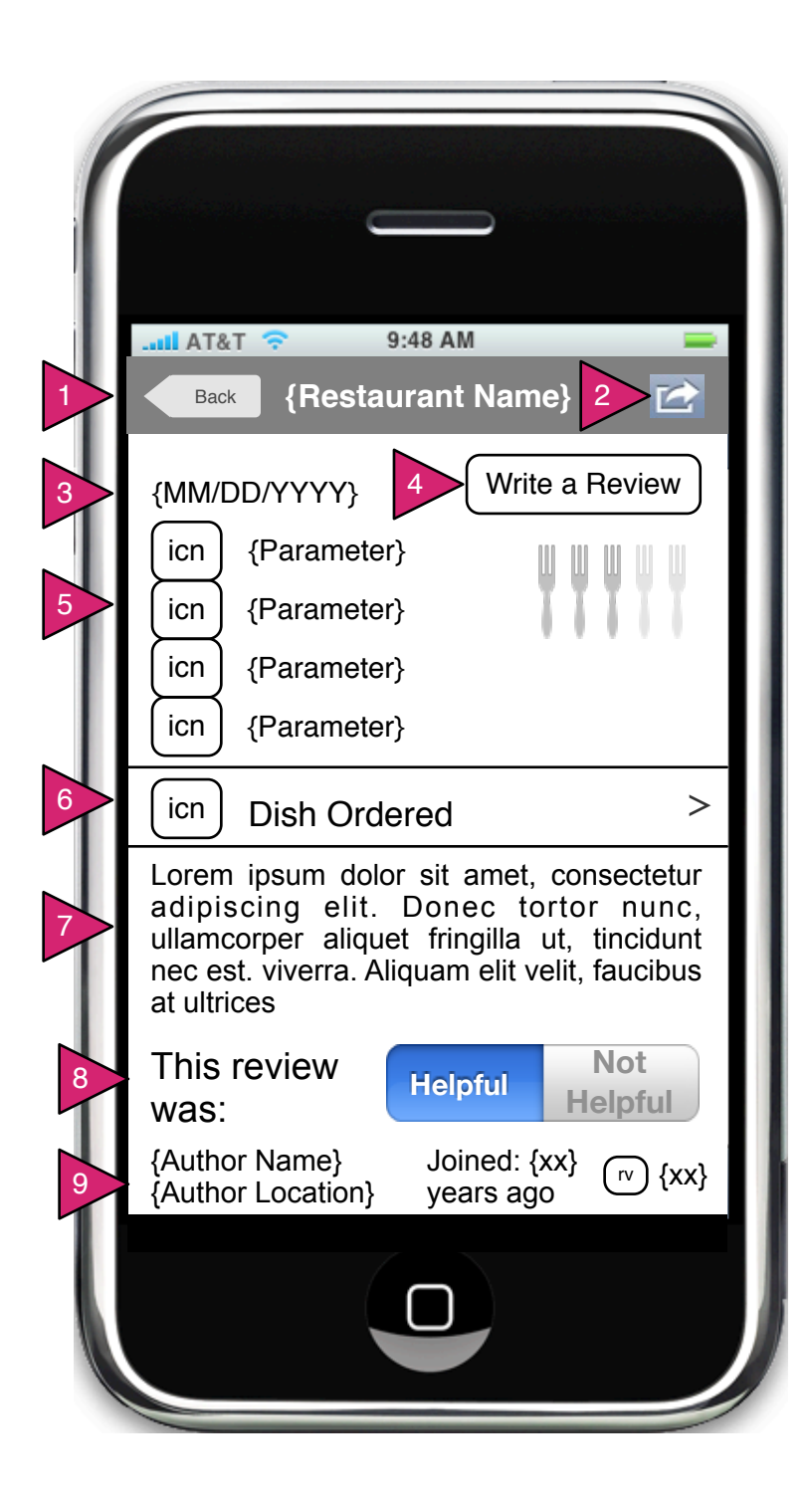

1.2.3.1 (R) Review Detail

Page Context / How I Got Here / Page Notes

User has pressed on a specific review.

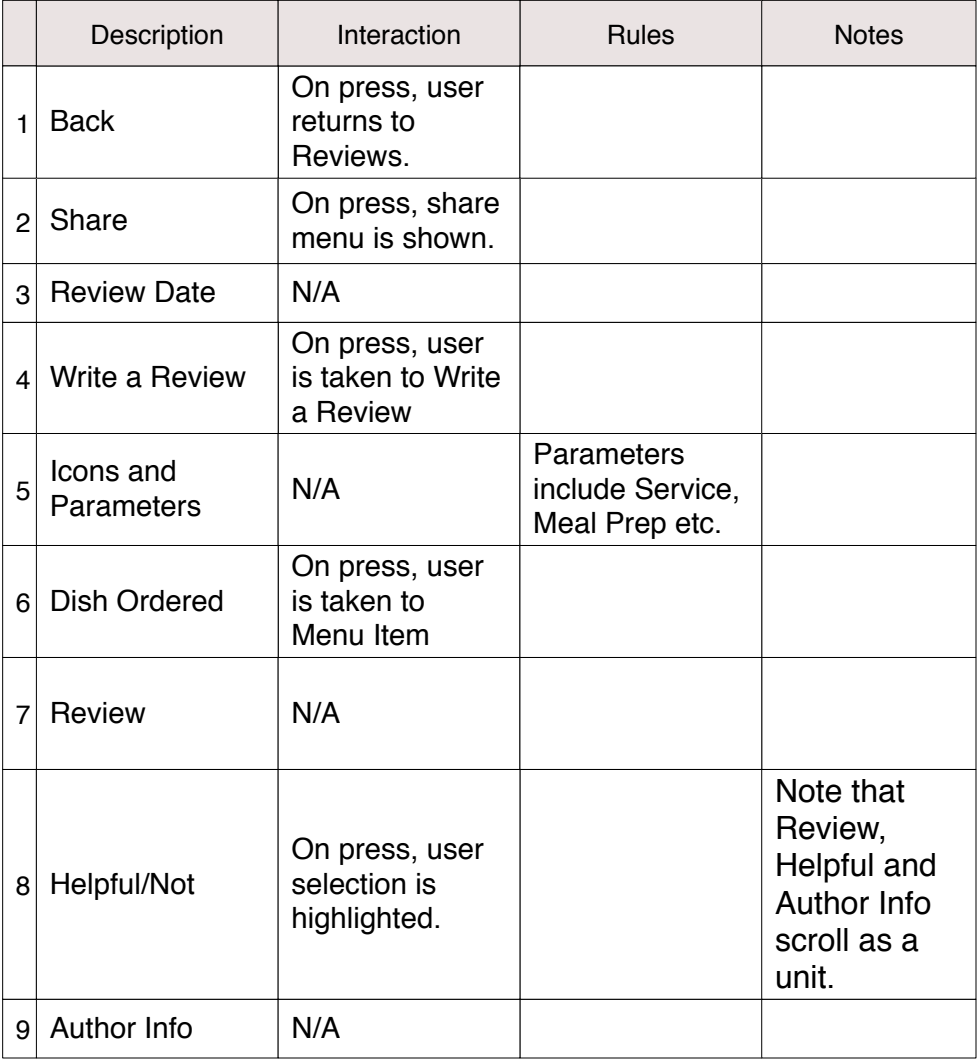

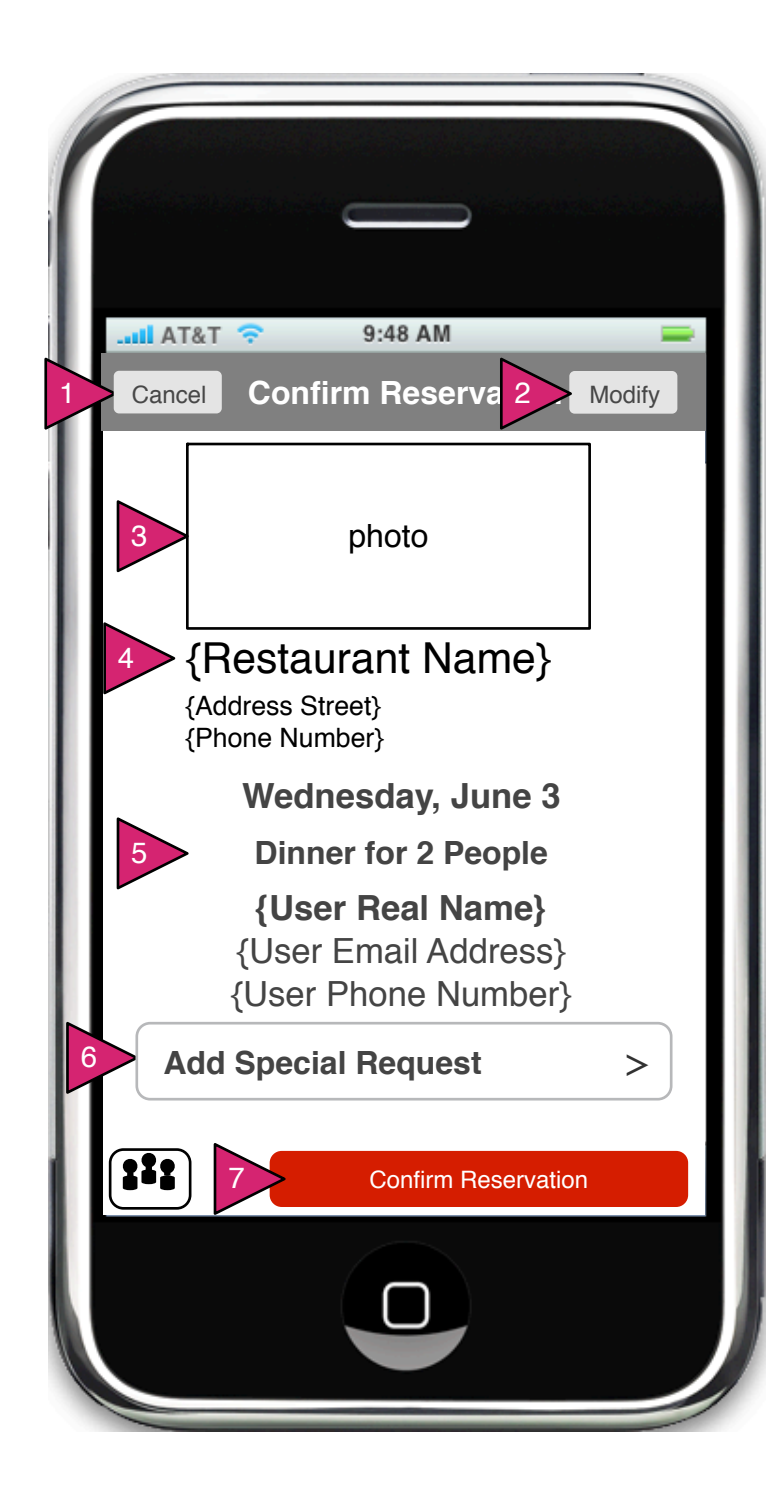

1.3 (R) Confirm Reservation

Page Context / How I Got Here / Page Notes

User has selected a restaurant from the List or the Explorer. This is similar to the Restaurant View (Order), but includes reservation buttons.

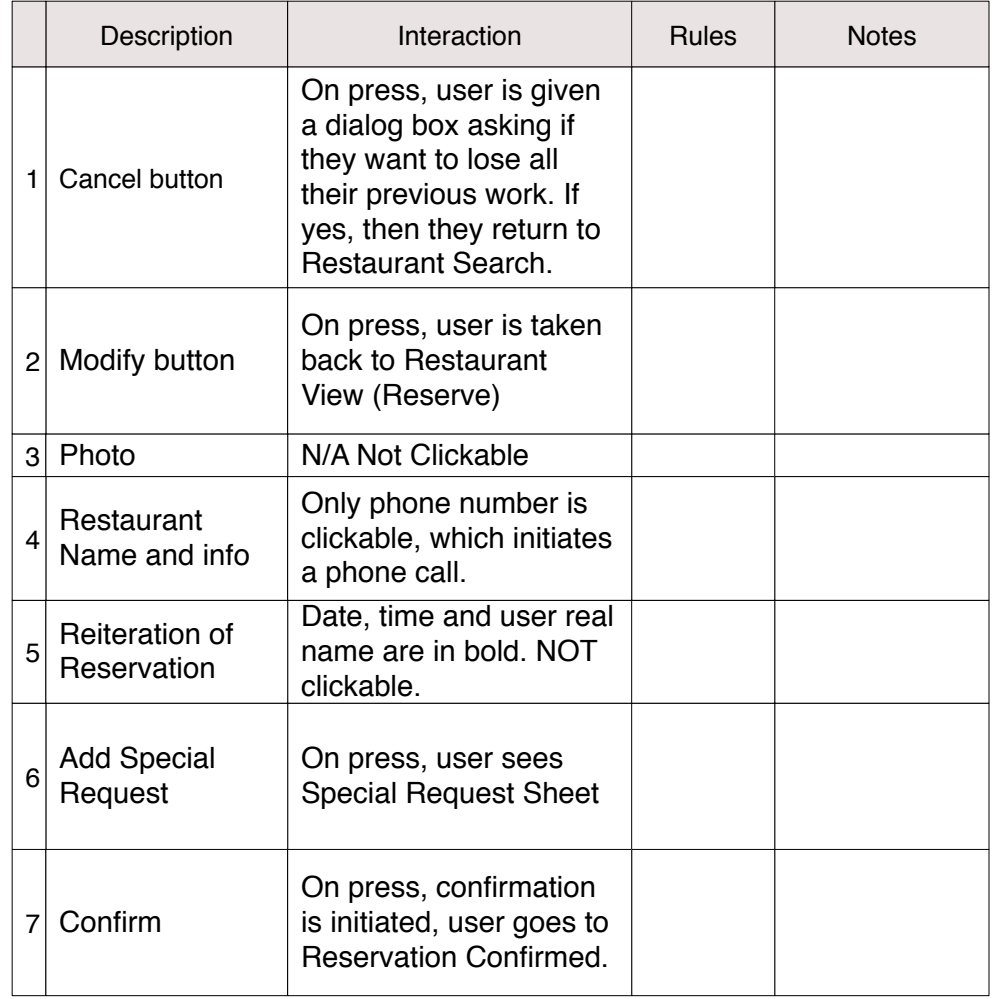

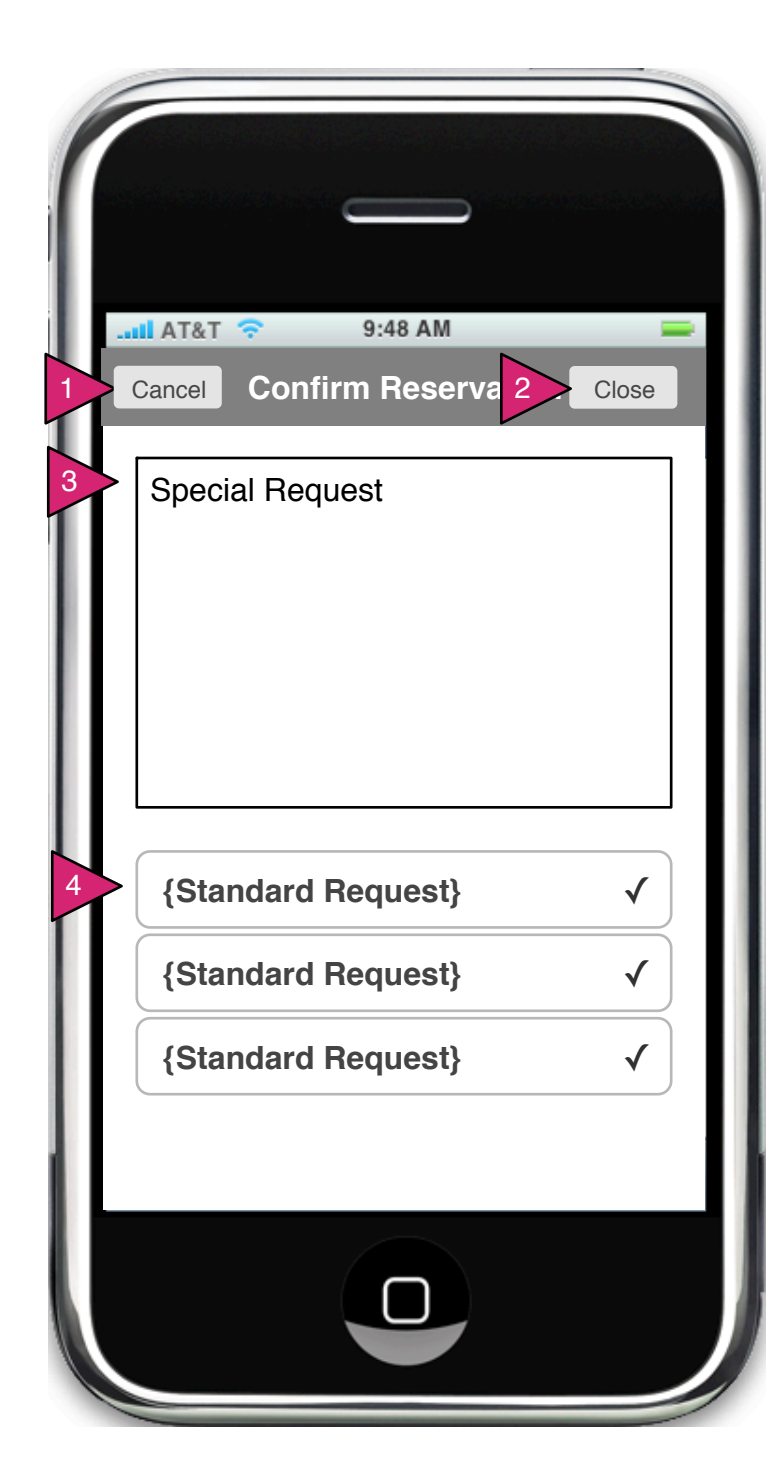

1.3.1 (R) Special Request Sheet

Page Context / How I Got Here / Page Notes

User has selected "Add Special Request" in Confirm Reservation.

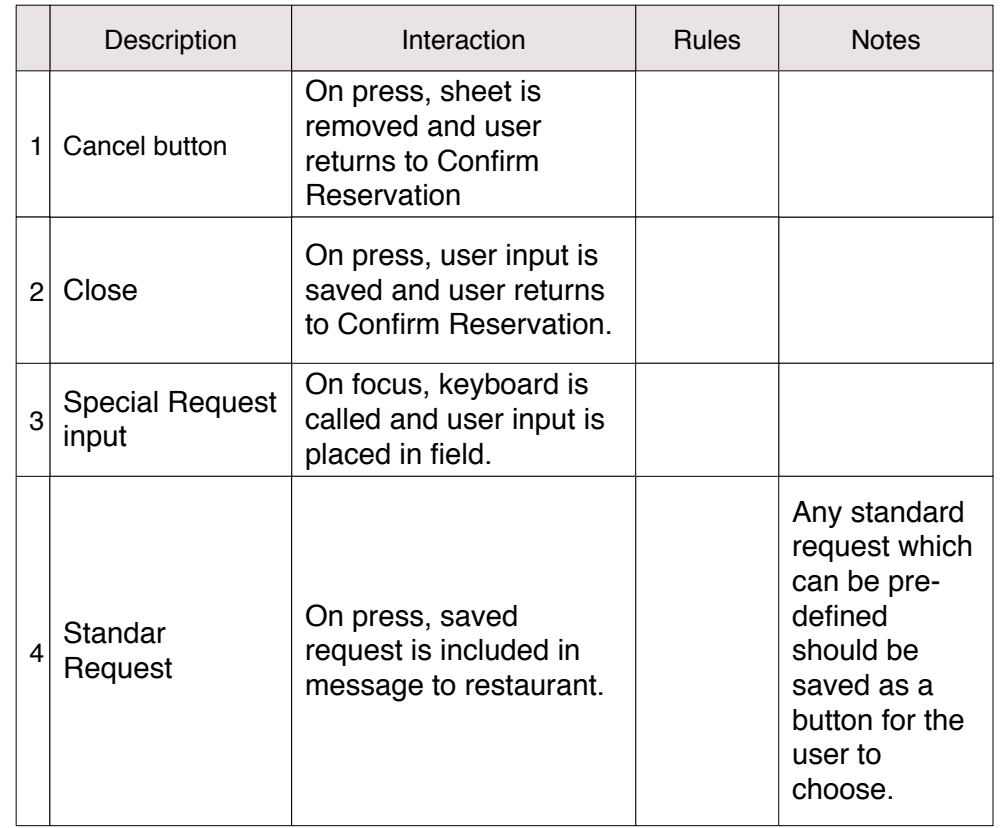
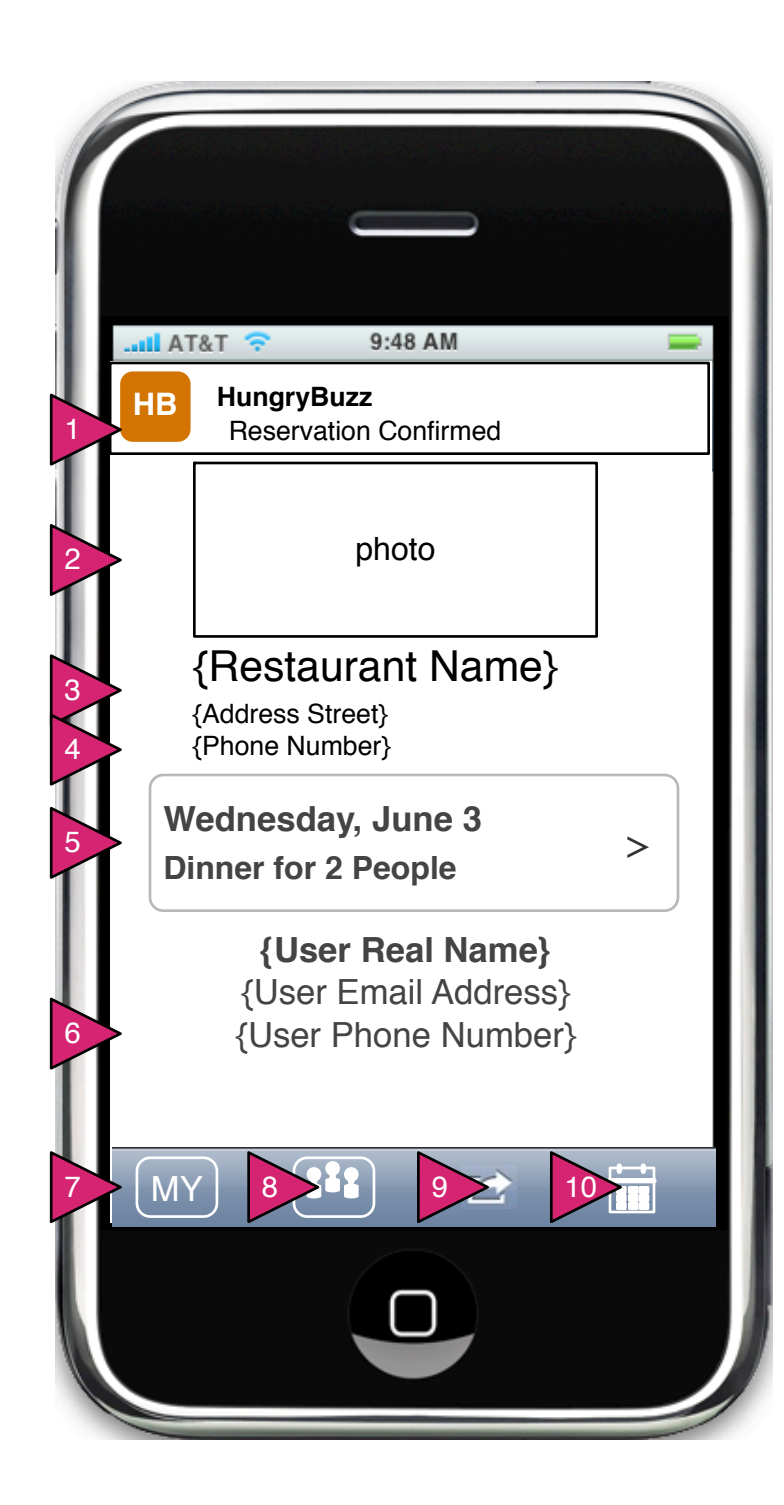

1.4 (R) Reservation Confirmed

Page Context / How I Got Here / Page Notes

User has confirmed a reservation.

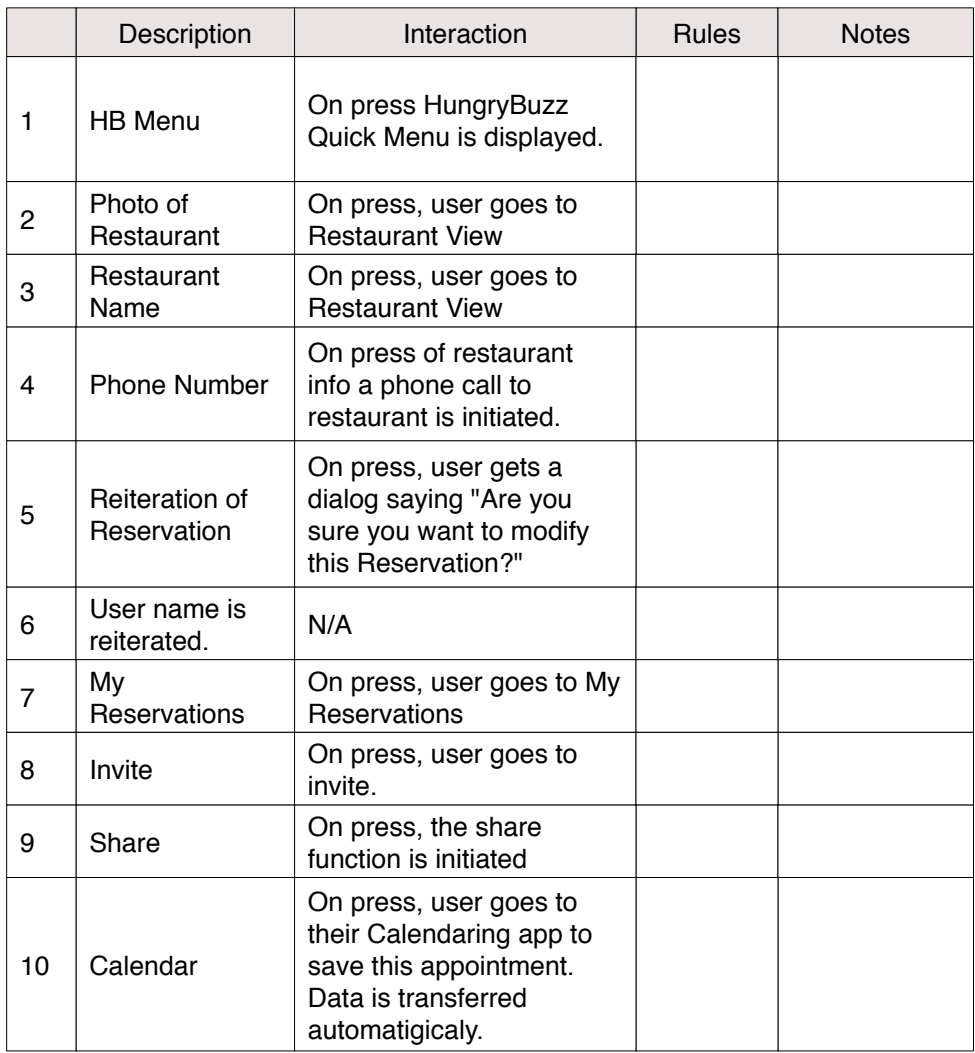

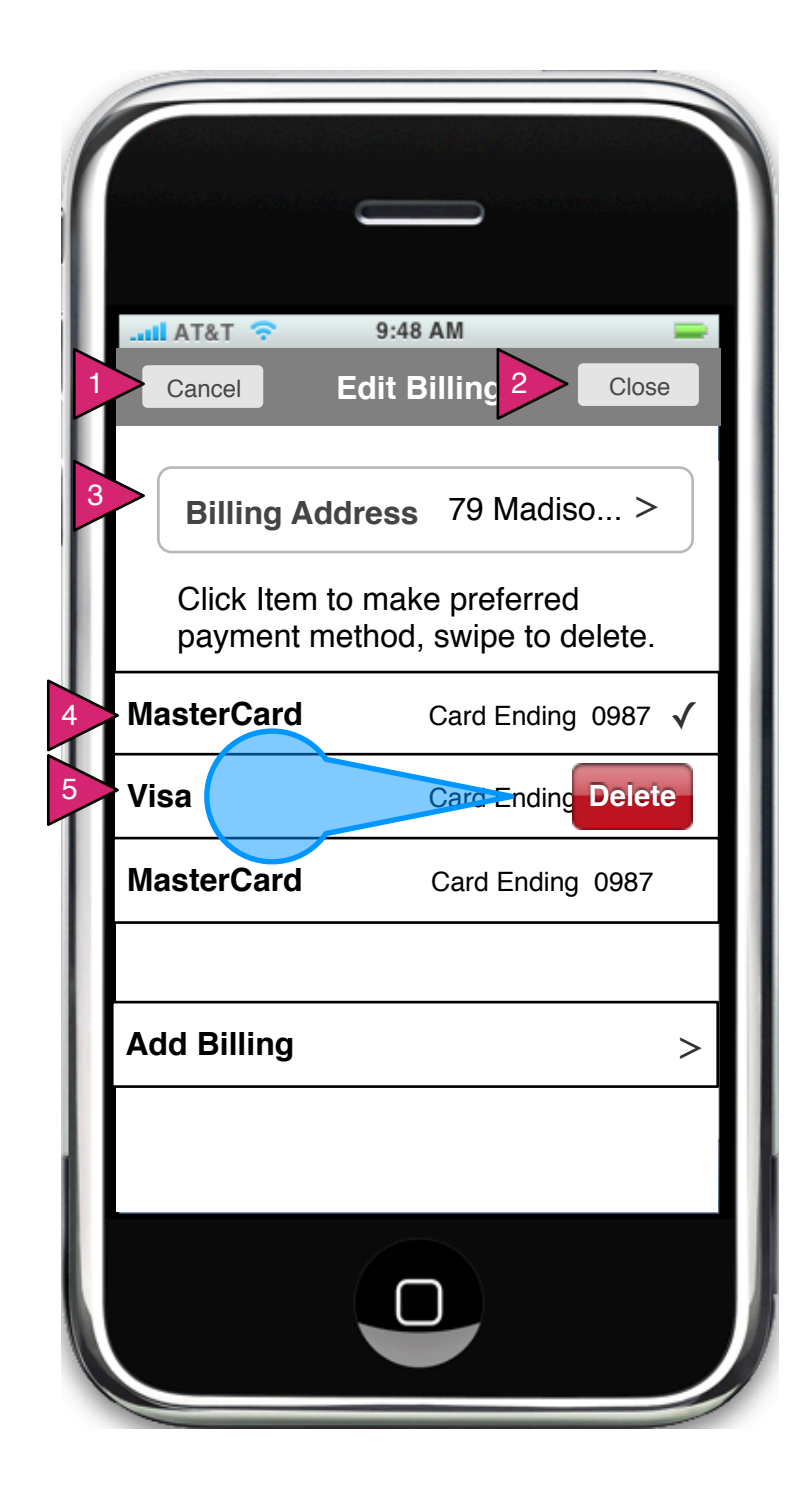

3.0 Billing

Page Context / How I Got Here / Page Notes

User has clicked on Billing method to edit billing.

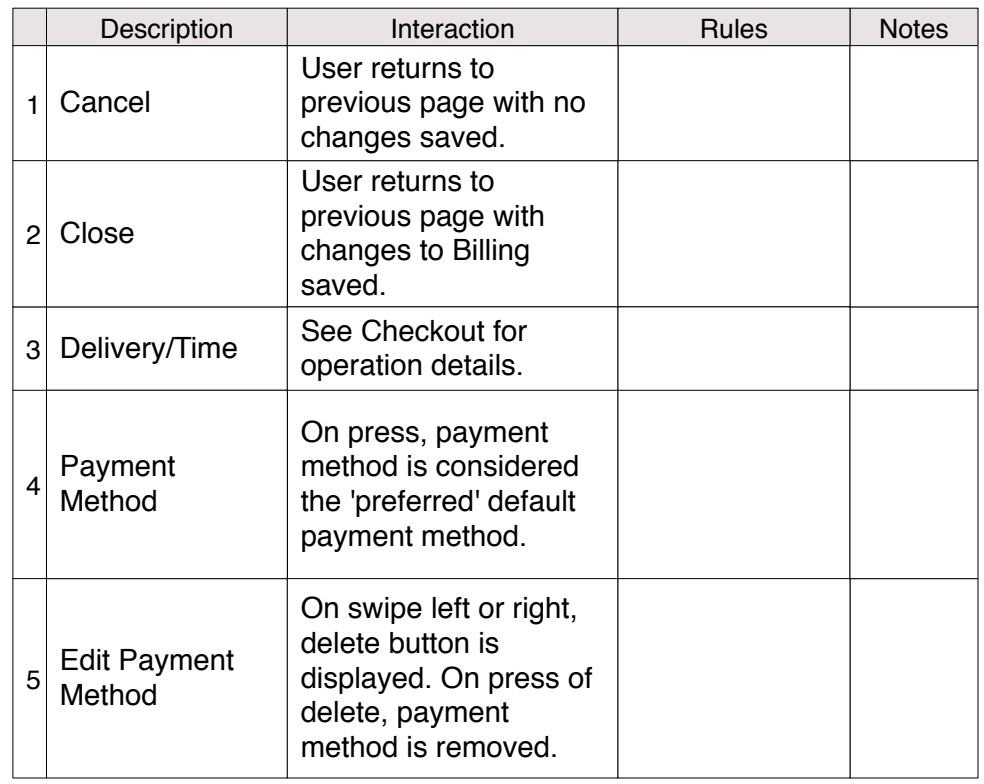

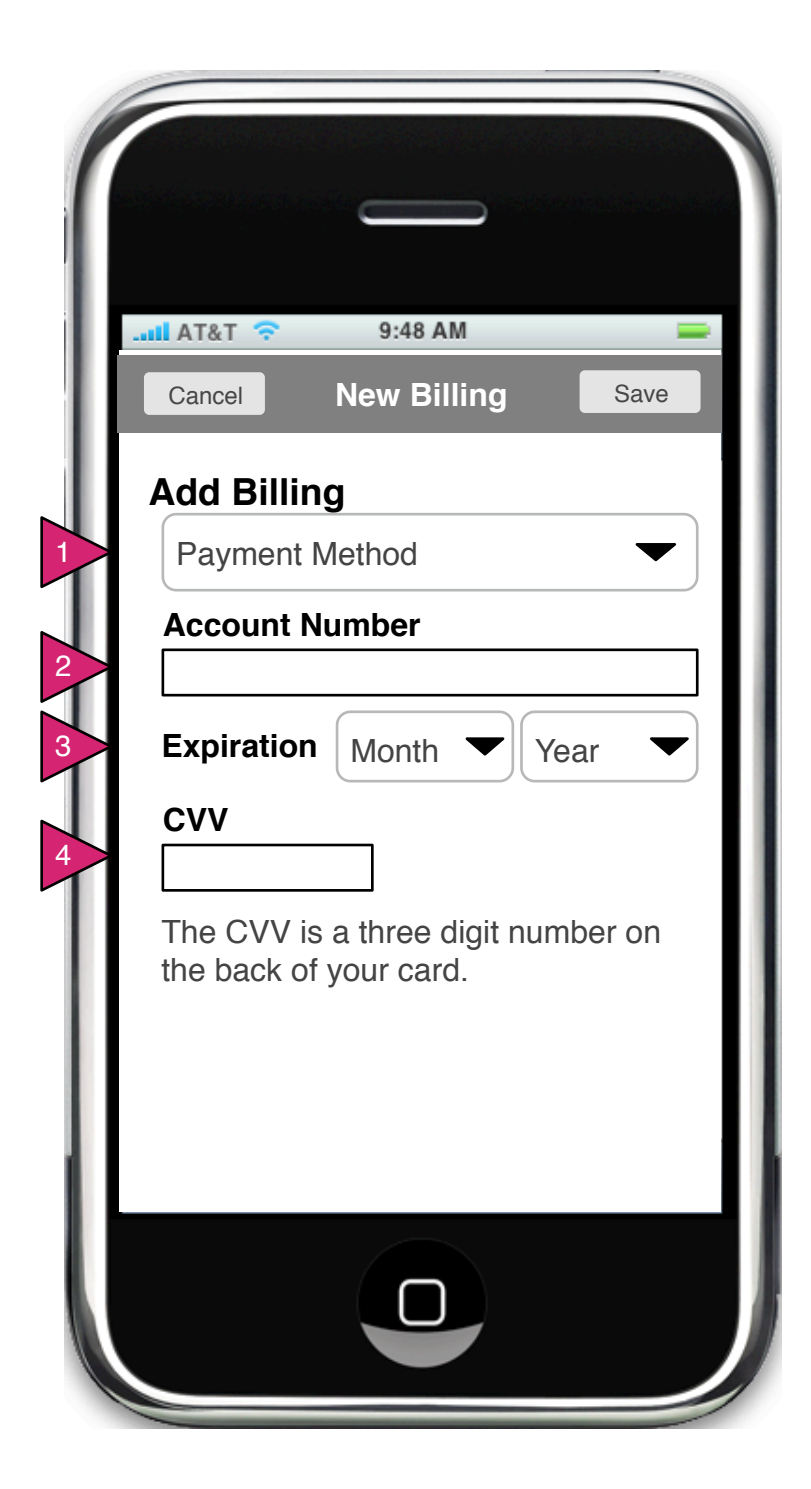

3.0.S1 Add Billing

Page Context / How I Got Here / Page Notes

User has clicked on Billing method to edit billing.

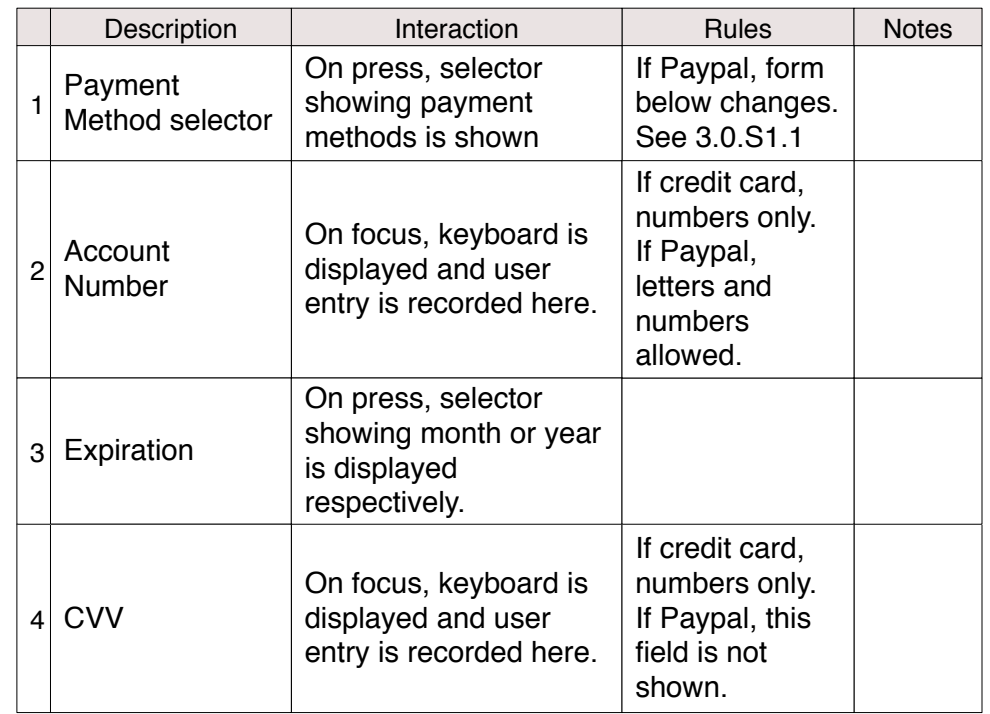

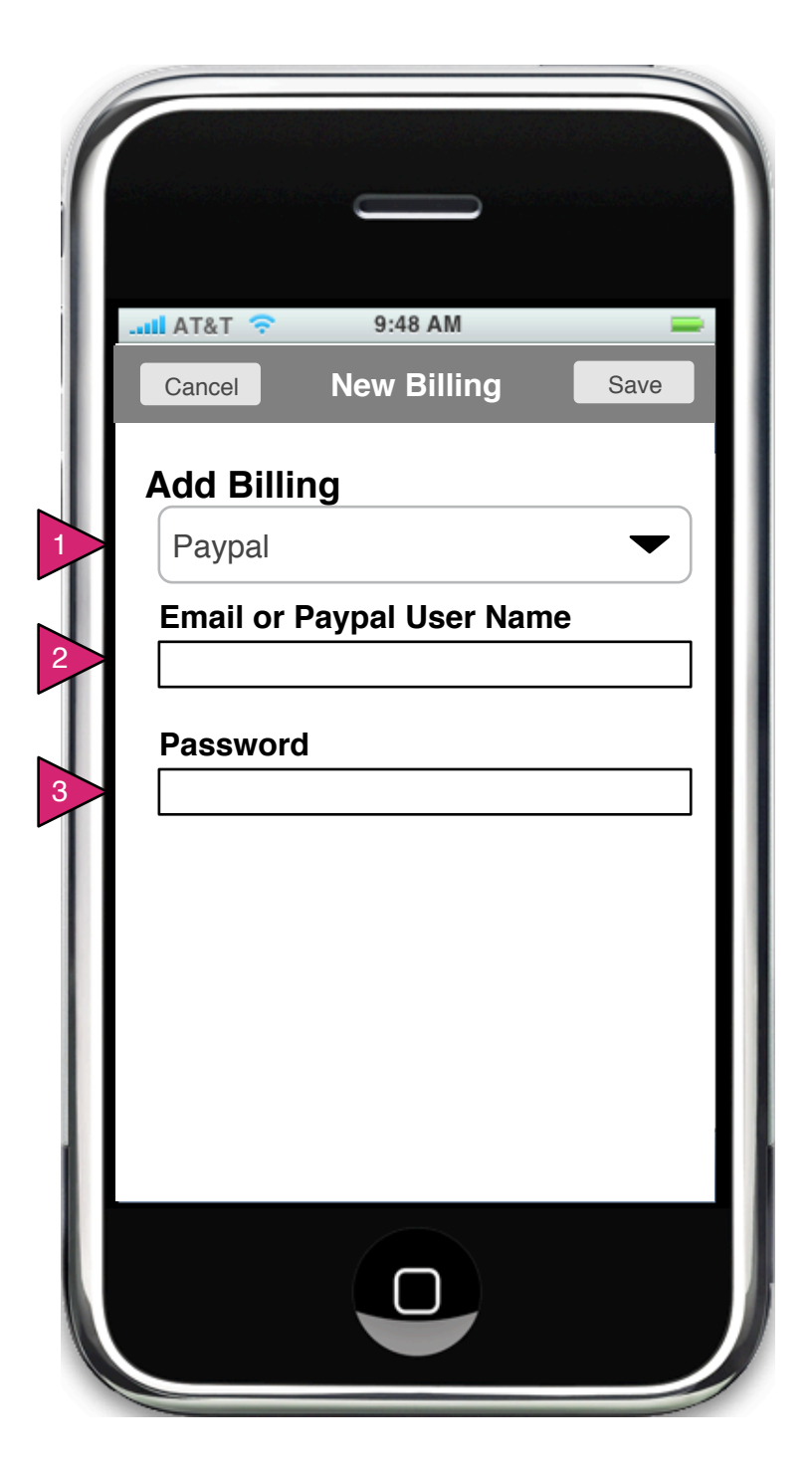

3.0.S1.1 Add Billing (Paypal)

Page Context / How I Got Here / Page Notes

User has chosen Paypal as new payment method.

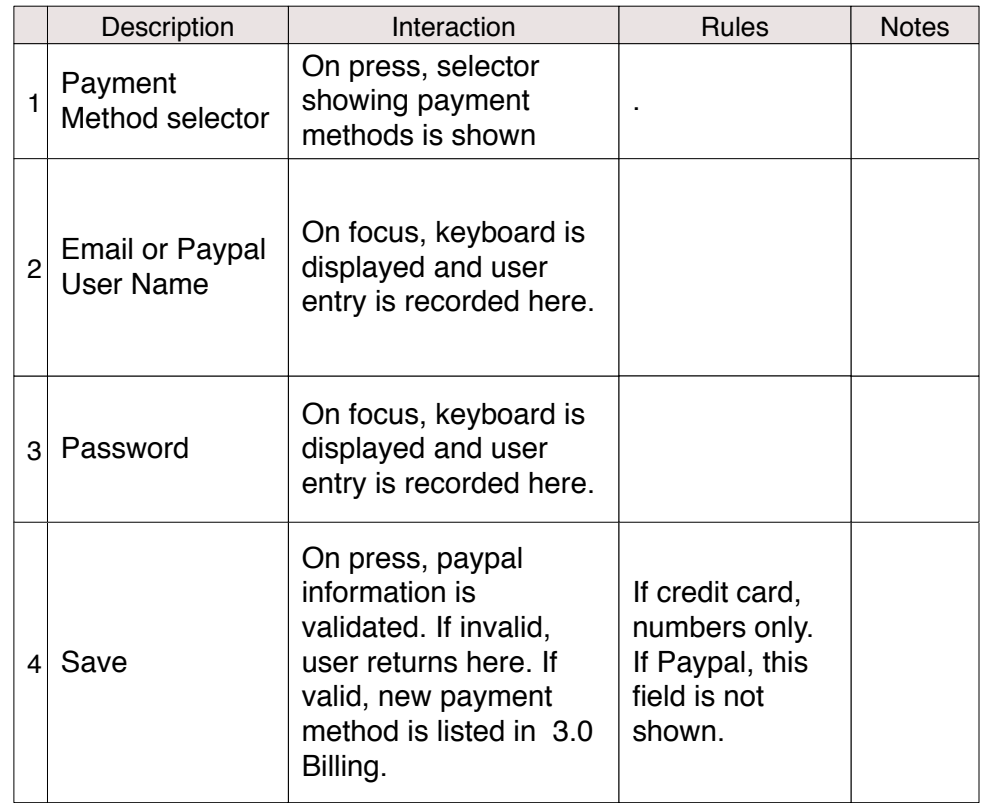

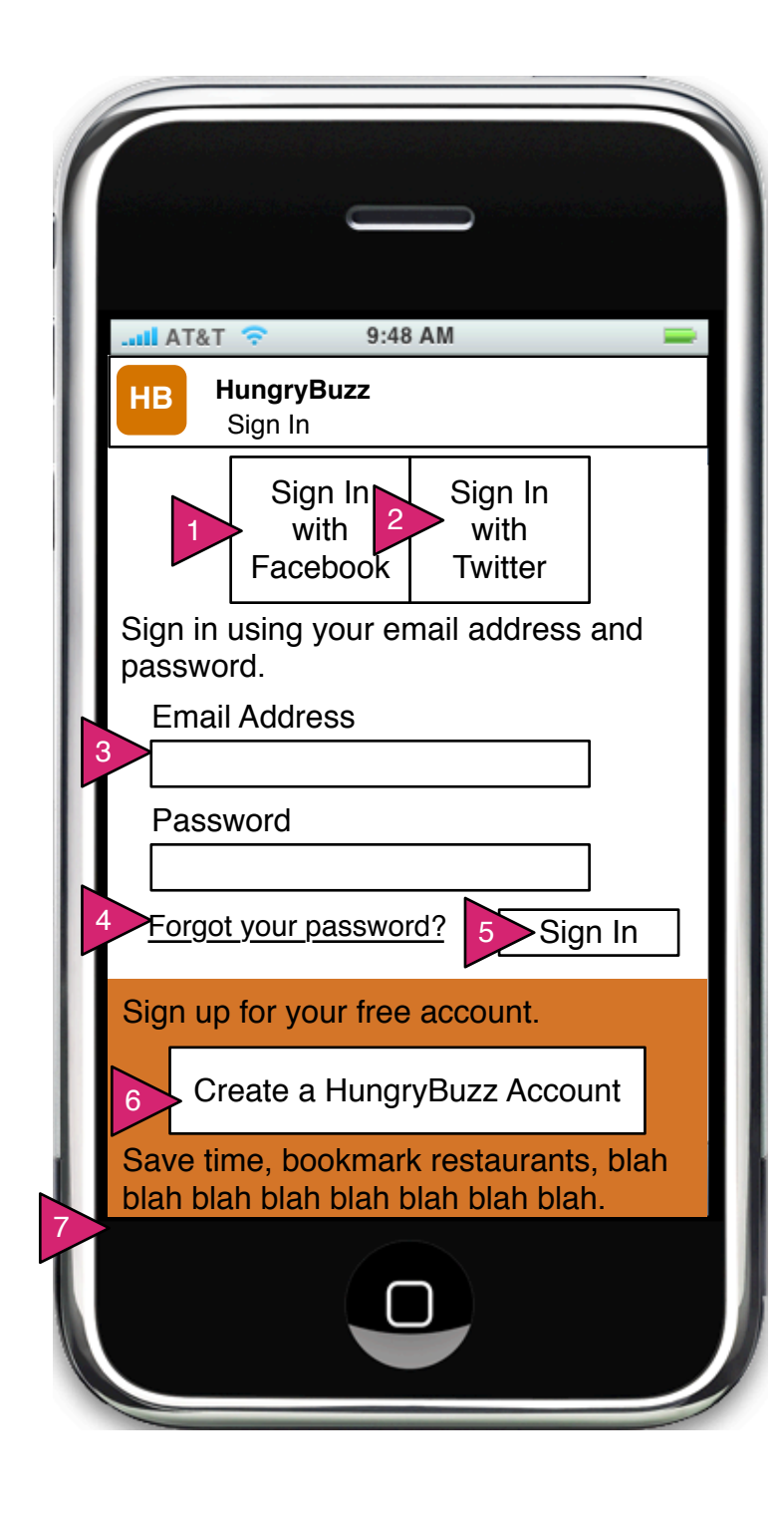

5.0 Sign In

Page Context / How I Got Here / Page Notes

User has dragged down the Sign In pane.

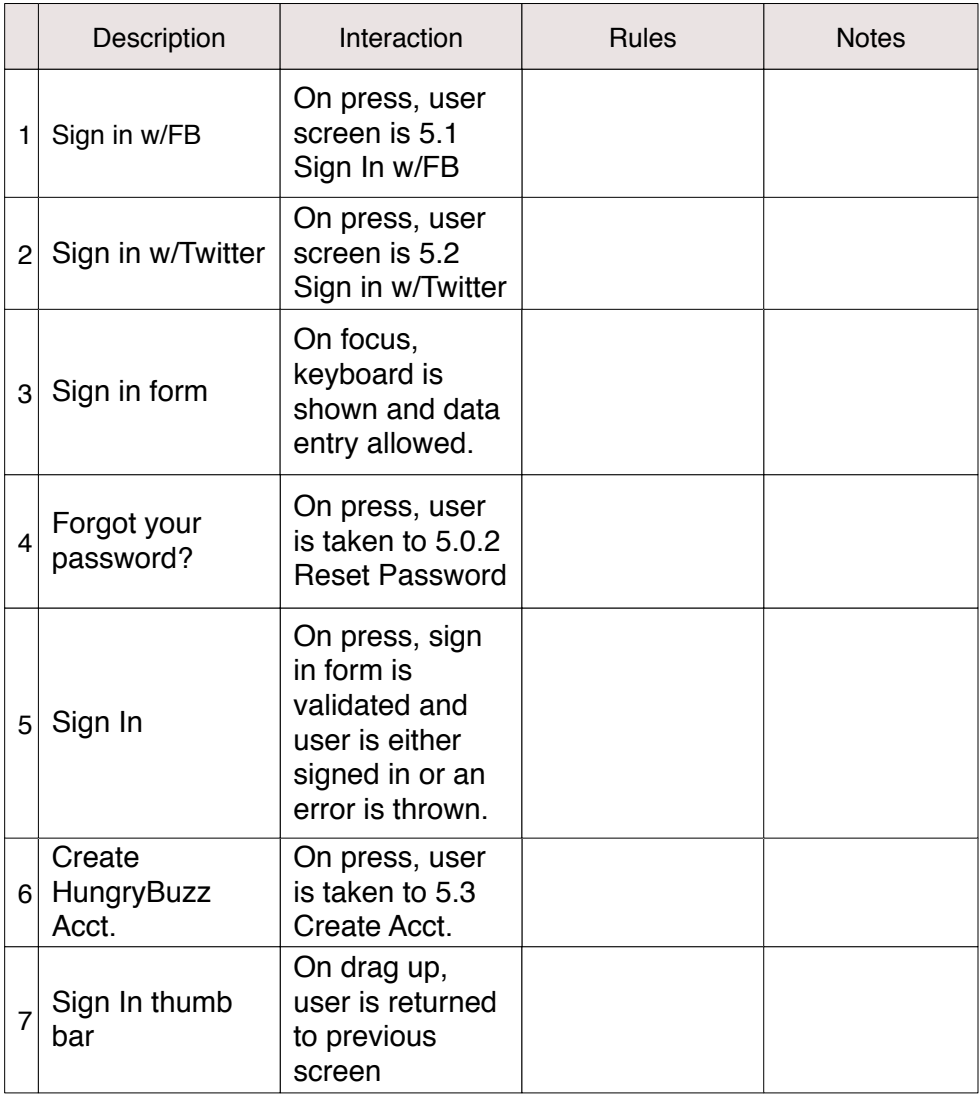

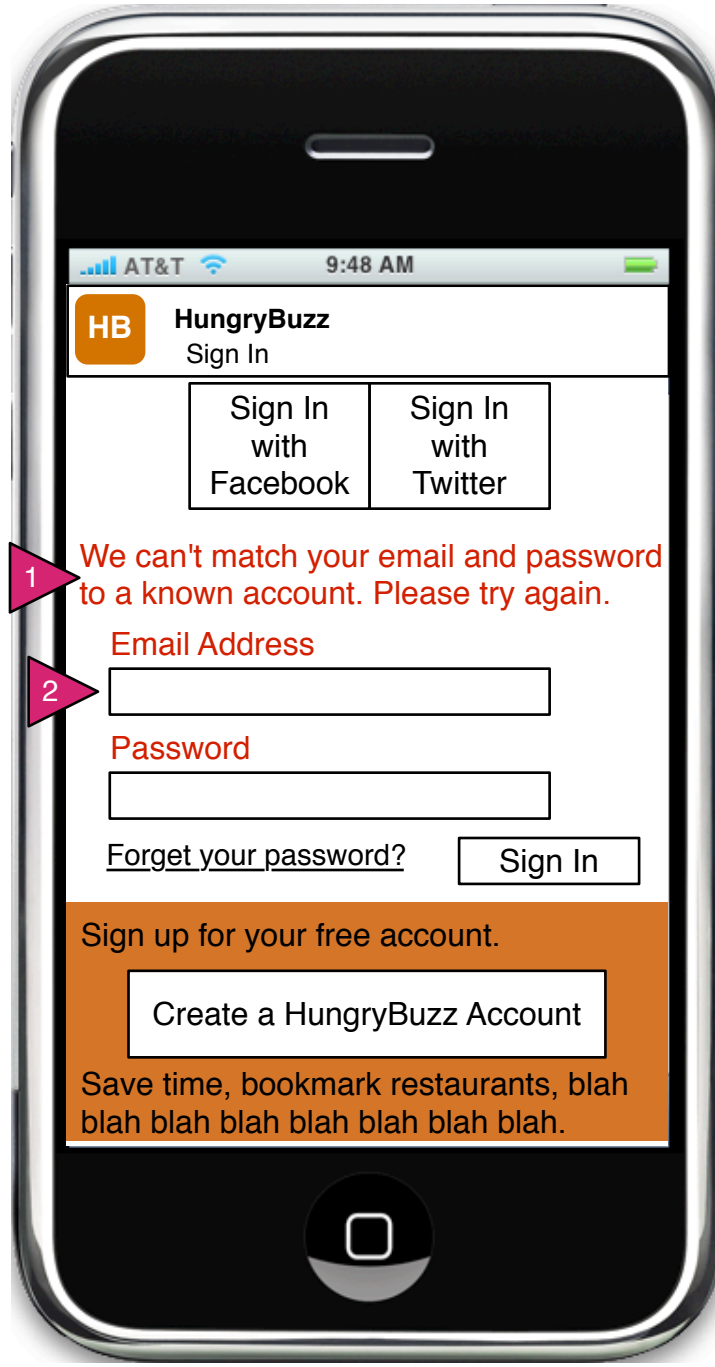

5.0.1 Sign In Error

Page Context / How I Got Here / Page Notes

Sign in via email failed.

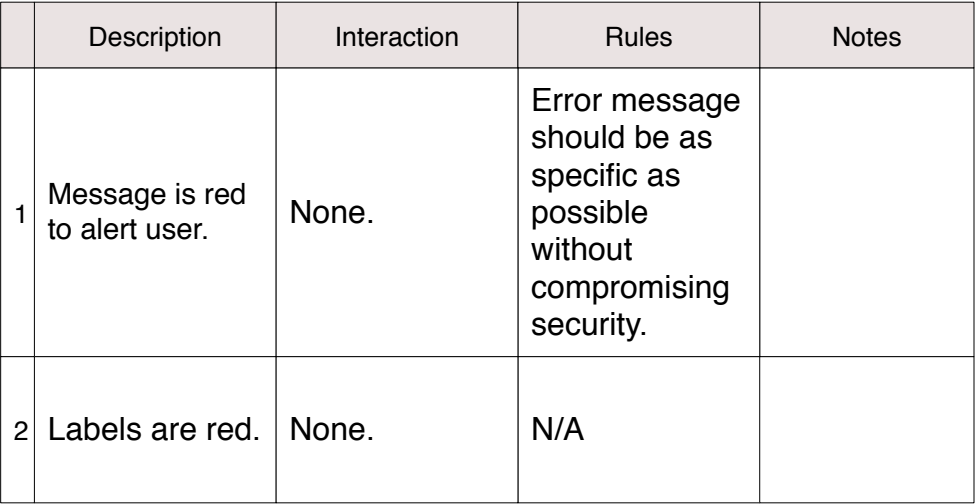

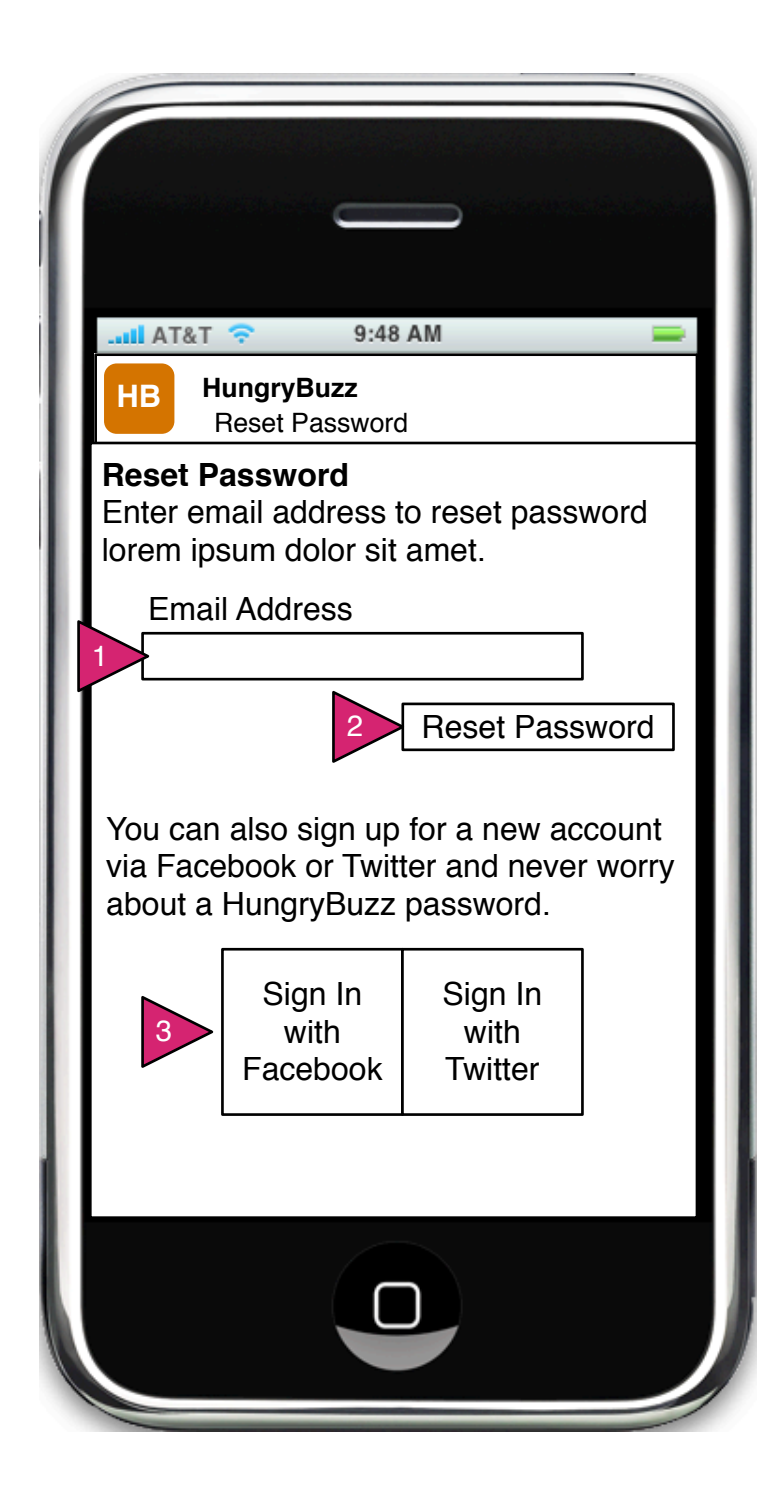

5.0.2 Reset Password

Page Context / How I Got Here / Page Notes

User has chosen "Forget your password?" on login page.

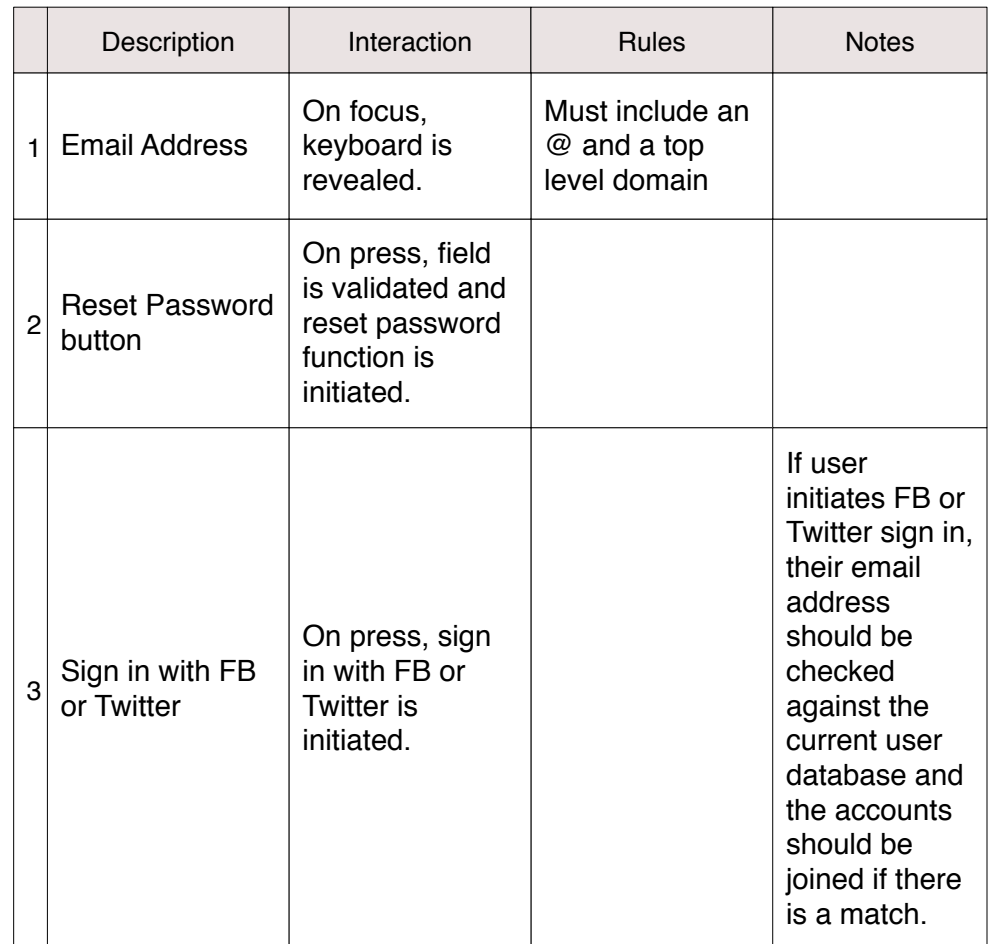

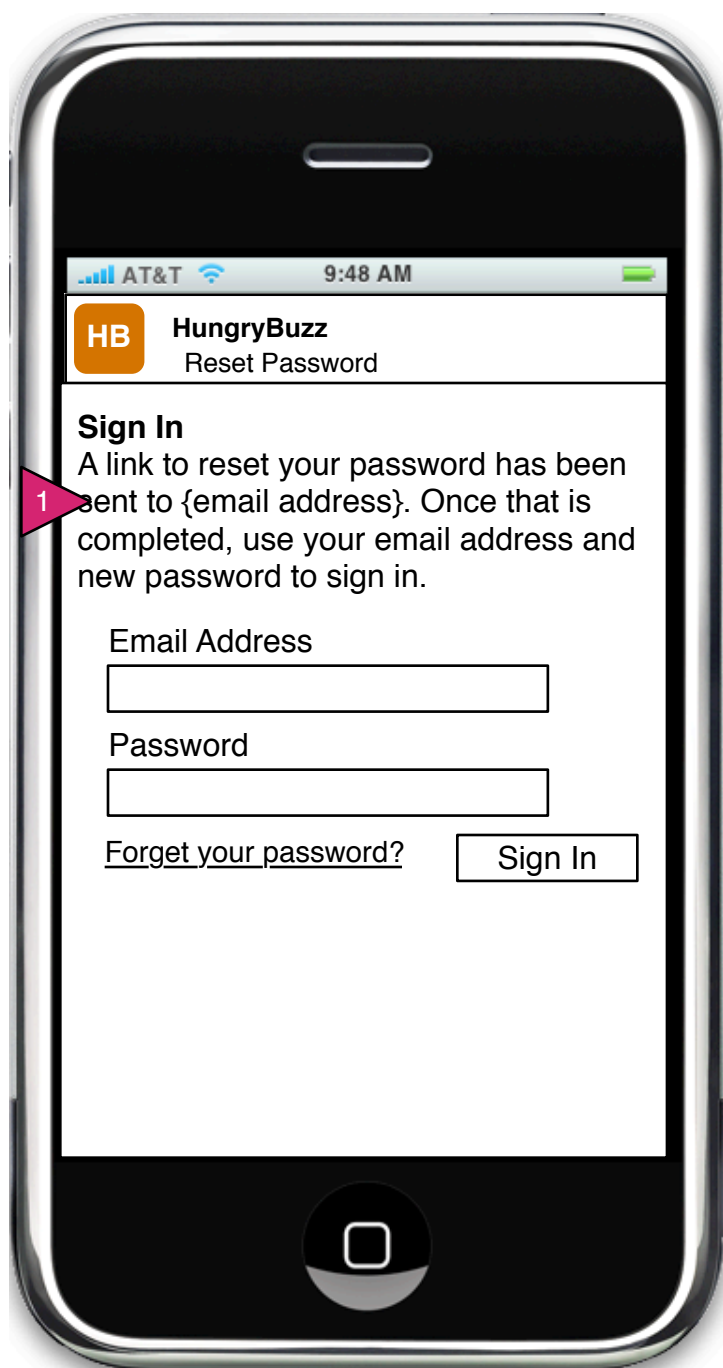

5.0.3 Reset Password Response

Page Context / How I Got Here / Page Notes

User has completed the Reset Password form.

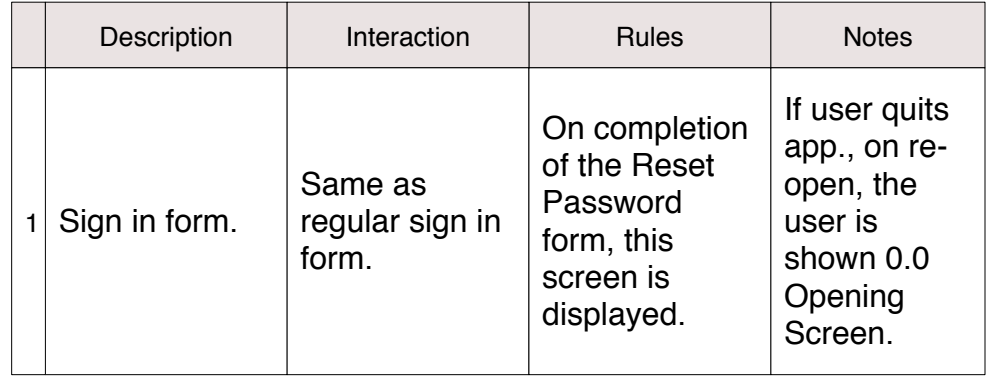

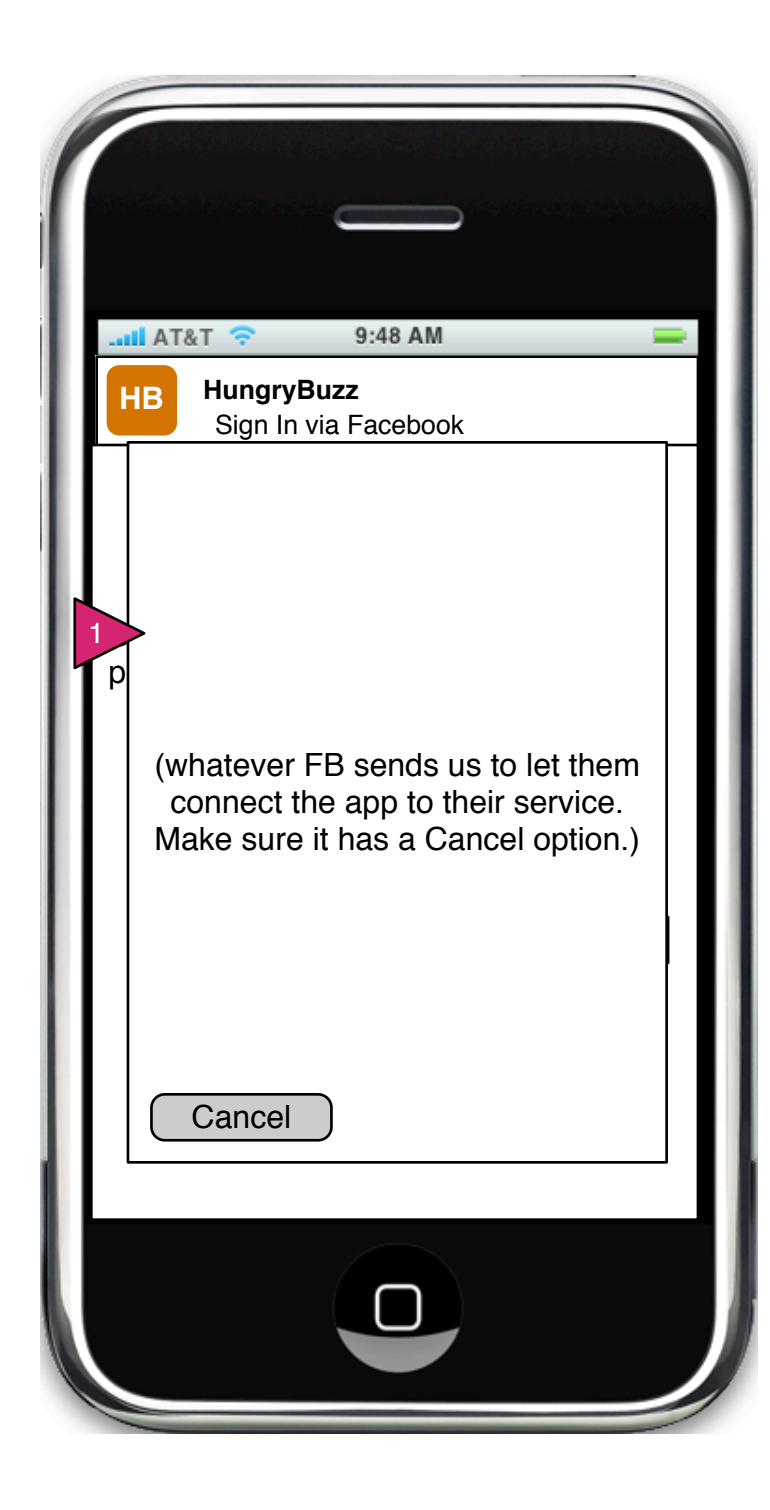

5.1 Sign In via Facebook

Page Context / How I Got Here / Page Notes

User has clicked on Sign in via Facebook

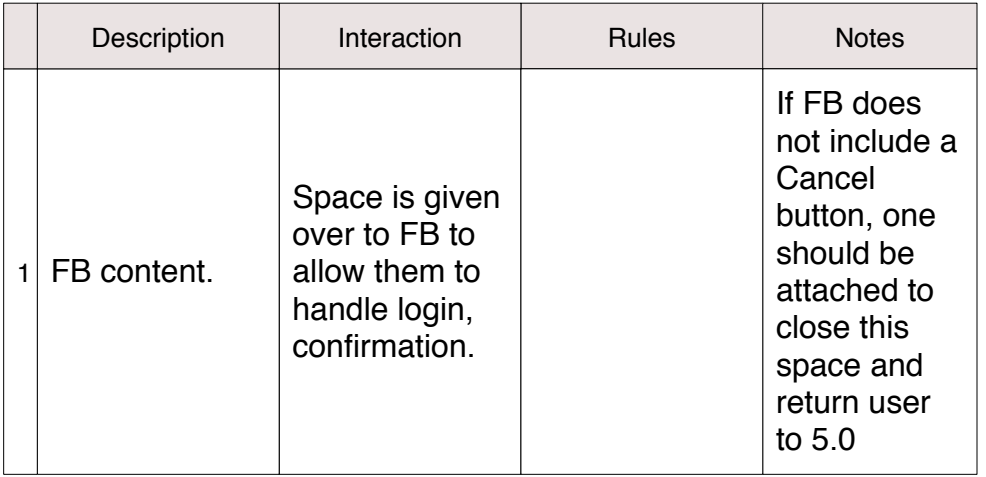

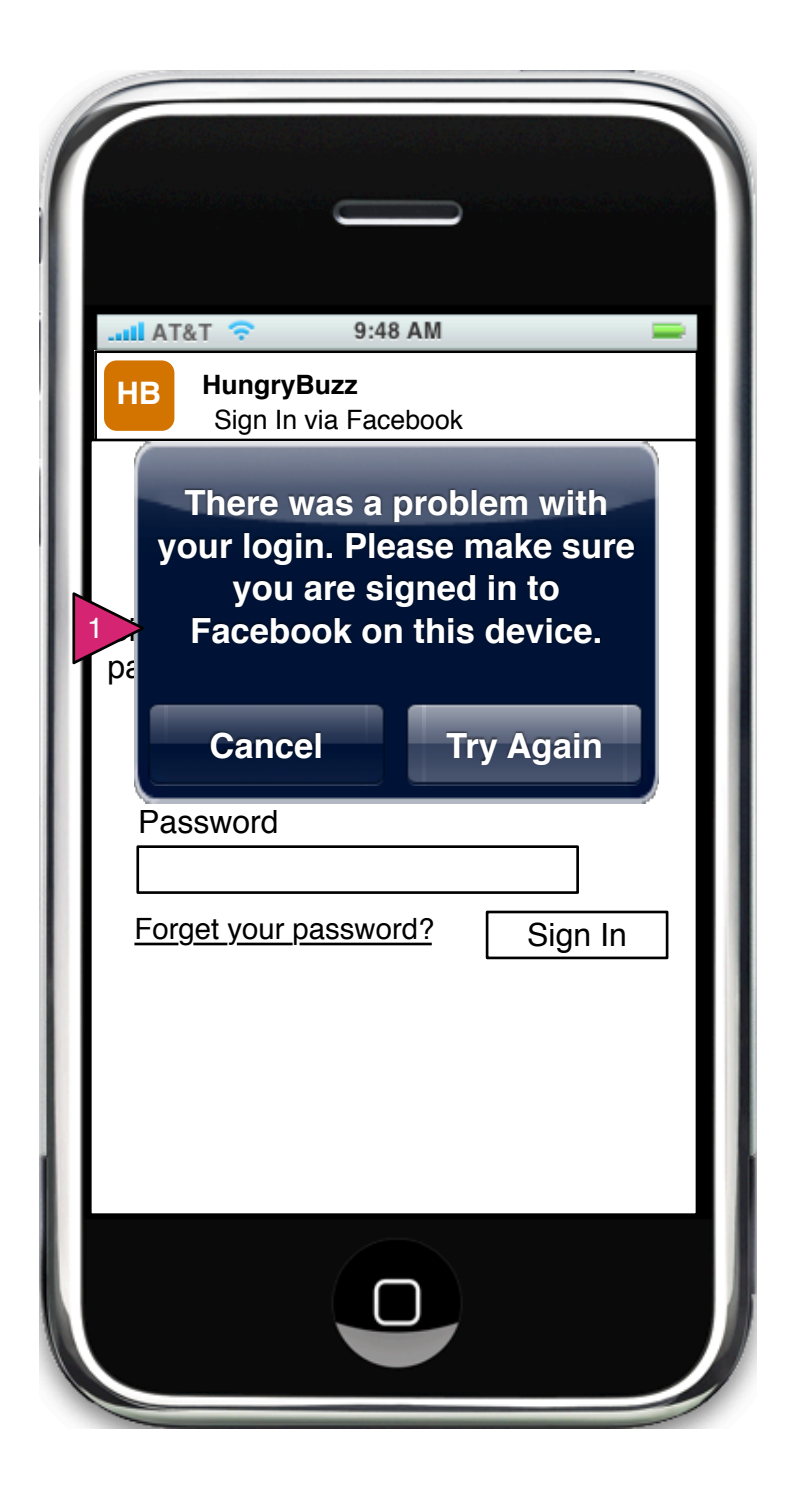

5.1.0.1 Sign In via Facebook, Error

Page Context / How I Got Here / Page Notes

Error with FB login or connection.

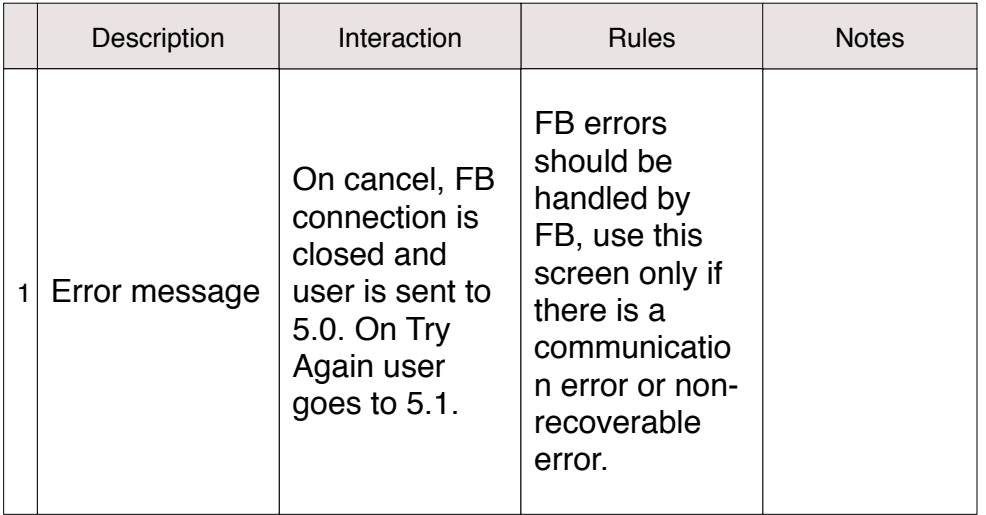

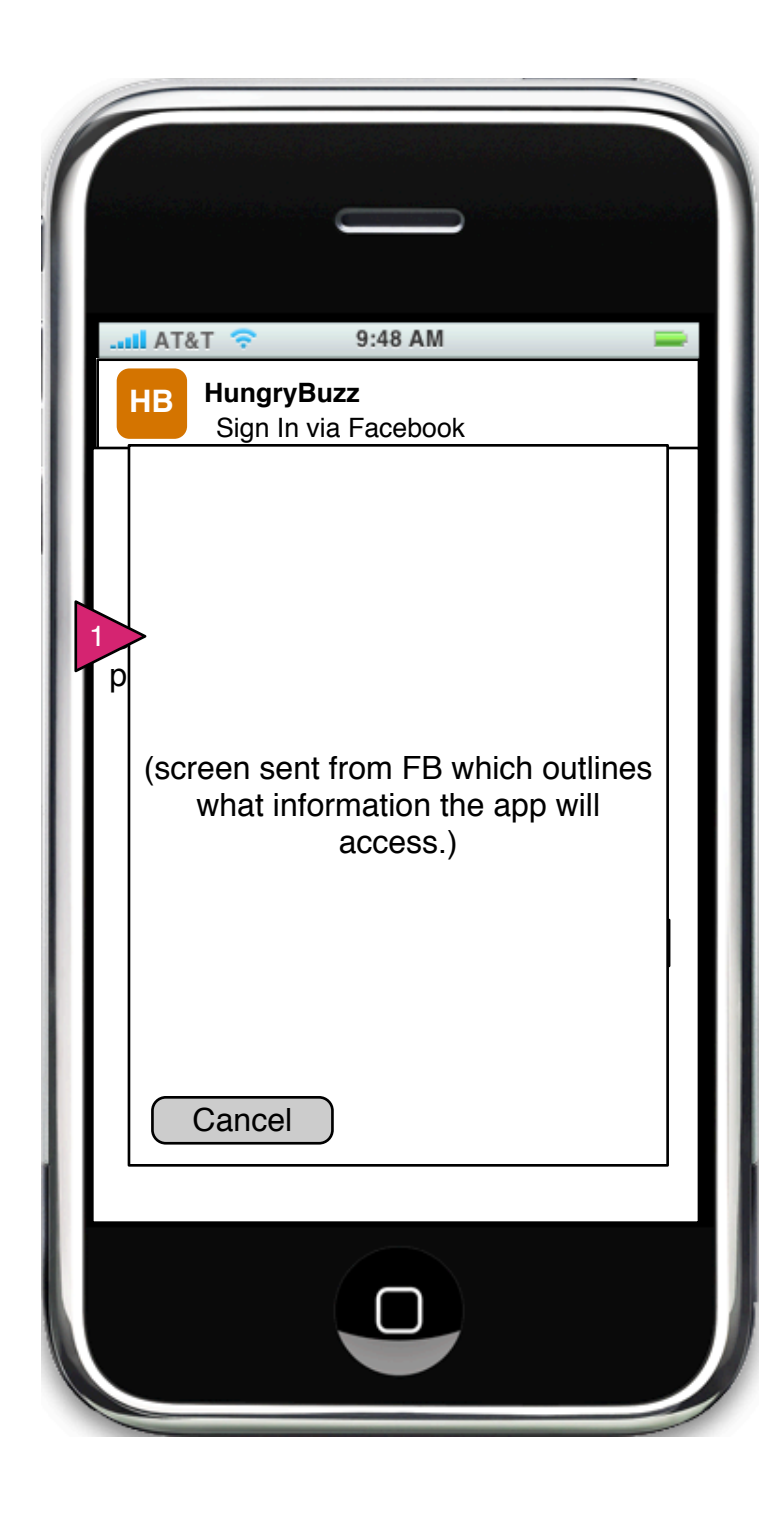

5.1.2 Allow Facebook Access

Page Context / How I Got Here / Page Notes

User has signed in via FB and is now asked to allow access.

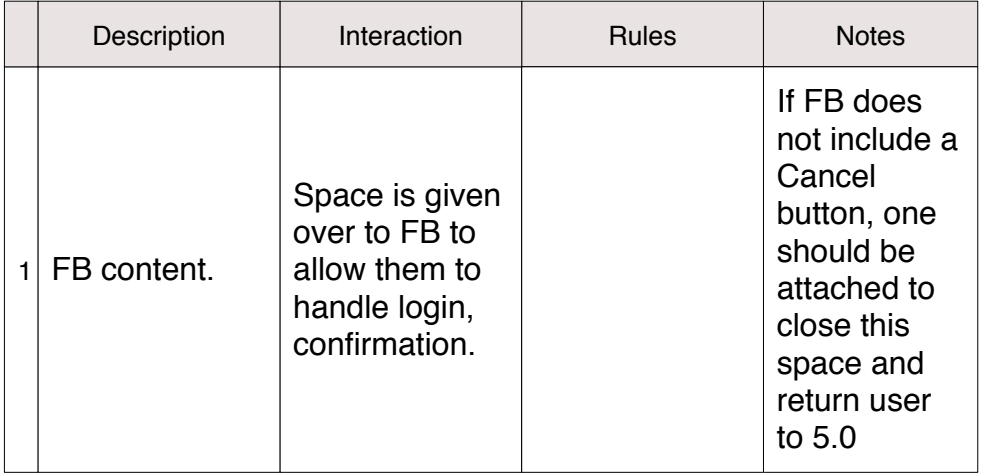

Congratulations! You joined HungryBuzz!

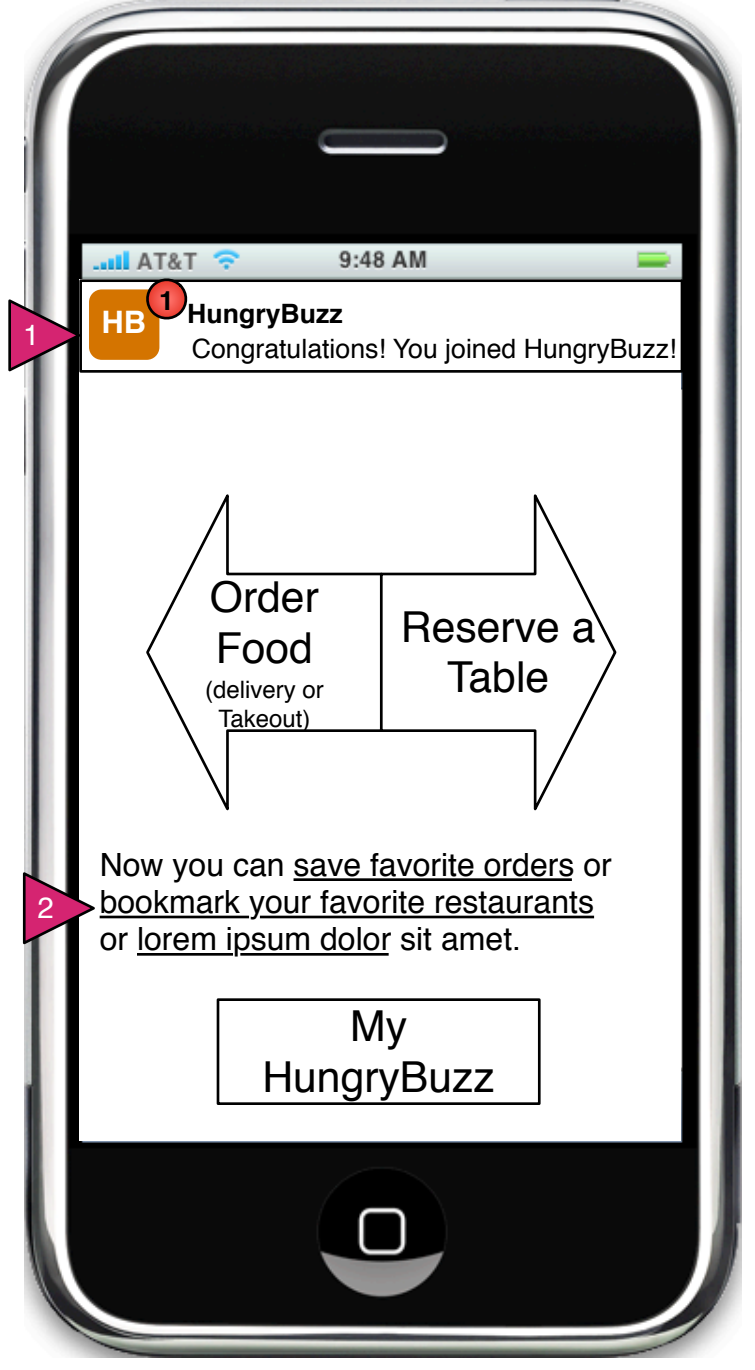

Page Context / How I Got Here / Page Notes

5.1.3 Confirmation (Facebook)

Page Context / How I Got Here / Page Notes

On completion of login via FB, user is brought back to 0.0 with an alert letting them know they have joined HB.

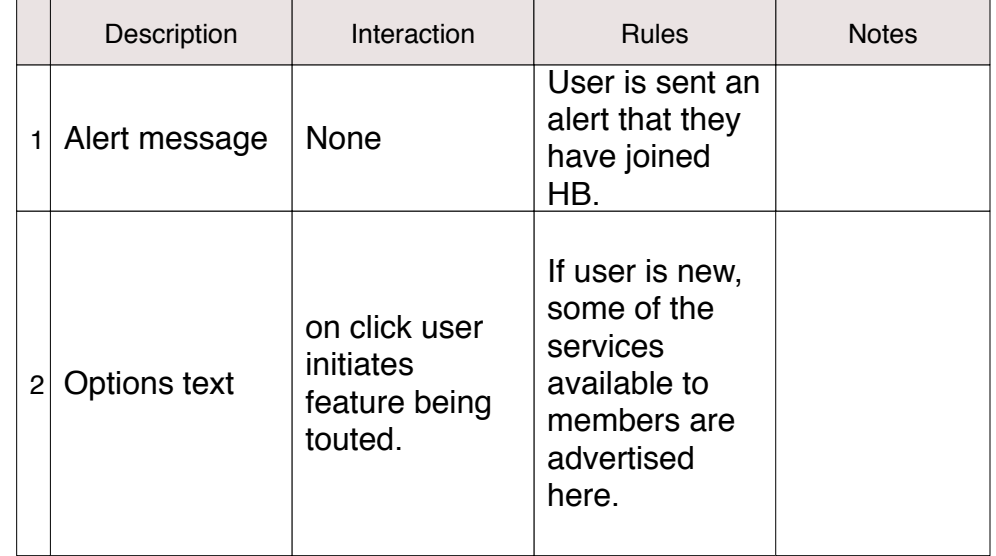

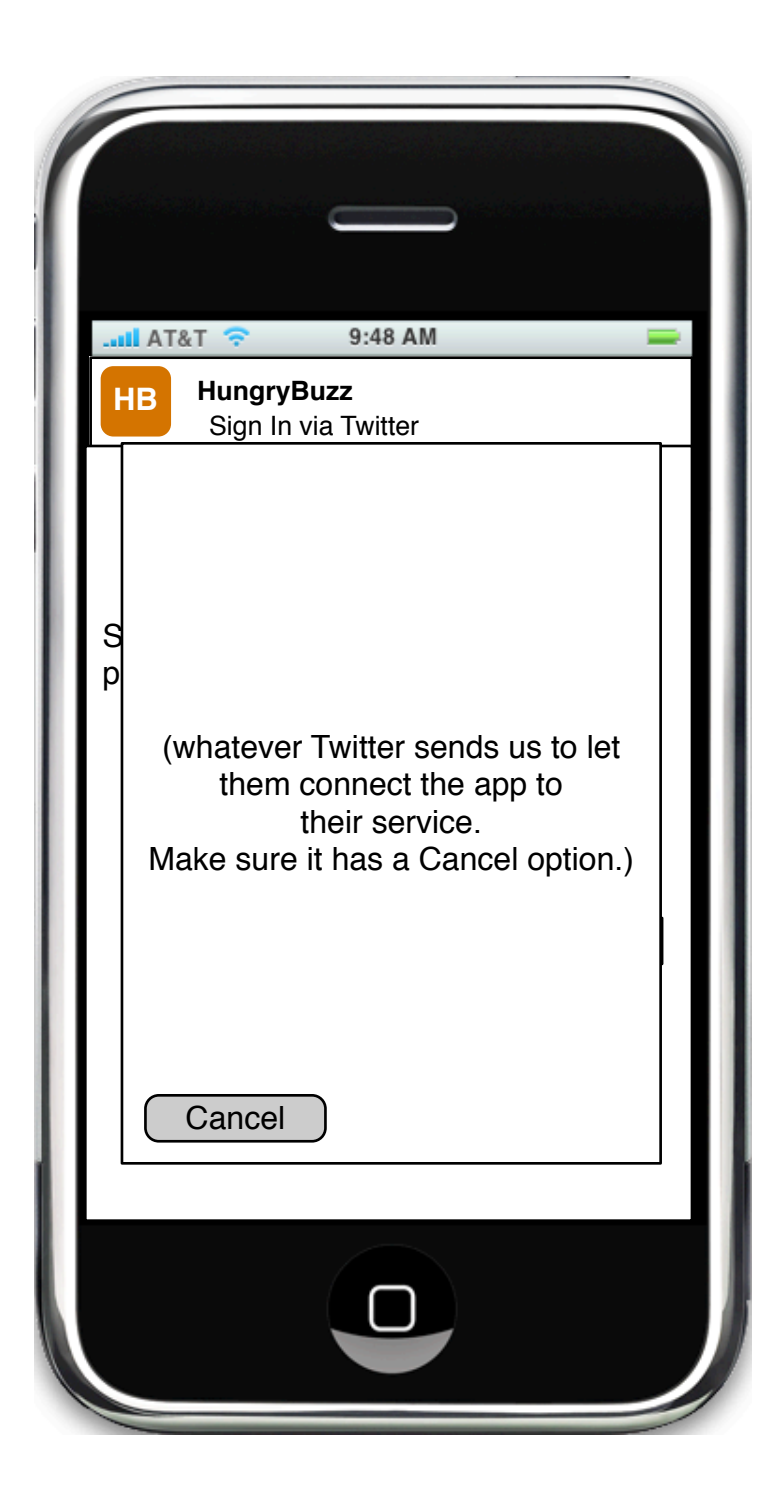

5.2 Sign In via Twitter

Page Context / How I Got Here / Page Notes

User has chosen to sign in via Twitter.

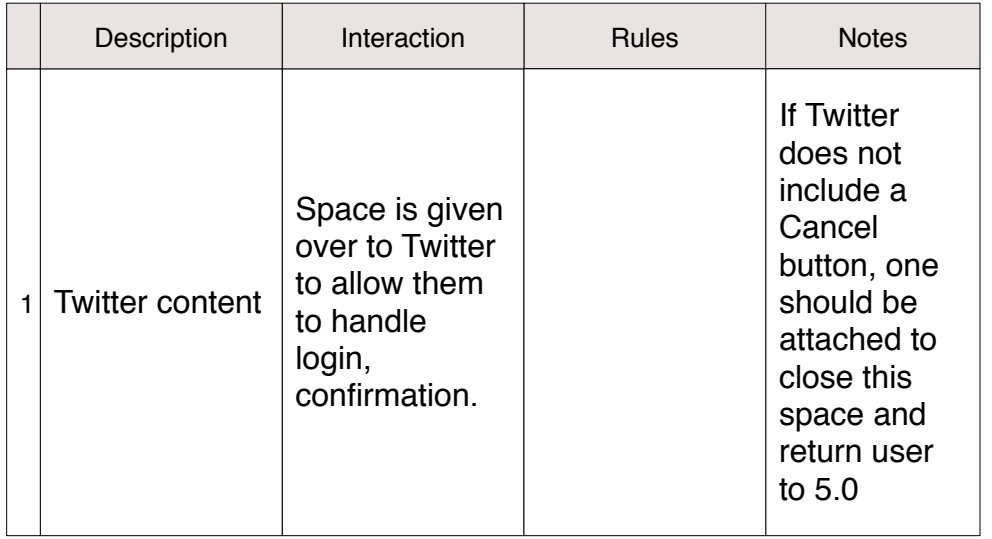

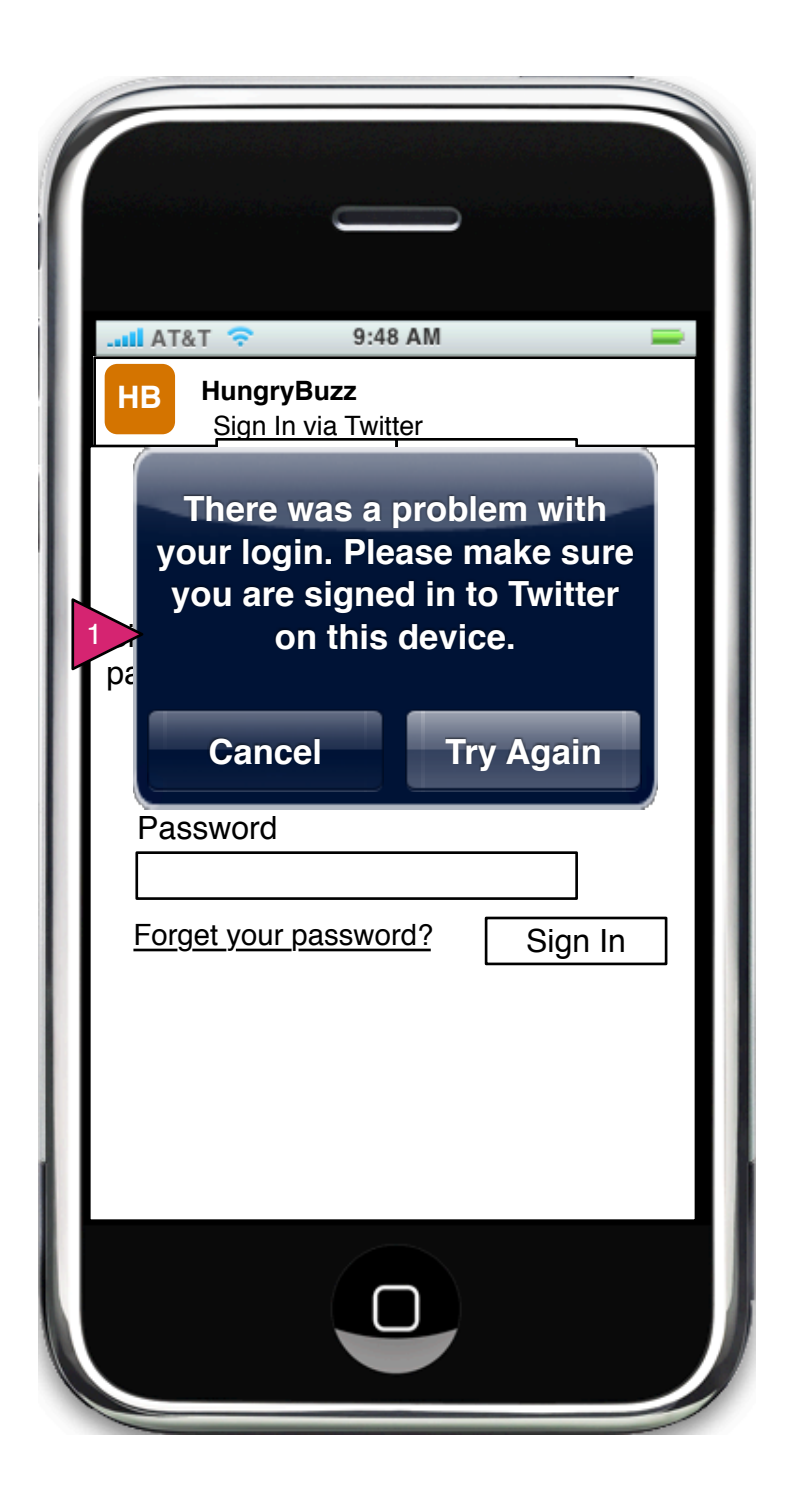

5.2.0.1 Sign In via Twitter Error

Page Context / How I Got Here / Page Notes

An unrecoverable error has occurred while signing in to Twitter.

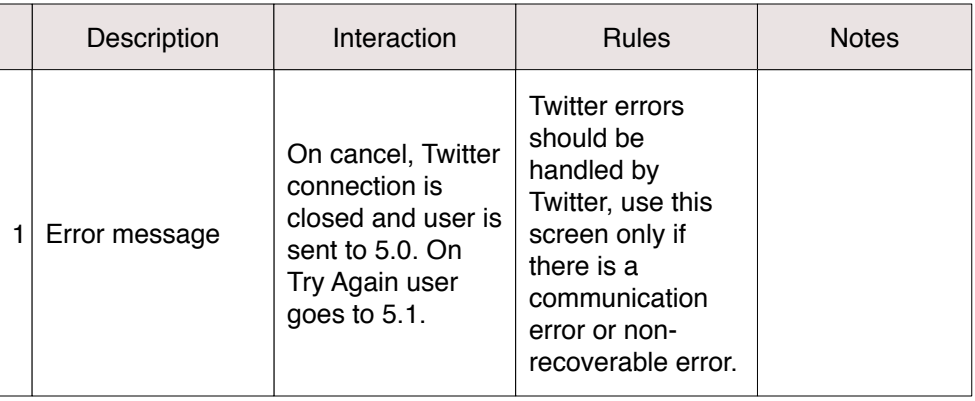

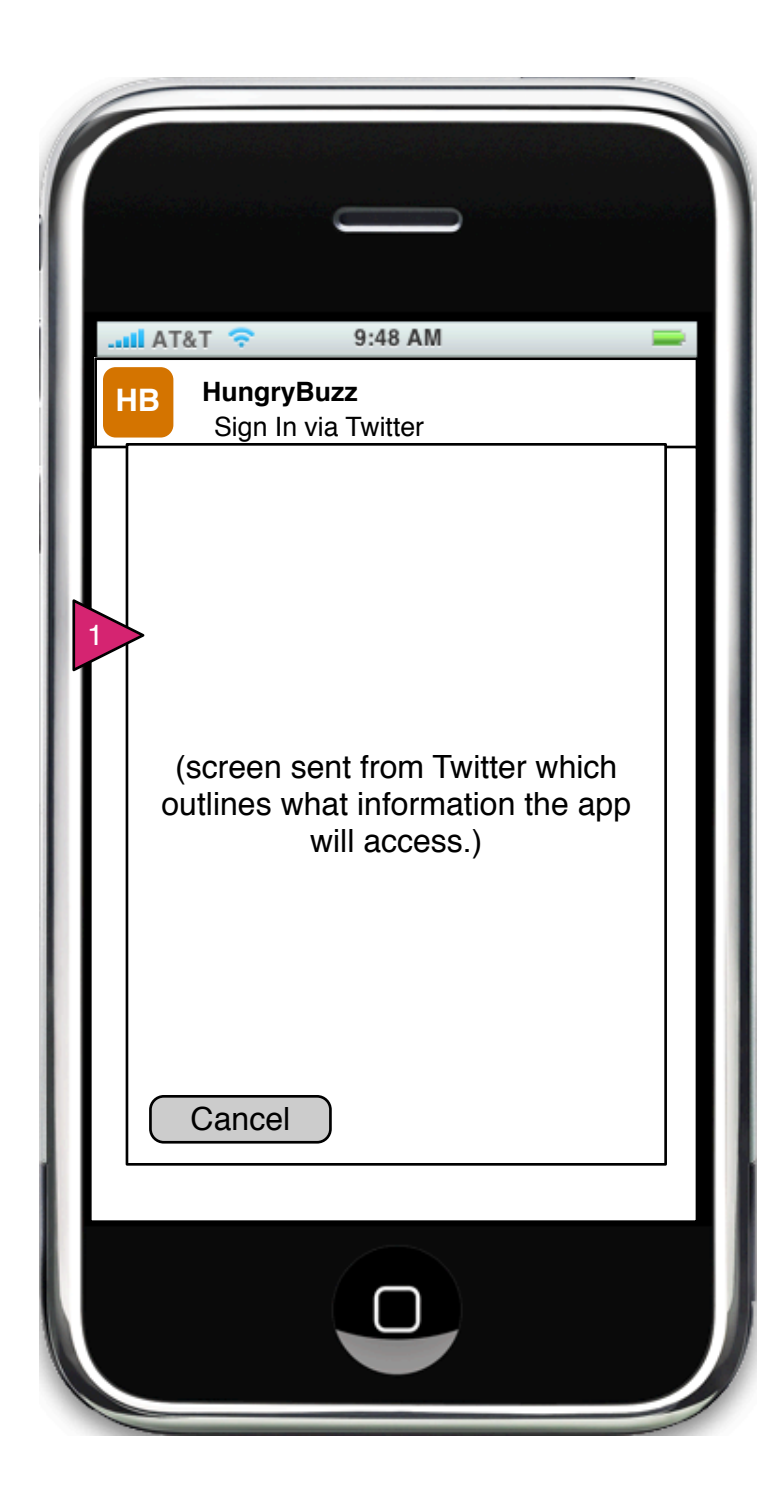

5.2.2 Allow Twitter Access

Page Context / How I Got Here / Page Notes

User is given opportunity to allow Twitter access to app and vice versa.

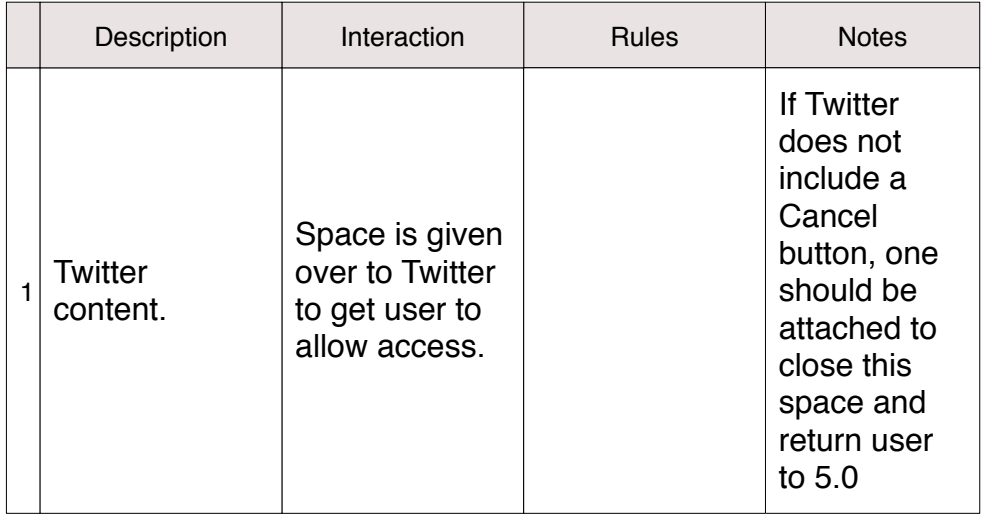

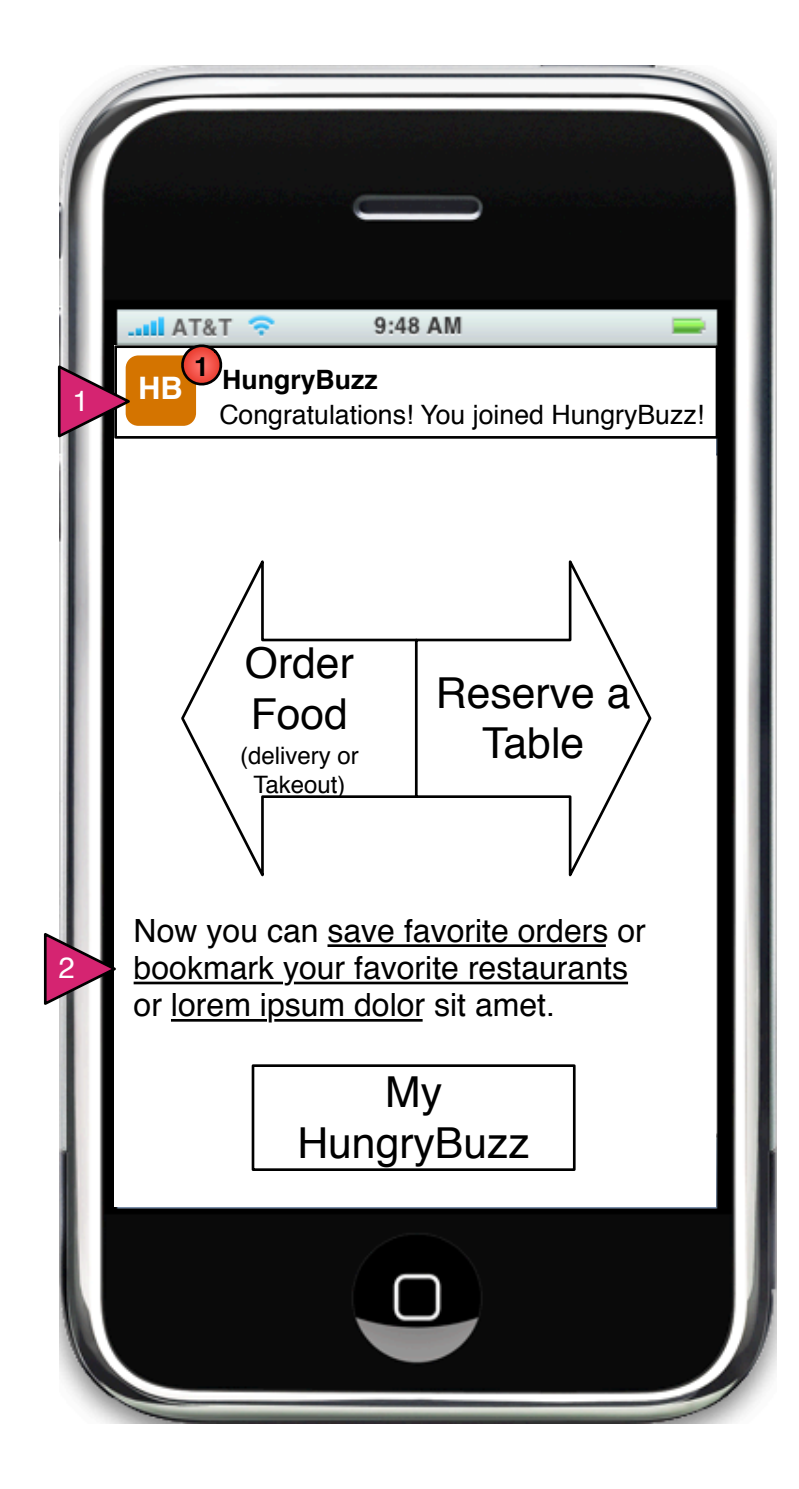

5.2.3 Confirmation (Twitter)

Page Context / How I Got Here / Page Notes

User has created account via Twitter. User is sent to opening screen with messages.

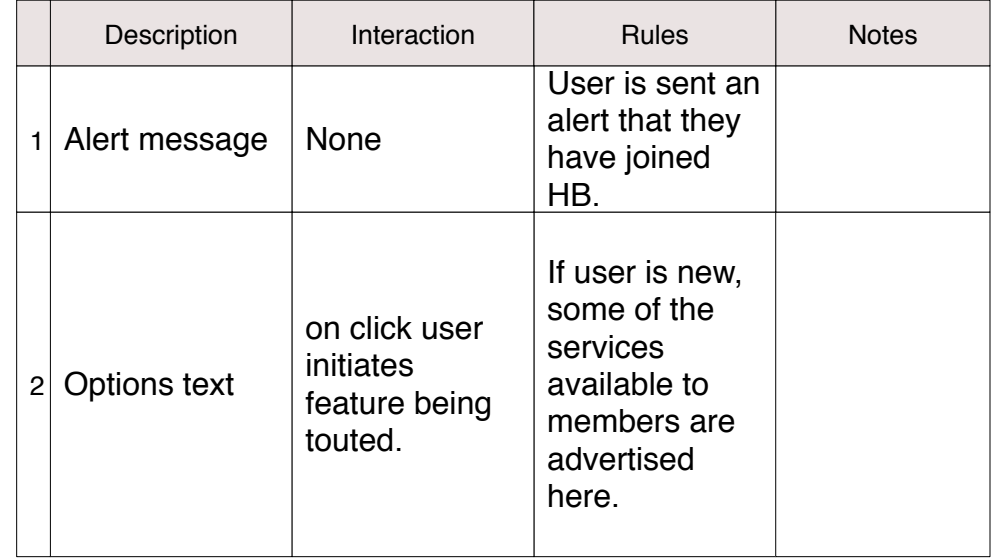

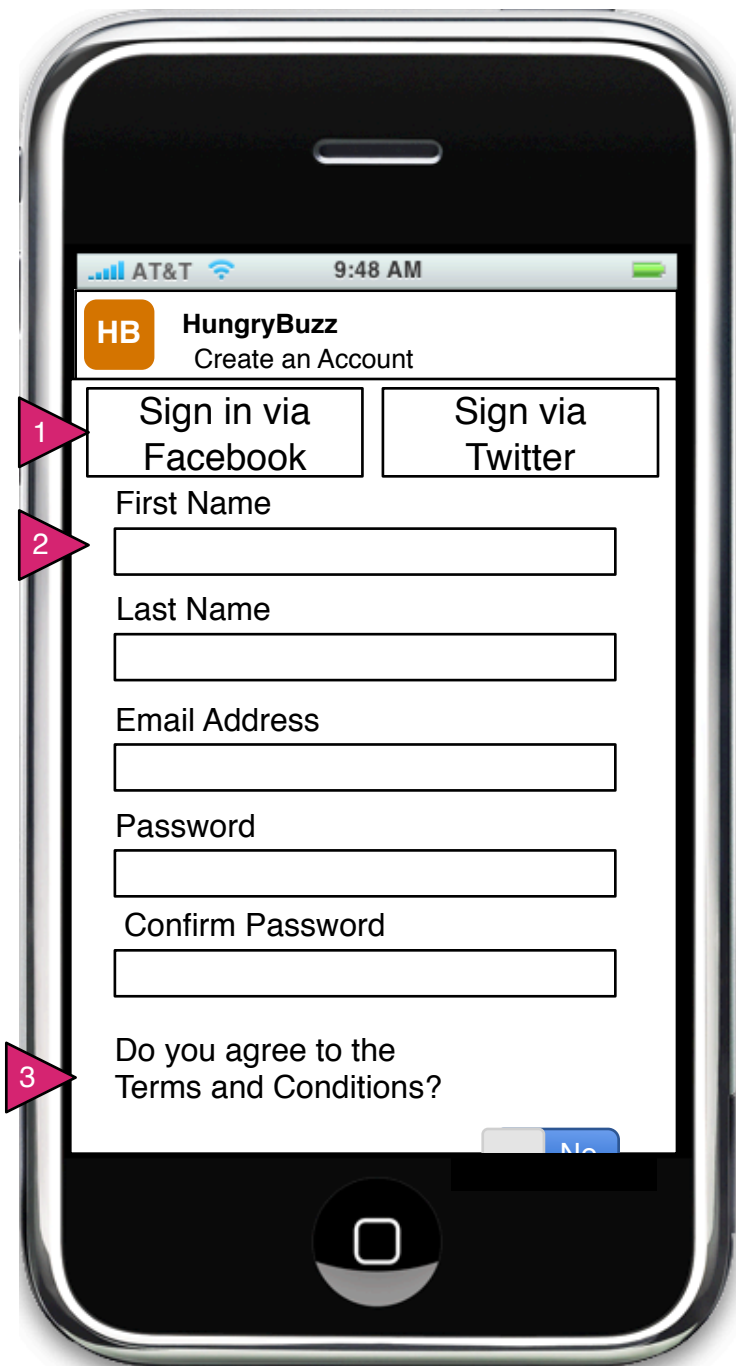

5.3.1 Create Account

Page Context / How I Got Here / Page Notes

User has chosen create account via email.

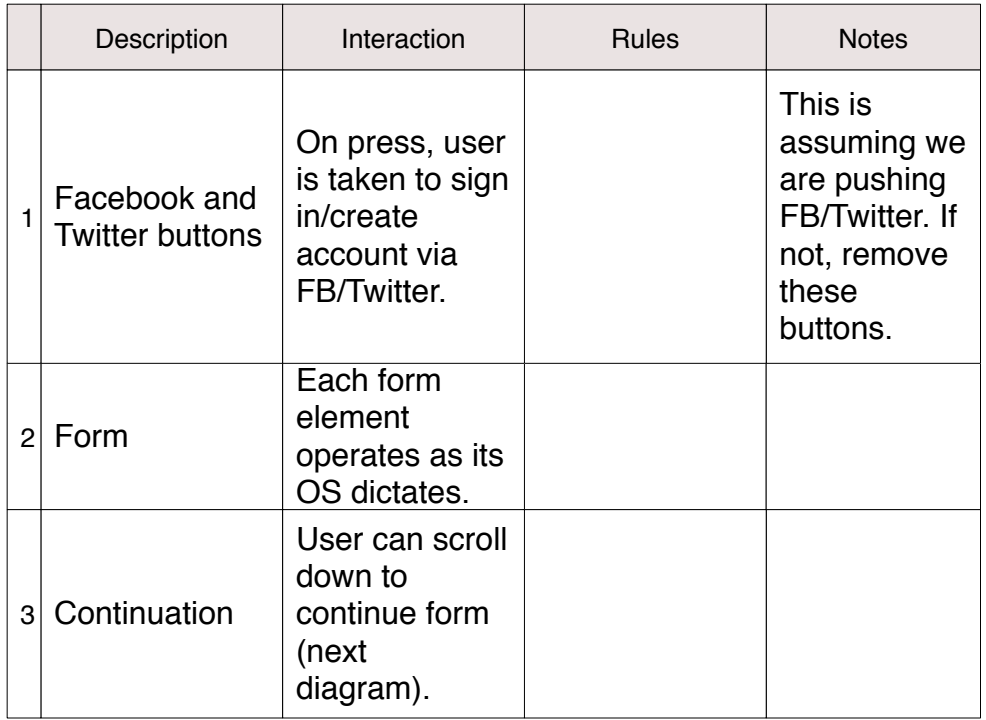

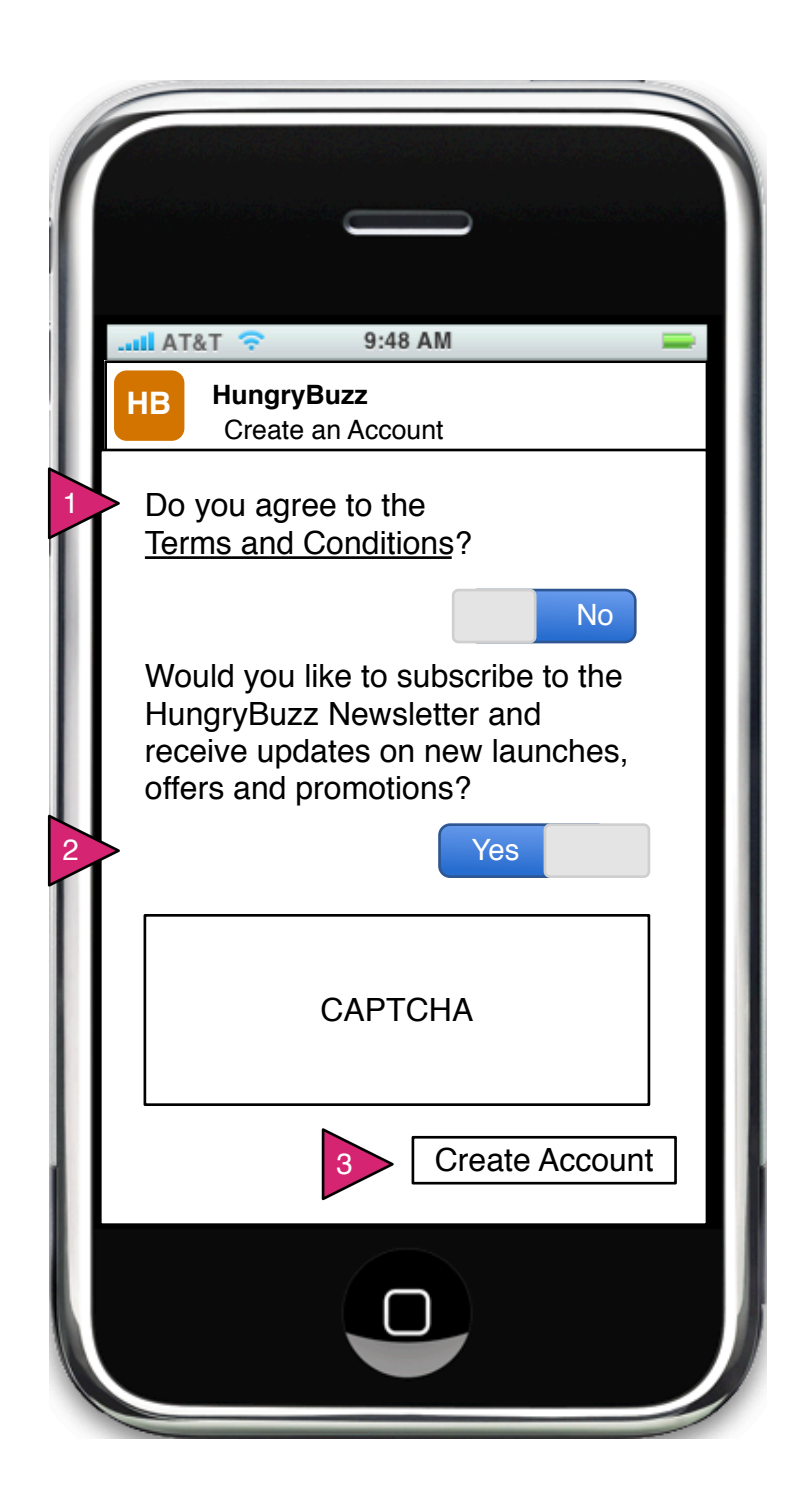

5.3.1 Create Account (continued)

Page Context / How I Got Here / Page Notes

User has chosen create account via email (continued)

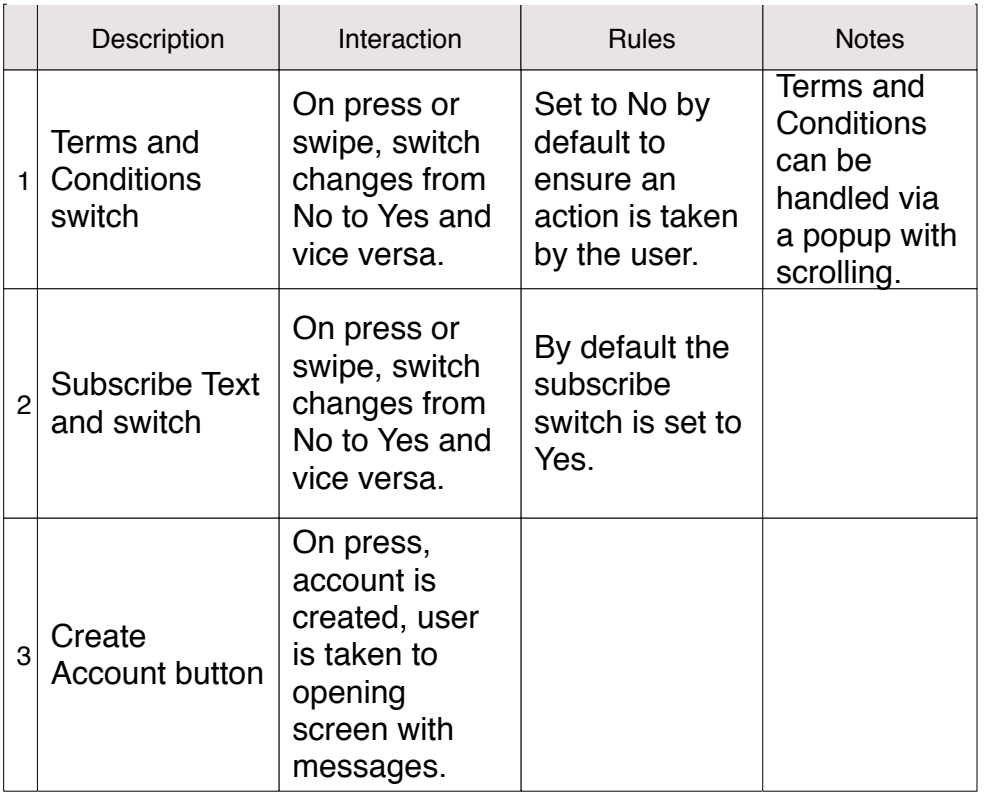

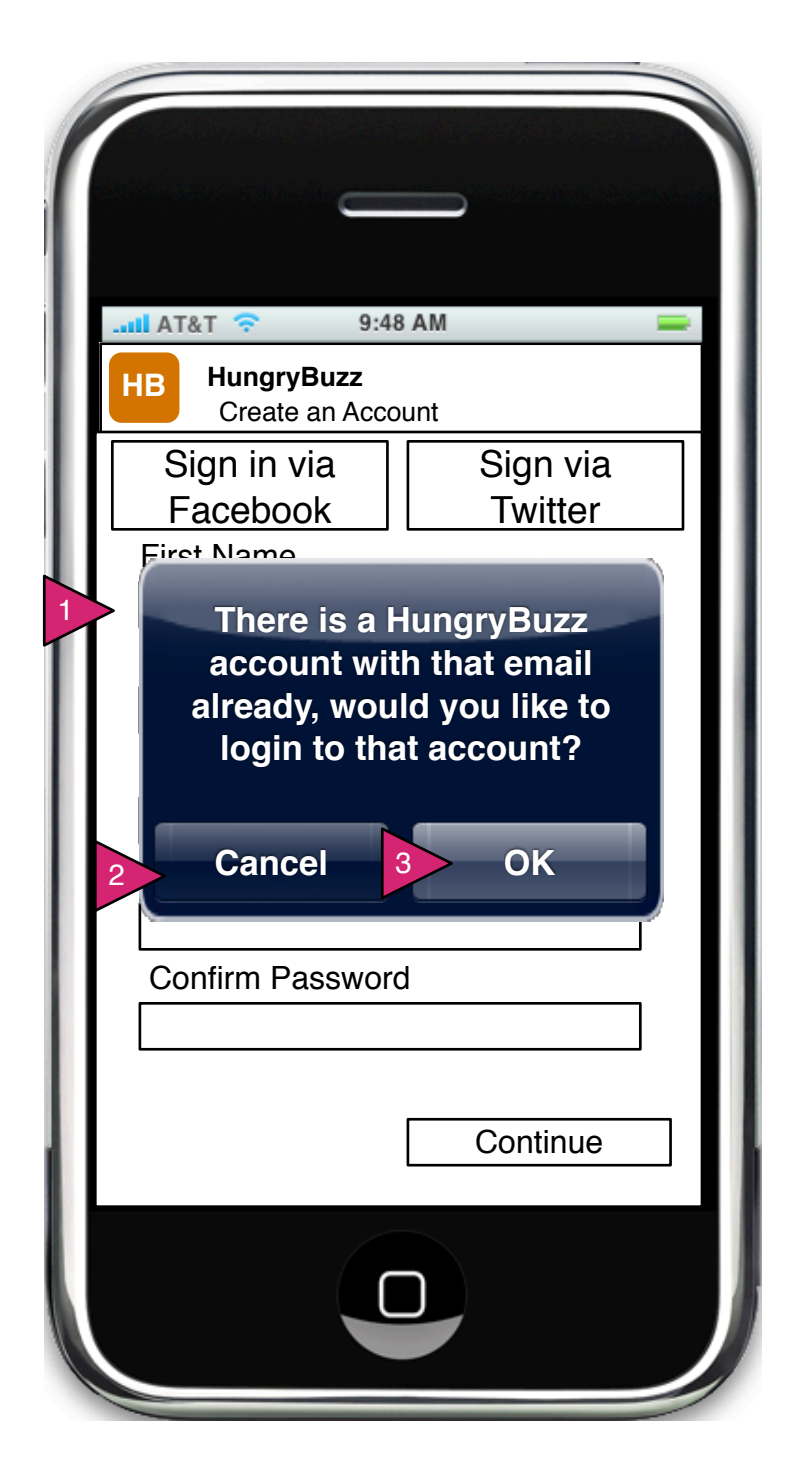

5.3.1.1 Duplicate Account

Page Context / How I Got Here / Page Notes

User has entered an email address already in the system.

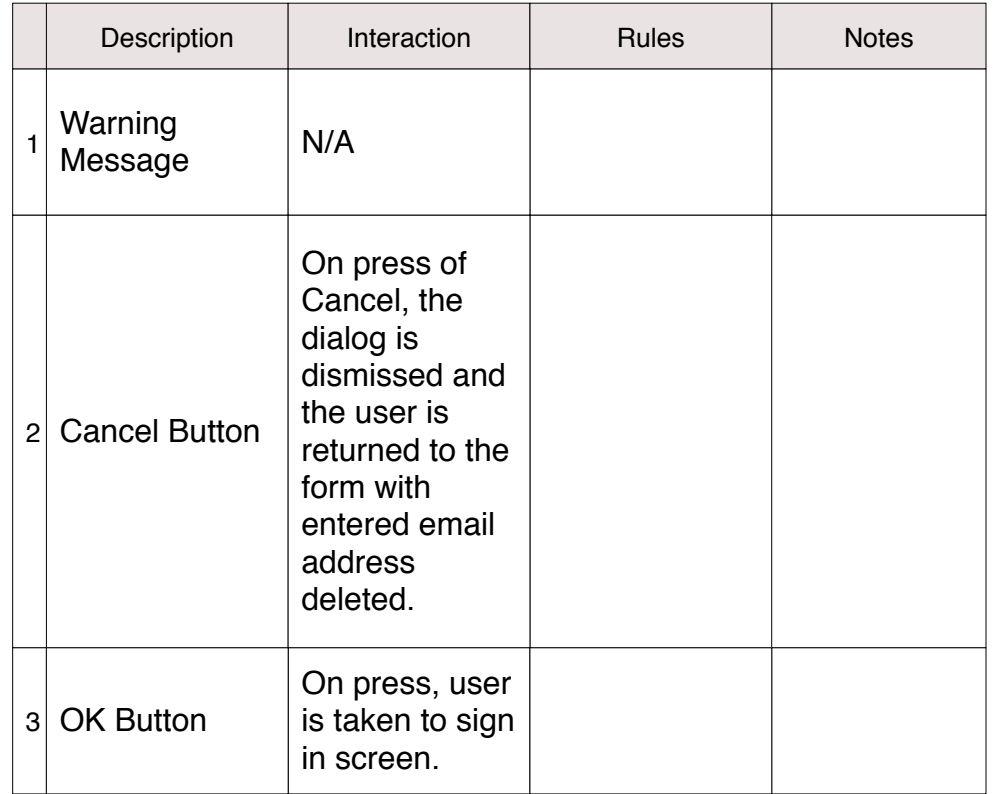

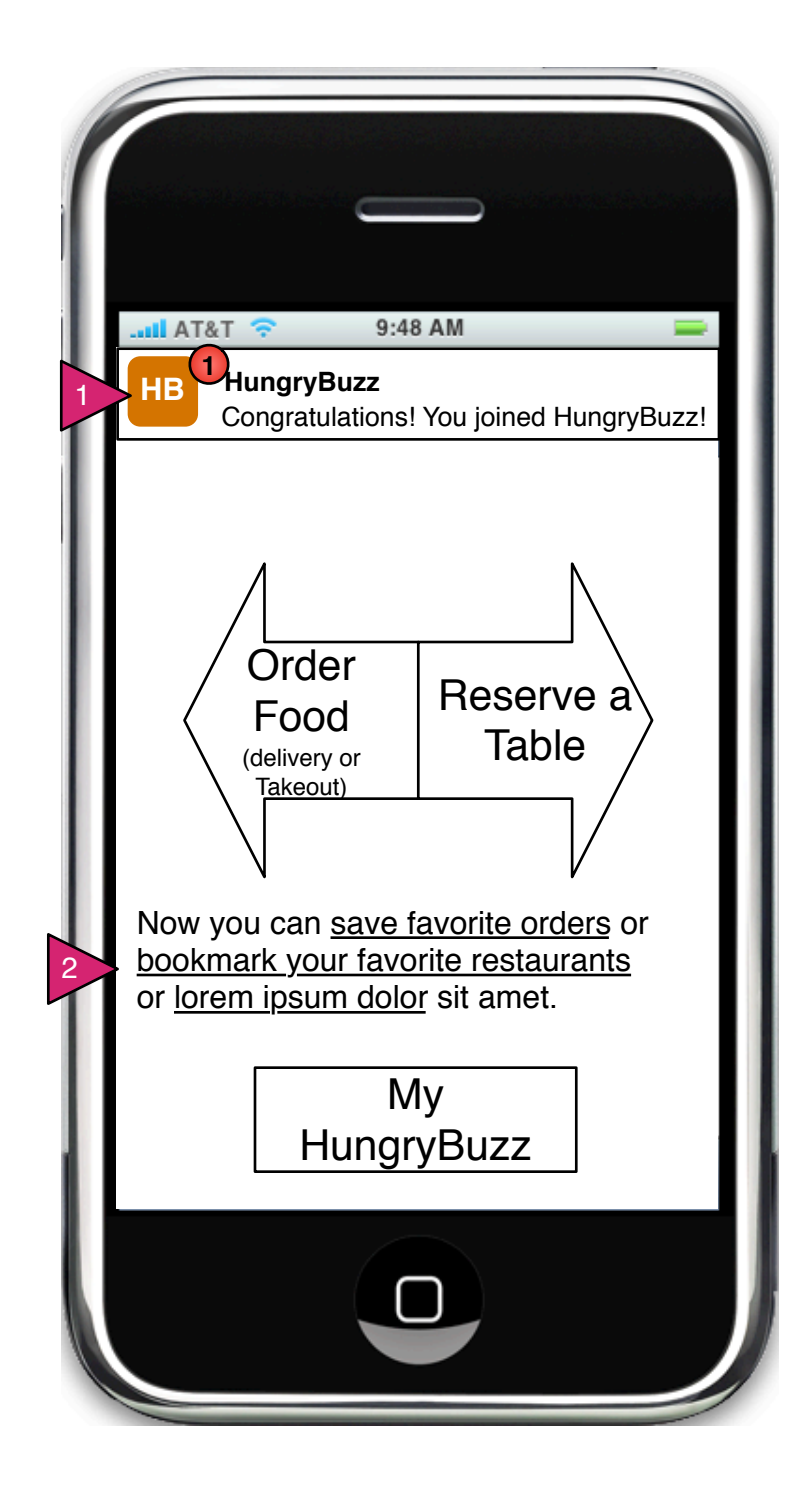

5.3.2 Confirmation

Page Context / How I Got Here / Page Notes

User has created an account via e-mail and is returned to home page with messages.

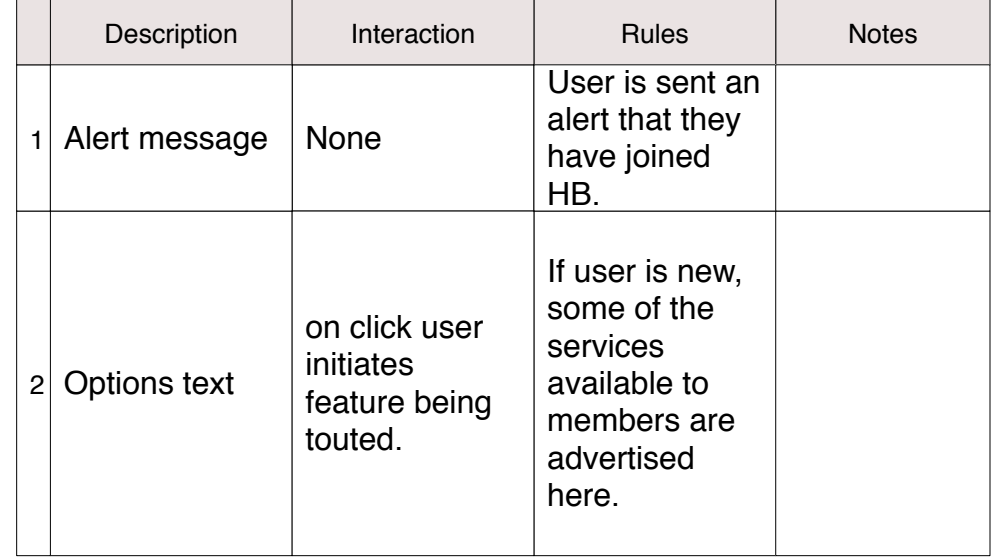

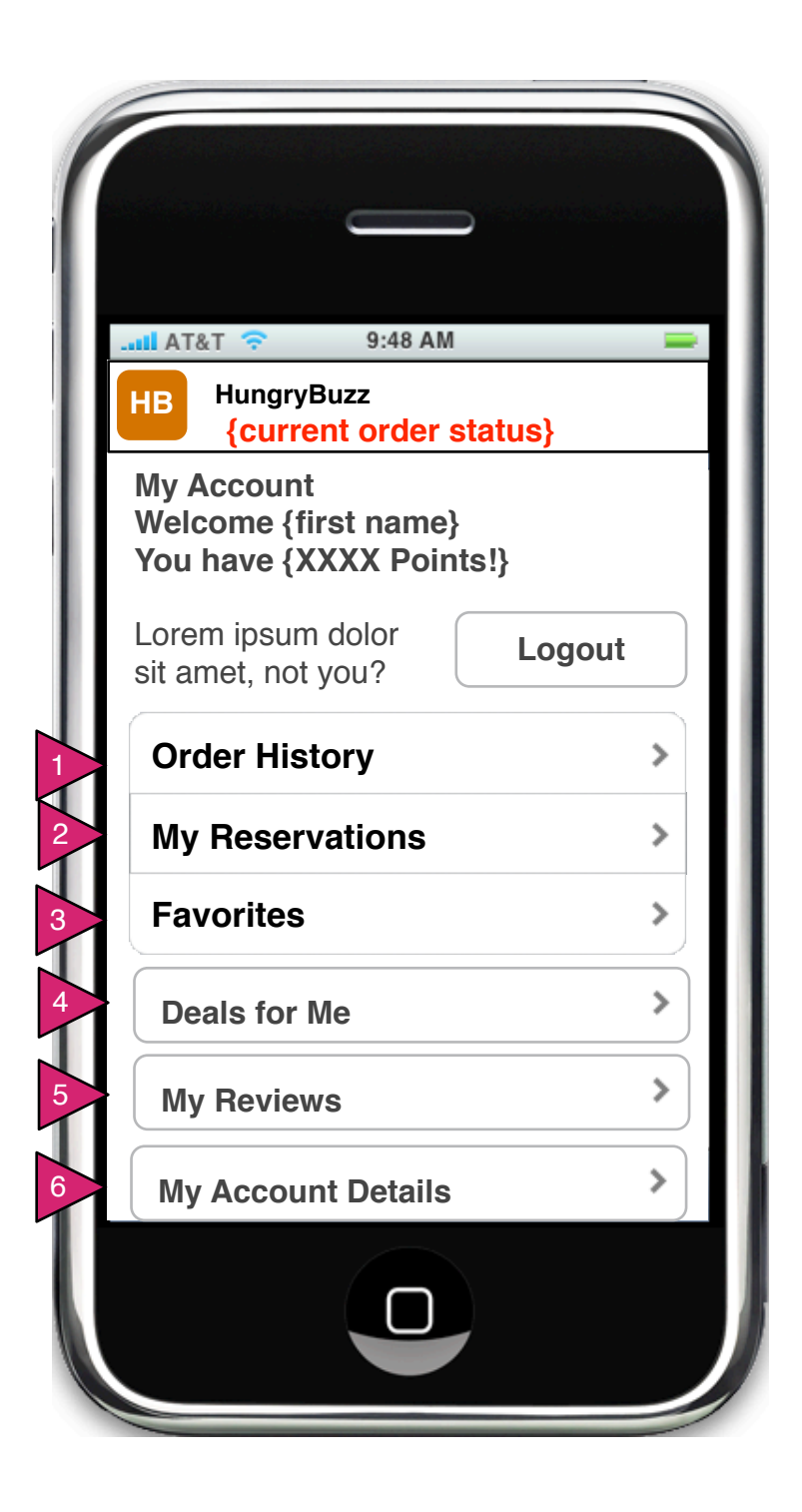

6.0 My Account

Page Context / How I Got Here / Page Notes

User has clicked on Setup Repeat Order.

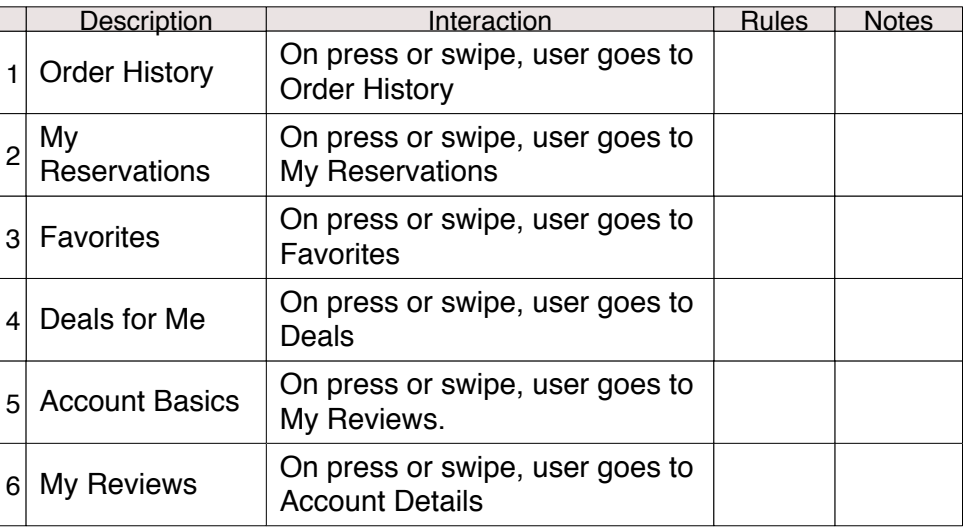

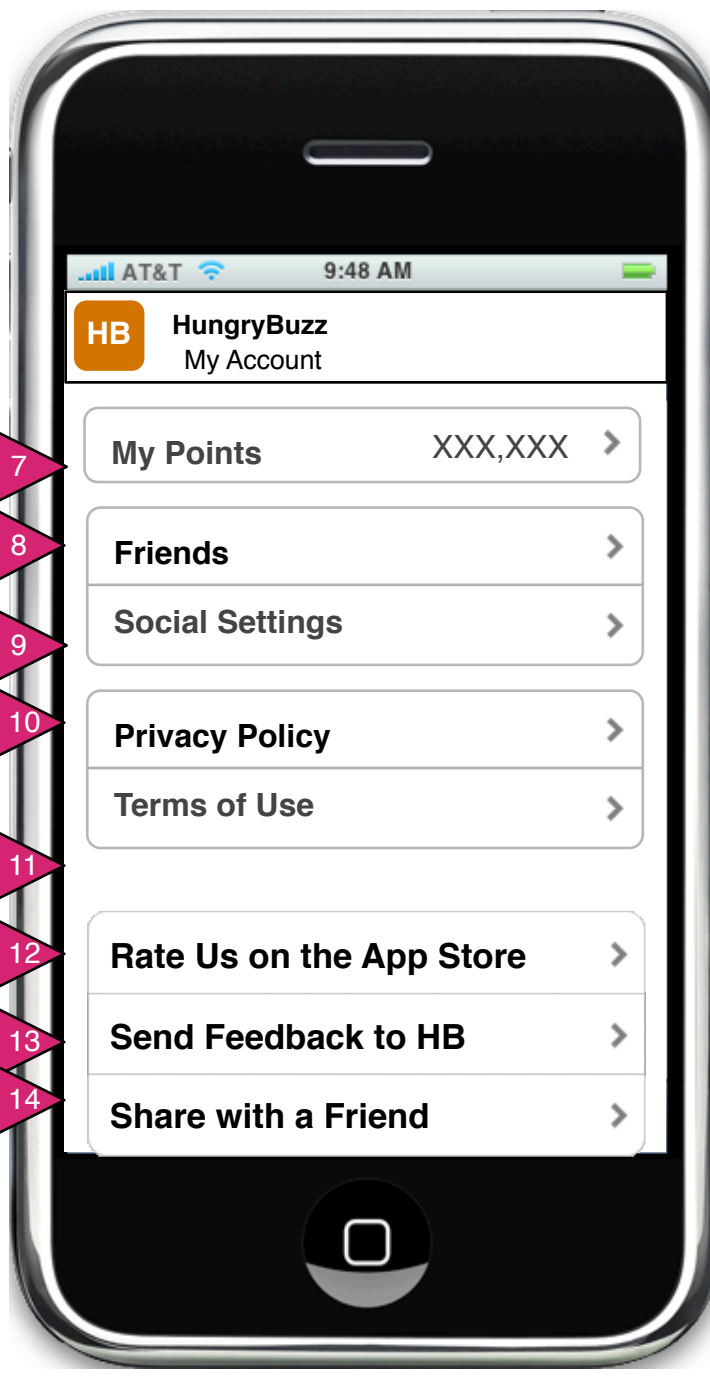

6.0 My Account (continued)

Page Context / How I Got Here / Page Notes

User has clicked on Setup Repeat Order.

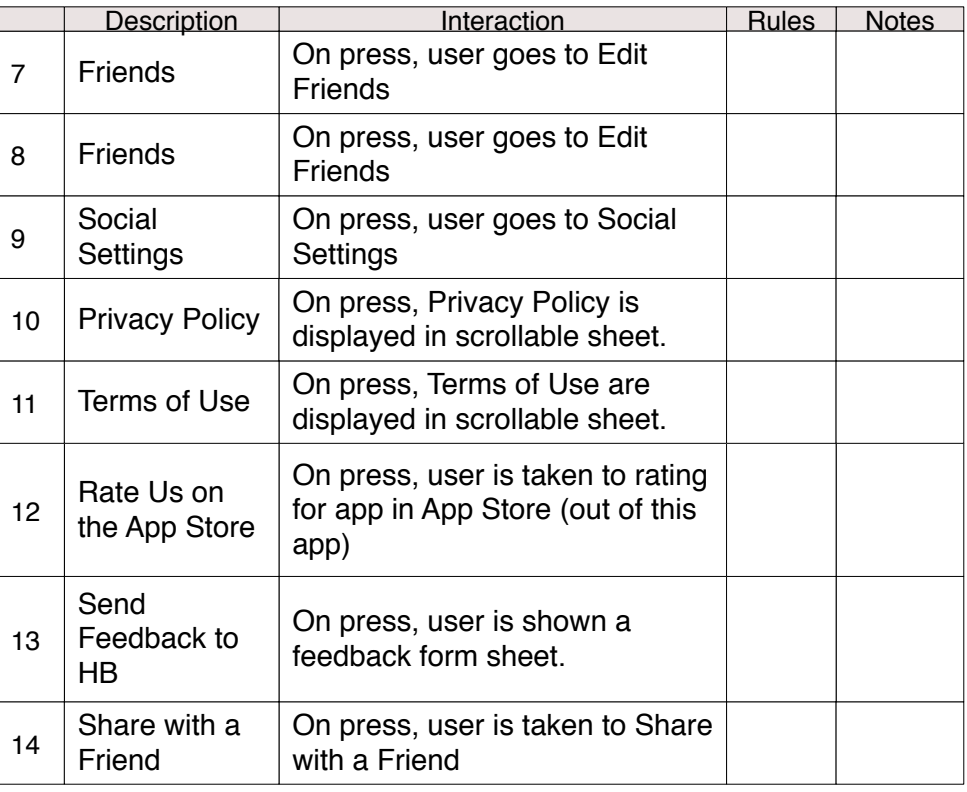

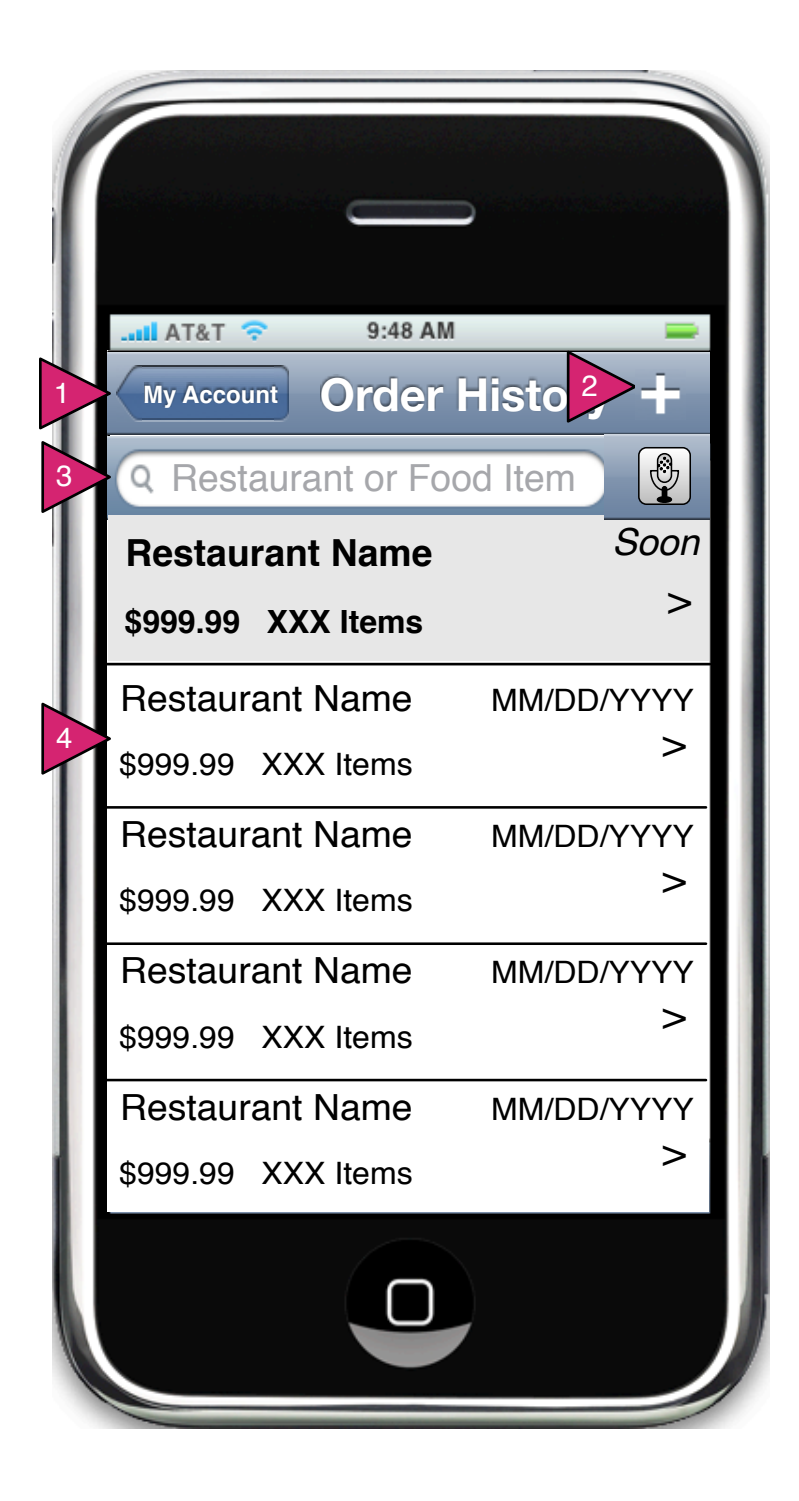

6.1 Order History

Page Context / How I Got Here / Page Notes

User has pressed on Order History

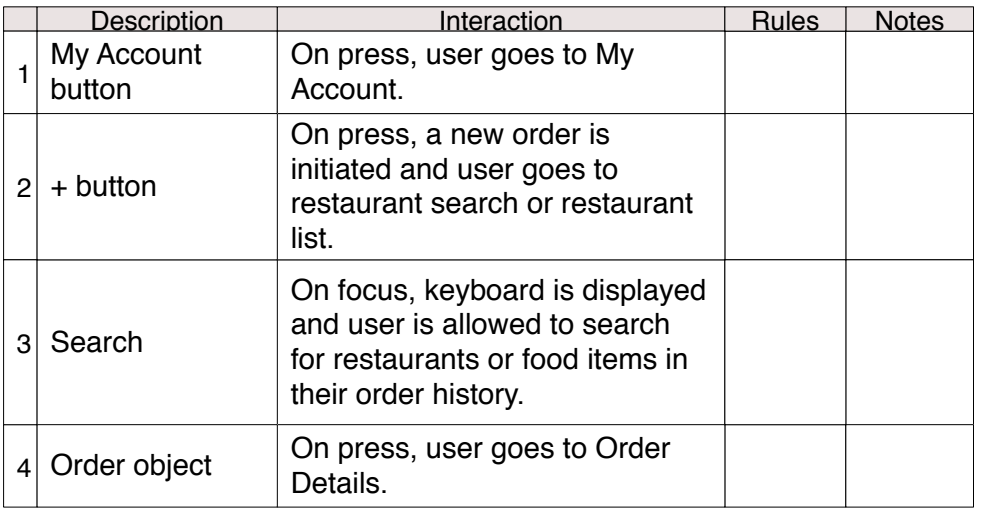

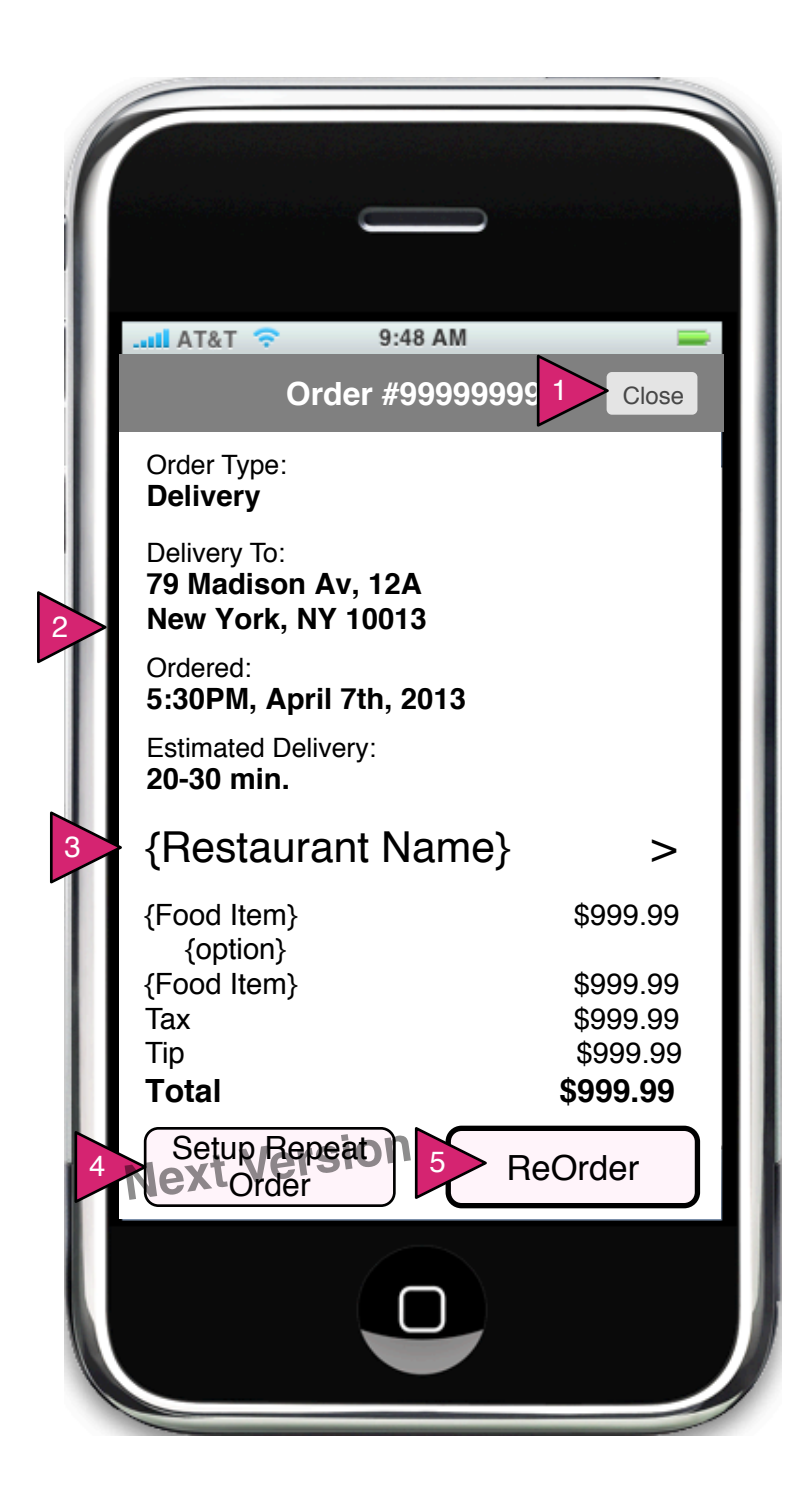

6.1.1 Order Details

Page Context / How I Got Here / Page Notes

User has pressed on a specific order in Order History.

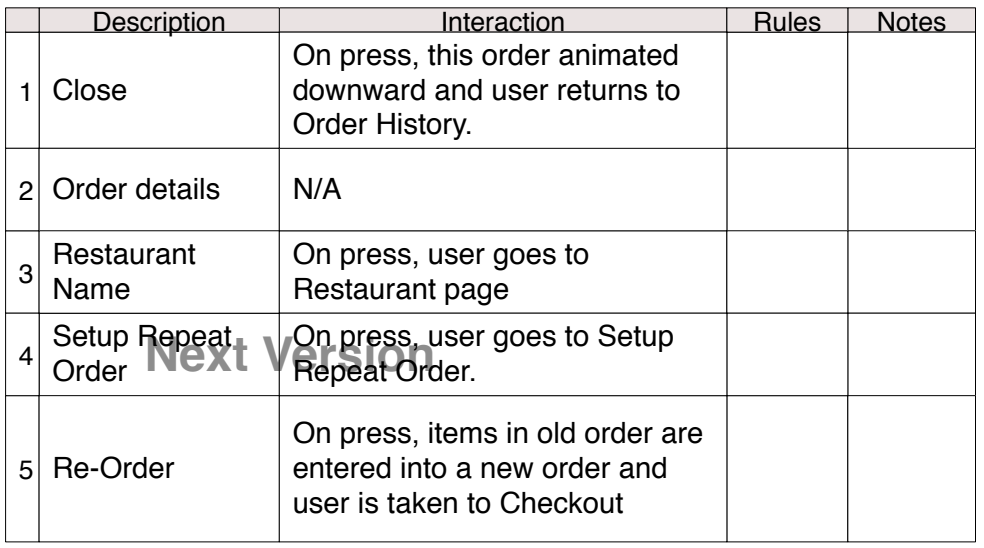

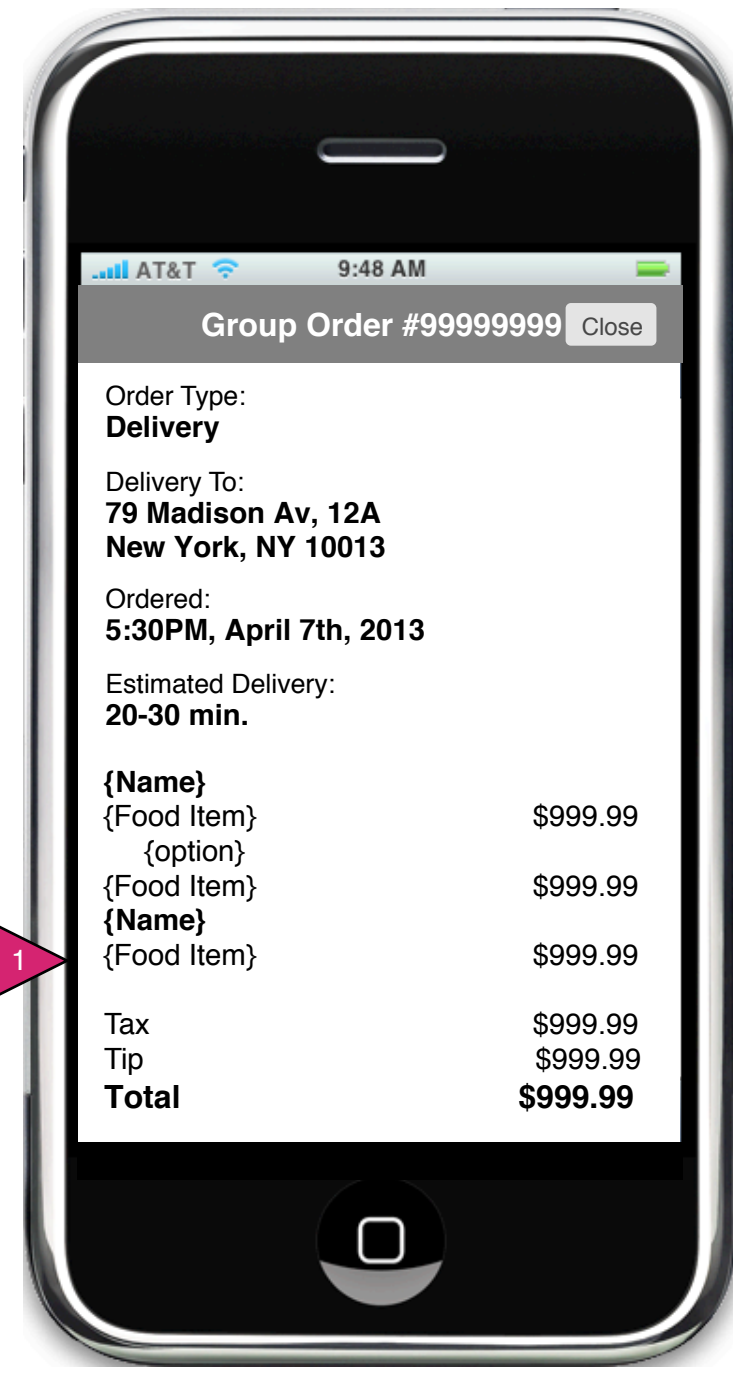

## 6.1.1.v1 Group Order Detail

Page Context / How I Got Here / Page Notes

Organizer of a group order has selected a group order from his/her list of past orders.

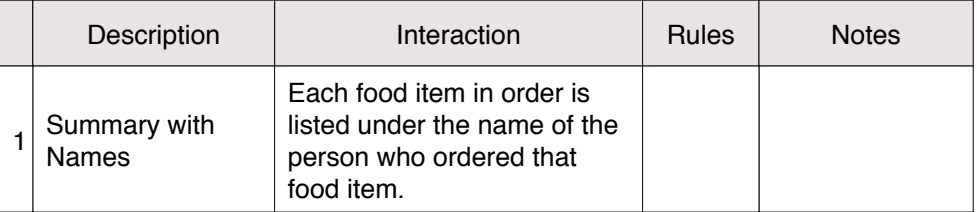

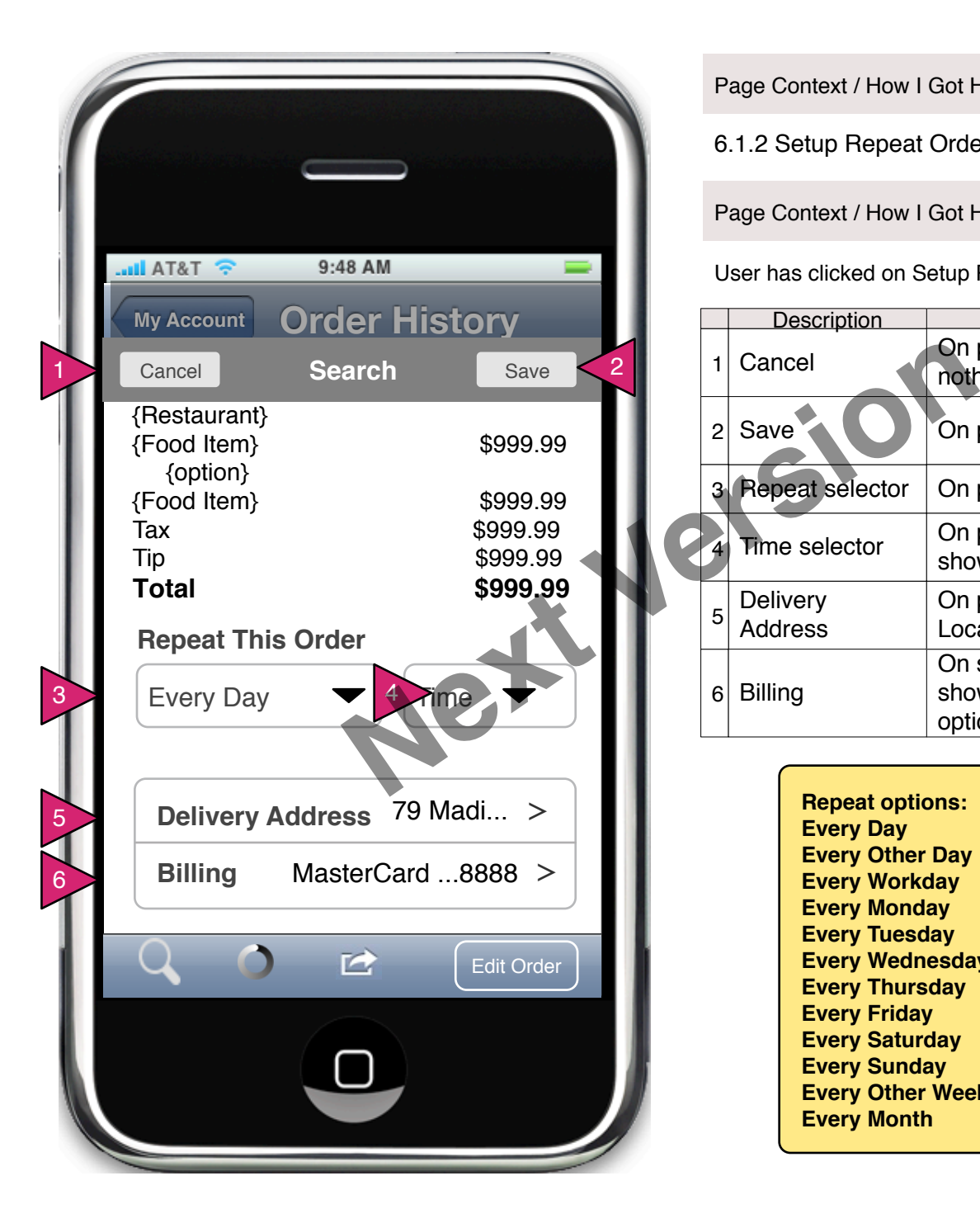

6.1.2 Setup Repeat Order

Page Context / How I Got Here / Page Notes

User has clicked on Setup Repeat Order.

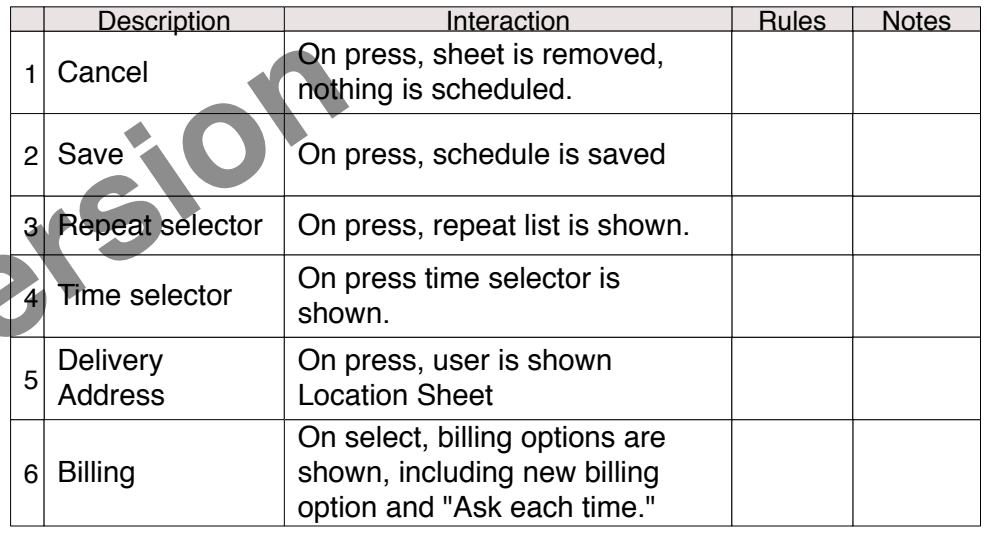

**Repeat options: Every Day Every Other Day Every Workday Every Monday Every Tuesday Every Wednesday Every Thursday Every Friday Every Saturday Every Sunday Every Other Week ({This day of week}) Every Month**

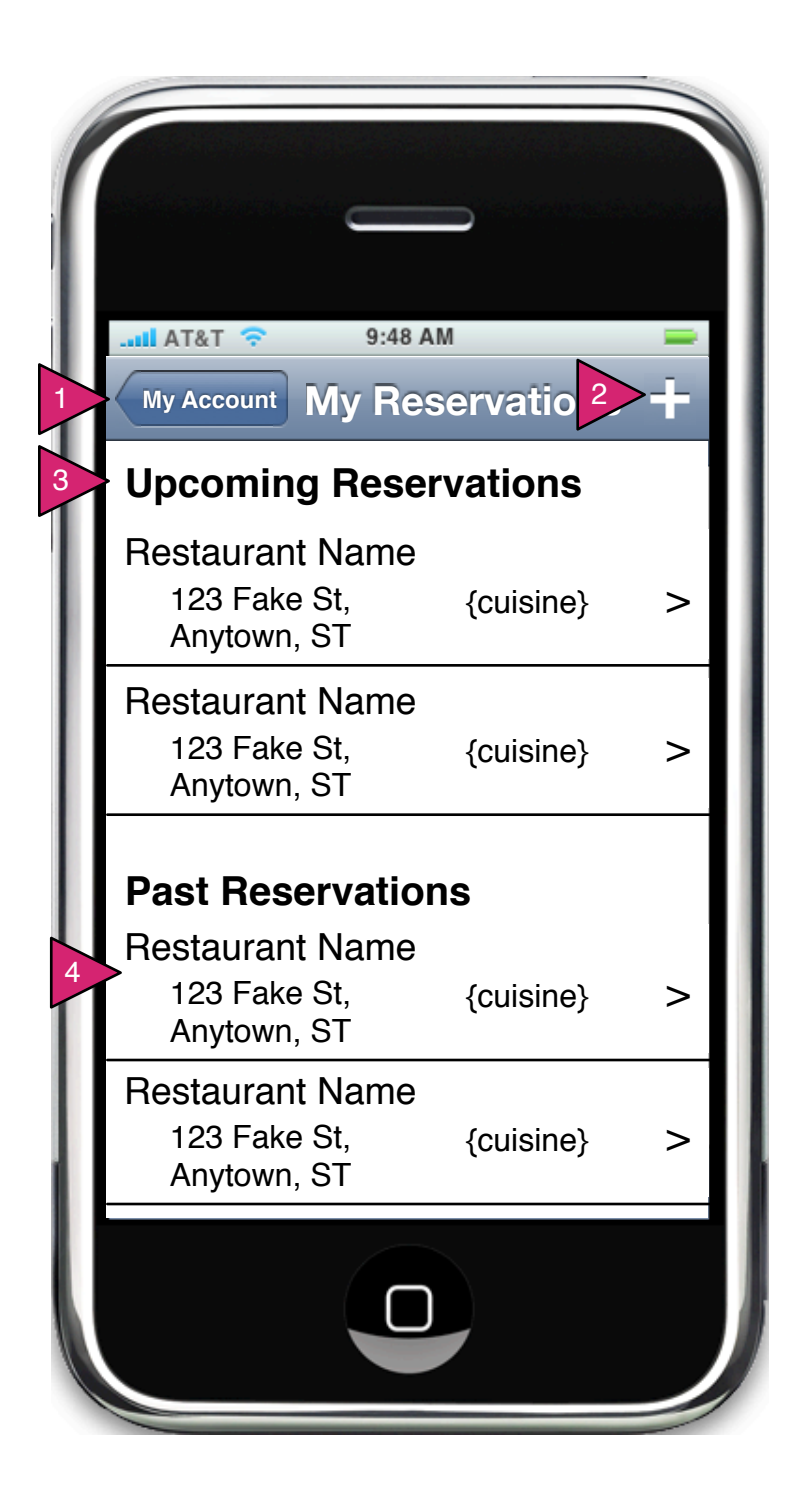

6.2 My Reservations

Page Context / How I Got Here / Page Notes

User has pressed on My Reservations in his/her account screen.

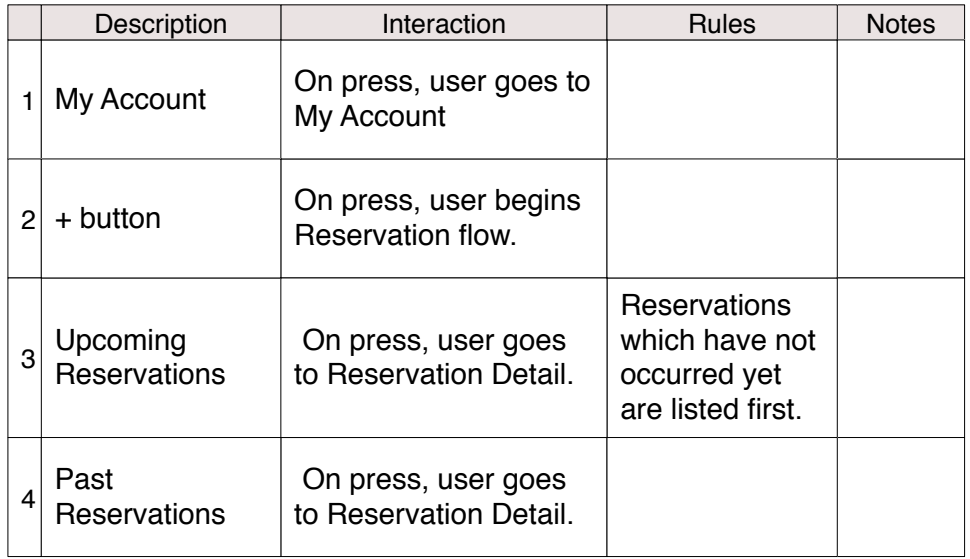

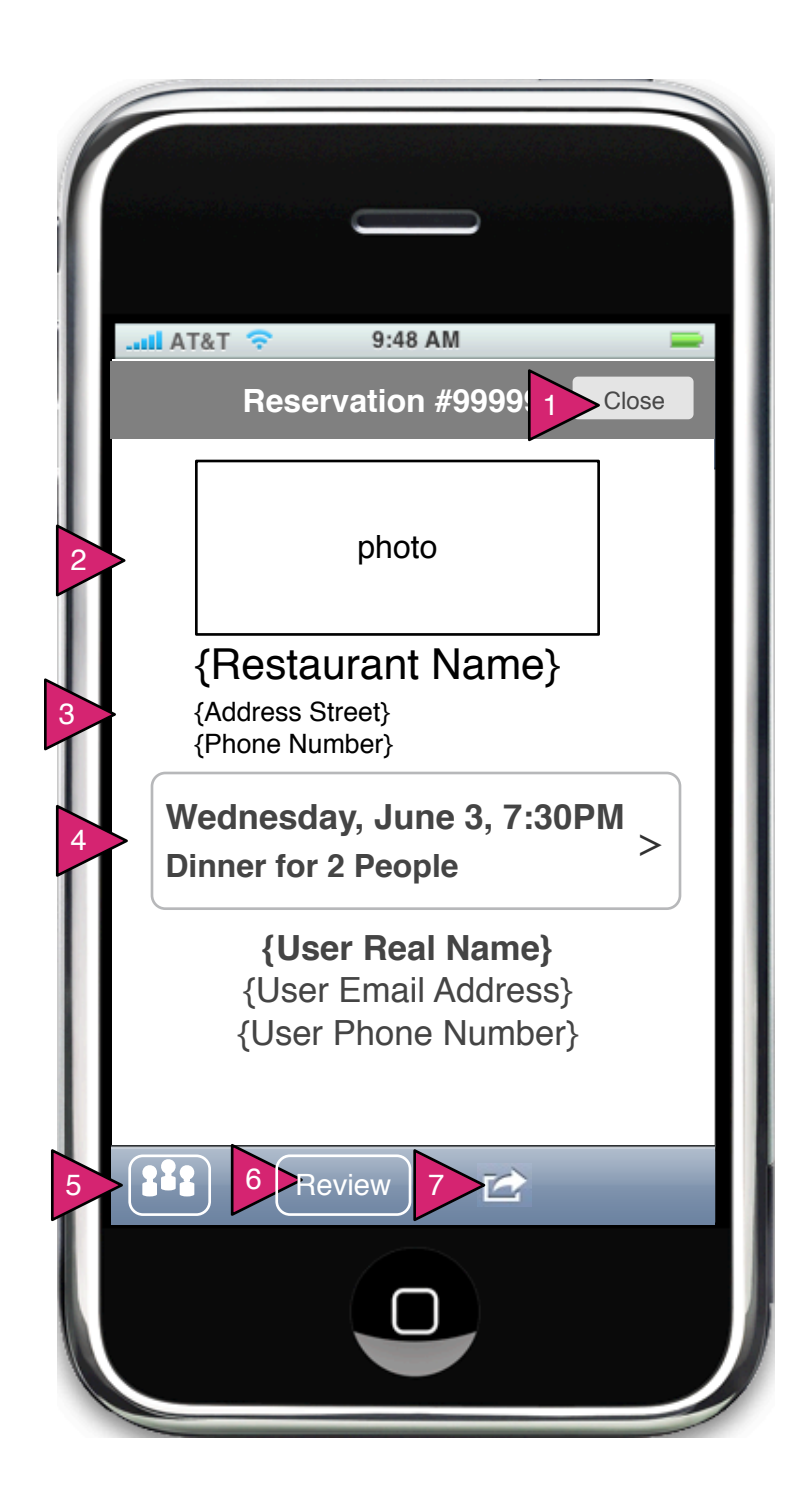

6.2.1 Reservation Detail

Page Context / How I Got Here / Page Notes

User has pressed on a specific reservation in the My Reservation page.

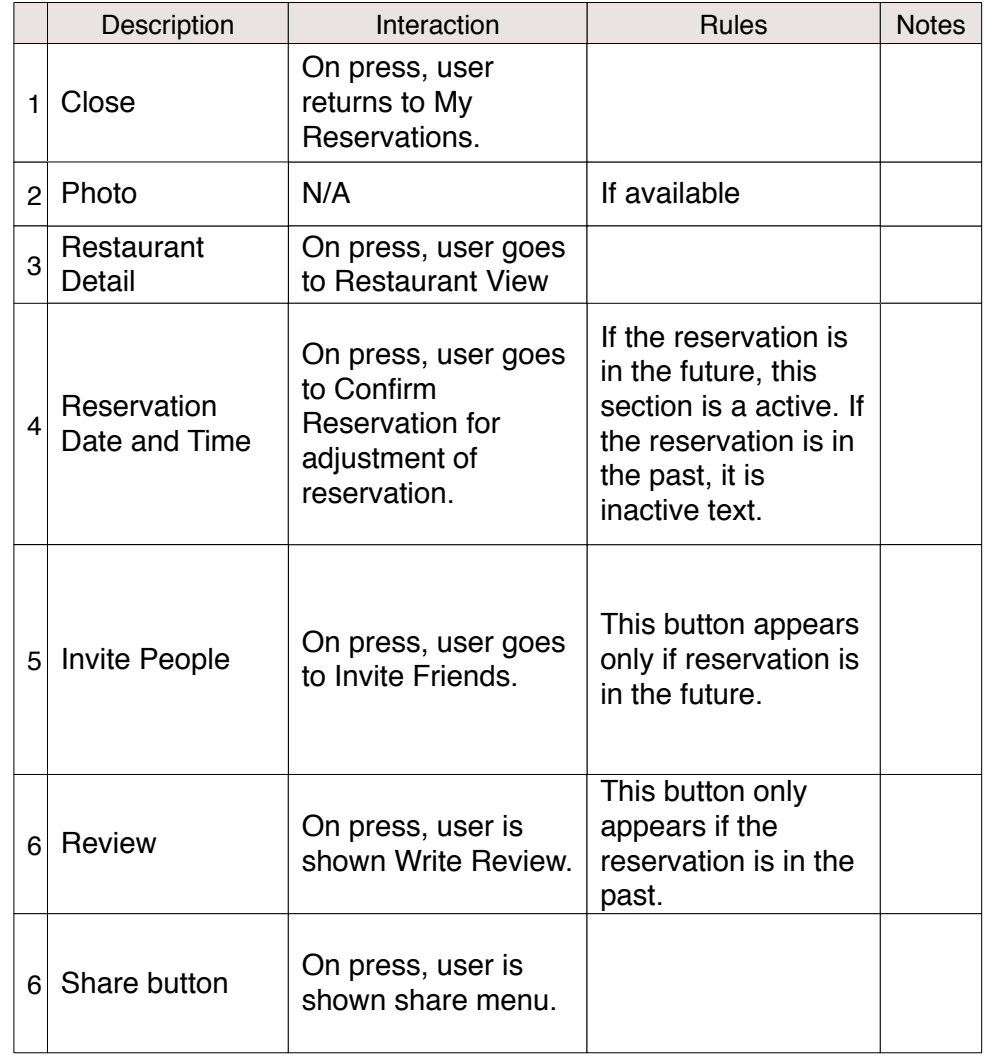

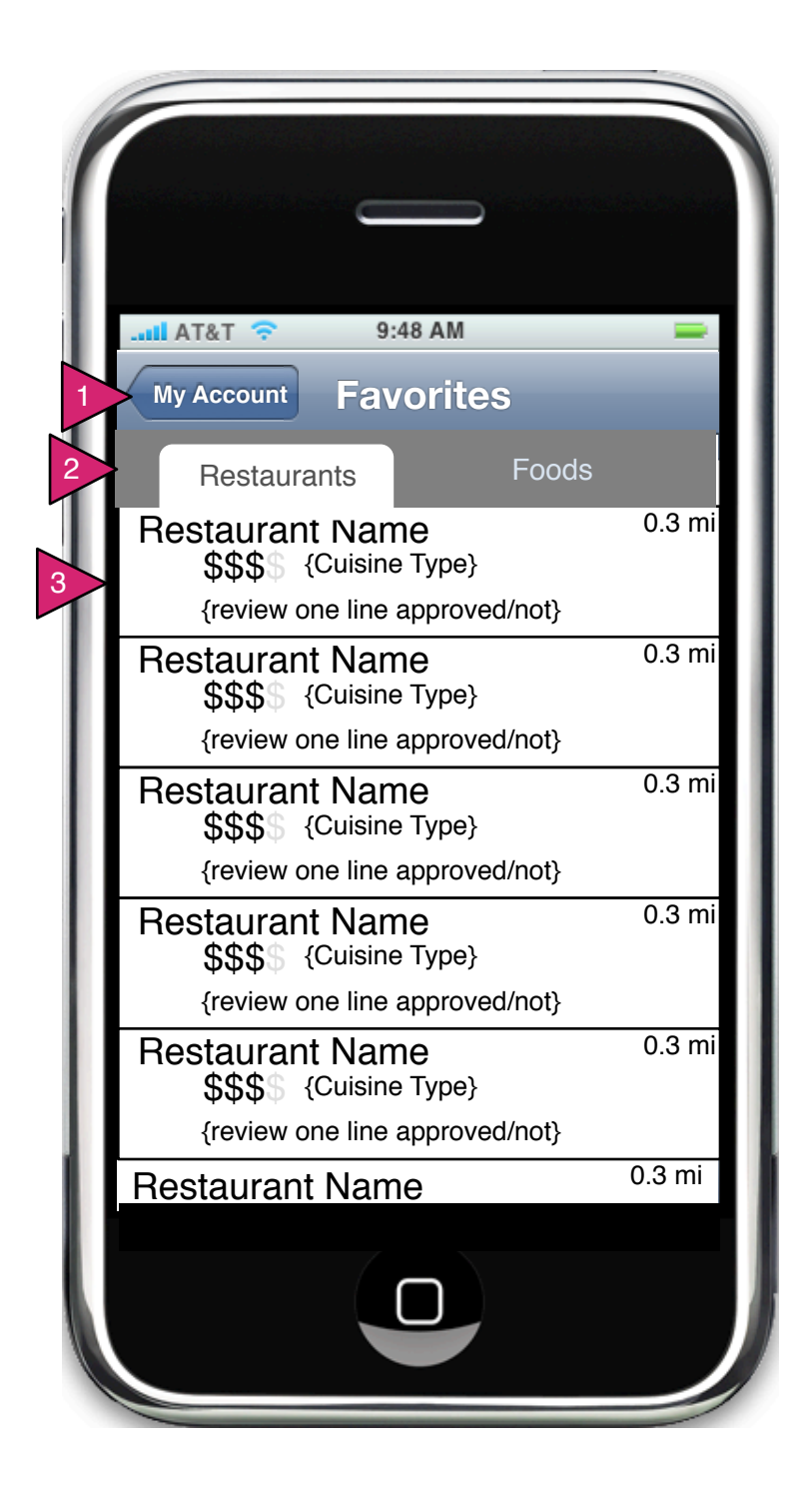

6.3 Favorites

Page Context / How I Got Here / Page Notes

User has chosen Favorite Restaurants

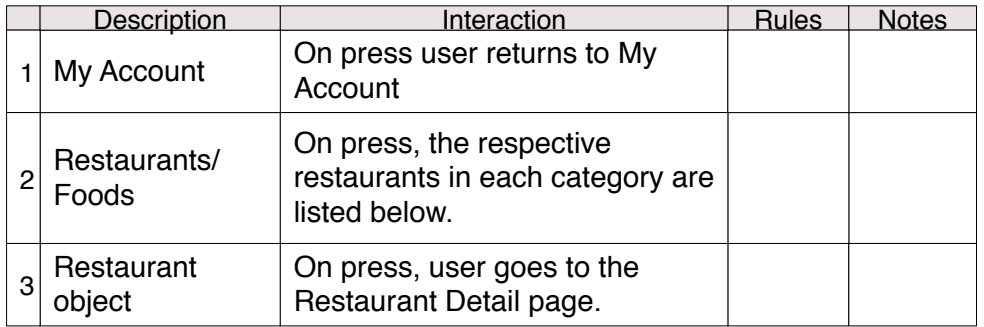

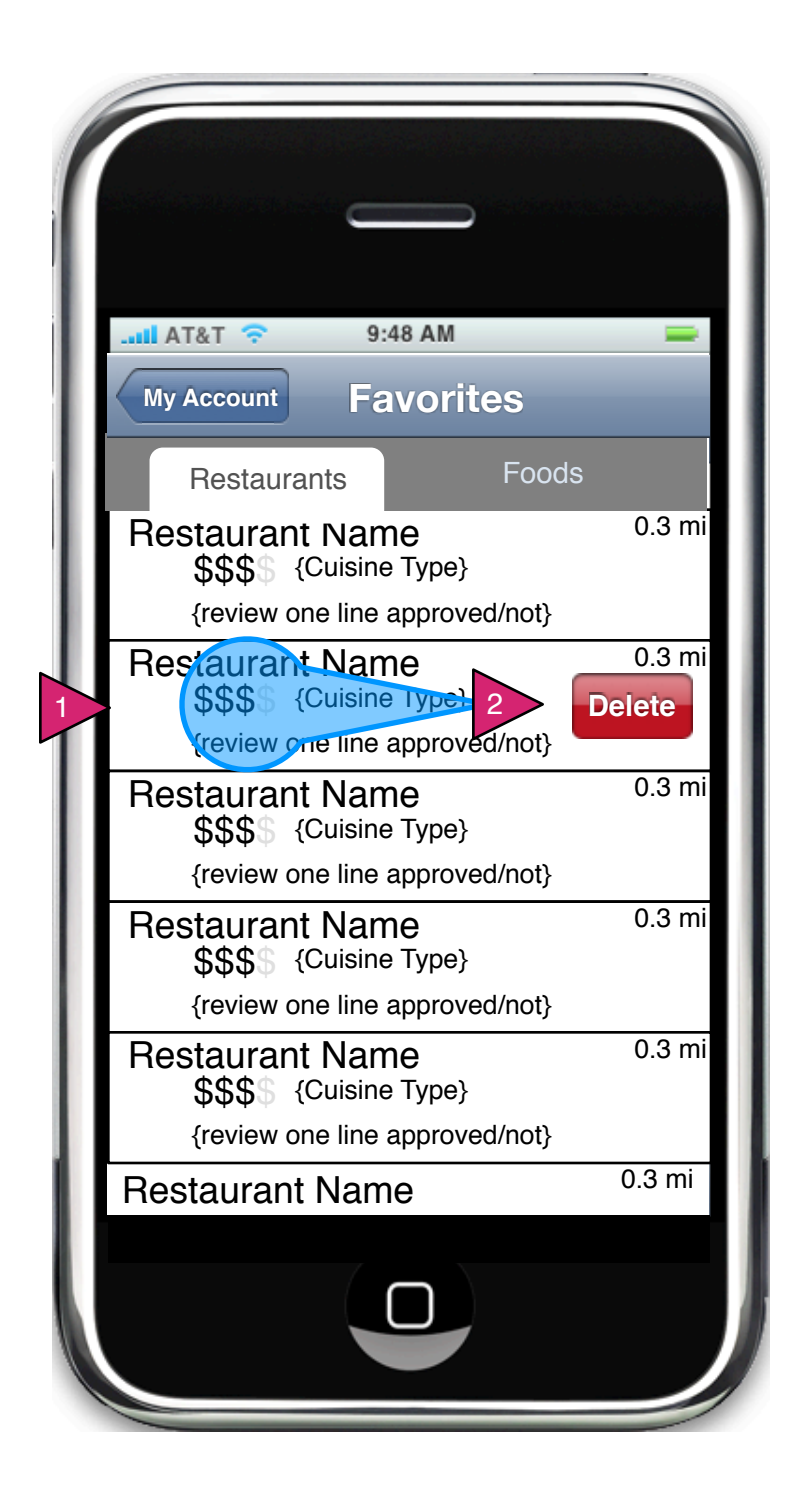

6.3 Edit Favorites

Page Context / How I Got Here / Page Notes

User is on Favorite Restaurants and is editing them.

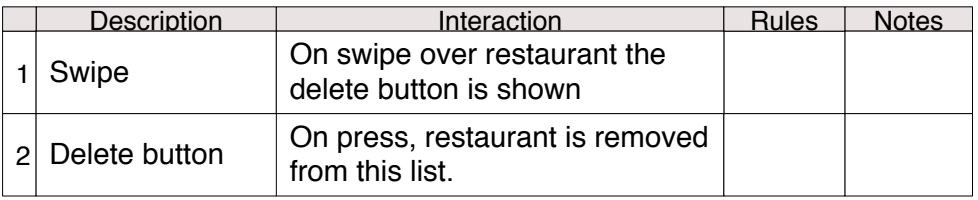

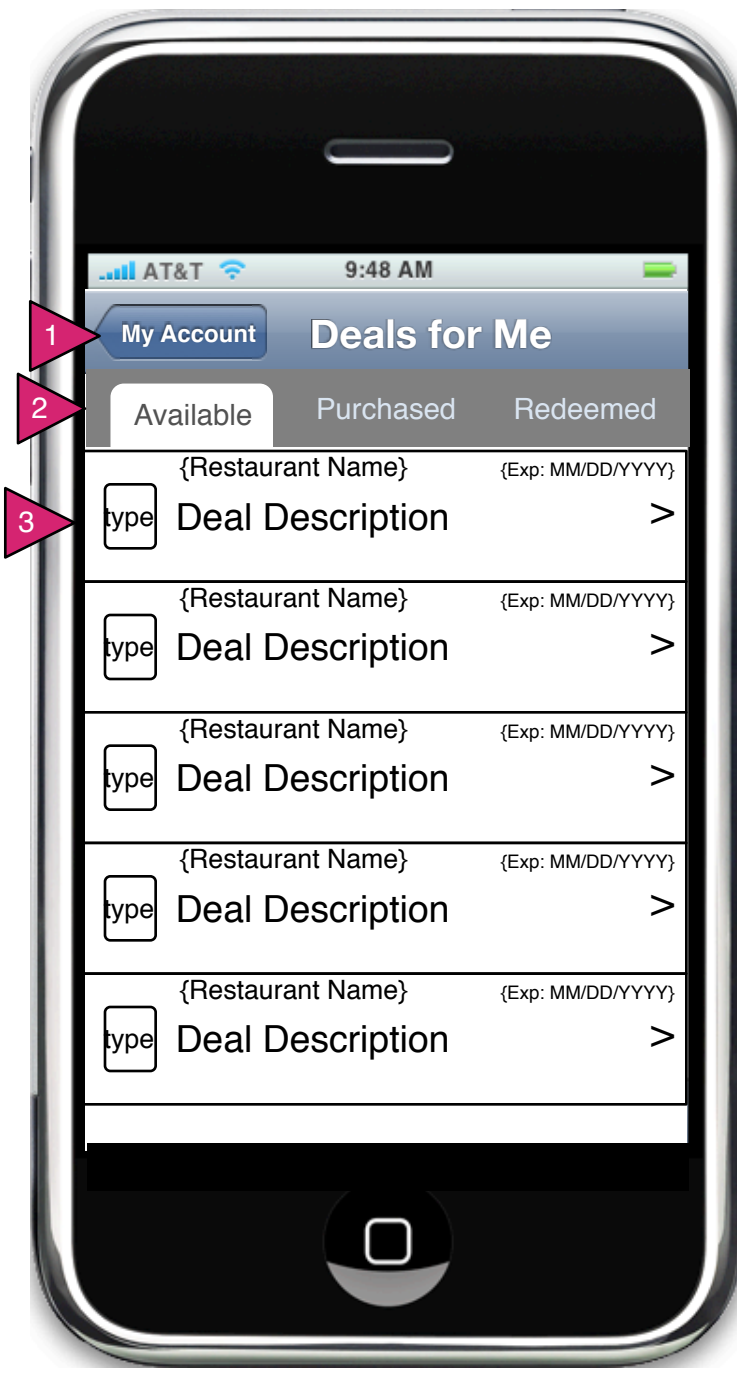

6.4 Deals for Me

Page Context / How I Got Here / Page Notes

User has chosen Deals for Me in My Account

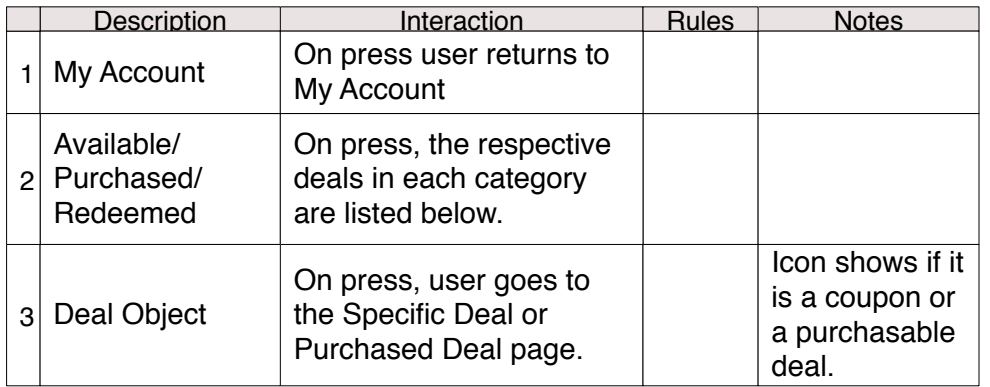

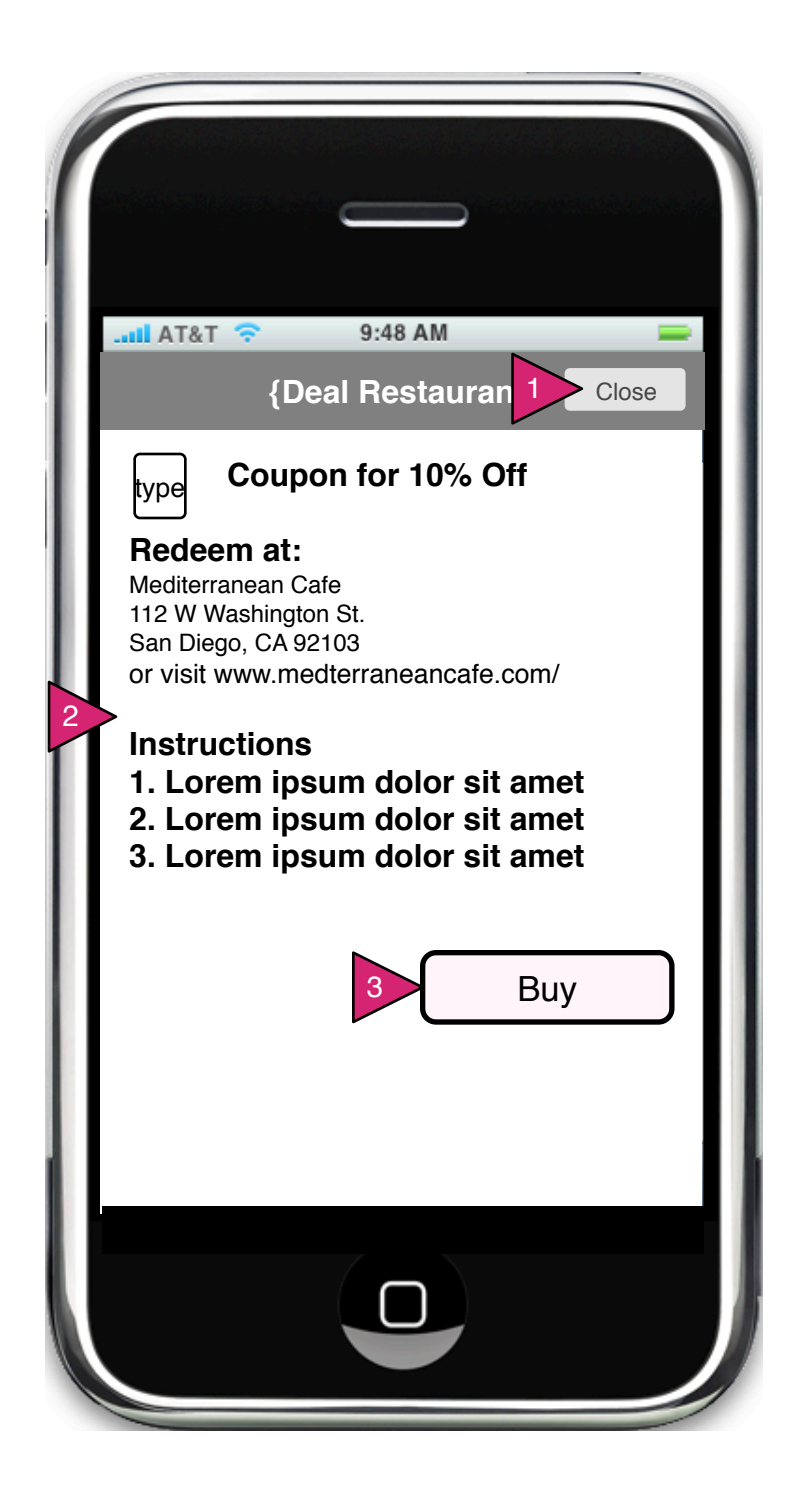

6.4.1 Specific Deal

Page Context / How I Got Here / Page Notes

User has selected a specific deal on Deals for Me

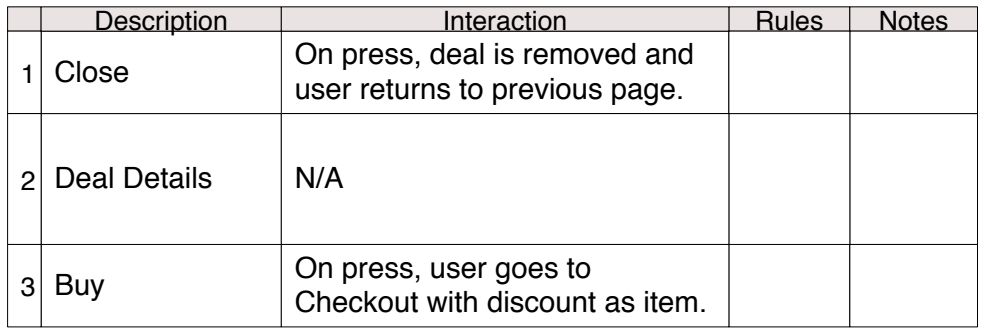

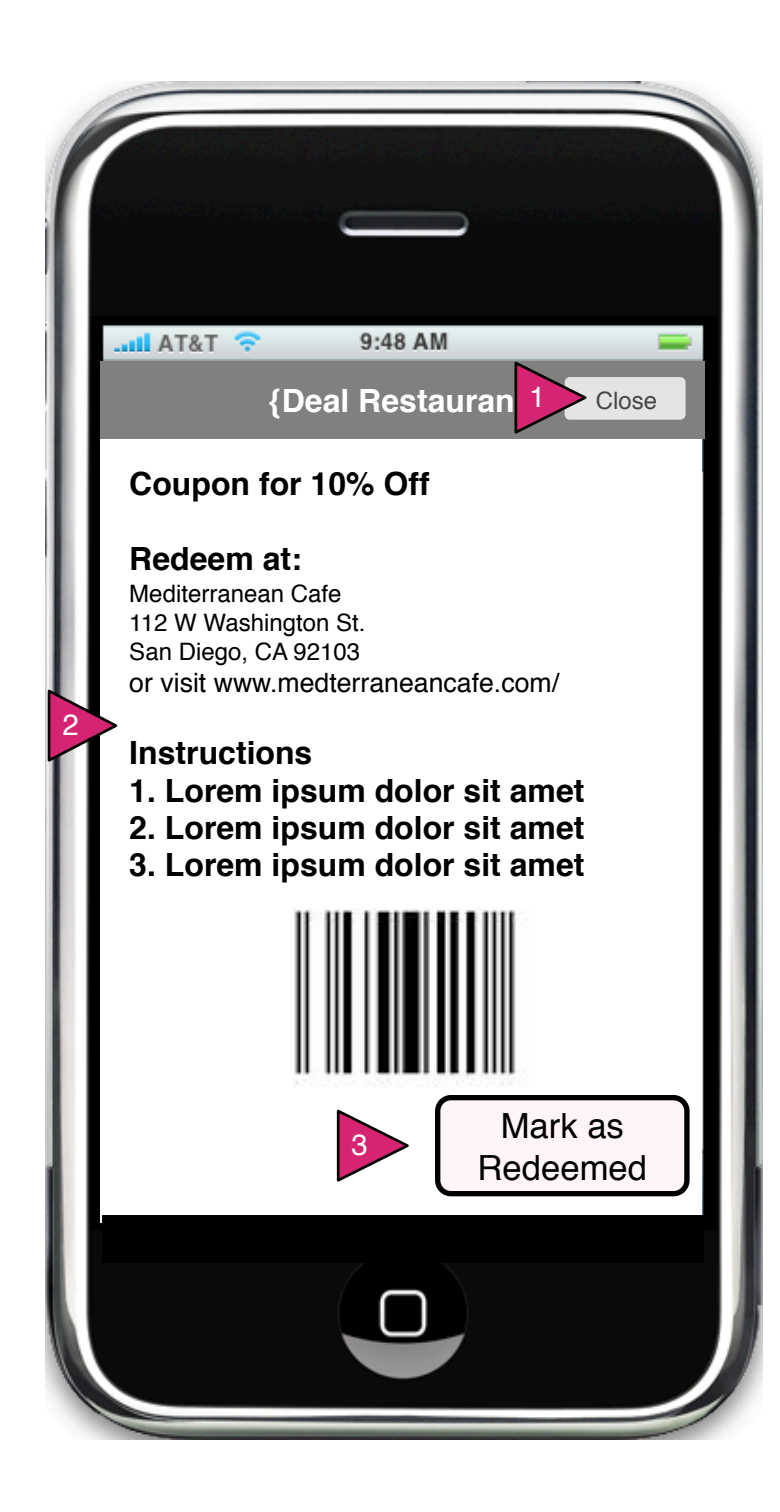

6.4.2 Purchased Deal

Page Context / How I Got Here / Page Notes

User has purchased a deal and selected that deal in Deals for Me

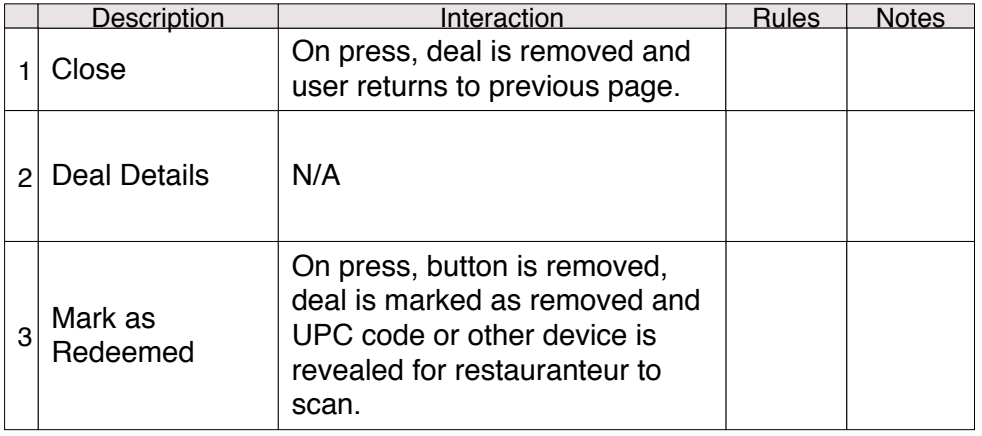

**Mark as Redeemed is a convenience for the user. If possible, when the user logs in, the redeemed coupons should automatically be marked as redeemed and moved from the Purchased to the Redeemed list.**

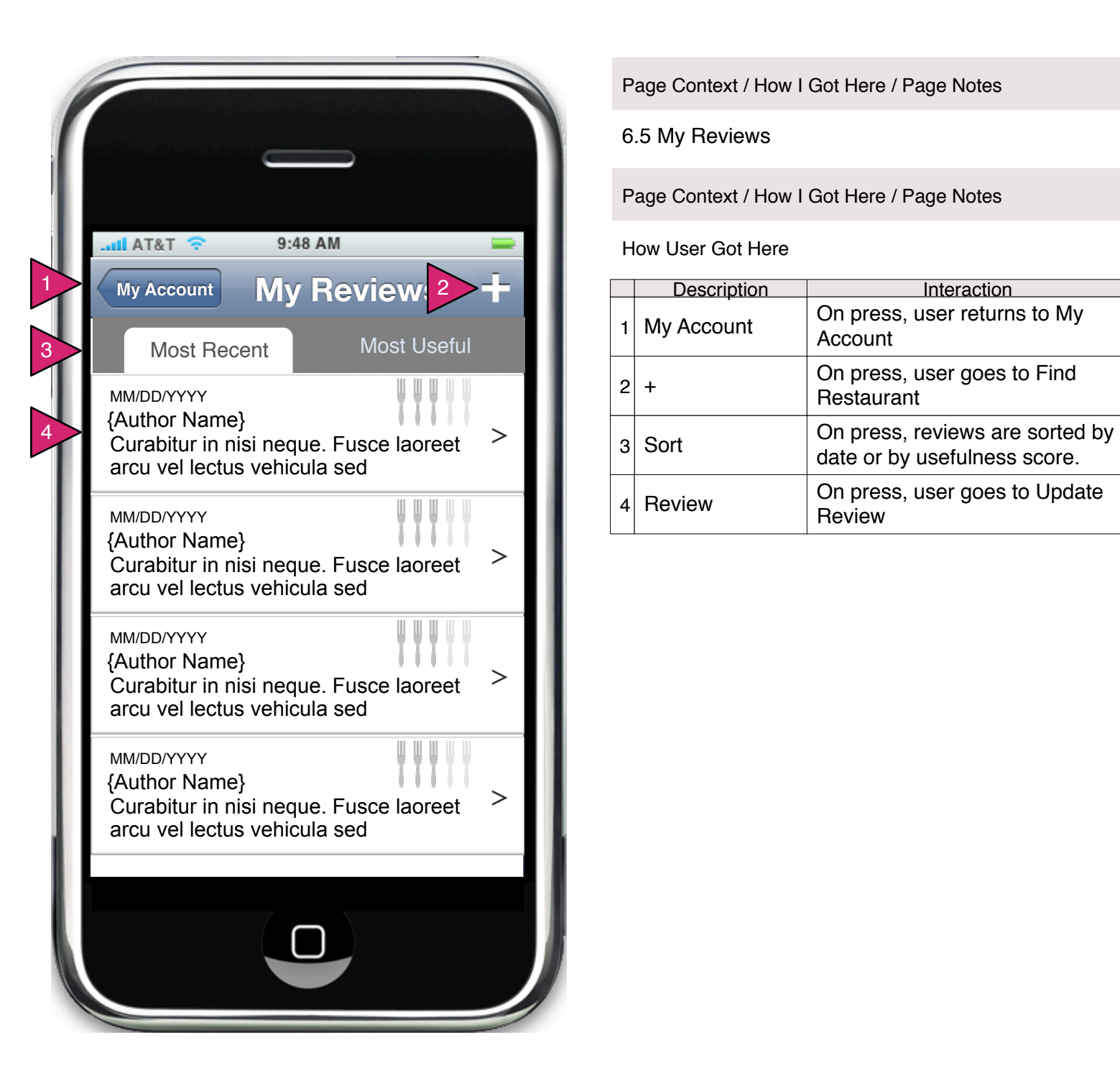

6.5 My Reviews

Page Context / How I Got Here / Page Notes

How User Got Here

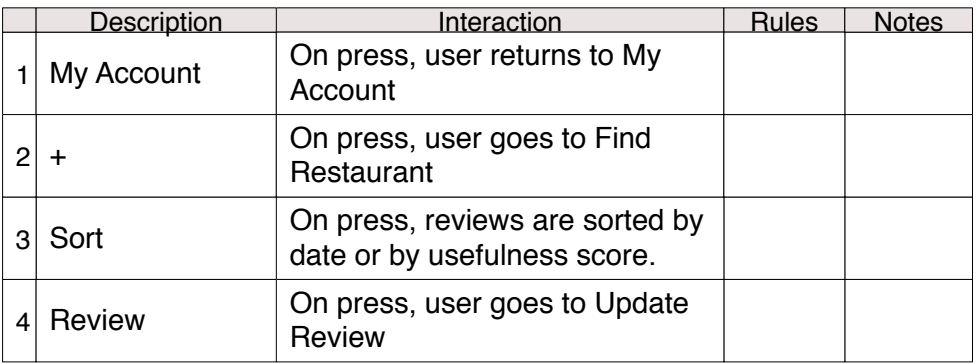

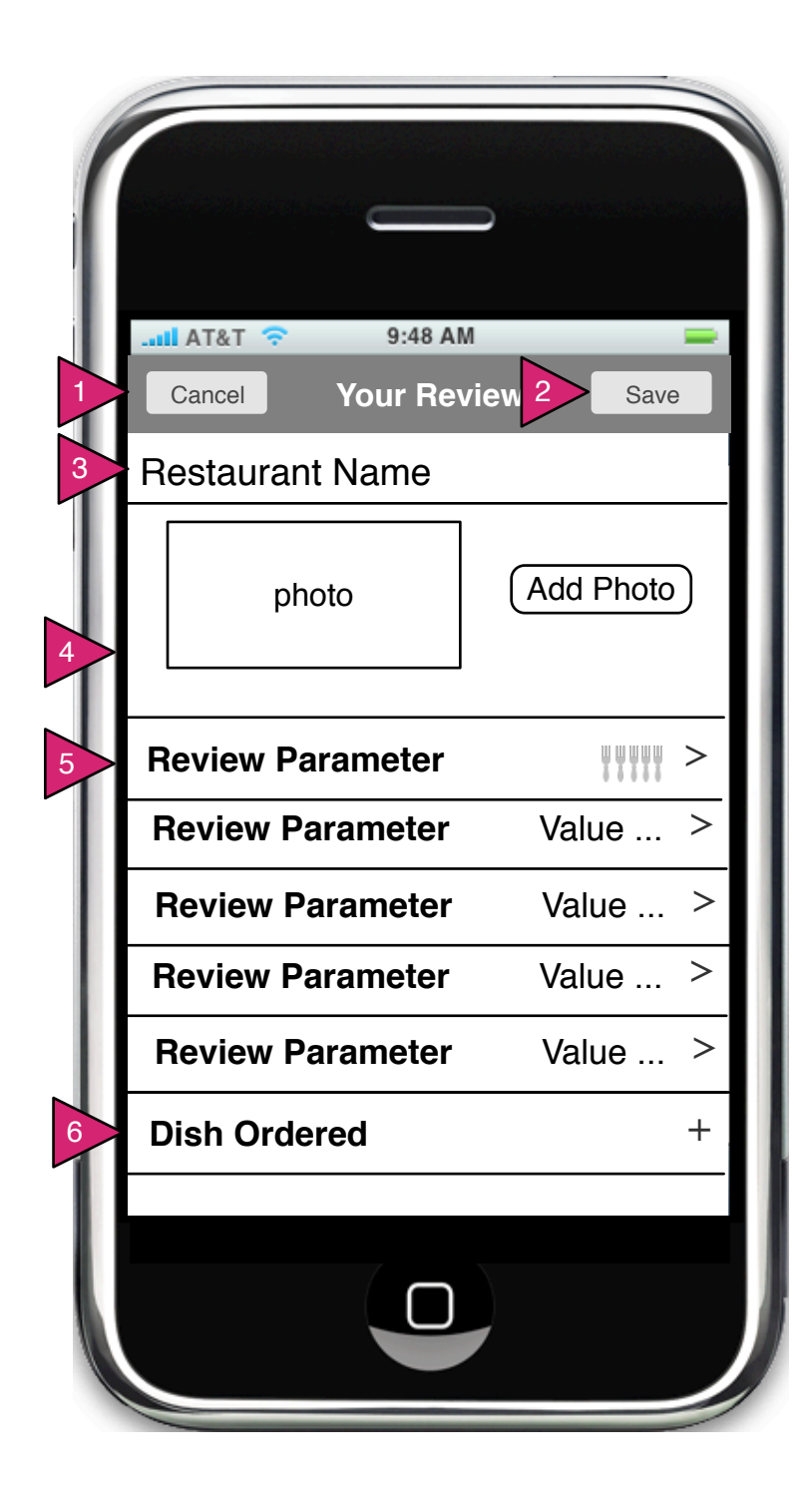

6.5.1 New Review

Page Context / How I Got Here / Page Notes

User has pressed one of his/her reviews.

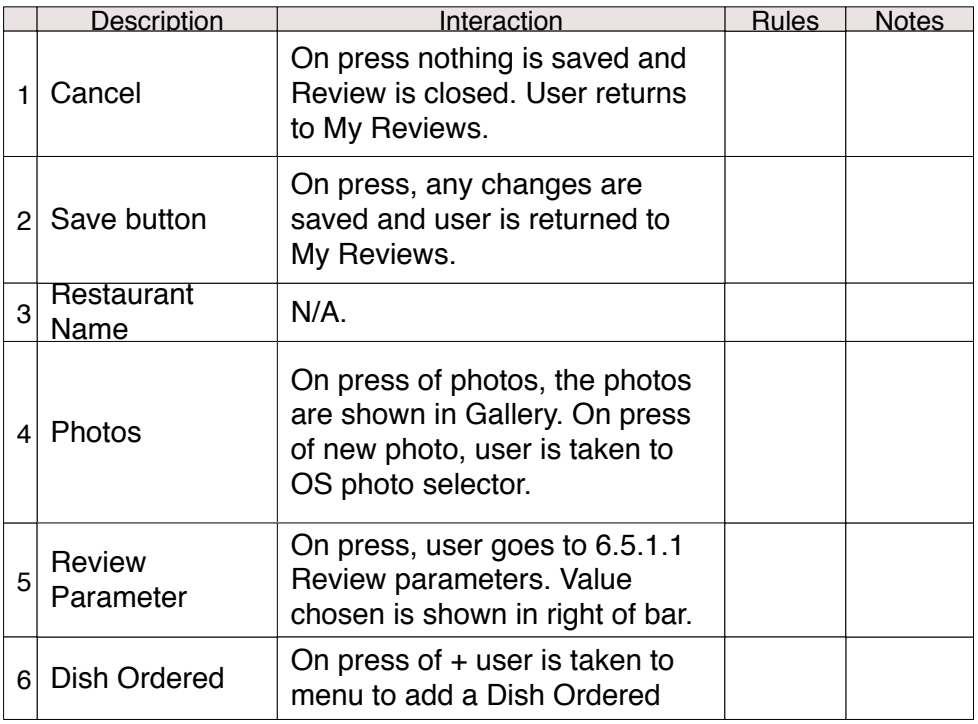

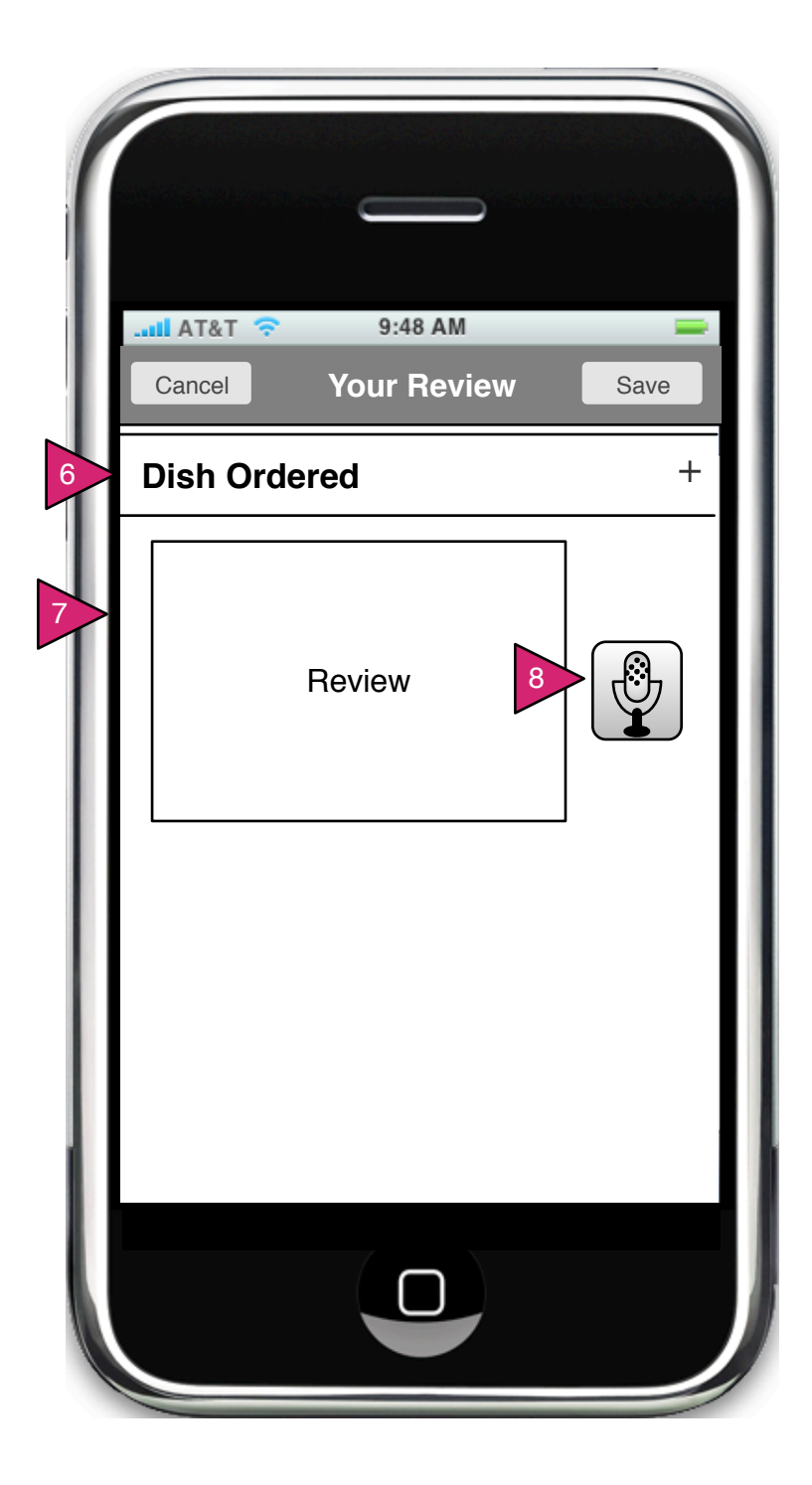

6.5.1 New Review (continued)

Page Context / How I Got Here / Page Notes

User has pressed + in My Reviews or on the Review button in the Restaurant View.

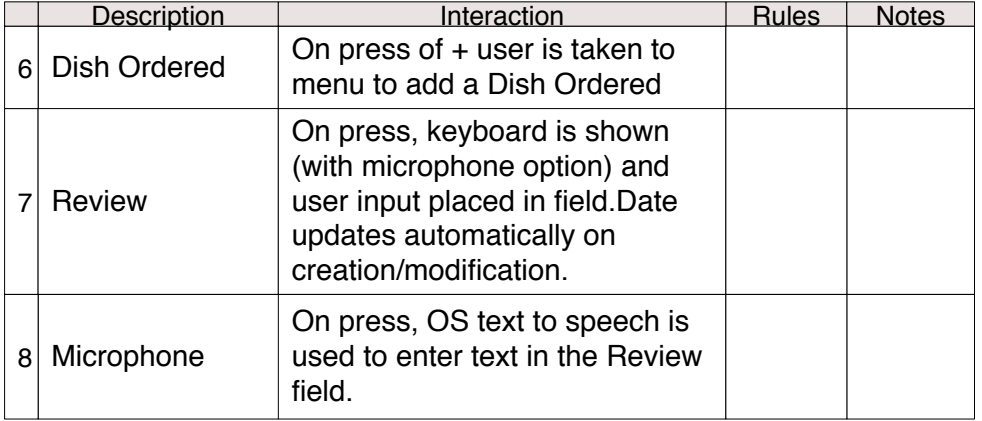
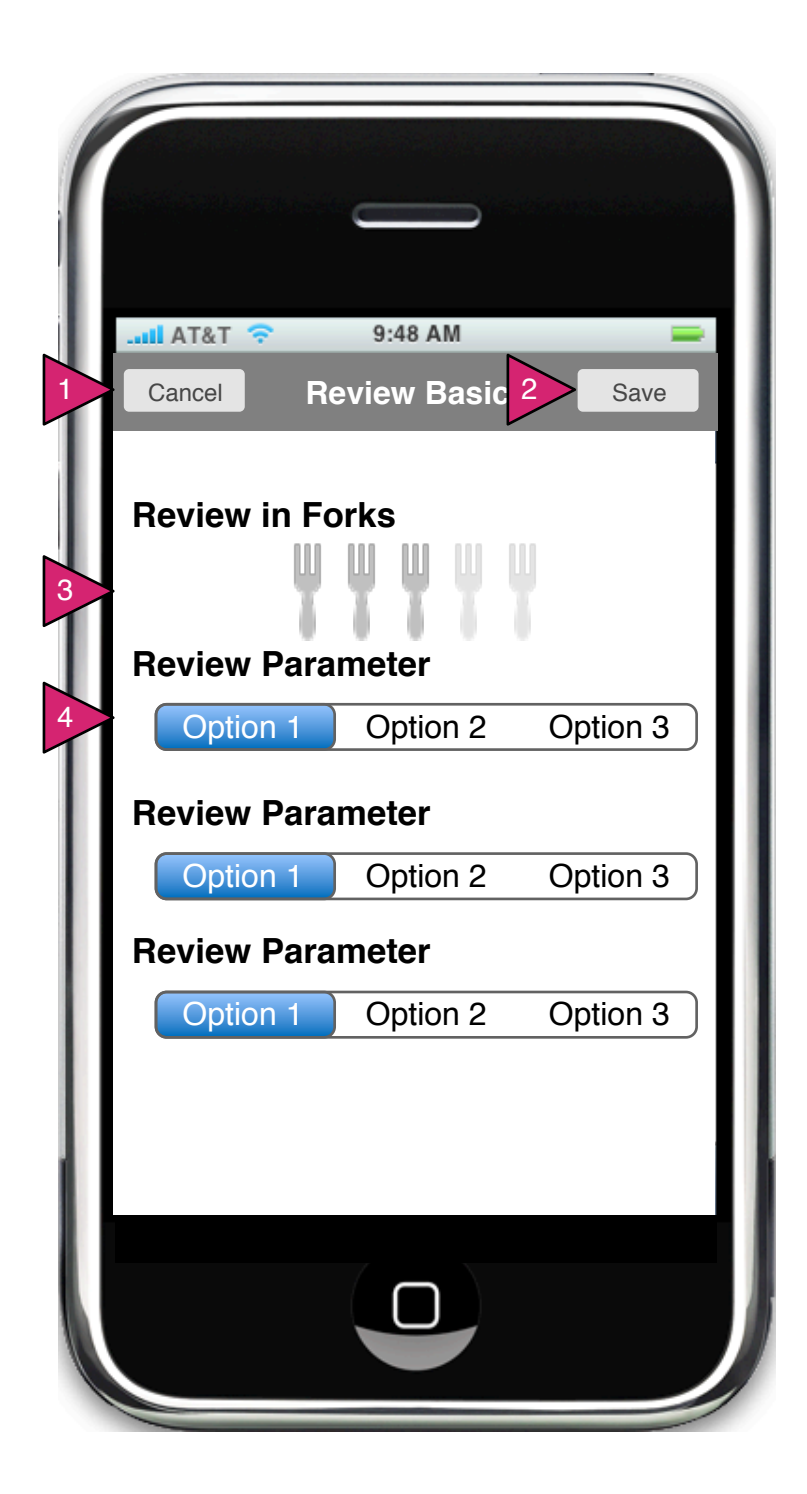

6.5.1.1 Review Parameters

Page Context / How I Got Here / Page Notes

User has pressed one of his/her reviews.

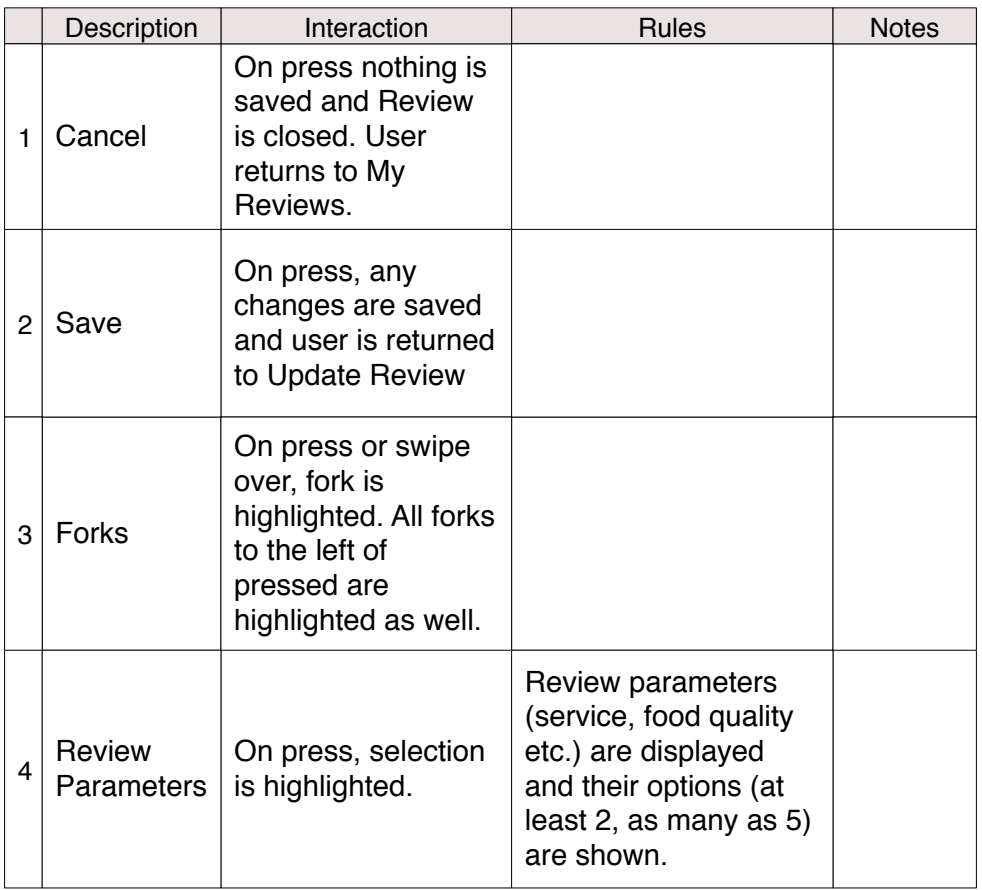

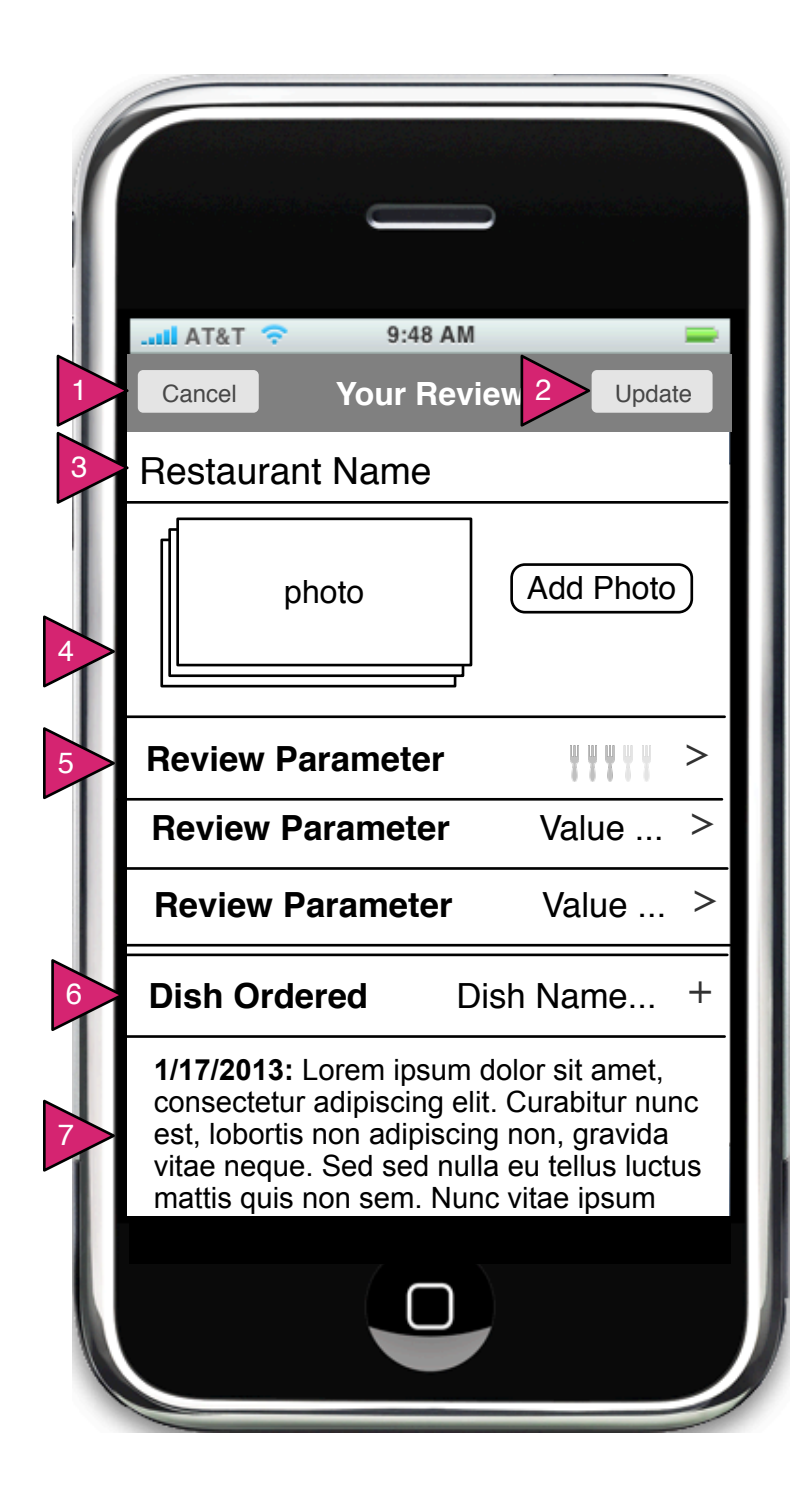

6.5.2 Update Review

Page Context / How I Got Here / Page Notes

User has pressed one of his/her reviews.

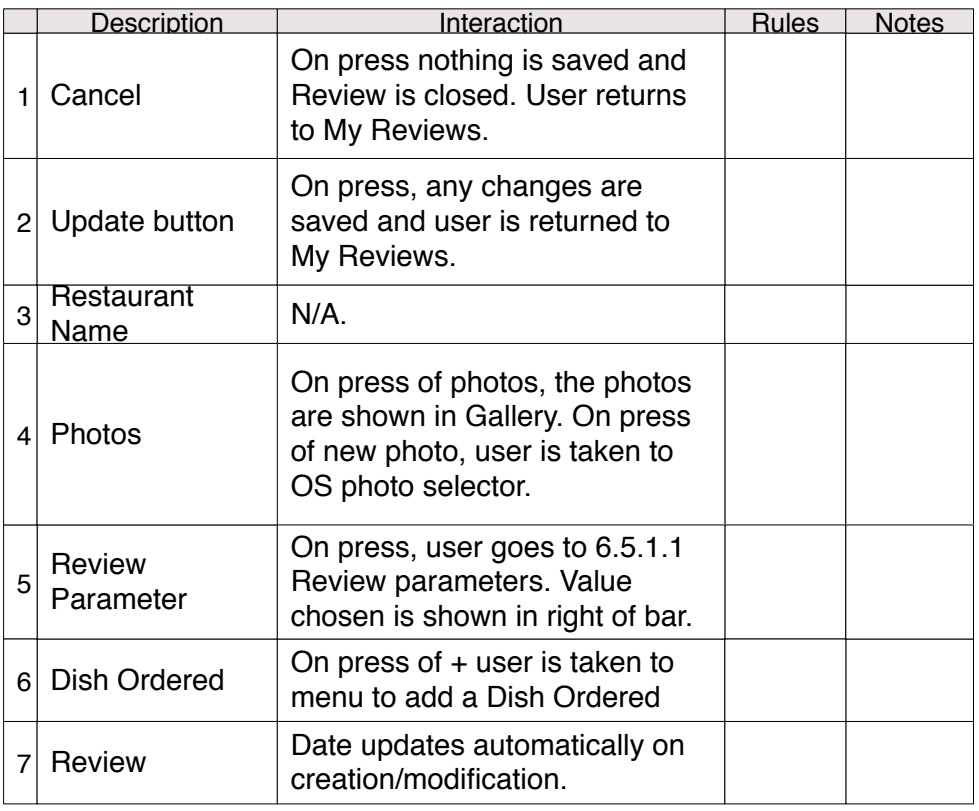

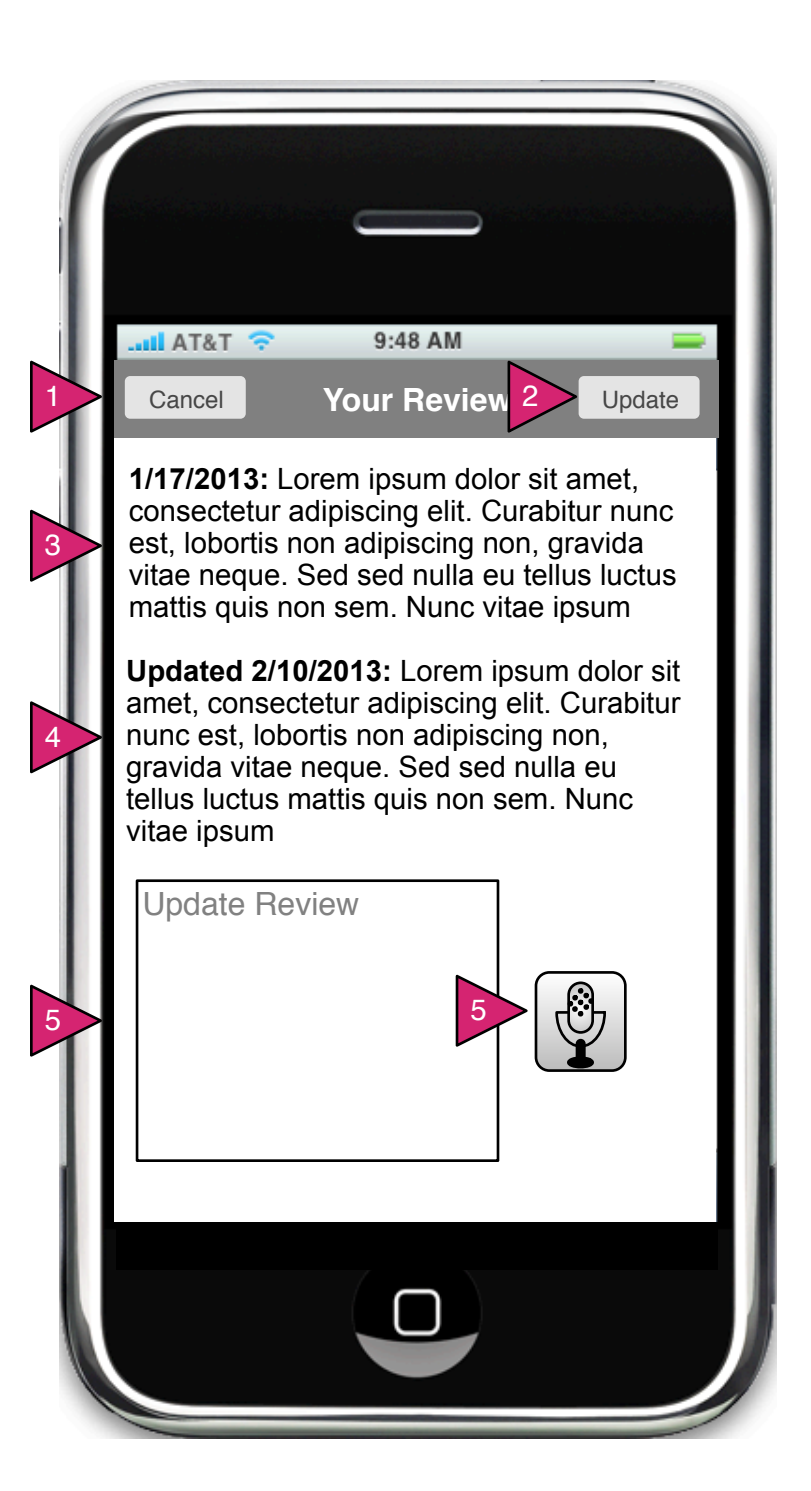

6.5.2 Update Review (continued)

Page Context / How I Got Here / Page Notes

Continuation (scroll) of previous screen.

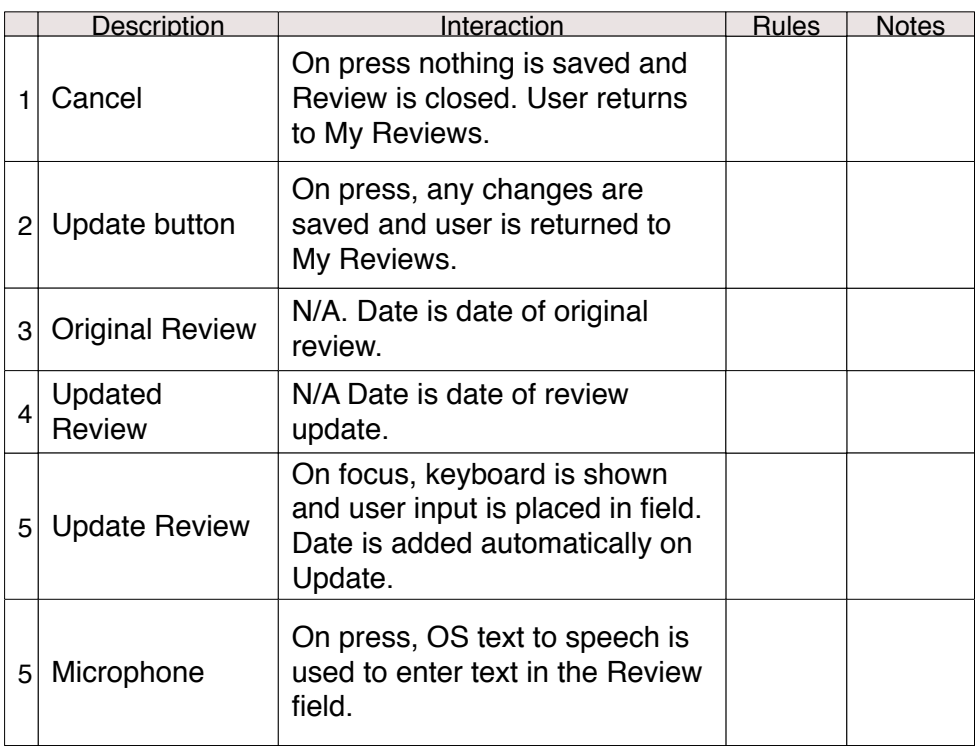

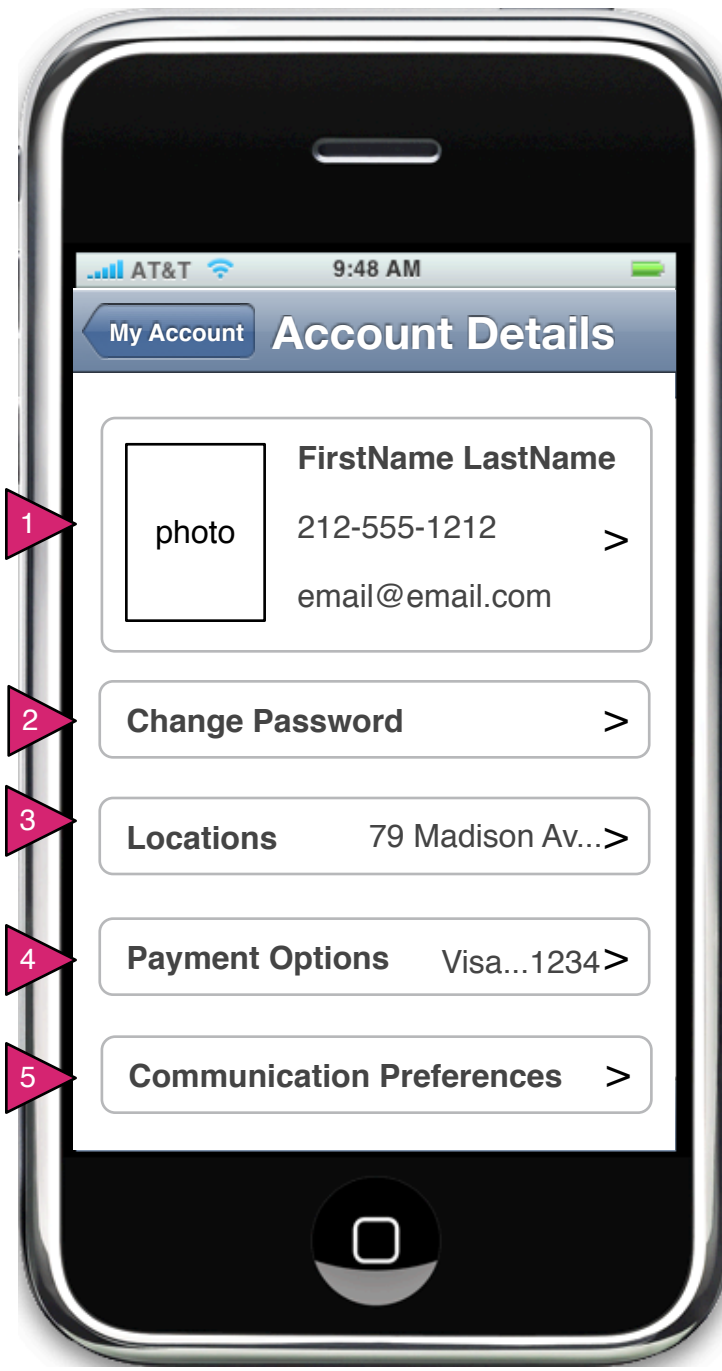

6.6 Account Details

Page Context / How I Got Here / Page Notes

User has chosen Account Details from My Account

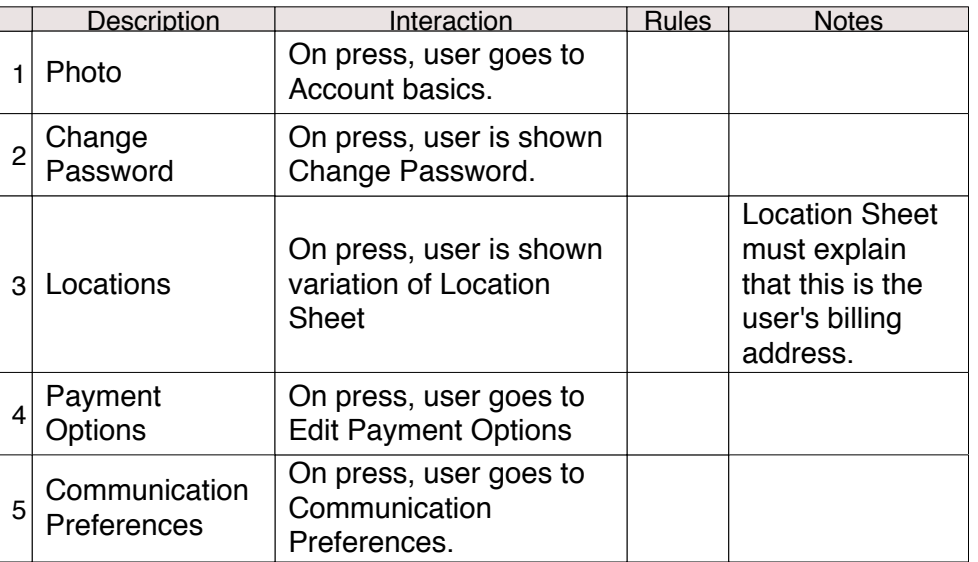

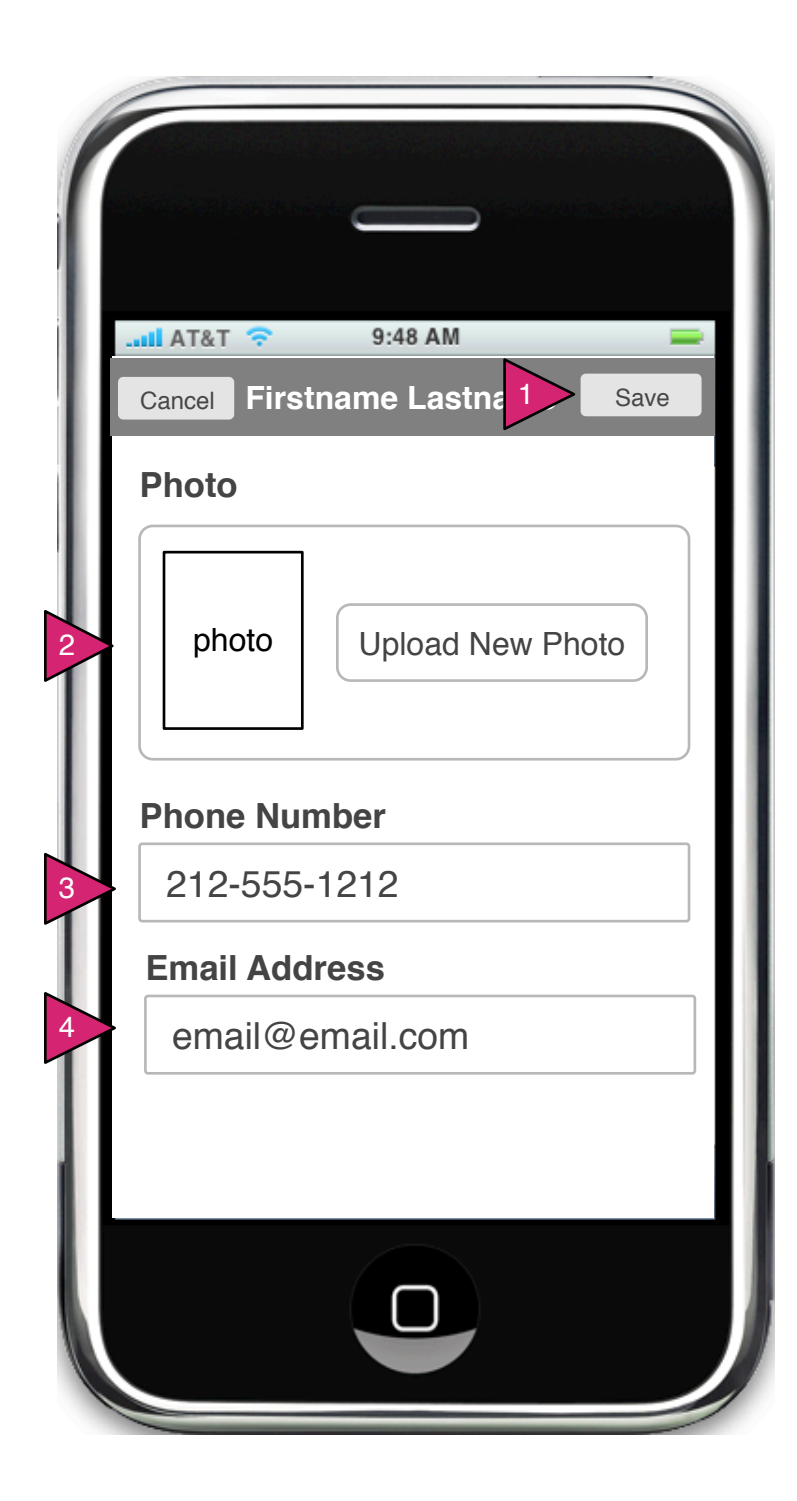

6.6.1 Account Basics

Page Context / How I Got Here / Page Notes

User has pressed on Account Basics

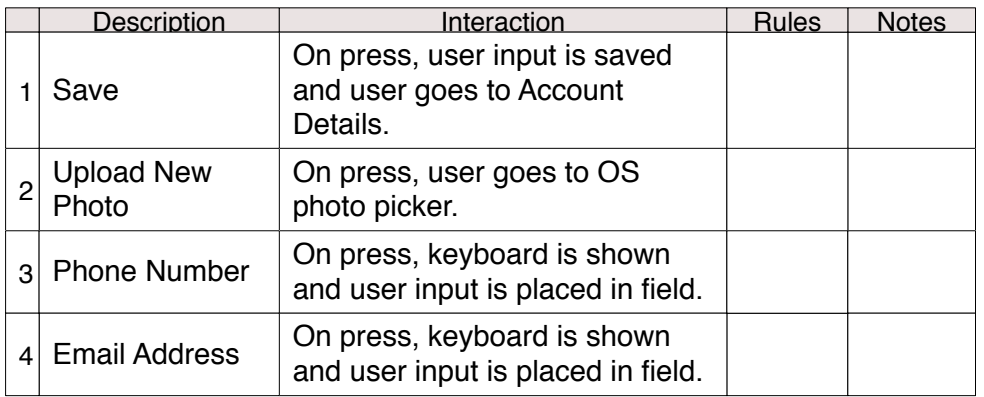

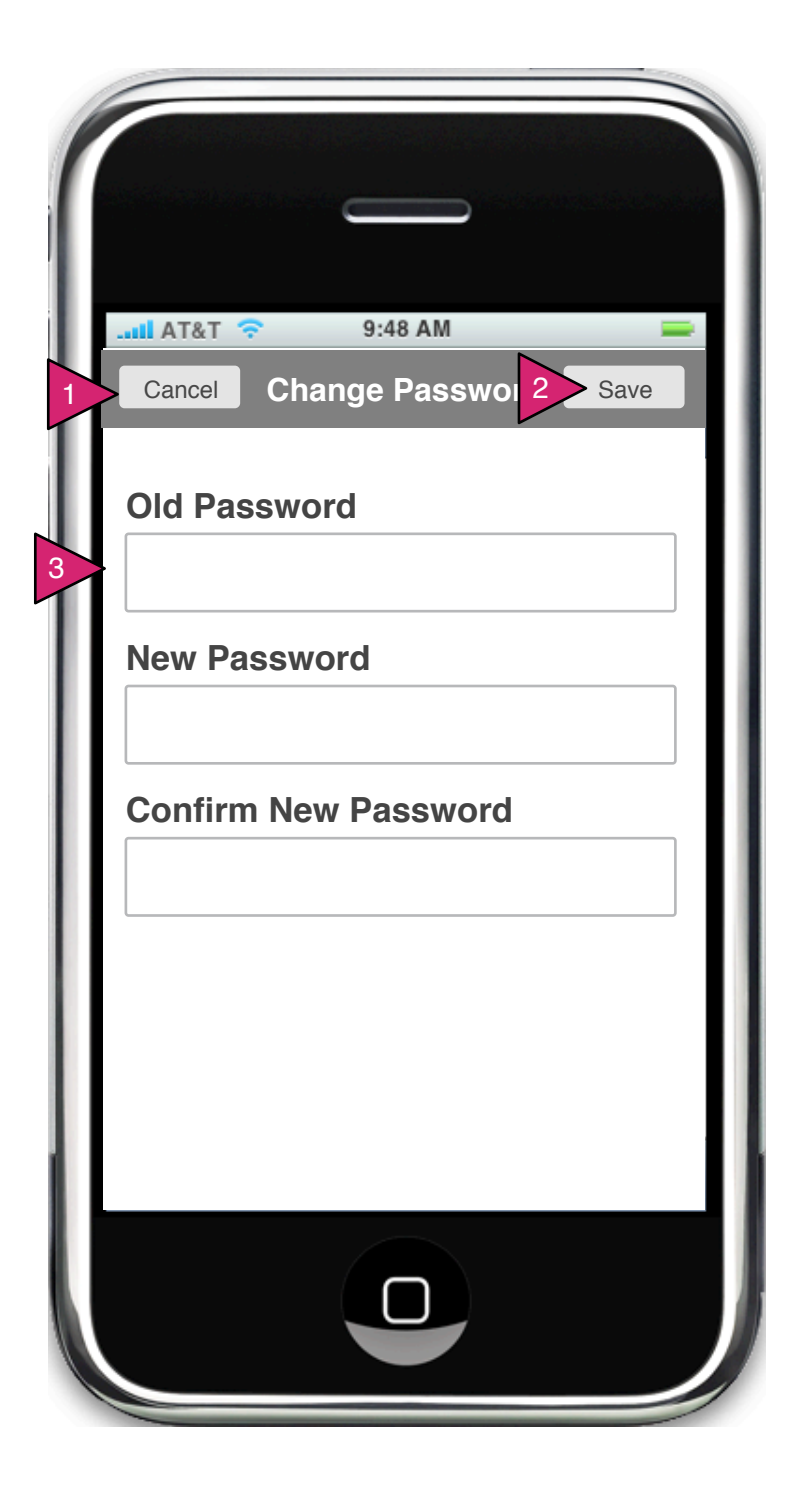

6.6.2 Change Password

Page Context / How I Got Here / Page Notes

User has pressed Change Password in Account Details

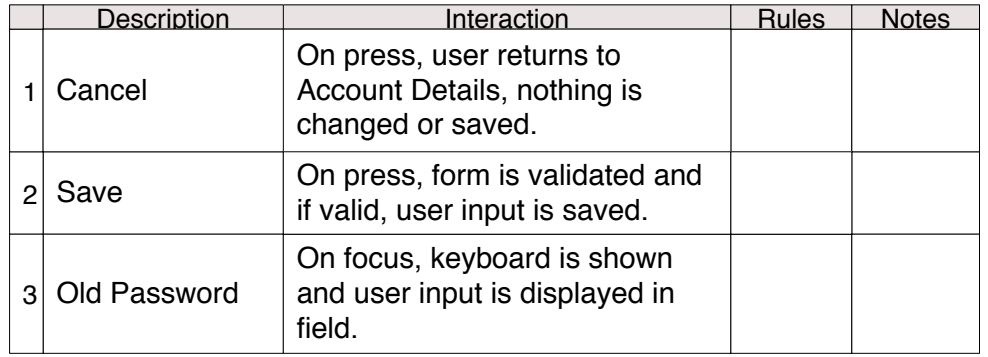

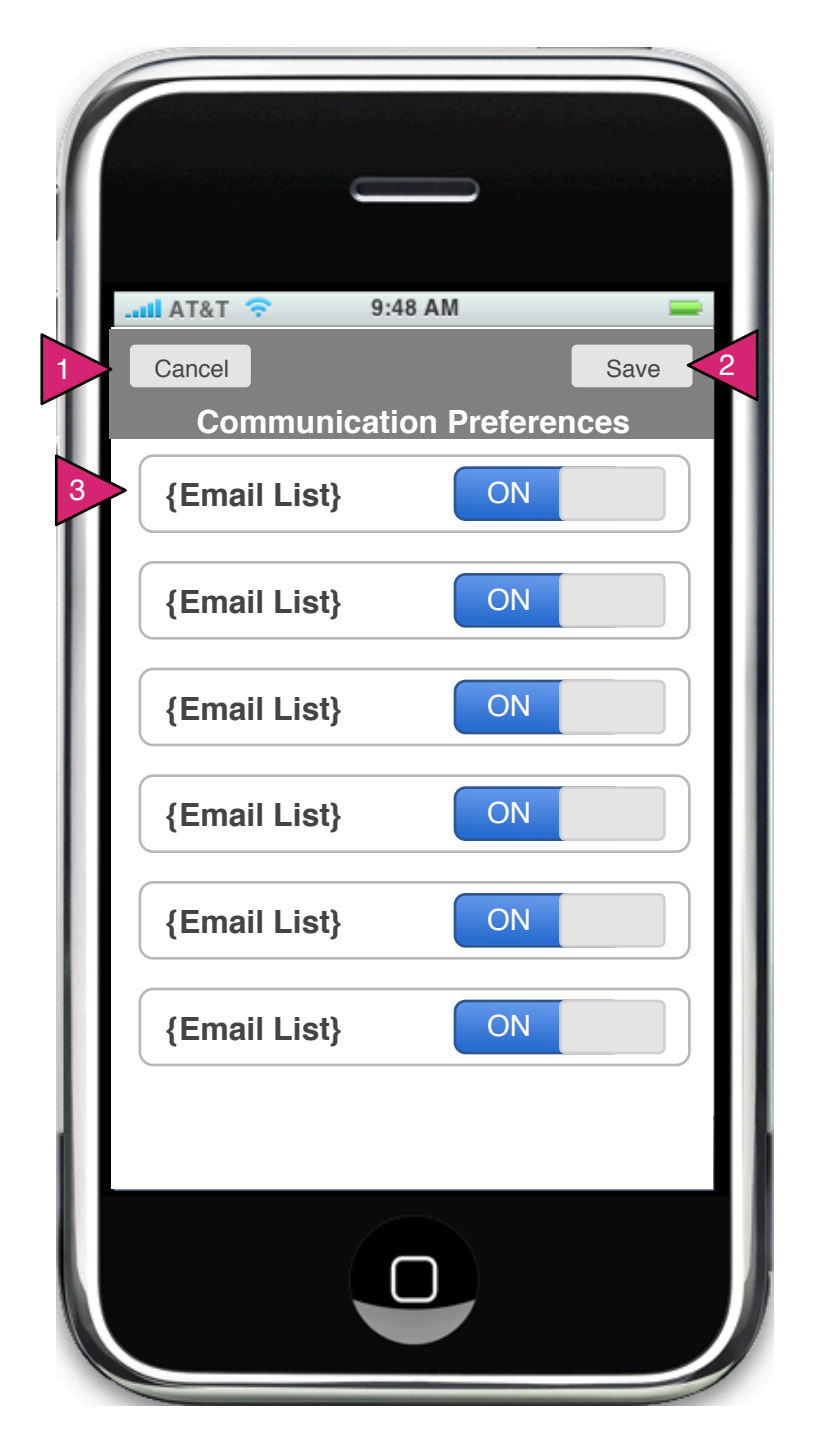

6.6.5 Communications Preferences

Page Context / How I Got Here / Page Notes

User has pressed Communication Preferences in Account Details.

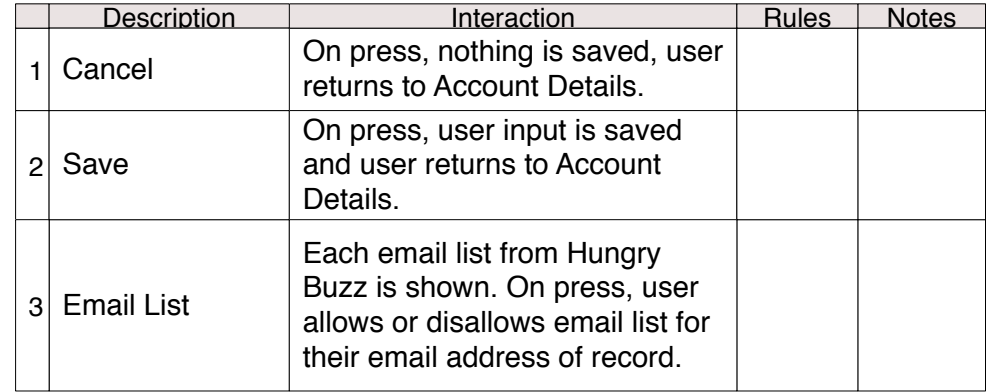

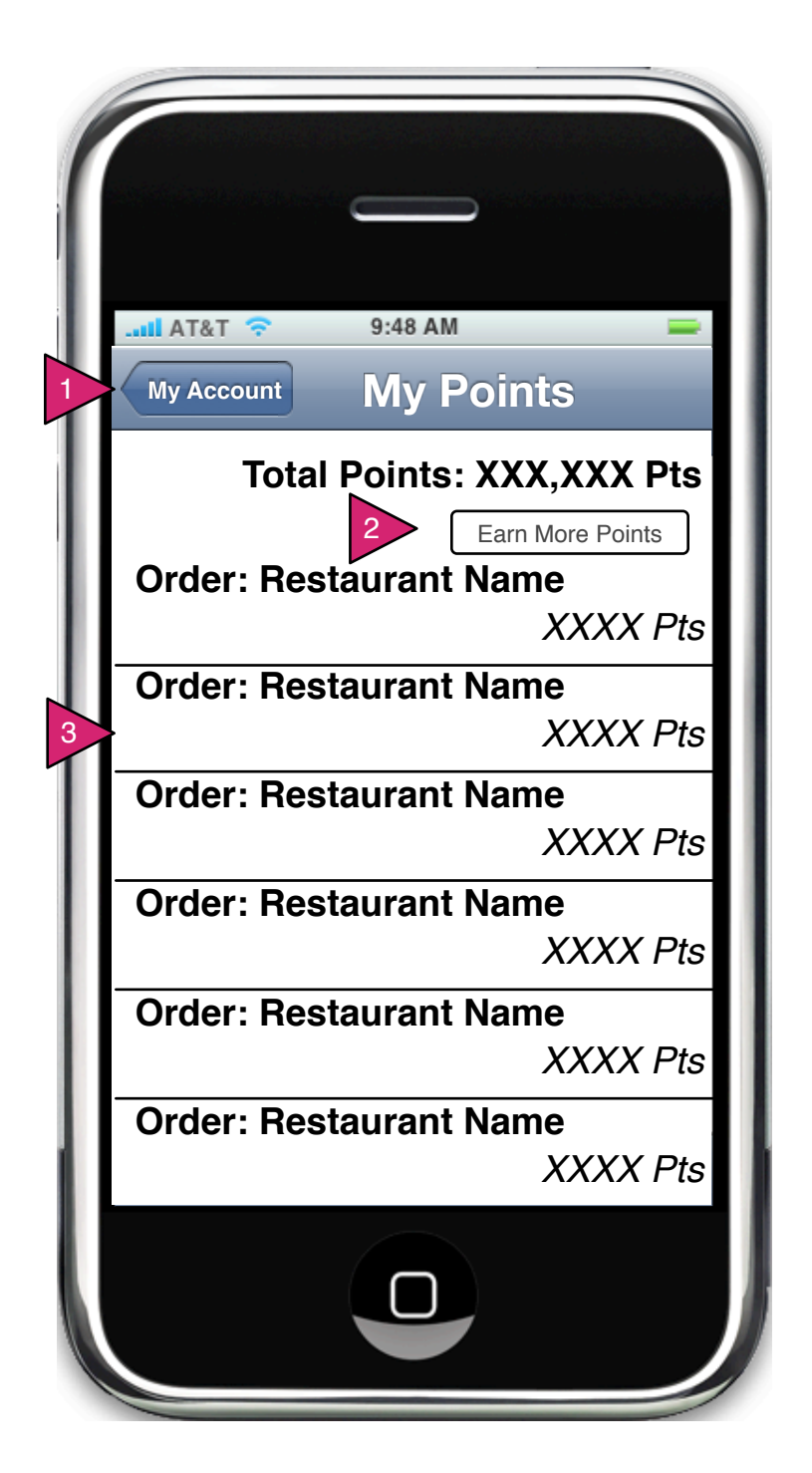

6.7 My Points

Page Context / How I Got Here / Page Notes

User has pressed on My Points

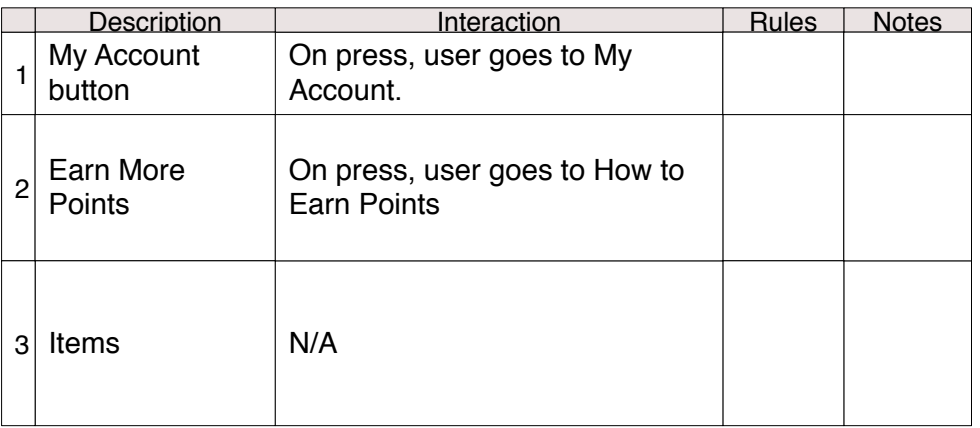

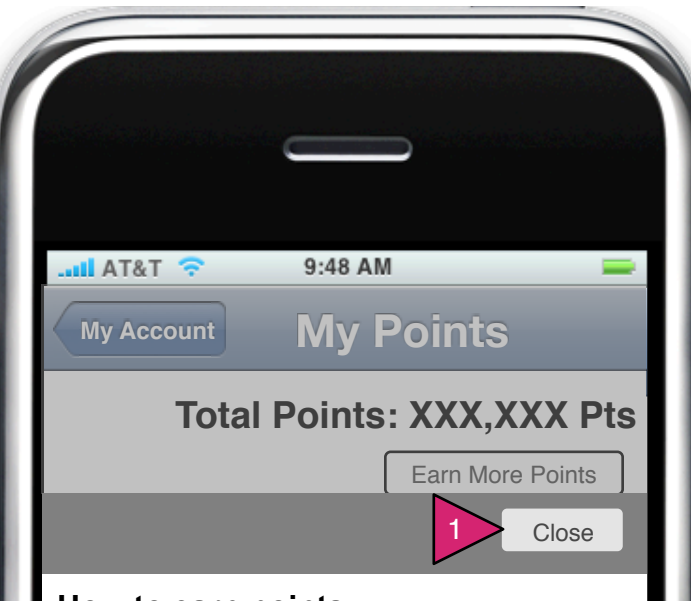

## **How to earn points**

2

*XXXX Pts* Ipsum dolor sit amet, consectetur .<br>varius lectus. Praesent facilisis fringilla aupischig ein. Fusce vilae leb quis<br>purus placerat fringilla. Vestibulum ac *XXXX Pts* vulputate quam, sit amet varius nulla cursus. Praesent dictum, urna a<br>interdum consectetur, lectus neque *XXXX Pts* eleifend. Duis sed mauris vel augue diam nec mauris. Aliquam erat volutpat.<br>Name unhique iunte es tallus vulnutats. *XXXX Pts* ligula. Proin ultrices ornare nulla. vestibulum semper. Donec augue elit, adipiscing elit. Fusce vitae leo quis cursus. Praesent dictum, urna a Nam vehicula justo ac tellus vulputate tristique id viverra eu, sagittis vitae

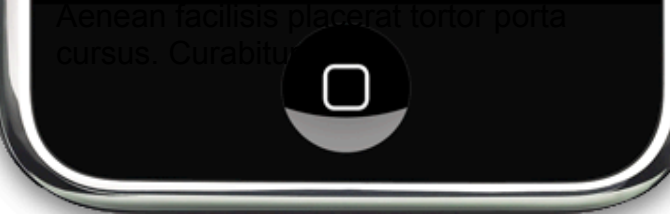

Page Context / How I Got Here / Page Notes

6.7.1 How to Earn Points

Page Context / How I Got Here / Page Notes

User has pressed on Earn More Points

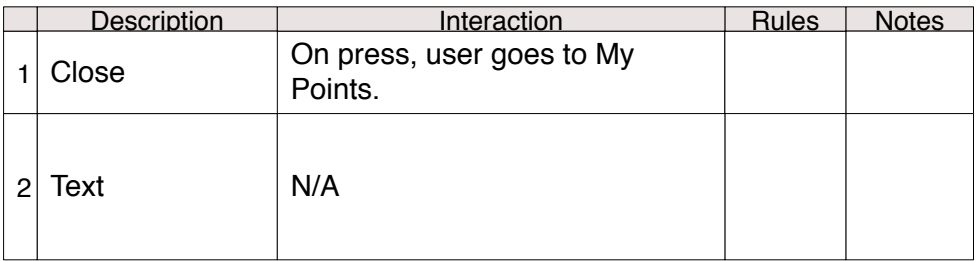

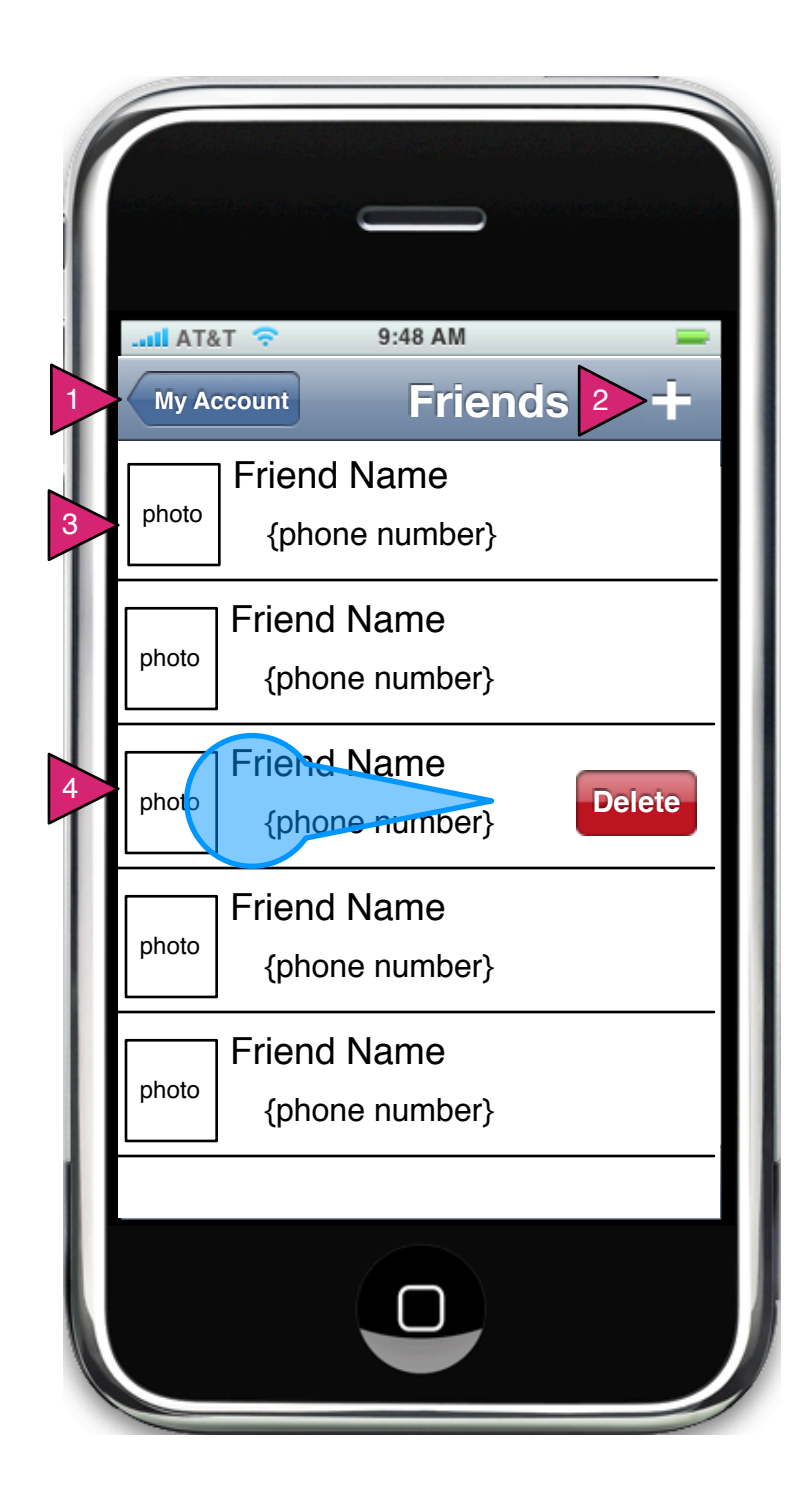

6.8 Friends

Page Context / How I Got Here / Page Notes

User has pressed Friends on Account Details.

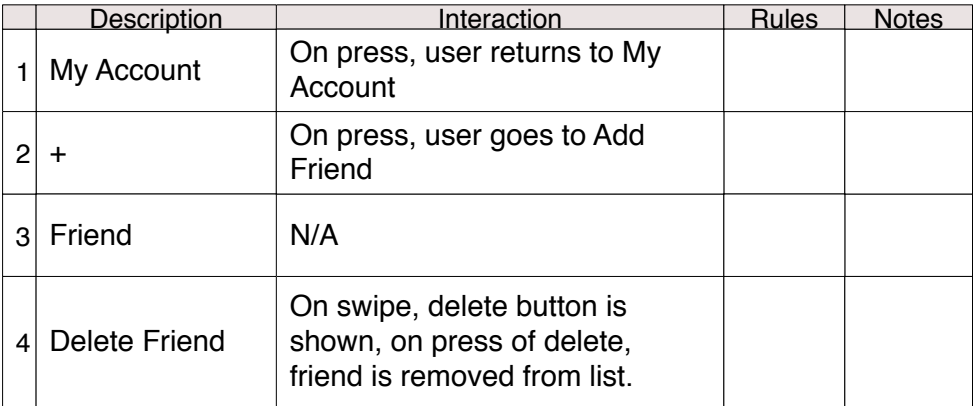

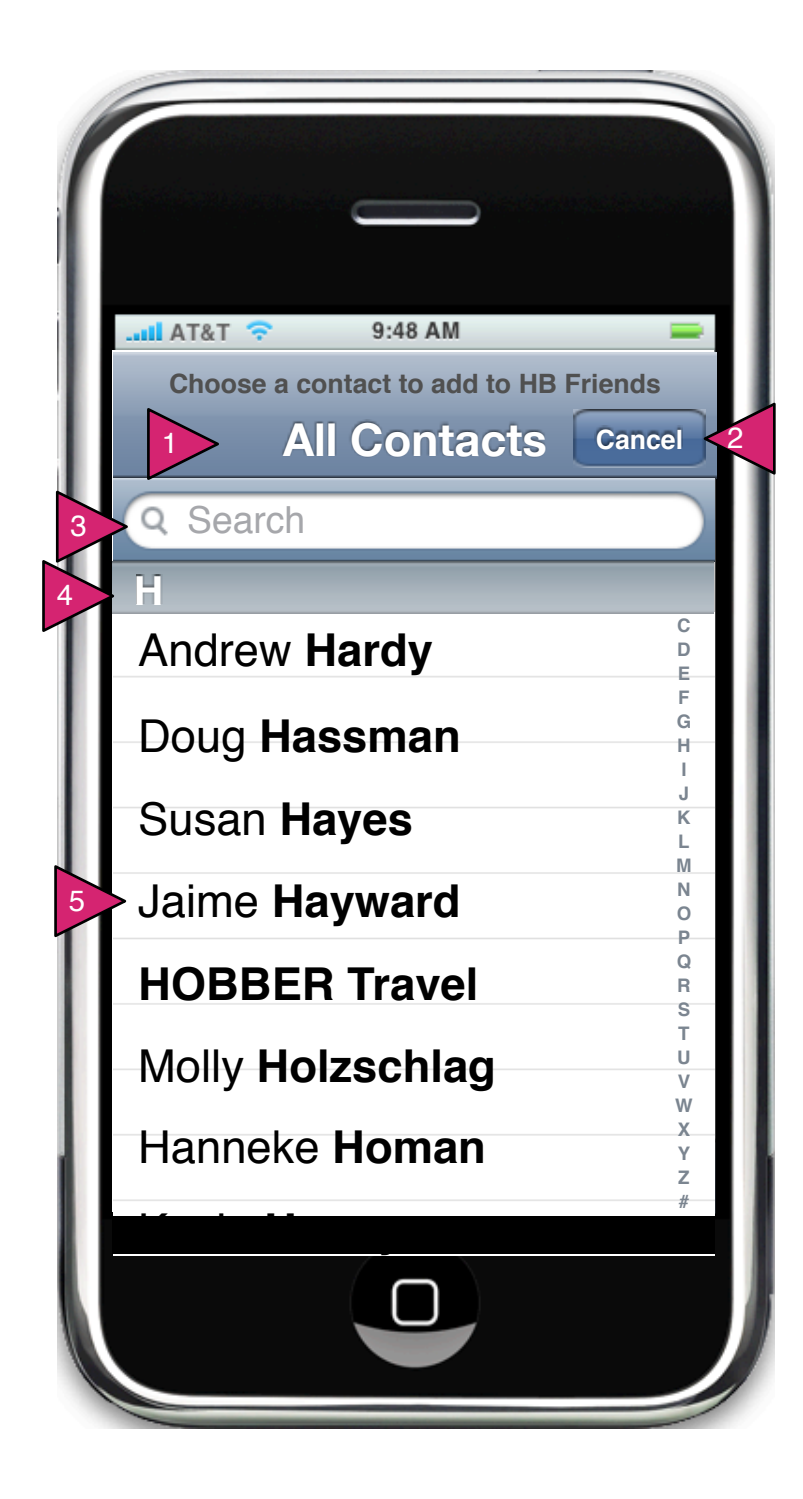

## 6.8.1 Add Friend

## Page Context / How I Got Here / Page Notes

User has decided to add friends to his/her HB app. These friends come from his/her contacts list.

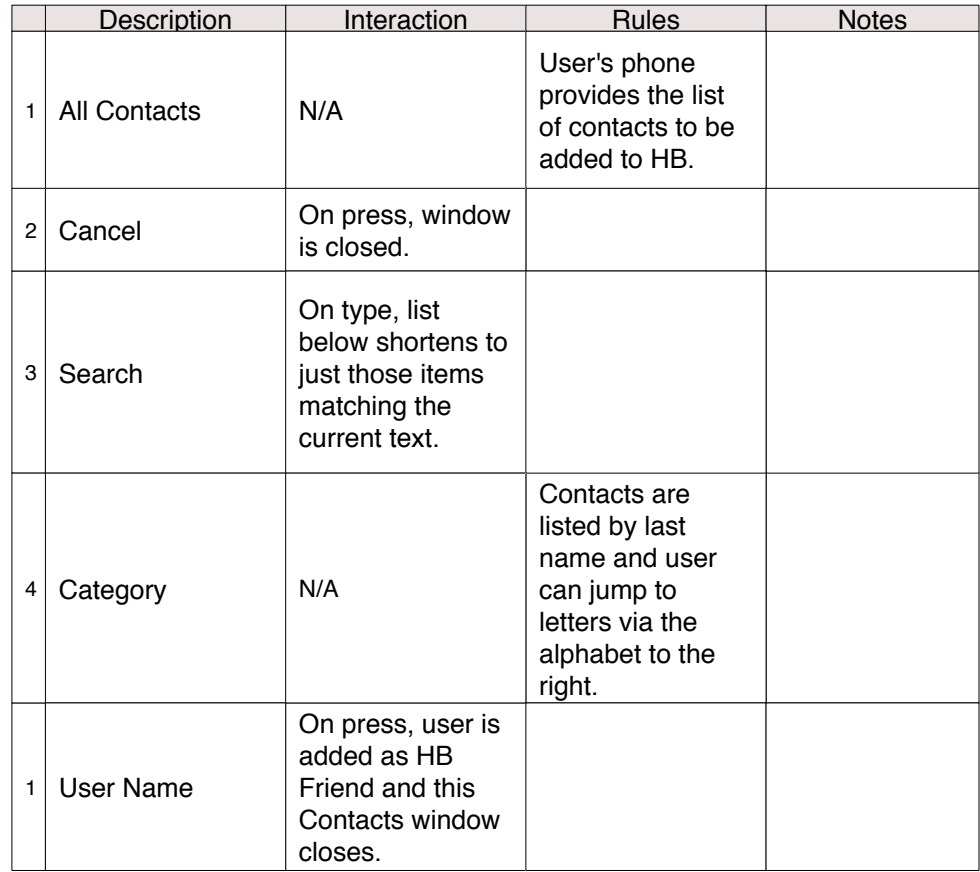

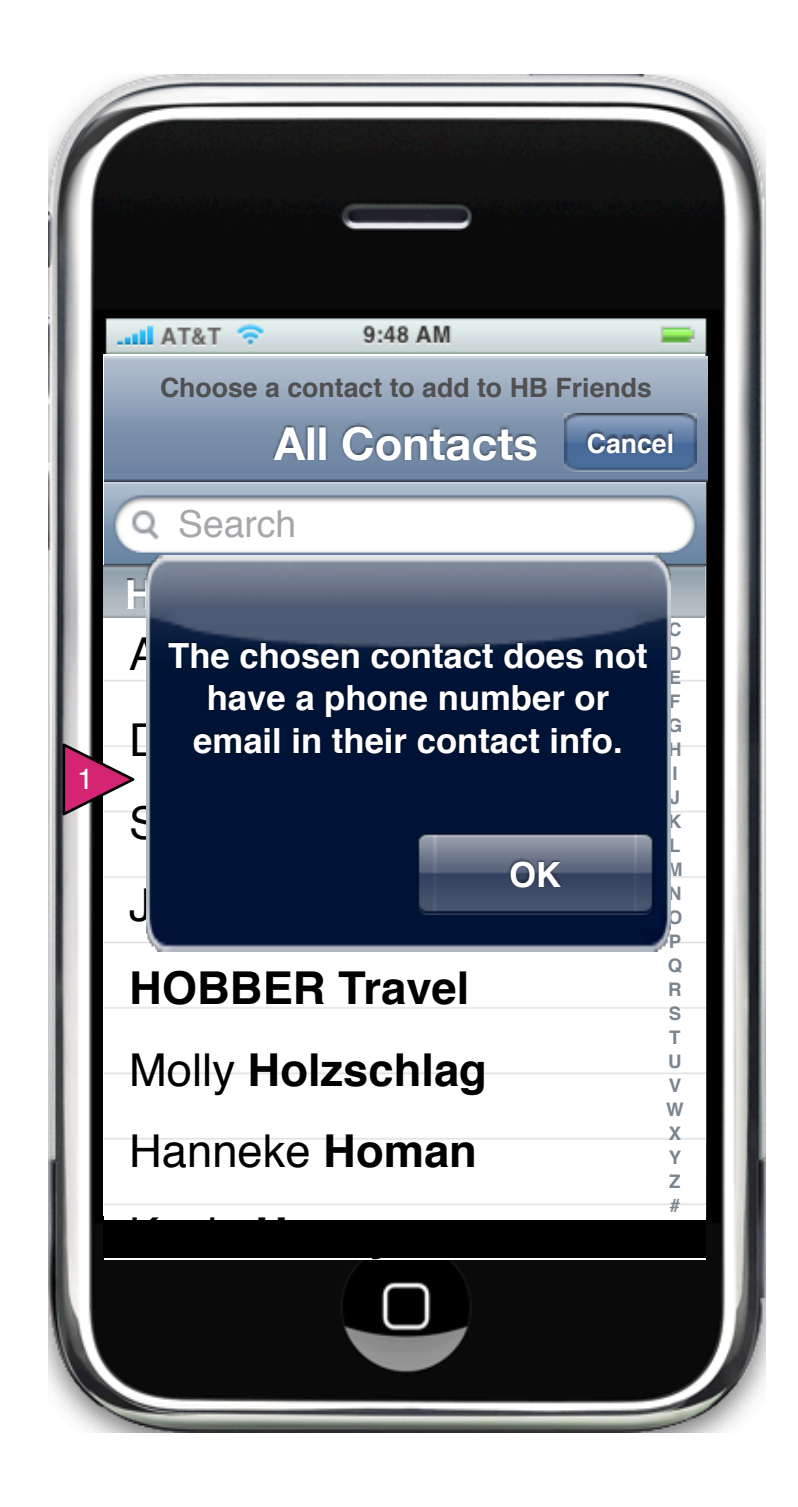

## 6.8.1 Add Friend Warning

Page Context / How I Got Here / Page Notes

User has chosen a contact who doesn't have an email or phone number on record.

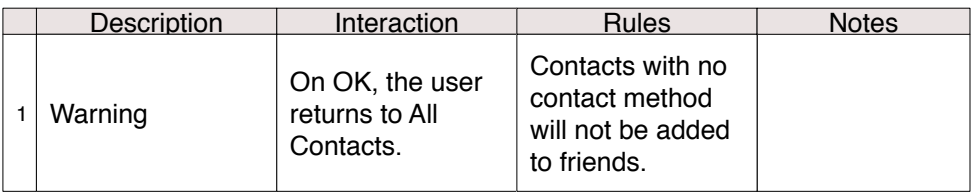

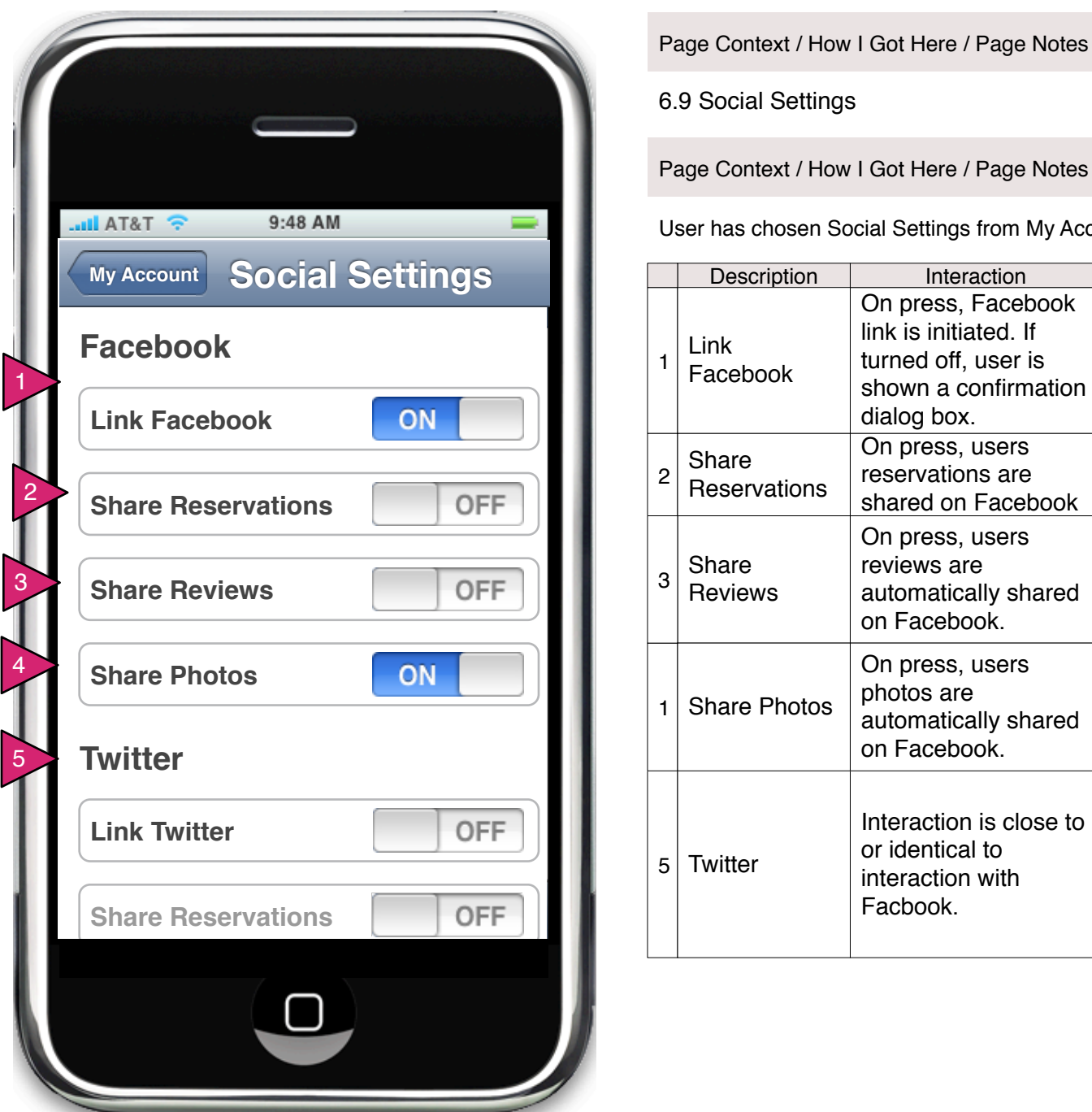

6.9 Social Settings

Page Context / How I Got Here / Page Notes

User has chosen Social Settings from My Account

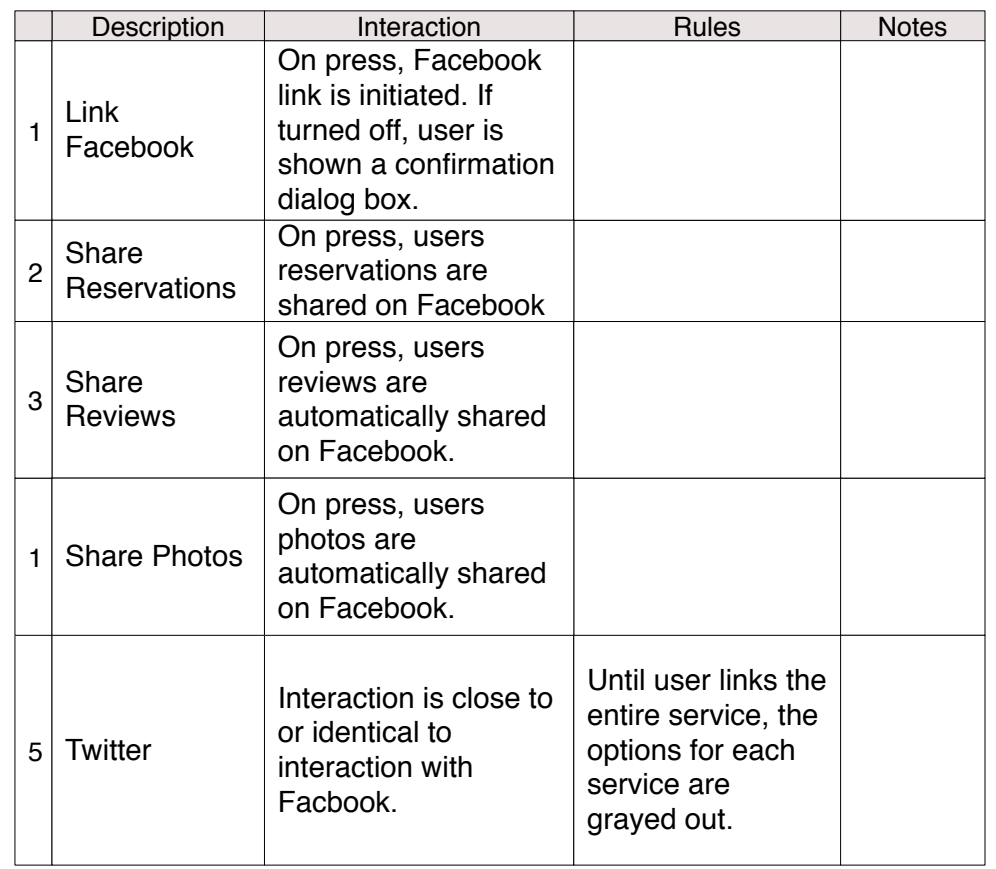

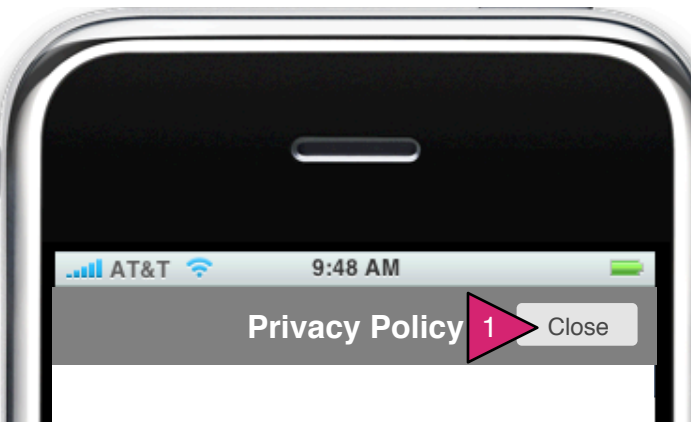

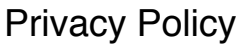

2

**SubTitle Lorem ipsum dolor** Sit amet, consectetur adipiscing elit. Curabitur nunc est, lobortis non adipiscing non, gravida vitae neque. Sed sed nulla eu tellus luctus mattis quis non sem. Nunc vitae ipsum eros, eu lacinia metus. Nullam adipiscing augue non magna porttitor posuere.

**SubTitle Lorem ipsum dolor** Cras sem magna, pellentesque ut adipiscing vitae, ultricies vitae purus. Morbi condimentum, mi vel ultrices sollicitudin, lorem purus tincidunt mi, quis dapibus diam elit pellentesque ligula. Maecenas dignissim pharetra lorem ac accumsan.

**SubTitle Lorem ipsum dolor** Cras sem magna, pellentesque ut adipiscing vitae, ultricies vitae purus. Morbi condimentum, mi vel ultrices sollicitudin, lorem purus tincidunt mi, quis dapibus diam elit

Page Context / How I Got Here / Page Notes

6.10 Privacy Policy

Page Context / How I Got Here / Page Notes

User has pressed Privacy Policy on My Account

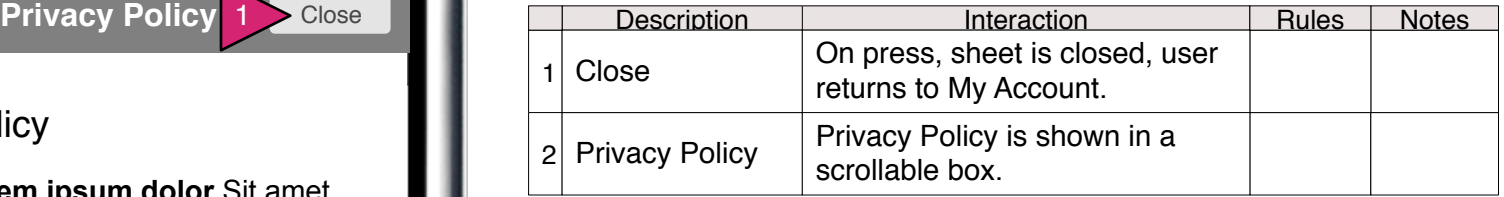

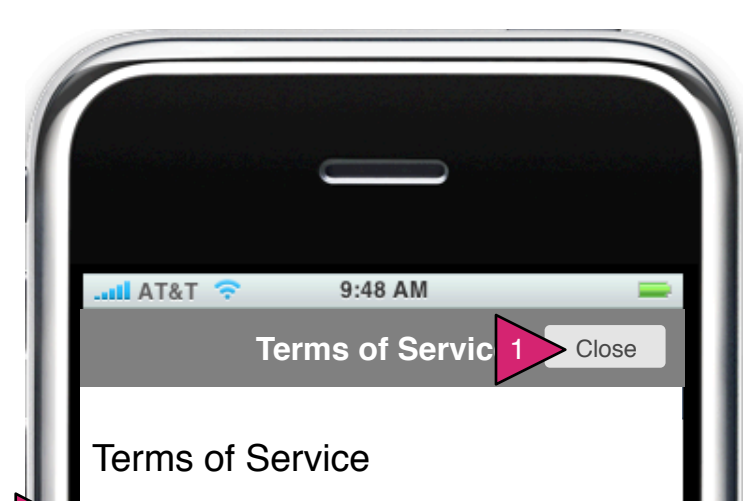

**SubTitle Lorem ipsum dolor** Sit amet, consectetur adipiscing elit. Curabitur nunc est, lobortis non adipiscing non, gravida vitae neque. Sed sed nulla eu tellus luctus mattis quis non sem. Nunc vitae ipsum eros, eu lacinia metus. Nullam adipiscing augue non magna porttitor posuere.

2

**SubTitle Lorem ipsum dolor** Cras sem magna, pellentesque ut adipiscing vitae, ultricies vitae purus. Morbi condimentum, mi vel ultrices sollicitudin, lorem purus tincidunt mi, quis dapibus diam elit pellentesque ligula. Maecenas dignissim pharetra lorem ac accumsan.

**SubTitle Lorem ipsum dolor** Cras sem magna, pellentesque ut adipiscing vitae, ultricies vitae purus. Morbi condimentum, mi vel ultrices sollicitudin, lorem purus tincidunt mi, quis dapibus diam elit

Page Context / How I Got Here / Page Notes

6.11 Terms of Service

Page Context / How I Got Here / Page Notes

User has pressed on Terms of Service in Account Preferences.

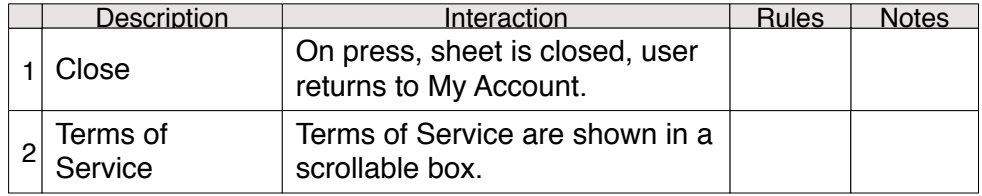

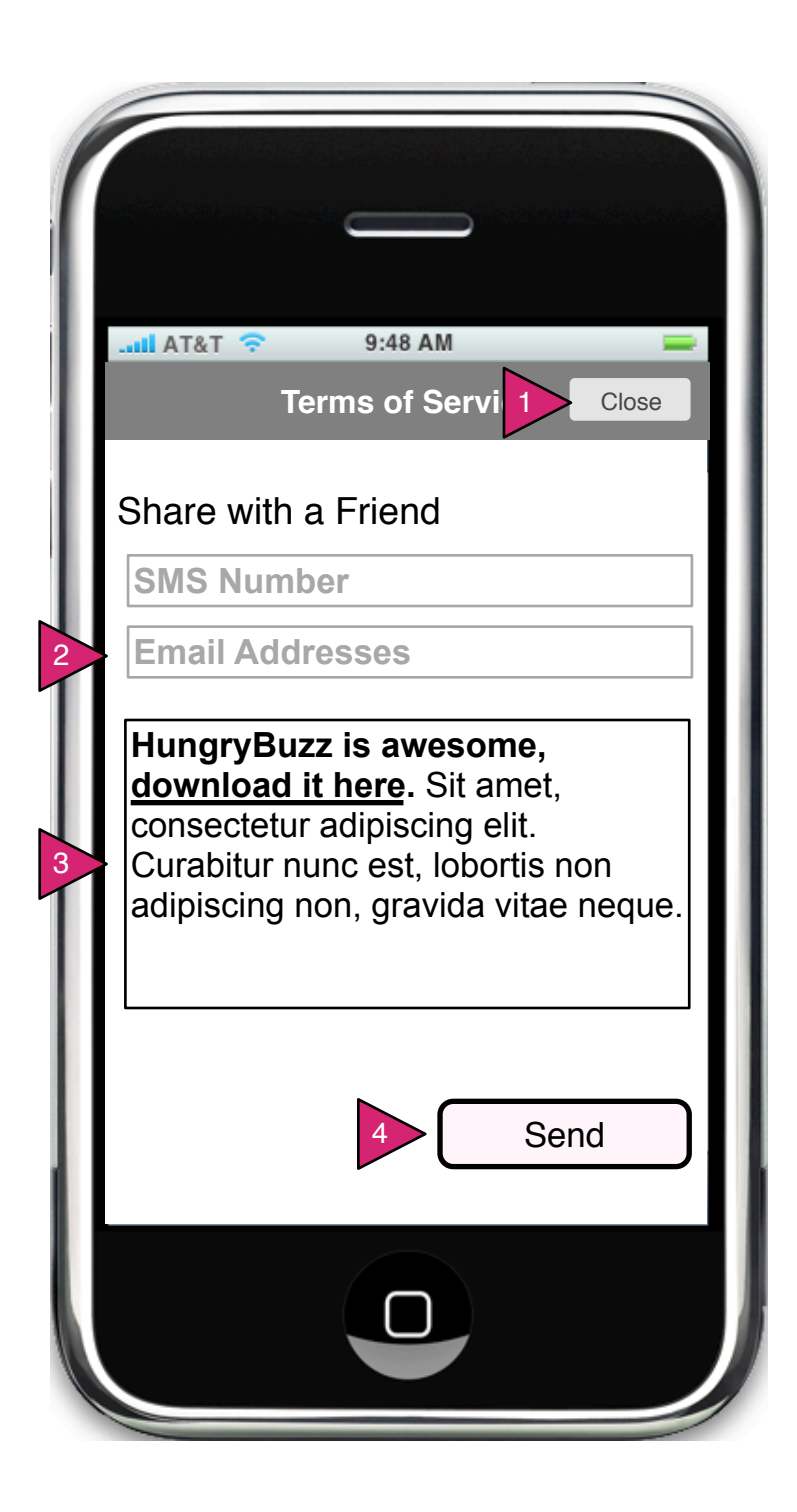

6.14 Share with a Friend

Page Context / How I Got Here / Page Notes

User has pressed Share with a Friend in My Account

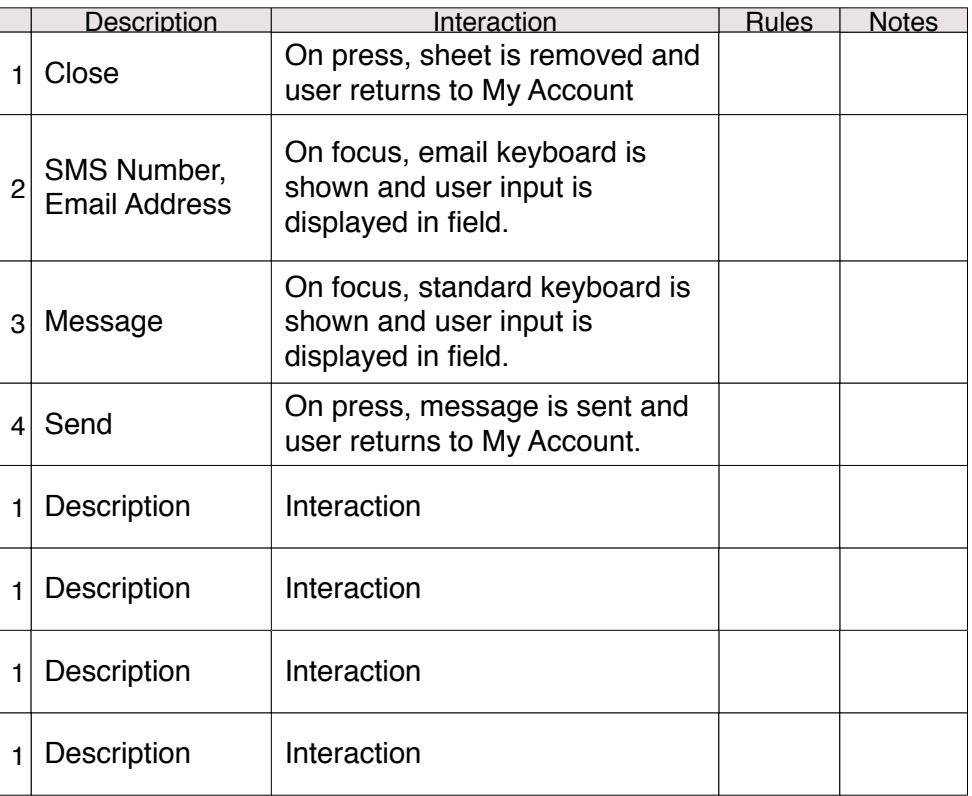

NOTES